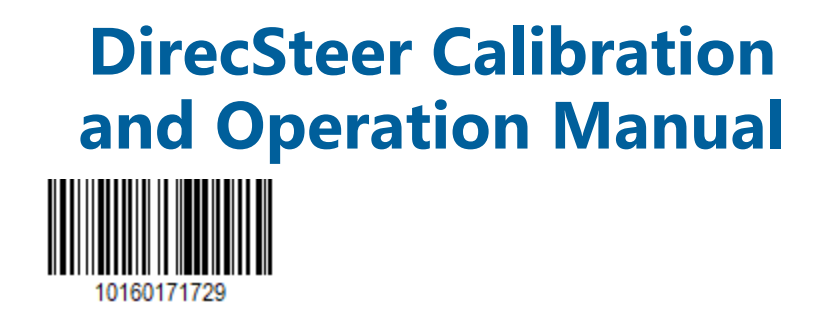

P/N 016-0171-729-B Feb 2024 Copyright © 2023, 2024 E48568

# <span id="page-1-0"></span>**Disclaimer**

While every effort has been made to ensure the accuracy of the information presented on this site, Raven Industries assumes no responsibility for omissions and errors. Nor is any liability assumed for damages resulting from the use of information contained herein.

Raven Industries shall not be responsible or liable for incidental or consequential damages or a loss of anticipated benefits or profits, work stoppage or loss, or impairment of data arising out of the use, or inability to use, this system or any of its components. Raven Industries shall not be held responsible for any modifications or repairs made outside our facilities, nor damages resulting from inadequate maintenance of this system.

As with all wireless and satellite signals, several factors may affect the availability and accuracy of wireless and satellite navigation and correction services (e.g. GPS, GNSS, SBAS, etc.). Therefore, Raven Industries cannot guarantee the accuracy, integrity, continuity, or availability of these services and cannot guarantee the ability to use Raven systems, or products used as components of systems, which rely upon the reception of these signals or availability of these services. Raven Industries accepts no responsibility for the use of any of these signals or services for other than the stated purpose.

# <span id="page-2-0"></span>**Table of Contents**

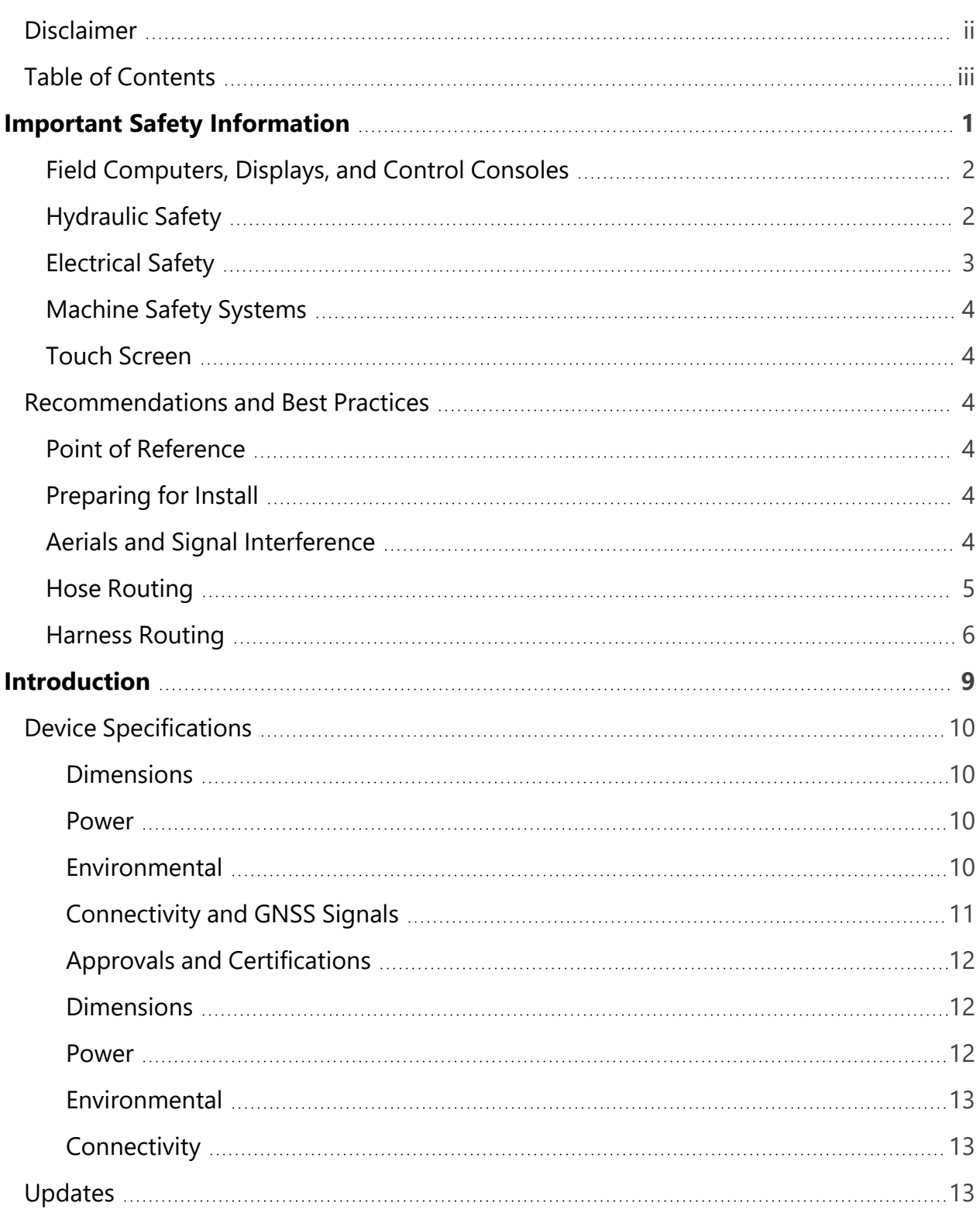

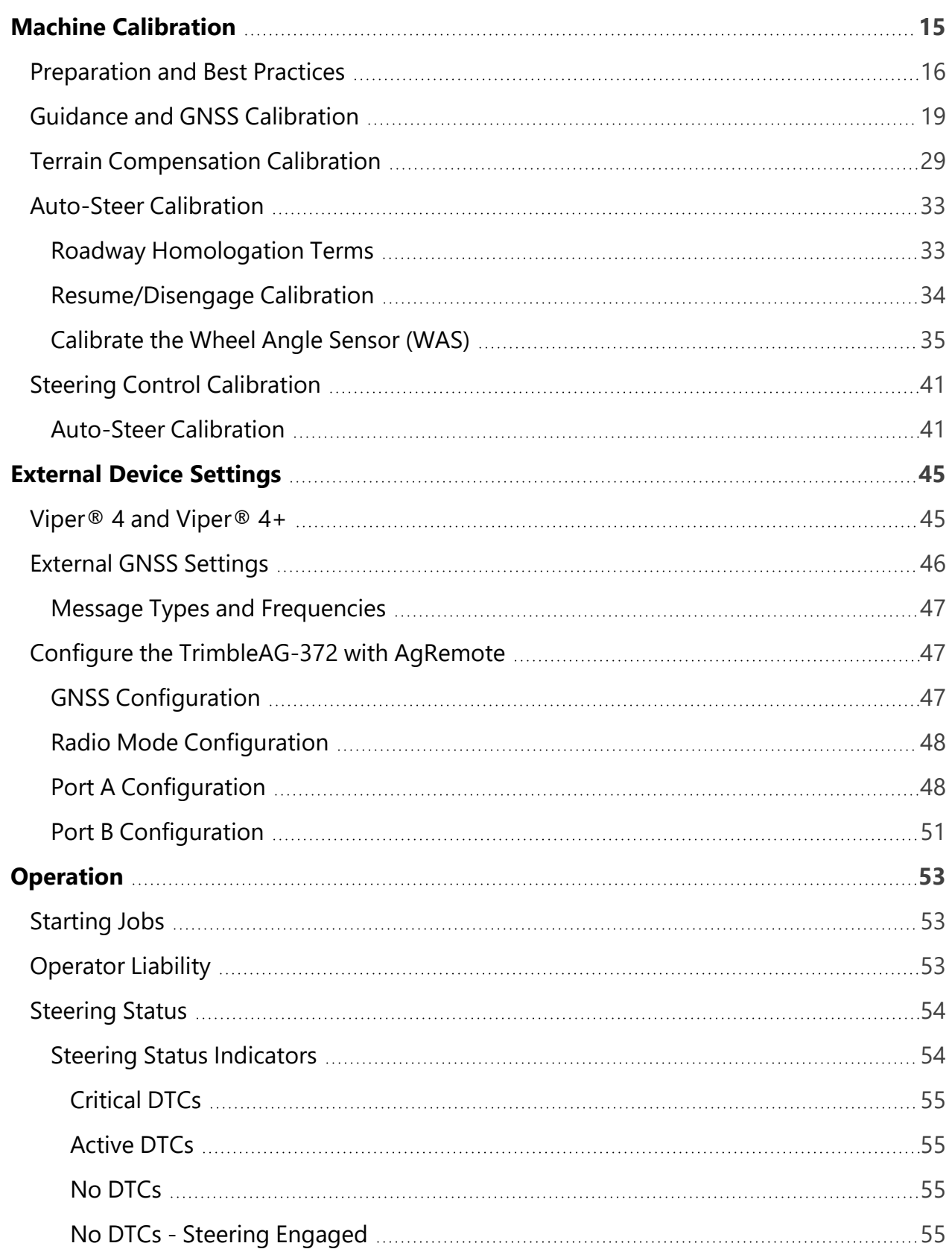

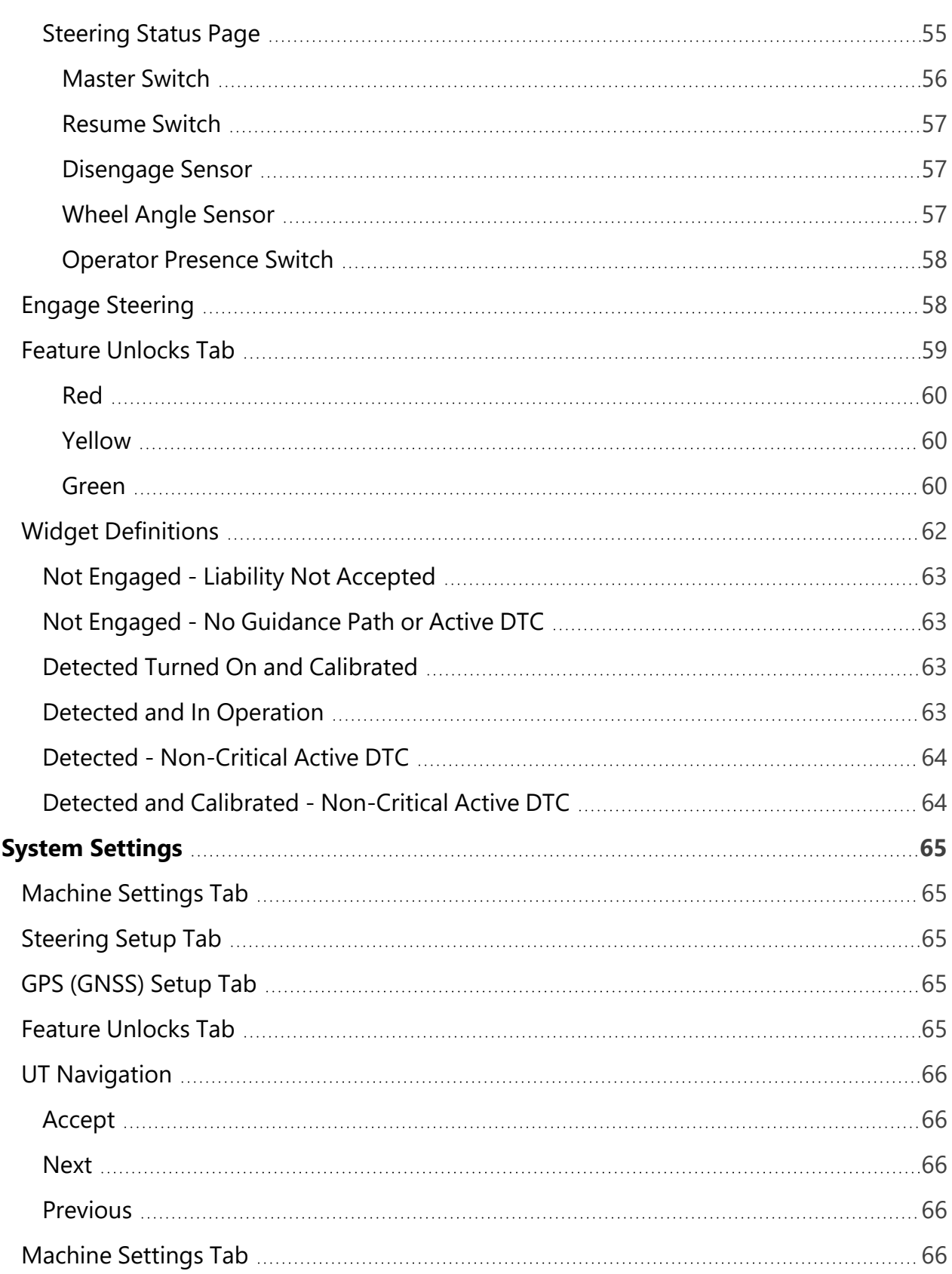

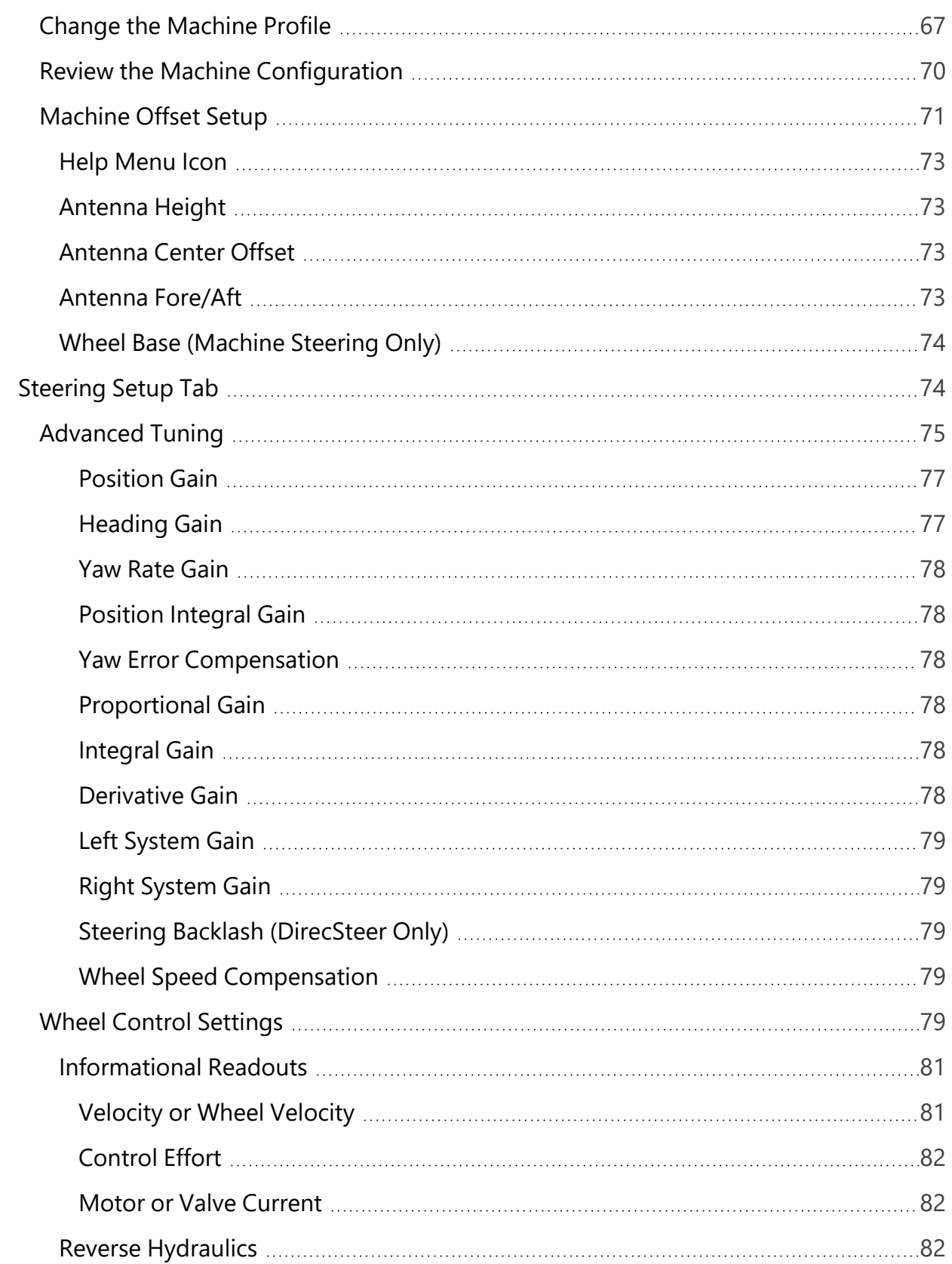

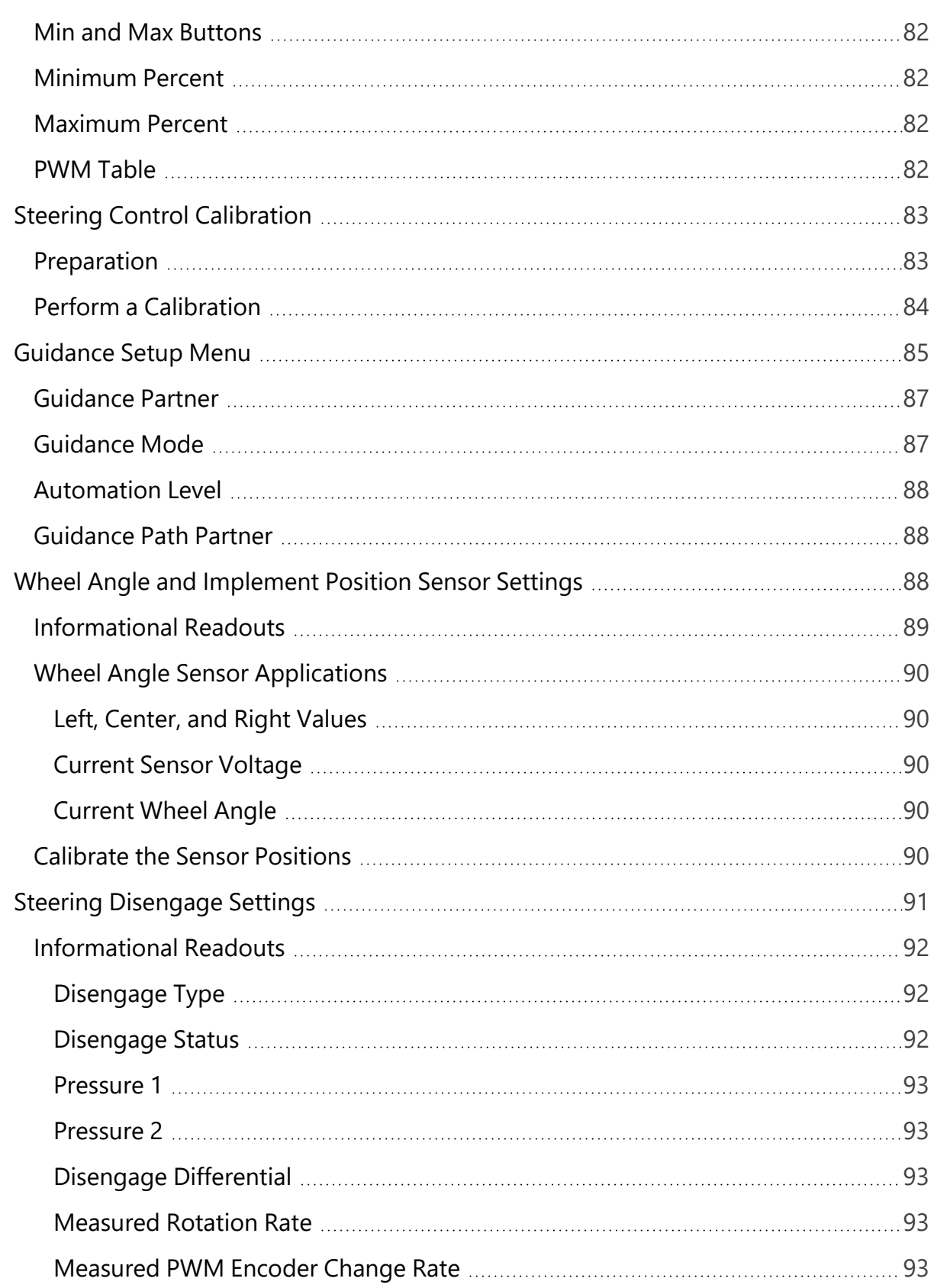

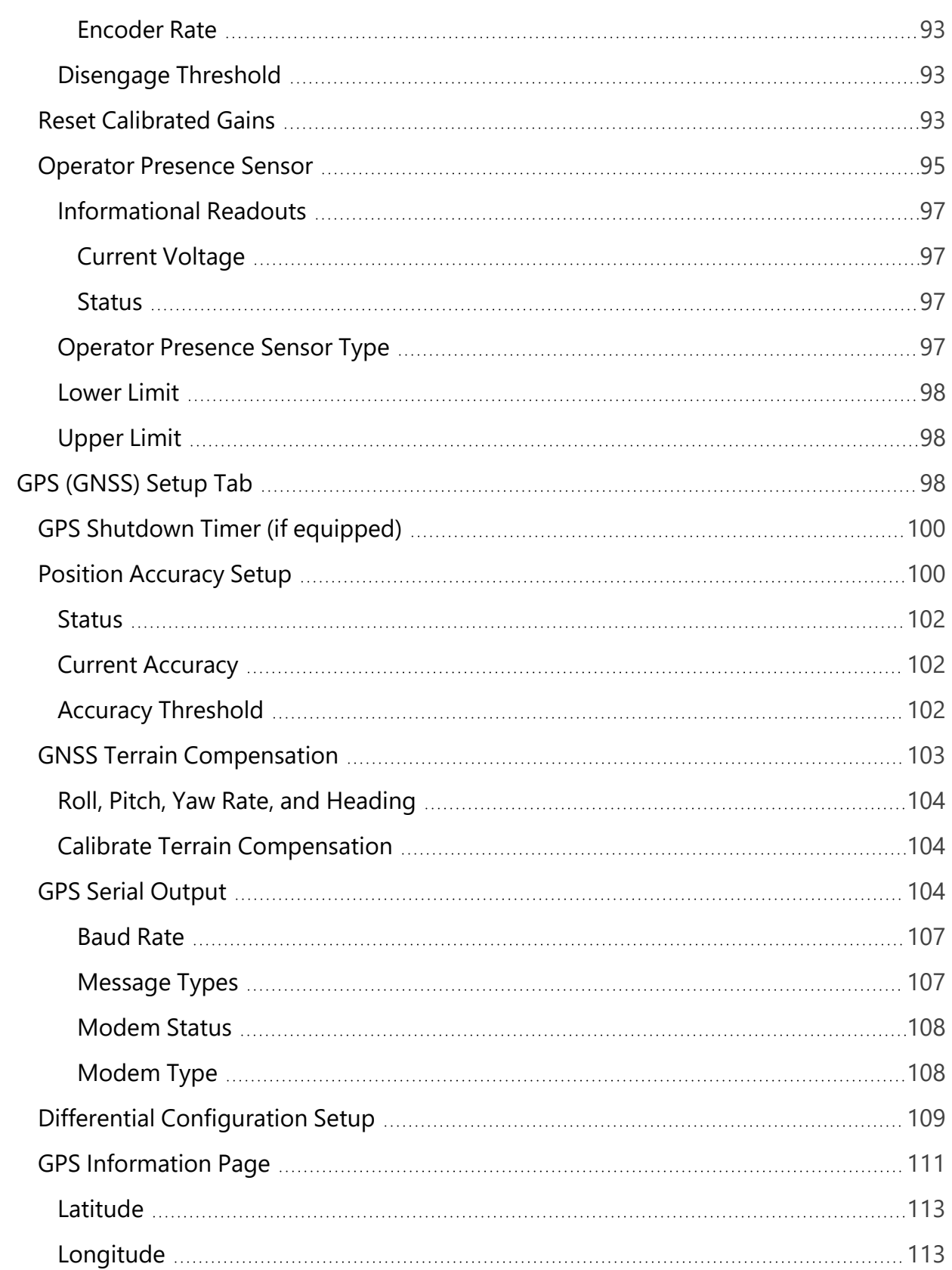

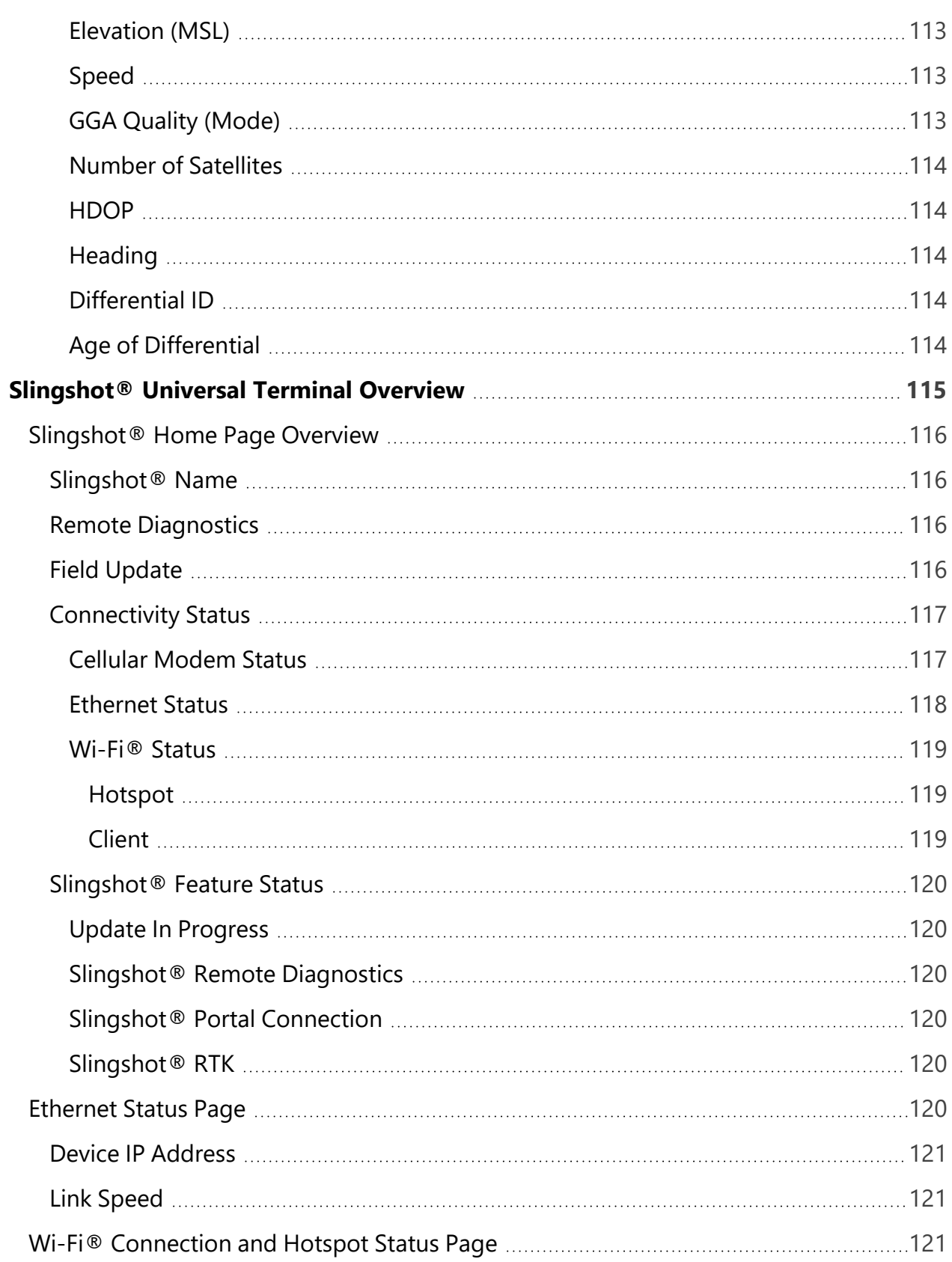

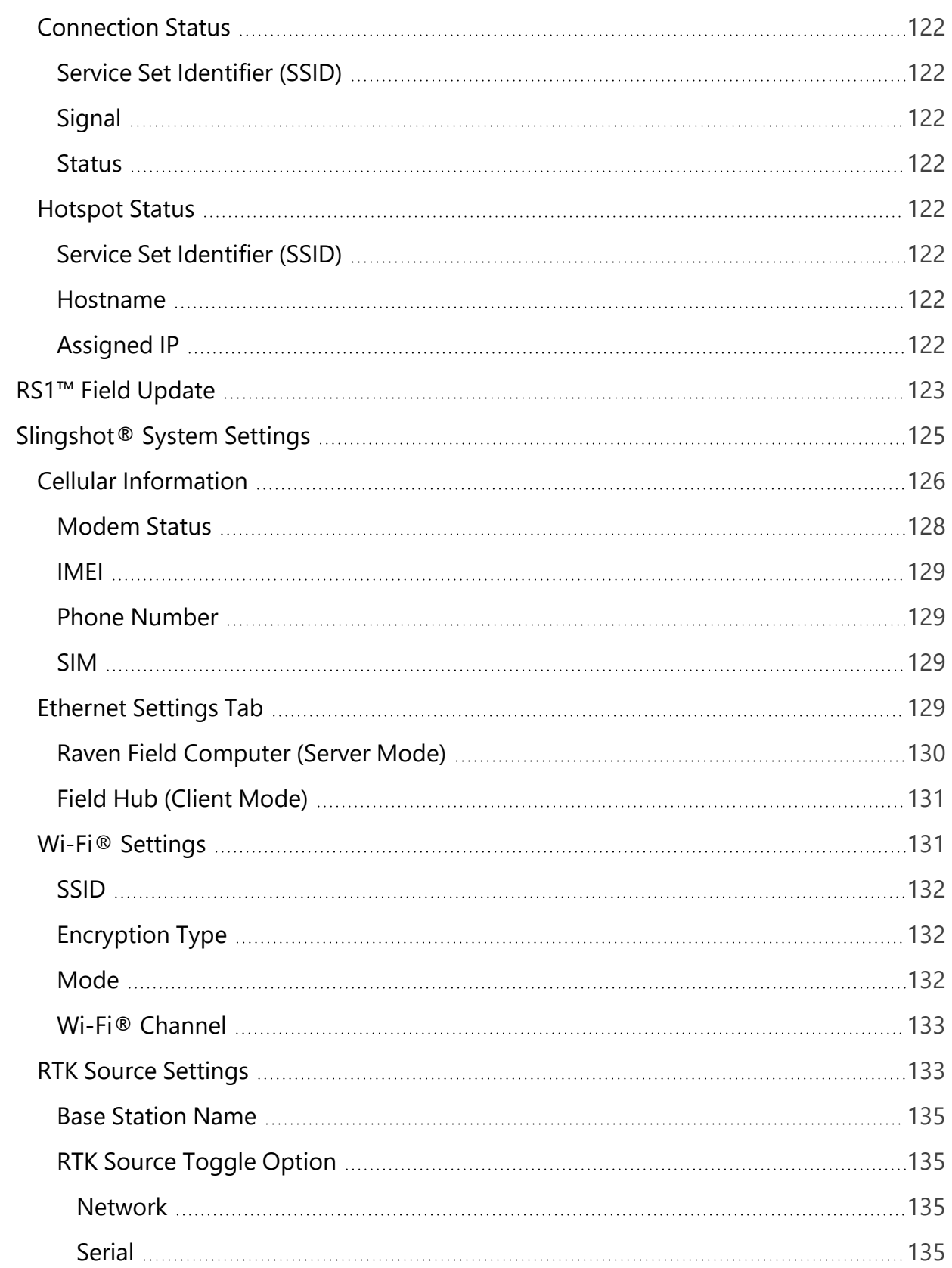

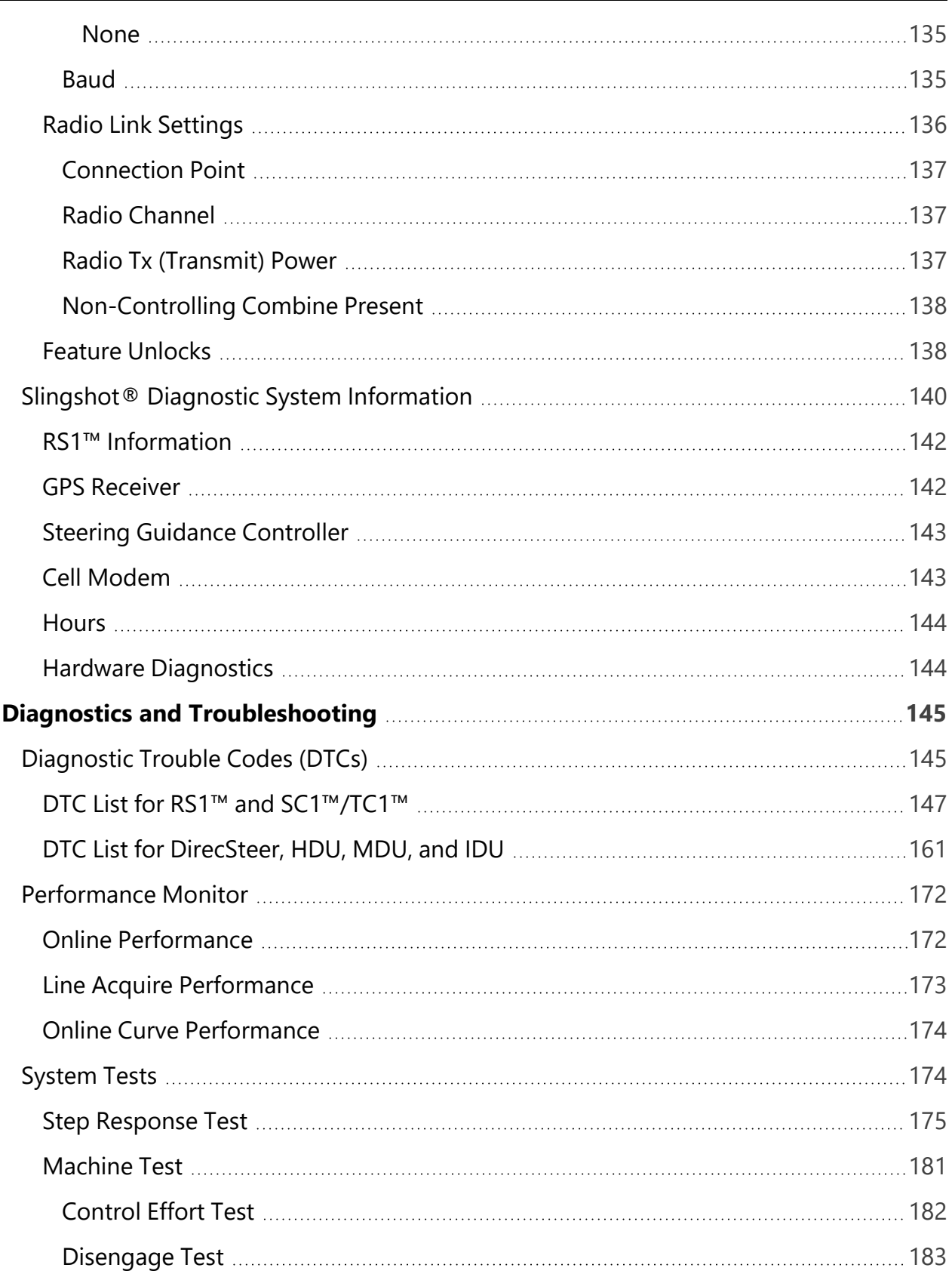

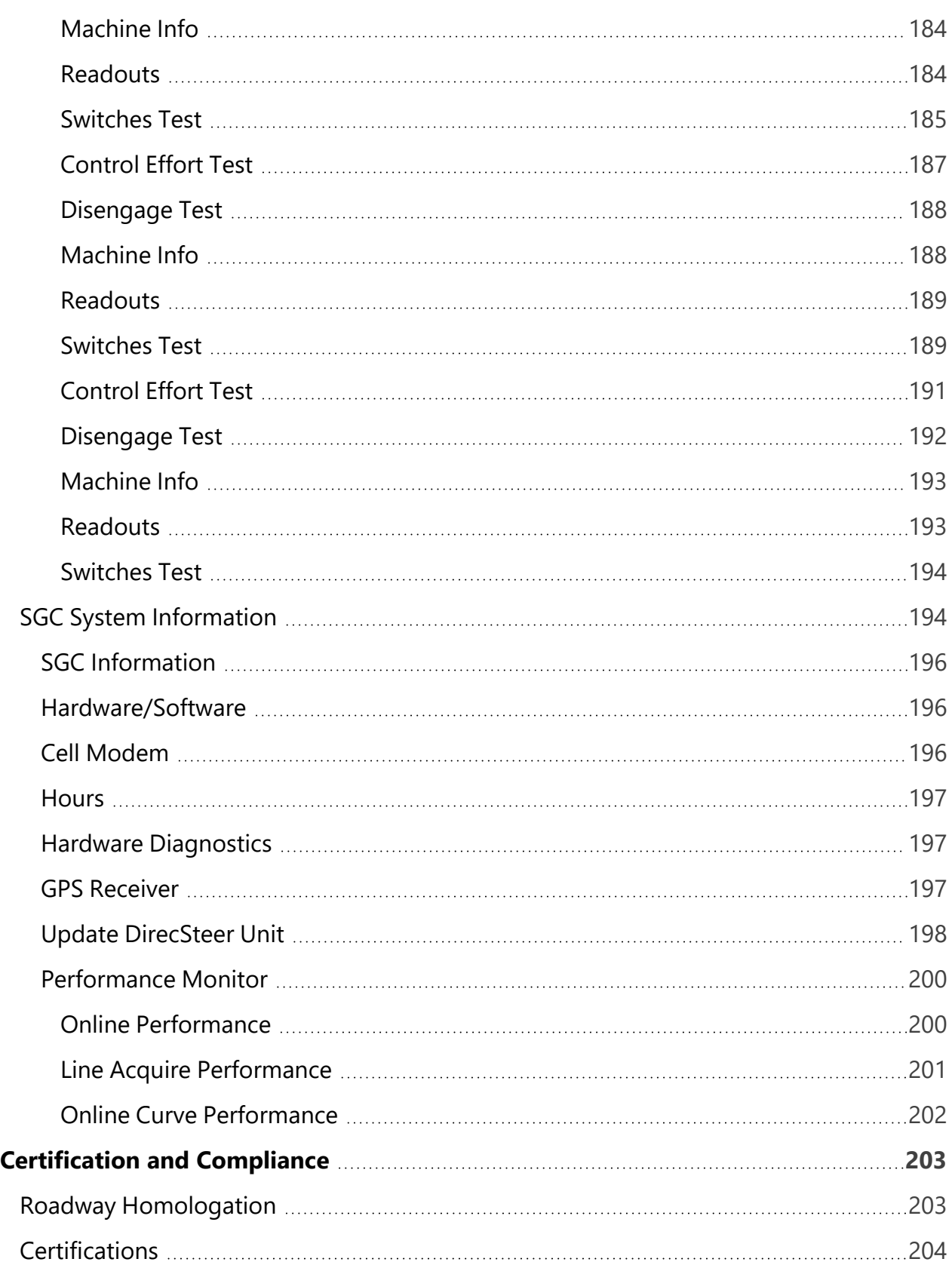

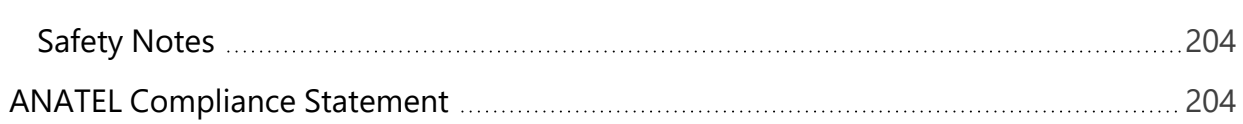

# <span id="page-14-0"></span>**Important Safety Information**

### *NOTICE*

Follow the operation and safety instructions included with the implement and/or controller and read this manual carefully before installing, servicing, or operating this Raven system.

- Park the machine where the ground is level, clean, and dry.
- Bleed pressure from the hydraulic system and leave the machine turned off for the duration of the installation or maintenance process.

Follow the operation and safety instructions included with the implement and/or controller. Before installing or operating this Raven system, review and understand the information presented on this site.

- Failure to follow safety instructions may lead to equipment damage, personal injury, or death.
- Review equipment operation with your local dealer and follow all safety information presented on this site.
- Contact a local Raven dealer for assistance with any portion of the installation, service, or operation of Raven equipment.
- Follow all safety labels affixed to system components. Be sure to keep safety labels in good condition and replace any missing or damaged labels. Contact a local Raven dealer to obtain replacements for safety labels.

Observe the following safety measures when operating the implement after installing this Raven system:

• Do not operate this Raven system or any agricultural equipment while under the influence of alcohol or an illegal substance.

- Be alert and aware of surroundings while operating this Raven system.
	- Determine and remain a safe working distance from obstacles and bystanders. The operator is responsible for disabling the system when a safe working distance has diminished.
	- Do not operate the implement on any public road with this Raven system enabled.
	- Maintain control of the vehicle at all times during operation. For example,
		- Remain in the operator seat while the system is enabled and disable automated Raven controls before exiting the operator seat.
		- Maintain control of safety devices such as E-Stops at all times during operation.
	- Disable this Raven system prior to starting any maintenance work on the implement or components of this Raven system.
- Do not attempt to modify or lengthen any of the system control cables. Extension cables are available from a local Raven dealer.

## <span id="page-15-0"></span>Field Computers, Displays, and Control Consoles

- If the display will not be used for an extended period, it is best to remove the display from the machine and store it in a climate controlled environment. This may help to extend the service life of electronic components.
- To prevent theft, secure the display and GNSS antenna when leaving the machine unattended.

#### **WARNING**

## <span id="page-15-1"></span>Hydraulic Safety

When installing or servicing a hydraulic system or hydraulic components, be aware that hydraulic fluid may be extremely hot and under high pressure. Caution must be exercised.

- Always wear appropriate personal protective equipment when installing or servicing hydraulic systems.
- Never attempt to open or work on a hydraulic system with the implement running.
- Always take care when servicing or opening a system that has been pressurized.
- The implement or machine must remain stationary and switched off with booms or implement sections unfolded and supported during installation or maintenance.
- Any work performed on the hydraulic system must be done in accordance with the machine manufacturer's approved maintenance instructions.
- Before installing hydraulic components, ensure there are no issues with the machine hydraulic system (e.g. pump issues, faulty hydraulic motors, fine metal deposits in the hydraulic lines, etc.).
- Take precautions to prevent foreign material or contaminants from being introduced into the implement hydraulic system. Contaminants that are able to bypass the hydraulic filtration system will reduce performance and may damage hydraulic components.
	- Verify that the hydraulic system is using fresh oil and the filters have been changed.
- Stand clear of the implement when starting the system for the first time after installing or servicing hydraulic components in case a hose has not been properly connected or tightened.

#### **A** CAUTION

## <span id="page-16-0"></span>Electrical Safety

- Always verify that power leads are connected to the correct polarity as marked. Reversing the power leads could cause severe damage to the Raven system or other components.
- To prevent personal injury or fire, replace defective or blown fuses with only fuses of the same type and amperage.
- Do not connect the system power cable to the vehicle ignition or battery until all system components are mounted and all electrical connections are completed.
- Always start the machine before initializing this Raven system to prevent power surges or peak voltage.
- To avoid tripping and entanglement hazards, route cables and harnesses away from walkways, steps, grab bars, and other areas used by the operator or service personnel when operating or servicing the equipment.

## <span id="page-17-0"></span>Machine Safety Systems

- Use all provided safety systems on the machine when operating the machine with the Raven system.
- Seat belts and restraints must be used when an operator is in the cab.
- <span id="page-17-1"></span>• Do not disable any machine-provided safety systems, including but not limited to audible alarms, alarm lights, etc.

## Touch Screen

- Only touch the touch-screen with your finger or by using a special touch-screen stylus or pen. Operating the touch-screen with sharp objects may cause permanent damage to the screen.
- <span id="page-17-2"></span>• Only clean the screen using a damp cloth. Never use caustic or other aggressive substances.

# <span id="page-17-3"></span>**Recommendations and Best Practices**

## Point of Reference

<span id="page-17-4"></span>Instructions provided generally assume you are standing behind the machine facing toward the cab. More specific orientation may be provided as necessary to complete procedures.

## Preparing for Install

- Ensure there are no issues with the machine hydraulic system (e.g., pump issues, faulty hydraulic motors, fine metal deposits in the hydraulic hoses, etc.).
- Verify that the machine hydraulic system is using fresh oil and that the filters have been recently changed.
- <span id="page-17-5"></span>• Ensure there are no issues with the steering system (e.g., worn bushings, faulty tie rod ends, improperly adjusted steering components, etc.)

## Aerials and Signal Interference

Due to the relatively low broadcast power from satellites, all GNSS receivers and aerials tend to be susceptible to sources of signal noise and interference as compared to terrestrial signals (i.e. radio or cellular).

*Note: Poor GNSS signal reception may cause other systems which rely on GNSS solutions (e.g. auto-steer systems, rate control systems, etc.) to disengage or may cause undesired operation or results.*

The following recommendations are intended to provide an optimal environment for GNSS systems and provide the best up-time results, even as sources of interference may spike throughout the day.

- Mount GNSS antennas with a clear, unobstructed view of the sky.
	- A minimum clearance of 1 m [39 in] is recommended around the GNSS antenna to help avoid common issues with signal interference. Do not mount cellular, radio, or other GNSS antennas within this area.
	- Mount the GNSS antenna to the tallest point of the machine. Avoid mounting the antenna in a location where obstructions (e.g. bins/hoppers, cab roof lines, equipment frame or structural elements, etc.) may rise into the antenna view.

*Note: The antenna view typically starts 5° to 10° above horizontal from the base of the antenna and extends over the skyward face of the receiver/antenna.*

- GNSS is a line-of-sight system. A clear path must exist between the satellite and the GNSS antenna.
	- Obstructions such as buildings, tree branches and limbs, as well as components of the vehicle such as a fiberglass or metal roof, and etc. may cause signal multipath or completely block the GNSS receiver.
- Electrical and magnetic fields can interfere with GNSS or L-Band signals.
	- Avoid mounting GNSS receivers or antennas near components such as radio or cellular antennas, electrical motors, generators, alternators, strobe lights, radio transmitters, radio or cellular antennas, etc.
	- Over-head power lines, microwave dishes, radar, other active antennas, etc. can interfere with GNSS signal.
- <span id="page-18-0"></span>• Mount the Field Hub cellular and diversity antennas at least 1 m [39 in] apart. Avoid mounting other cellular, radio, or GNSS aerials within this area.

## Hose Routing

The word "hose" is used to describe any flexible, fluid carrying components. Use the following guidelines and recommendations when connecting and routing hoses while installing or maintaining this Raven system:

- Leave protective caps/covers over hose ends until connecting the end into the hydraulic system to help prevent contaminants from entering the system.
- Follow existing hose runs already routed on the implement as much as possible. Proper hose routing should:
	- Secure hoses and prevent hoses from hanging below the implement.
	- Provide sufficient clearance from moving components and operational zones around shafts; universal joints and suspension components; pulleys, gears, belts, and chains; moving linkages, cylinders, articulation joints, etc.
	- Protect hoses from field debris and surrounding hazards (e.g. tree limbs, fence posts, crop stubble, dirt clumps or rocks that may fall or be thrown by the implement).
	- Protect hoses from sharp bends, twisting, or flexing over short distances and normal implement operation.
	- Ensure sufficient length for free movement of the implement during normal operation and prevent pulling, pinching, catching, or rubbing, especially in articulation and pivot points. Clamp hoses securely to force controlled movement of the hose.
	- Avoid abrasive surfaces and sharp edges such as sheared or flame cut corners, fastener threads or cap screw heads, hose clamp ends, etc.
	- Avoid areas where the operator or service personnel might step or use as a grab bar.
- Do not connect, affix, or allow hoses to come into contact with components with high vibration forces, hot surfaces, or components carrying hot fluids beyond the temperature rating of hose components.
	- Hoses should be protected or shielded if routing requires the hose to be exposed to conditions beyond hose component specifications.
- <span id="page-19-0"></span>• Avoid routing hoses in areas where damage may occur due to build up of material (e.g. dirt, mud, snow, ice, etc.).

## Harness Routing

The word "harness" is used to describe any electrical cables and leads, both bundled and unbundled. Use the following guidelines and recommendations when connecting and routing harnesses while installing or maintaining this Raven system:

- Leave protective caps/covers over harness connectors until needed to avoid dirt and moisture from contaminating electrical circuits.
- Secure the harness to the frame or solid structural members at least every 12 in [30 cm].
- Follow existing harness runs already routed on the implement as much as possible. Proper harness routing should:
	- Secure harnessing and prevent the harness from hanging below the implement.
	- Provide sufficient clearance from moving components and operational zones around shafts; universal joints and suspension components; pulleys, gears, belts, and chains; moving linkages, cylinders, articulation joints, etc.
	- Protect harnessing from field debris and surrounding hazards (e.g. tree limbs, fence posts, crop stubble, dirt clumps or rocks that may fall or be thrown by the implement).
	- Protect harnessing from sharp bends, twisting, or flexing over short distances and normal implement operation.
	- Connectors and splices should not be located at bending points or in harness sections that move.
	- Ensure sufficient length for free movement of the implement during normal operation and prevent pulling, pinching, catching, or rubbing, especially in articulation and pivot points. Clamp harnessing securely to force controlled movement of the harness.
	- Avoid abrasive surfaces and sharp edges such as sheared or flame cut corners, fastener threads or cap screw heads, hose clamp ends, etc.
- Do not connect, affix, or allow harnessing to come into contact with components with high vibration forces, hot surfaces, or components carrying hot fluids beyond the temperature rating of harness components.
	- Harnessing should be protected or shielded if routing requires the hose to be exposed to conditions beyond harnessing component specifications.
- Avoid routing harnesses in areas where damage may occur due to build up of material (e.g. dirt, mud, snow, ice, etc.).

• Avoid routing harnesses in areas where the operator or service personnel might step or use as a grab bar.

*Note: Avoid applying direct spray or pressure washing of electrical components and connections. High pressure streams and sprays can penetrate seals, cause corrosion, or otherwise damage electrical components. When performing maintenance:*

- Inspect electrical components and connectors for corrosion, damaged pins or housings, etc. Repair or replace components or harnessing as necessary.
- Ensure connectors are kept clean and dry. Apply dielectric grease to the sealing surfaces of all connections exposed to moisture, dirt, debris, and other contaminates. Repair or replace harnessing as necessary.
- Clean electrical components with pressurized air, aerosol electrical cleaning agent, or low pressure rinse.
- Remove visible surface water from electrical components and connections using pressurized air or an aerosol cleaning agent. Allow components to dry thoroughly before reconnecting cables.

# <span id="page-22-0"></span>**Chapter 2:**

# **Introduction**

The instructions in this manual are designed to assist in the proper calibration and operation of the DirecSteer system when connected with a Raven SGC (e.g. RS1™, SC1™, or TC1™).

*Note: Installation of the DirecSteer and SGC must be completed before calibrating the system. Refer to the machine-specific Installation Manual for assistance with installation of DirecSteer and the SGC.*

*Installation and Operation Manuals for Raven systems can be downloaded from the Raven website: [https://portal.ravenprecision.com.](https://portal.ravenprecision.com/)*

*Note: The universal terminal or Raven field computer must be calibrated specifically for equipment before starting auto-steering operations. Refer to the Operation Manual for the universal terminal or Raven field computer connected to the auto-steer components.*

# <span id="page-23-0"></span>**Device Specifications**

<span id="page-23-1"></span>RS1™

### Dimensions

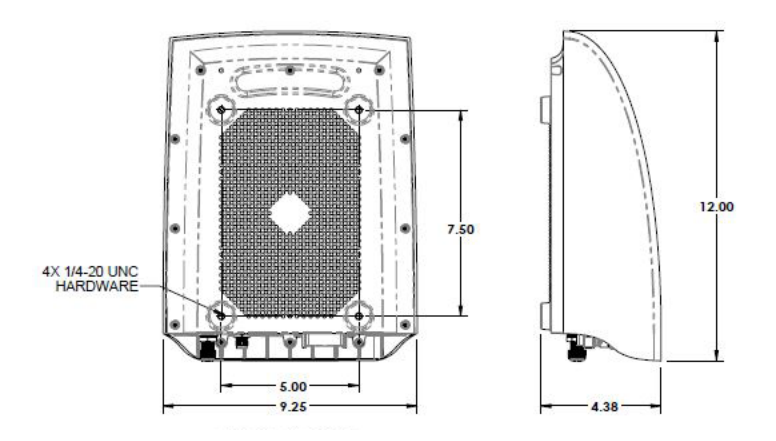

Overall (LxWxH):

- $\cdot$  30.48 x 23.5 x 11.13 cm
- $\cdot$  12 x 9.25 x 4.38 in.

Mounting (LxW):

- $\cdot$  19.05 x 12.7 cm
- <span id="page-23-2"></span>• 7.5 in.  $x$  5 in.

### Power

Operating Voltage (DC): 7 - 28 Volts

Max. Current (7 VDC): 6 Amps

<span id="page-23-3"></span>Nom. Current (12 VDC): 1.5 Amps

### **Environmental**

Operating Temperature: -40° to 70° C [-40° to 158° F] Storage Temperature: -40° to 70° C [-40° to 158° F] Humidity (relative): 10% - 95% Environmental Rating: IP67

## <span id="page-24-0"></span>Connectivity and GNSS Signals

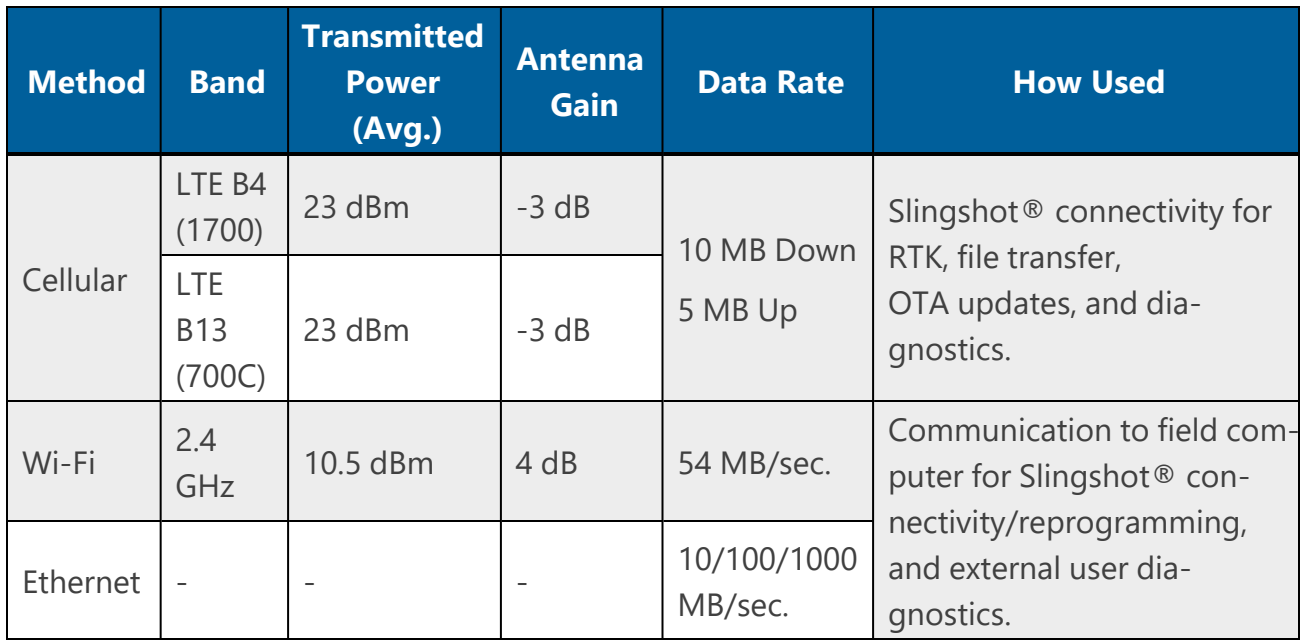

Communication: 2x RS232, 2x CANbus, Cellular, Wi-Fi, Bluetooth®, Ethernet

GNSS Signals:

- GPS L1, L2, L2C, L5
- Glonass L1, L2
- Galileo E1, E5A, E5B
- $\bullet$  Beidou B1, B2
- $\bullet$  L-Band
- SBAS

Position Accuracy:

- Single Point L1: 1.5 m
- $\cdot$  Single Point L1/L2: 1.2 m
- $\bullet$  SBAS: 0.6 m
- Satellite GS 4 cm
- $\cdot$  RTK: <2.56 cm

### <span id="page-25-0"></span>Approvals and Certifications

- $\bullet$  CE
- E-Mark E8 10R-05 9484
- FCC 47 CRF Part 15 Subpart B
- ISED Canada ICES-003 Issue 6

#### **DirecSteer**

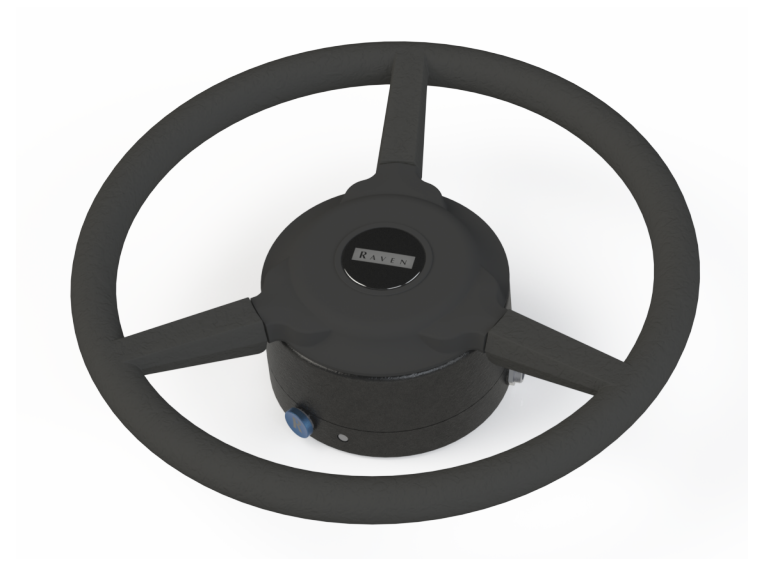

### <span id="page-25-1"></span>**Dimensions**

Motor (WxH):

- Ø16.5 cm [6.5 in.] (outer) x Ø 4.05 cm [1.5 in.] (inner) x 8.05 cm [3.2 in.]
- Weight: 5.5 kg [12.1 lbs.]

#### Steering wheel:

<span id="page-25-2"></span> $\cdot$  Ø42 cm [16.5 in.]

#### Power

• Operating Voltage (DC): 9 - 32 V

### <span id="page-26-0"></span>Environmental

- Operating Temperature: -20 $^{\circ}$  to 60 $^{\circ}$  C [-4 $^{\circ}$  to 140 $^{\circ}$  F]
- Storage Temperature: -40° to 85° C [-40° to 185° F]
- <span id="page-26-1"></span>• Environmental Rating: IP65

### **Connectivity**

<span id="page-26-2"></span>Communication: RS485, CAN

# **Updates**

Software and manual updates are available on the Raven Applied Technology website.

#### [https://portal.ravenprecision.com](https://portal.ravenprecision.comhttps//ravenprecision.com)

Sign up for email alerts and you will be automatically notified when updates for Raven products are available.

At Raven Industries, we strive to make your experience with our Applied Technology products as rewarding as possible. One way to help us improve your experience is to provide your feedback.

Your feedback will help shape the future of our product documentation and the overall service we provide. We want to see ourselves as our customers see us and are eager to learn how we have been helping you or how we could do better.

To serve you best, please send an email with the following information to

[techwriting@ravenind.com](mailto:techwriting@ravenind.com)

- $\cdot$  P/N 016-0171-729-B
- DirecSteer Calibration and Operation Manual
- Any comments or feedback (please include URLs, chapter, or page numbers as applicable).
- Let us know how long have you been using this or other Raven products.

We will not share your email or any information you provide with anyone else. Your feedback is valued and extremely important to us.

We thank you for your time.

# <span id="page-28-0"></span>**Chapter 3:**

# **Machine Calibration**

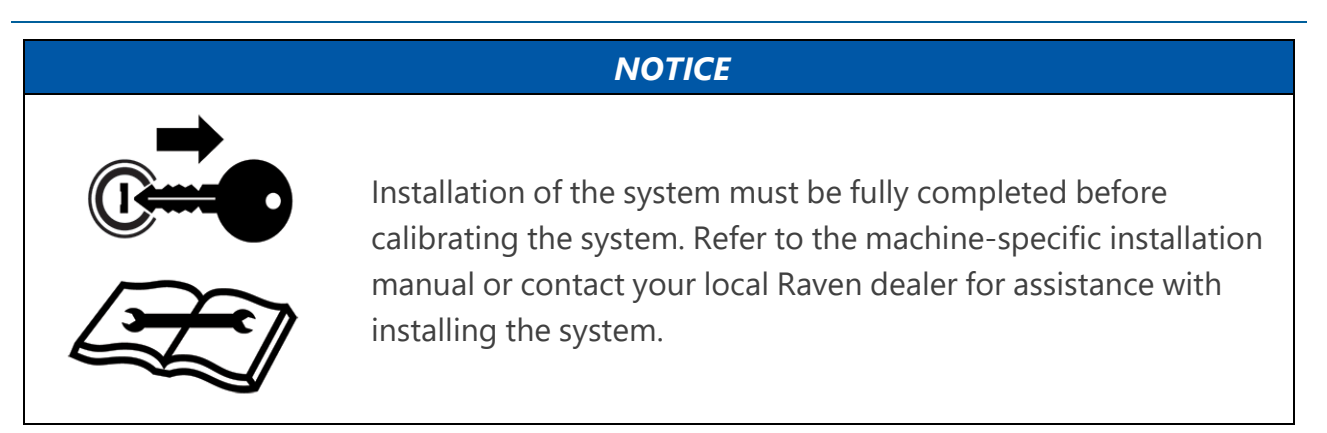

A profile wizard starts automatically and must be completed the first time which the steering module is accessed after installation or any time the ECU is reset.

Refer to "Reset [Calibrated](#page-106-7) Gains" on page 93 for additional information about resetting the steering system.

*Note: System Information, Diagnostic Trouble Codes (DTCs), and Machine Test screens may be viewed during the initial calibration process. Refer to the following topics for additional assistance with the settings available during the initial calibration wizard.*

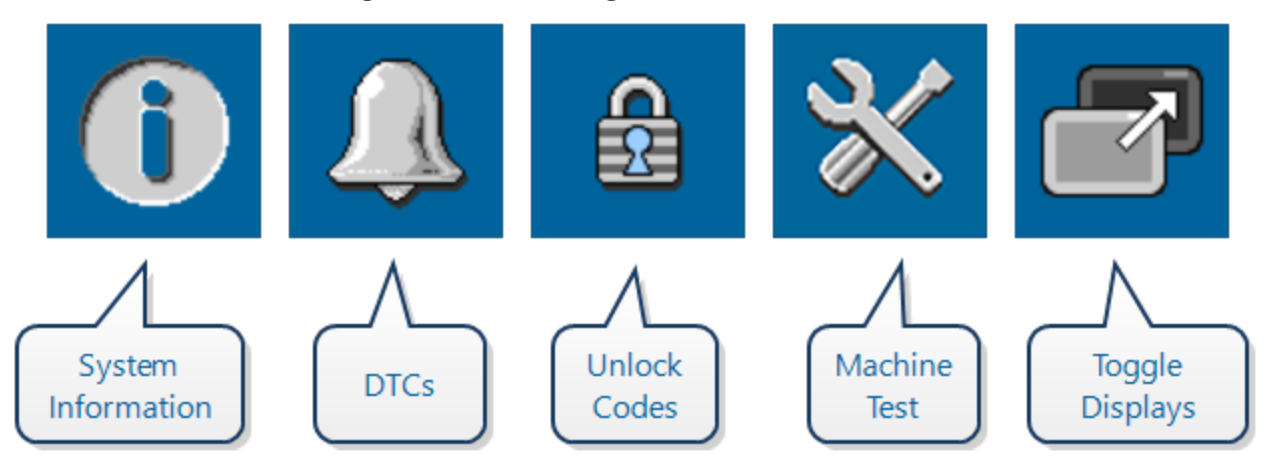

- <sup>l</sup> "SGC System [Information"](#page-207-1) on page 194
- ["Diagnostic](#page-158-1) Trouble Codes (DTCs)" on page 145

• "Wheel Angle and [Implement](#page-101-2) Position Sensor Settings" on page 88

<span id="page-29-0"></span>*Note: The Machine Test icon will only be displayed if a steering partner is detected.*

## **Preparation and Best Practices**

- For best performance, the steering system must be calibrated specifically for each machine configuration (e.g. tractor and implement combination).
- Start the calibration process with the machine parked on a level surface with several acres of smooth ground available.
- Ensure that the engine and hydraulic systems are at normal operating temperature and perform all calibration procedures at typical operating RPM.
- It is recommended to calibrate in conditions as close to actual field operations as possible. Before starting the calibration process:
	- Fold and rack booms on self-propelled applicators.
	- Disconnect any implements from the tractor hitch. Best results are obtained by completing the machine calibration without any towed implements.
	- Verify machine measurements are correctly entered into the UT.
- During the auto-steering calibration, the machine will make several hard left and right turns. Adjust the vehicle speed and location as necessary.
	- To pause the calibration at any time, turn the steering wheel or press the **Stop** button on the UT. Tap the foot/resume switch to resume the calibration process.
	- To ensure successful auto-steering calibration, try to minimize the number of pauses.
	- If an error message is displayed during calibration, refer to ["Diagnostic](#page-158-1) Trouble Codes (DTCs)" on [page 145](#page-158-1) for possible causes and corrective action steps to be taken.

# **WARNING**

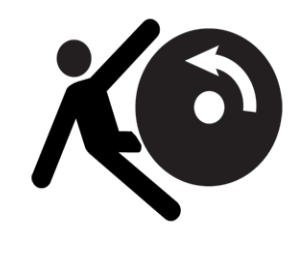

The machine will steer automatically. Be sure the area around the vehicle is clear of people and obstacles before engaging the auto-steer system.

To disengage auto-steering at any time, turn the steering wheel or select the on-screen Stop button.

### **WARNING**

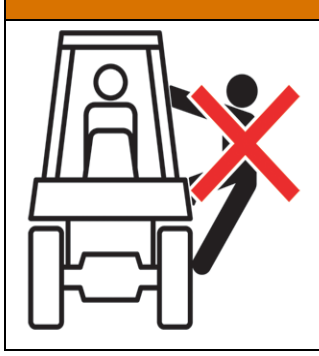

During the auto-steering calibration, the machine will make several hard left and right turns. Adjust the vehicle speed and location as necessary.

### *NOTICE*

in a field or other large, open space and with conditions similar to normal vehicle operation. If the ground or surface is slippery, muddy, or freshly tilled, the

Calibration of the machine steering system should be performed

auto-steering system may learn incorrect steering responses for normal operating conditions.

Ensure the machine hydraulics are operating properly and there are no other mechanical issues which may affect performance of the steering system.

Initial calibration of the RS1™ or SC1™/TC1™ system consists of the following component setup calibrations:

- "Guidance and GNSS [Calibration"](#page-32-0) on page 19
- "Terrain [Compensation](#page-42-0) Calibration" on page 29
- ["Auto-Steer](#page-46-0) Calibration" on page 33
- "Steering Control [Calibration"](#page-54-0) on page 41

*Note: The SC1™/TC1™ system can be used for GPS only or for GPS and auto-steering. The following sections walk through the calibration procedures for both GPS only as well as GPS guidance and auto-steering.*

# <span id="page-32-0"></span>**Guidance and GNSS Calibration**

*Note: The following steps are intended to outline the calibration procedure. Some options shown will be dependent upon settings and options selected.*

- 1. Open the UT menu of the display or field computer.
- 2. During the initial start-up of system, the operator will be presented with the Operator Liability prompt.

*Note: Refer to the ["Operator](#page-66-2) Liability" on page 53 topic for more information.*

3. Select the guidance and steering working set icon  $\Box$ 

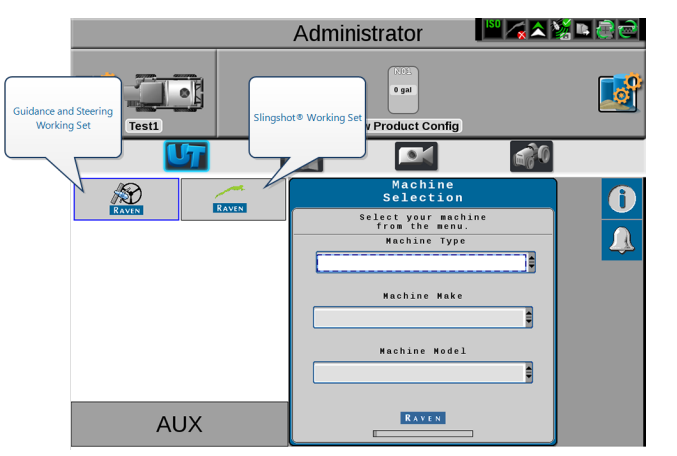

*Note: The Slingshot® working set icon only displays with an RS1™.*

4. Confirm that the correct ECU will be programmed by selecting the Information icon in the upper, right corner and matching the Hardware Serial Number to the ECU serial number mounted to the machine or implement.

*Note: If the Machine Home page displays, the ECU is calibrated already for that terminal. Check other terminals for an ECU that has not been calibrated.*

5. The Machine Selection page will be displayed.

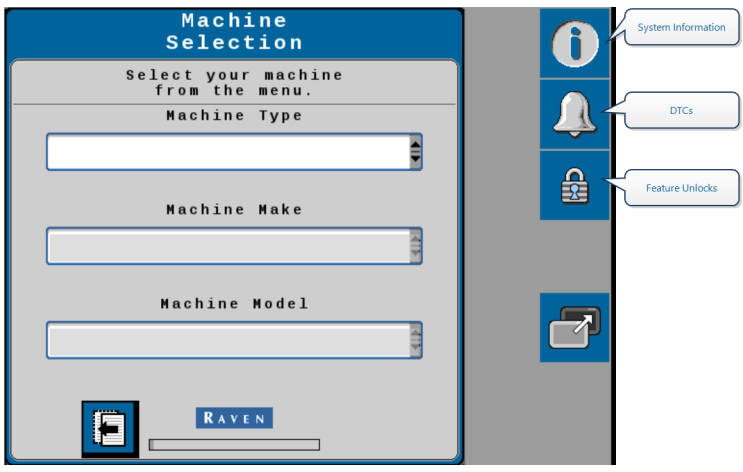

*Note: System information, DTCs, and system test pages may be viewed during the initial calibration. For further information on these settings, review the following topics:*

- "SGC System [Information"](#page-207-1) on page 194
- ["Diagnostic](#page-158-1) Trouble Codes (DTCs)" on page 145
- "Feature Unlocks" on [page 138](#page-151-1)

*Note: The system health test pages provide additional diagnostic capabilities and allow the operator to test function of various machine controls and sensors.*

• "Step [Response](#page-188-0) Test" on page 175

6. Use the drop-down options to set the **Machine Type**.

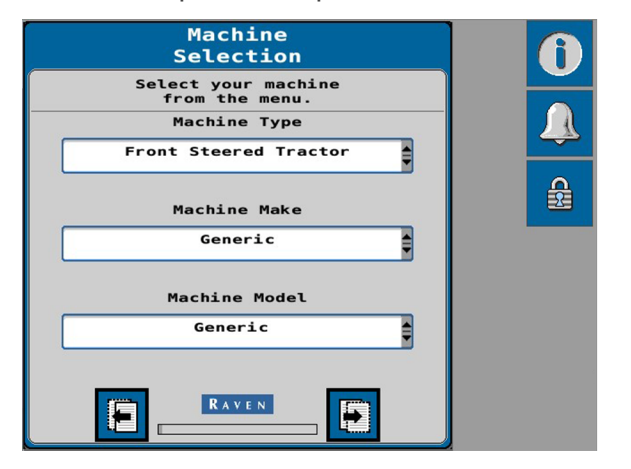

• DirecSteer - Select "Front Steered Tractor" for the Machine Type when steering the machine using a DirecSteer unit. The Make and Model options must be set to "Generic" when auto-steering with the DirecSteer electric drive unit.

*Note: CR7™ must be using version 23.2.0.68 for use with DirecSteer. Refer to Field [Computer](https://ravenindustries.mcoutput.com/fieldcomp/en-us/Content/2-Calibrate/Updates/FC_UpdatesOverview.htm) Updates for assistance with checking and updating the Raven field computer or Universal Terminal.*

7. Once the Machine options are set, select the **Next** page button to proceed with the initial calibration.

8. On the next page, use the drop-down to select one of the following options for the **Autonomy Level** drop-down.

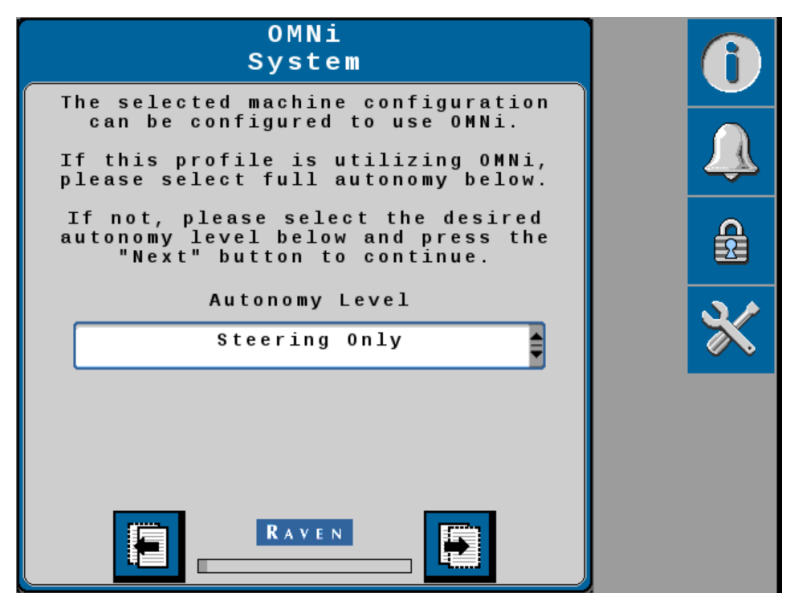

#### **GPS Only**

Stream GNSS correction information only. Select this option for guidance only applications or to stream corrections to a separate automated steering system.

#### **Steering Only**

Use the guidance and automated steering features of the device. Select this option for automated tractor or sprayer steering applications.
9. Select the **Next** page button to proceed.

*Note: The following prompt is displayed if the SCU software is not compatible with the SGC.*

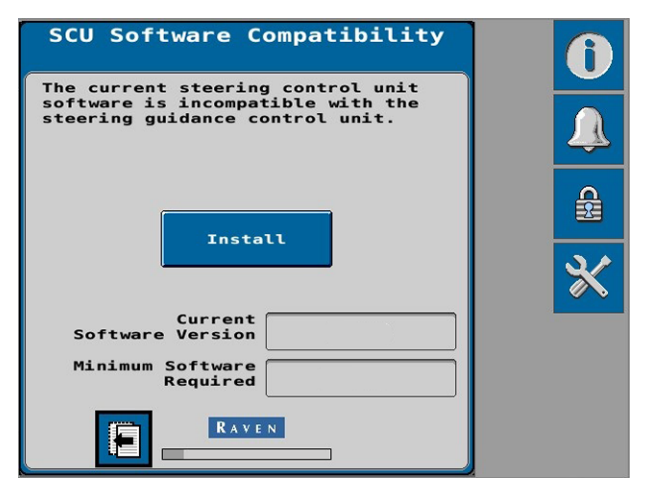

*Select the Install button to update to the indicated software version. The SCU update must be completed to proceed with the calibration process. Once the update is complete, the system will attempt to detect the steering partner and allow the operator to proceed with the initial calibration process.*

10. The system will attempt to detect a steering partner.

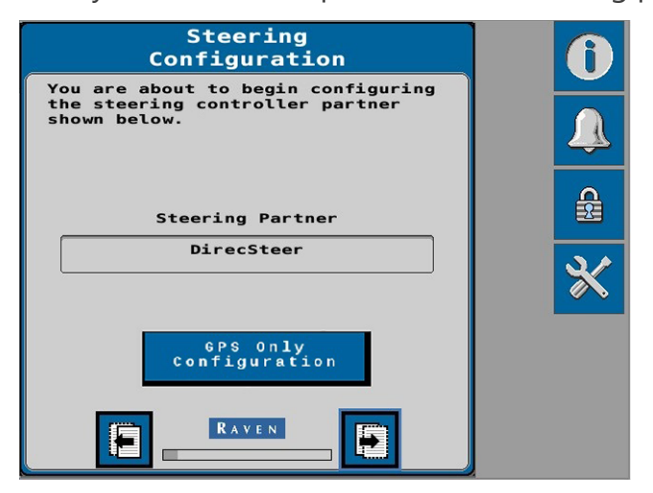

- If no steering partner is detected, or if steering will not be used in the current application, select the **GPS Only Configuration** button. In this configuration, auto-steer features will not be available.
- If a steering partner is detected, select the **Next** button to calibrate both the GNSS and auto-steering features of the system. Recognized steering partners include:
	- DirecSteer
- 11. Enter the Antenna Fore/Aft measurement in the units displayed on the page.

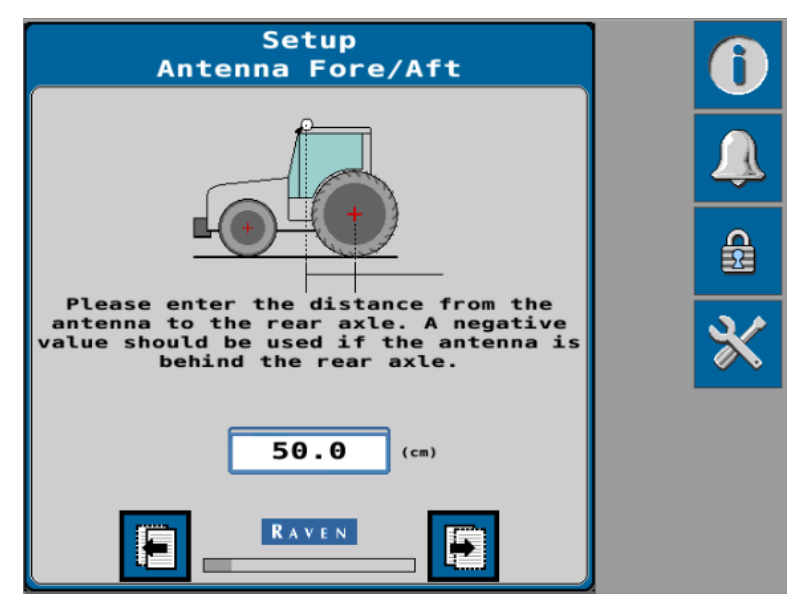

12. Select the **Next** page button.

13. Enter the Antenna Center offset measurement in the units displayed on the page.

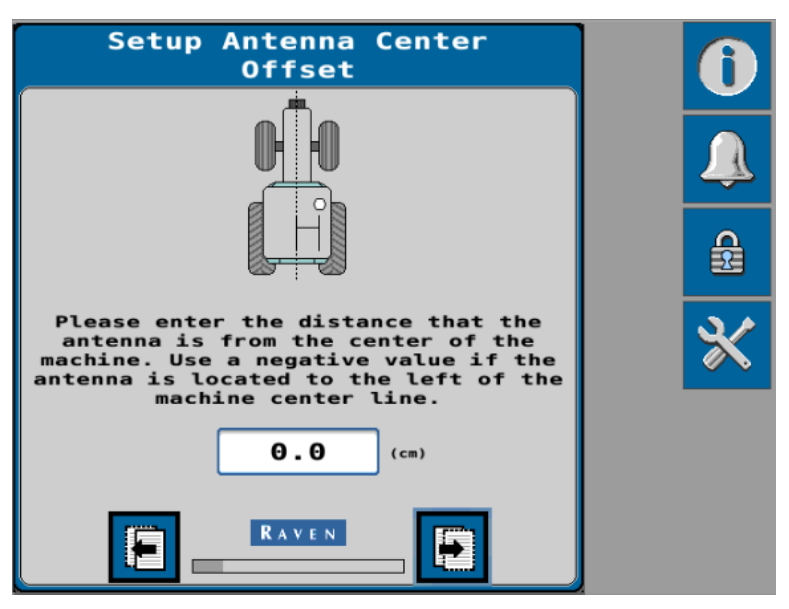

- 14. Select the **Next** page button.
- 15. Enter the Antenna Height measurement in the units displayed on the page.

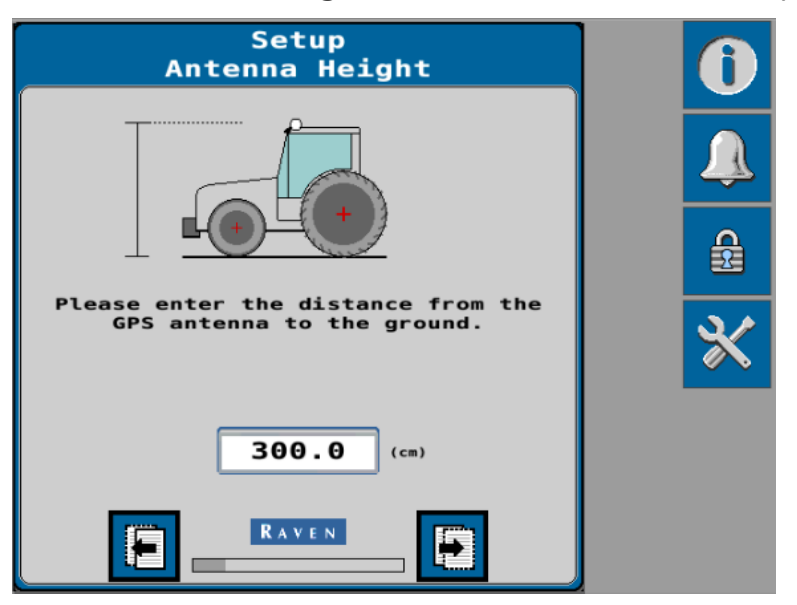

16. Select the **Next** page button to proceed.

17. Enter the wheel base measurement in the units displayed on the page.

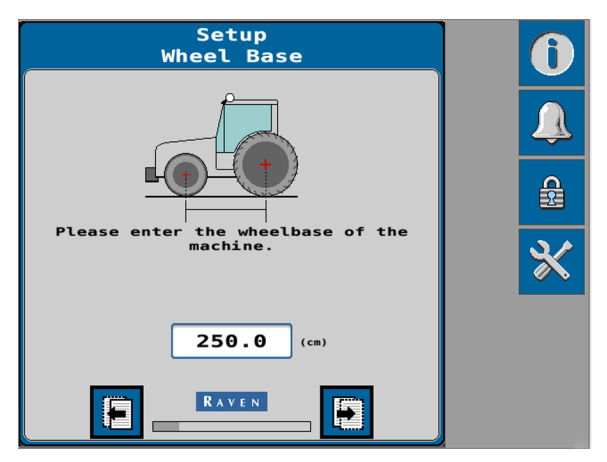

*Note: The Wheel Base is the measurement between the center of the front tire to the center of the rear tire on both sides of the machine. Add these measurements together and then divide by two to get the average Wheel Base value.*

18. Select the **Next** page button.

- 19. Select the appropriate GNSS Differential Source from the drop-down options list. Available options may include:
	- GLIDE®
	- $-SBAS$
	- GS-Lite
	- Satellite GS or Satellite GS Pro
	- $\cdot$  RTK

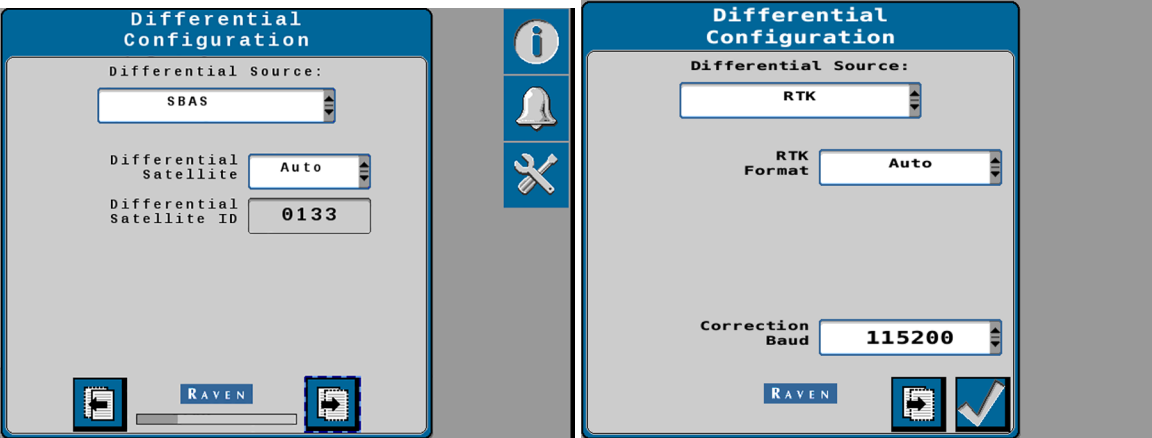

*Note: Depending upon the number of feature unlocks purchased, all options may not be available for selection in the drop-down box. Contact your local Raven dealer to purchase additional unlock codes.*

20. Select the **Next** page button.

21. Review the GPS Status Information page.

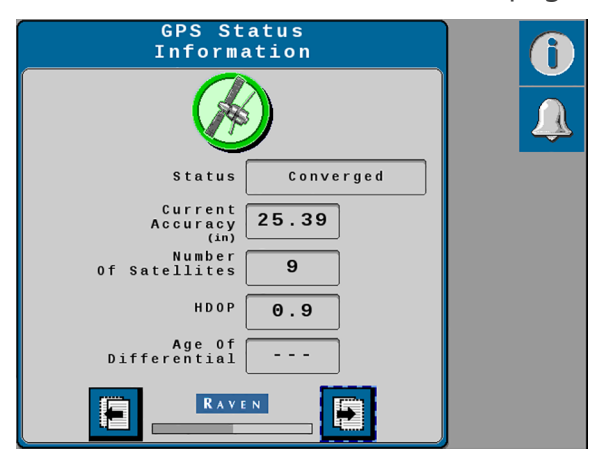

*Note: The system must detect a converged GNSS status and display a green shield to successfully complete the terrain compensation calibration procedure.*

22. Select the **Next** arrow to proceed to the "Terrain [Compensation](#page-42-0) Calibration" on the [facing](#page-42-0) page procedure.

# <span id="page-42-0"></span>**Terrain Compensation Calibration**

1. Set the orientation of the SC1™/TC1™. Use the rotation buttons until the on-screen display matches the orientation of the SC1™/TC1™ ECU.

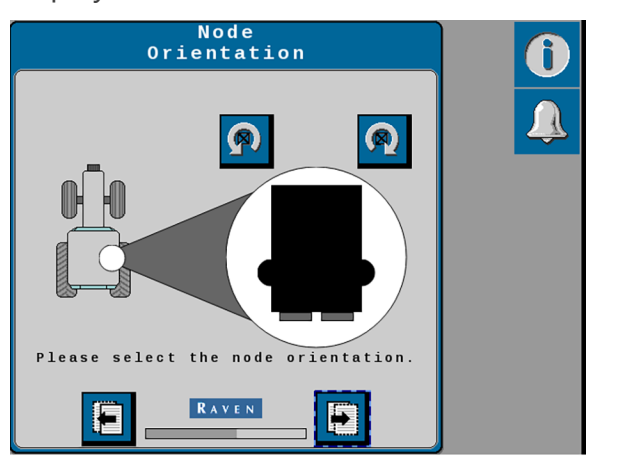

The SC1™/TC1™ ECU must be mounted in a horizontal orientation (mounting surface parallel to the ground).

*Note: The RS1™ orientation is fixed. This page will not display when calibrating a system with RS1™.*

- 2. Select the **Next** button.
- 3. Drive the machine forward at least 10 m [33 feet] and park on a flat surface.

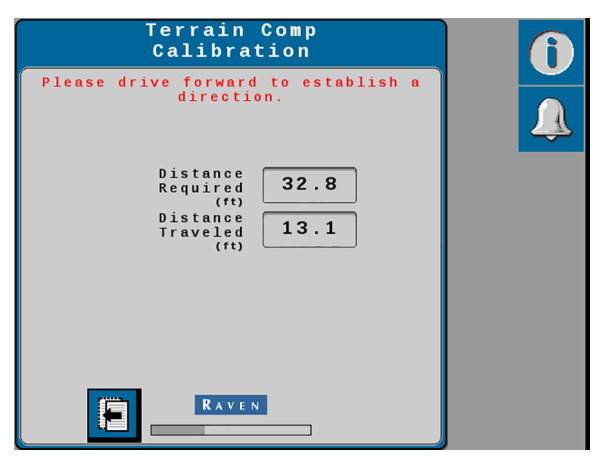

*Note: The system must detect a converged GNSS status and the direction of forward travel to properly calibrate the terrain compensation features.*

- 4. Place flags or markers on the outside of each wheel of the fixed axle of the machine.
	- Rear axle Front boom sprayers, rear boom sprayers, and front-steered machines.
	- Front axle Articulated tractors, rear-steered machines, and wind rowers.
	- Center of track Tracked tractors.

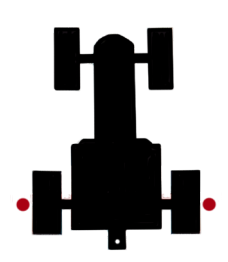

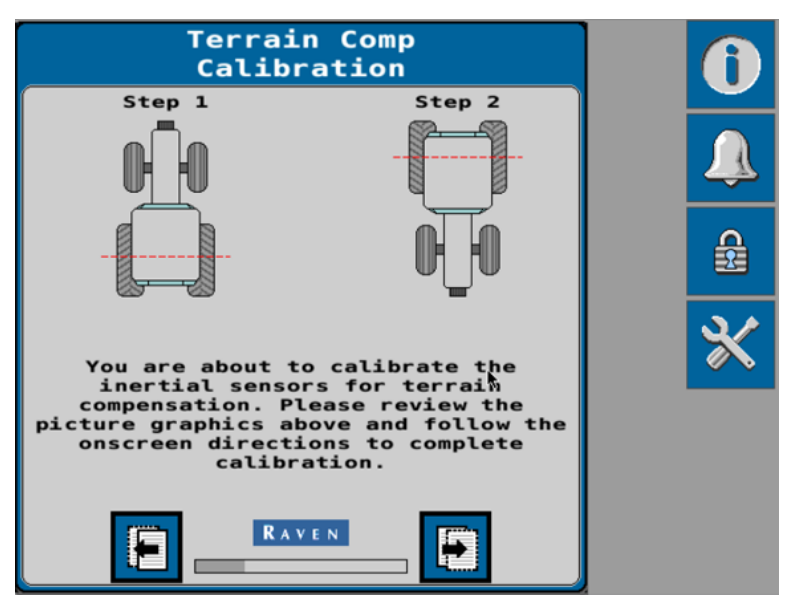

5. Select the **Next** button and follow the on-screen instructions to begin the terrain compensation calibration.

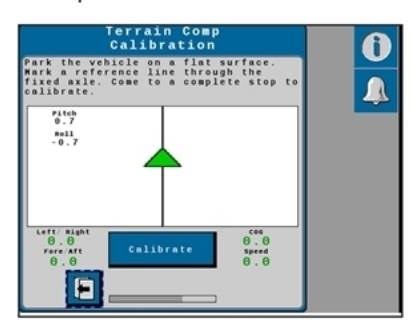

6. Select the **Calibrate** button and wait for the gyro calibration to complete.

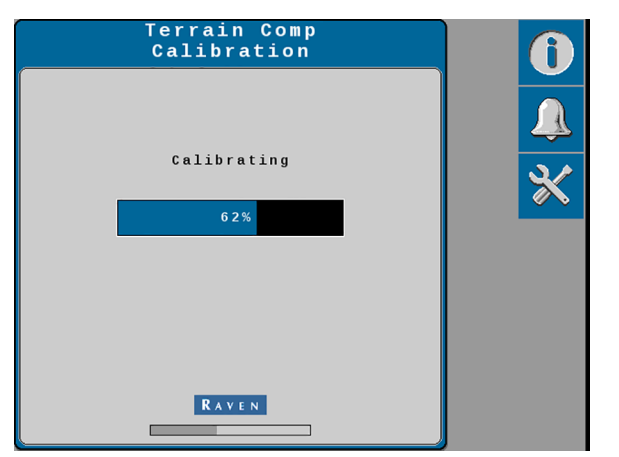

*Note: Do not move the machine or implement during the calibration. Wait for the calibration process to complete before moving the machine.*

7. After the gyro calibration is complete, drive forward and turn the machine around (180°). Park the machine between the markers facing in the opposite direction from the first calibration. Make sure the markers are aligned with the fixed axle on opposite sides of the machine.

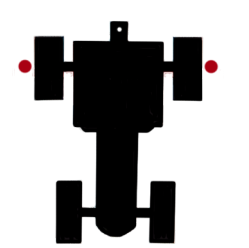

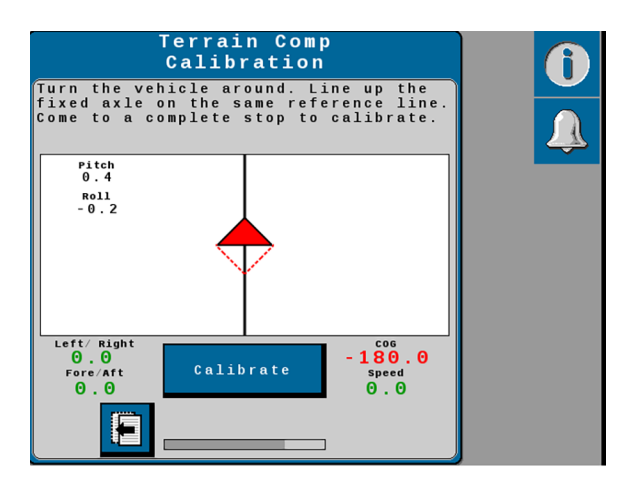

*Note: The two triangles on the display should line up on top of each other when the machine or implement is in the correct position.*

- 8. Select the **Calibrate** button again and allow the gyro calibration to complete.
- 9. Select the **Next** arrow.
- 10. Begin driving forward at approximately 8 km/h [5 mph]. Turn and hold the steering wheel at a constant steer rate and select the **Calibrate** button.

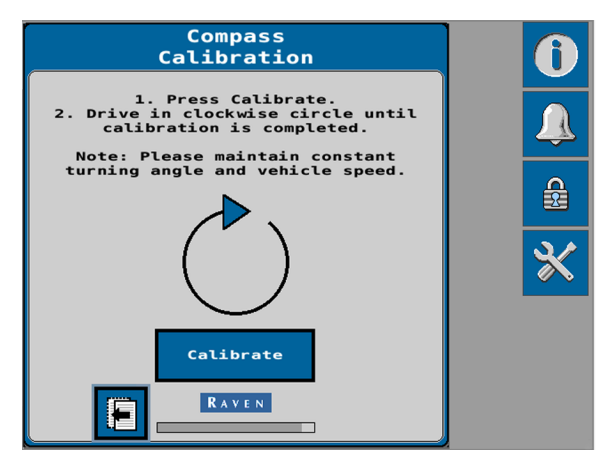

- 11. Continue driving at a constant speed and while holding the steering wheel at the same steer rate until the compass calibration process is finished.
- 12. Stop the machine and select the **Next** arrow.
- 13. Proceed to the ["Auto-Steer](#page-46-0) Calibration" on the facing page procedure.

# <span id="page-46-0"></span>**Auto-Steer Calibration**

## Roadway Homologation Terms

1. If prompted to review and accept roadway homologation terms, review the on-screen text and toggle the check-box option.

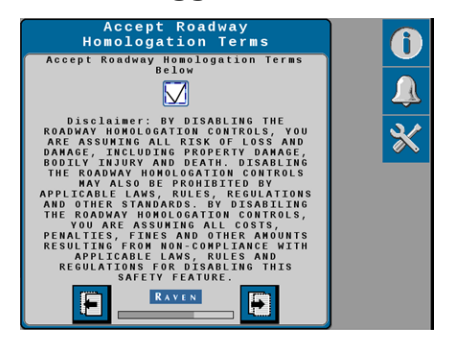

*Note: Some machine tunesets and operational regions may require that the operator accept the roadway homologation terms. Refer to ["Certification](#page-216-0) and Compliance" on [page 203](#page-216-0) for additional details and certification information.*

- 2. Select the **Next** page button to proceed.
- 3. When the homologation terms check box is enabled on the previous page, the Operator Sensor Type Selection page is displayed.

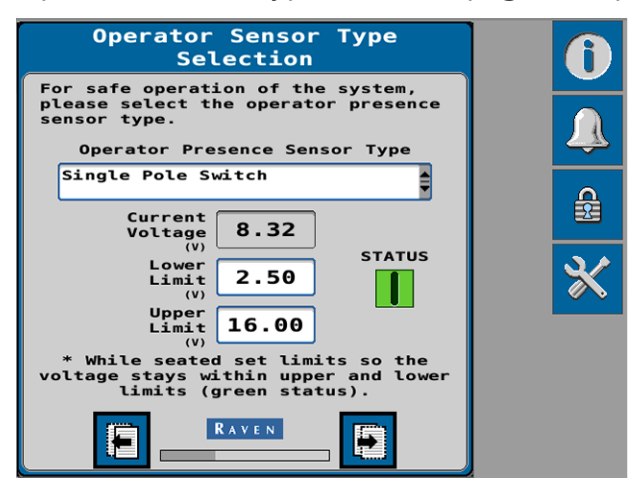

4. Use the Sensor Type drop-down to select the type of operator presence sensor connected to the auto-steer system.

5. The Status icon displays the current state of the sensor.

 $\bullet$ Presence sensor is disconnected. Connect the sensor to the system before proceeding.

 $\bullet$ 

Presence sensor does not detect an operator.

 $\bullet$ 

Presence sensor detects that the operator is present.

### Resume/Disengage Calibration

1. Test the resume button or foot switch.

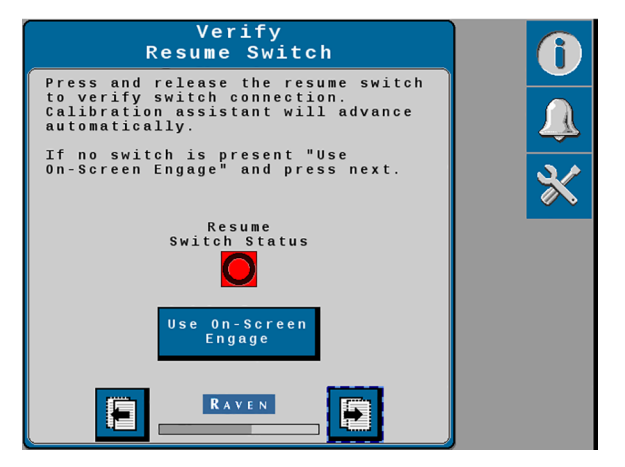

- a. Press and release the resume or foot switch. The switch status icon on the page will change if the switch input is detected and the calibration will automatically proceed to the next page.
- b. If a foot switch is not available, or if the on-screen widget will be used, select the **Use On-Screen Engage** button. The calibration will automatically advance to the next page.
- 2. Select the **Next** page button to proceed.

3. Select the **Use DirecSteer Button Disengage** option to allow the operator to disable the auto-steer using the physical button on DirecSteer.

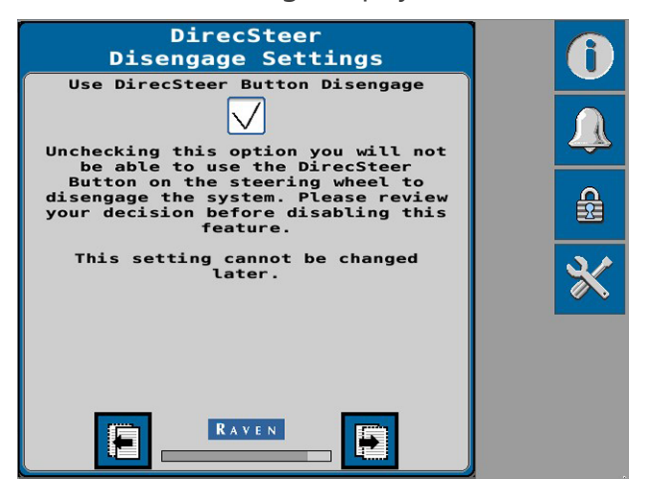

*Note: This option cannot be enabled after the calibration wizard is complete. To enable this feature, restart the initial calibration wizard.*

4. Calibrate the disengage sensor by turning the steering wheel.

### Calibrate the Wheel Angle Sensor (WAS)

*Note: The machine must remain moving during the WAS calibration.*

- 1. Begin driving forward at a speed between 1.6 and 6.4 km/h [1 and 4 mph].
- 2. Turn the steering wheel to the center and drive straight forward.
- 3. Select the **Center** voltage button to set the center WAS value.

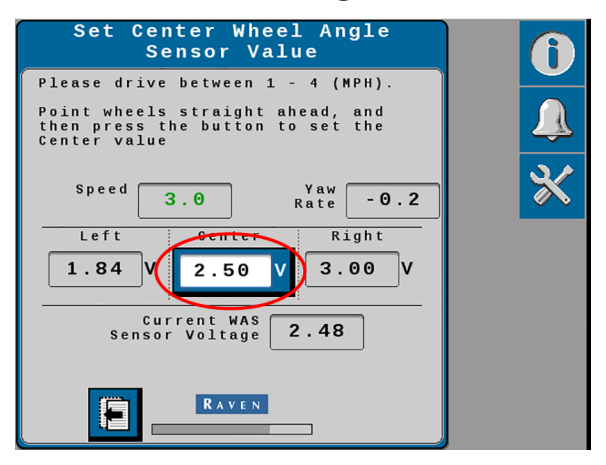

*Note: Do not turn the steering wheel until the WAS page advances to the Left WAS setting.*

- 4. Turn the steering wheel all the way to the left steering lock.
- 5. Select the **Left** voltage button to set the left WAS value.

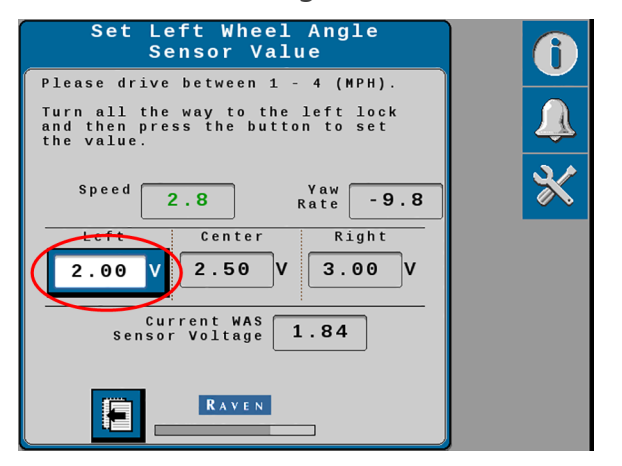

*Note: Do not turn the steering wheel until the WAS page advances to the Right WAS setting.*

- 6. Turn the steering wheel all the way to the right steering lock.
- 7. Select the **Right** voltage button to set the right sensor value.

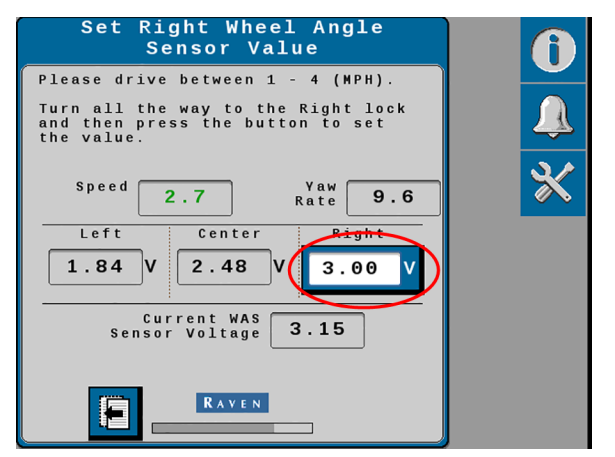

*Note: Do not turn the steering wheel until the following Calibration Complete page is displayed.*

8. Review the calibration values shown on the Sensor Calibration Complete page.

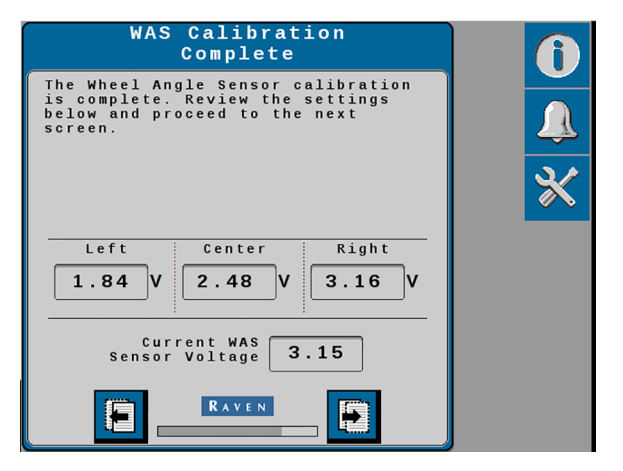

While driving, turn the steering wheel and use the Current WAS Sensor Voltage value to confirm left and right steering lock and center positions.

9. Select the **Next** page button.

10. Continue driving forward at a speed between 1.6 - 6.4 km/h [1 and 4 mph].

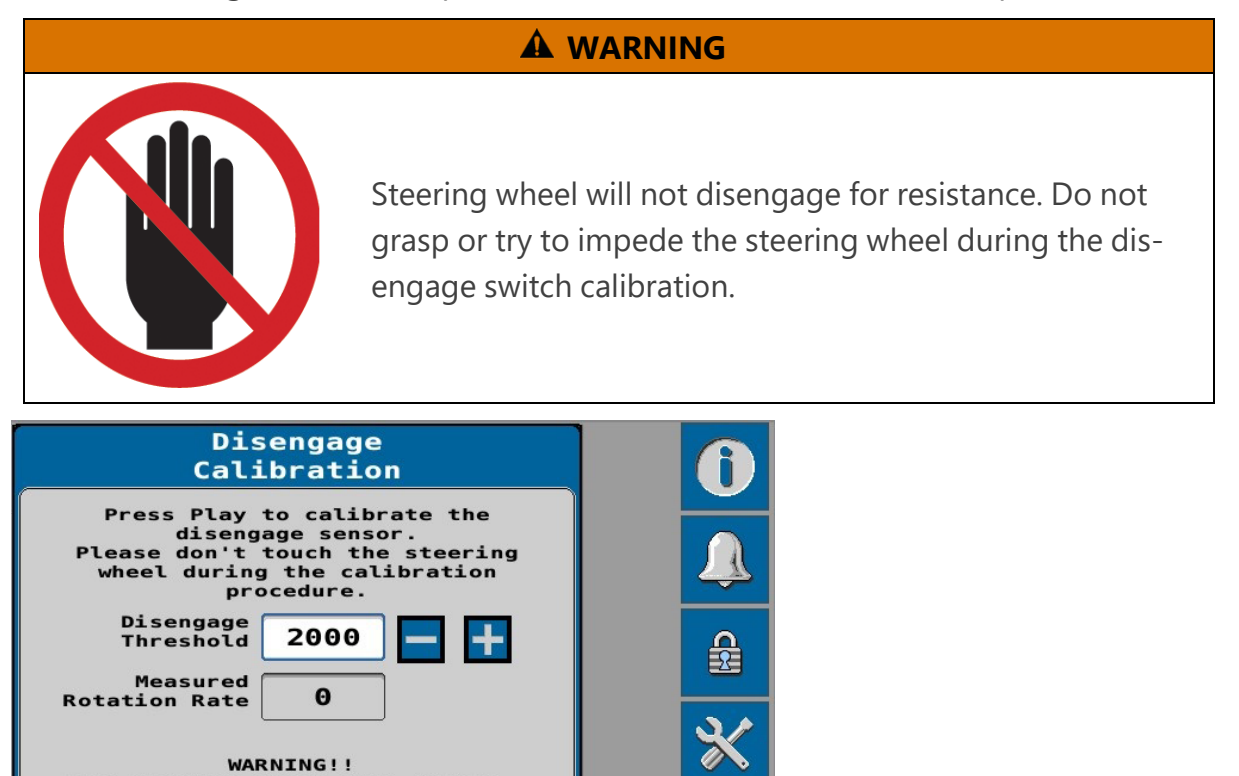

- 11. Select the **Start/Play** button to begin the disengage switch calibration process. The steering wheel will:
	- i. move to the left steering lock.

The steering wheel will rotate,<br>wheels will move.

**RAVEN** 

H

- ii. move to the right steering lock.
- iii. return to the left steering lock.
- iv. return to the center position.

*Note: A value between 2000 and 2500 is expected for the Disengaged Threshold value.*

12. Select the **Next** button to proceed with the calibration.

13. Select the **Start/Play** button.

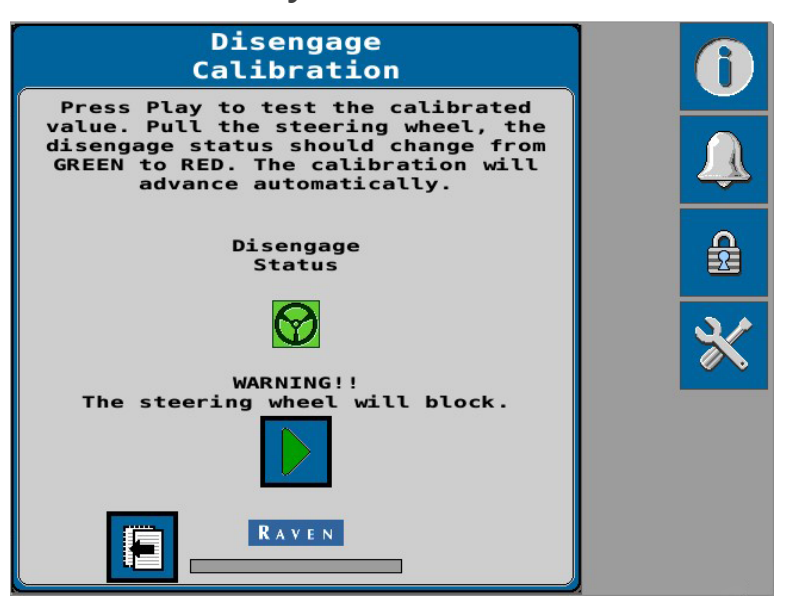

*Note: Select the Back arrow to return to the previous page to manually adjust the Disengage Threshold value if necessary.*

- 14. Turn the steering wheel to check the calibrated value. The status icon will change if the input is detected and the calibration will automatically proceed to the next page.
- 15. Select the **Next** page button.
- 16. Bring the vehicle to a complete stop.

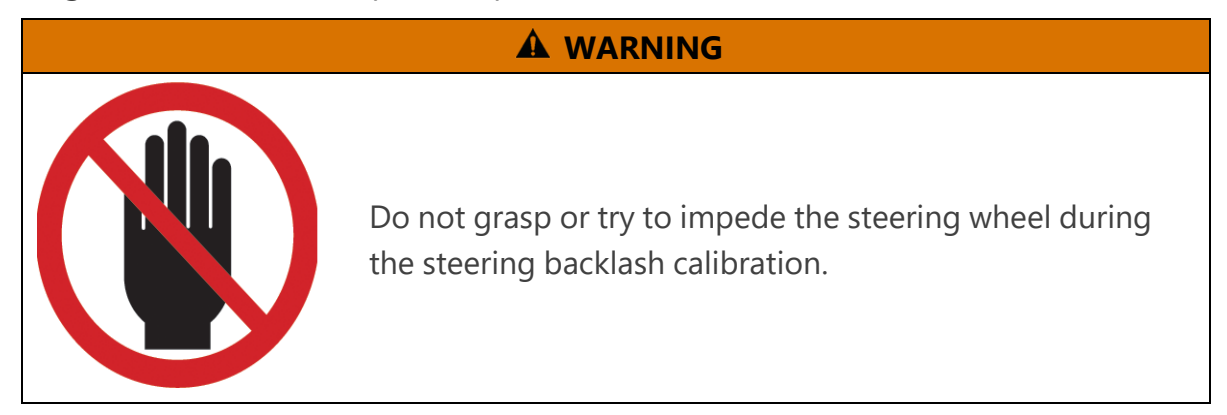

*Note: The backlash calibration will not start if the machine is moving.*

17. Select the **Start/Play** button on the Steering Backlash Calibration page to begin the backlash calibration.

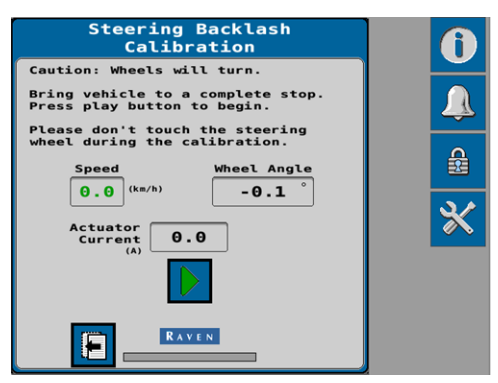

DirecSteer will begin turning the steering wheel until the system detects the minimum effort required to move the steering wheel.

18. The calibrated backlash value will display on the page when the calibration is complete.

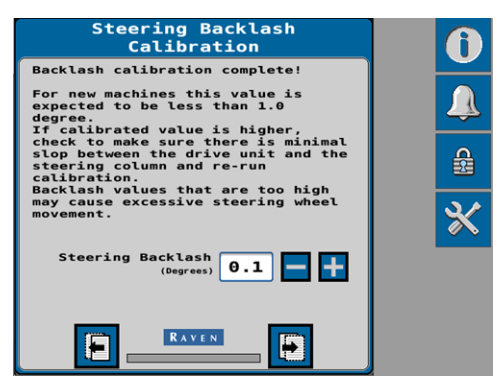

*Note: It is not recommended to adjust this value during the initial calibration process. The backlash value may be adjusted via the Settings menu later. Refer to ["Advanced](#page-88-0) Tuning" on [page 75](#page-88-0) for additional assistance.*

19. Select the **Next** page button to proceed to the "Steering Control [Calibration"](#page-54-0) on the [facing](#page-54-0) page.

# <span id="page-54-0"></span>**Steering Control Calibration**

The steering control calibration process allows the auto-steering system to learn the hydraulic or mechanical capabilities of the machine for optimal steering performance in the field.

*Note: When operating with a generic tuneset, the steering control calibration must be performed to tune the auto-steer system to the machine. The Quick Calibration option is not available when the machine make and model selections were set to the "Generic" option at the beginning of the calibration wizard.*

### Auto-Steer Calibration

*Note: To ensure the calibration is successful, limit the number of starts and stops during the auto-steer calibration process. If it is necessary to pause the calibration, turn the steering wheel or press the Stop button on the field computer. Tap the foot/enable switch again to resume calibration.*

*Note: If an error message is displayed during calibration, refer to Diagnostic Trouble Codes (DTC) for possible causes and corrective action steps to be taken.*

*Note: During calibration, the machine will make several hard left and right turns. Adjust the vehicle speed and location as necessary.*

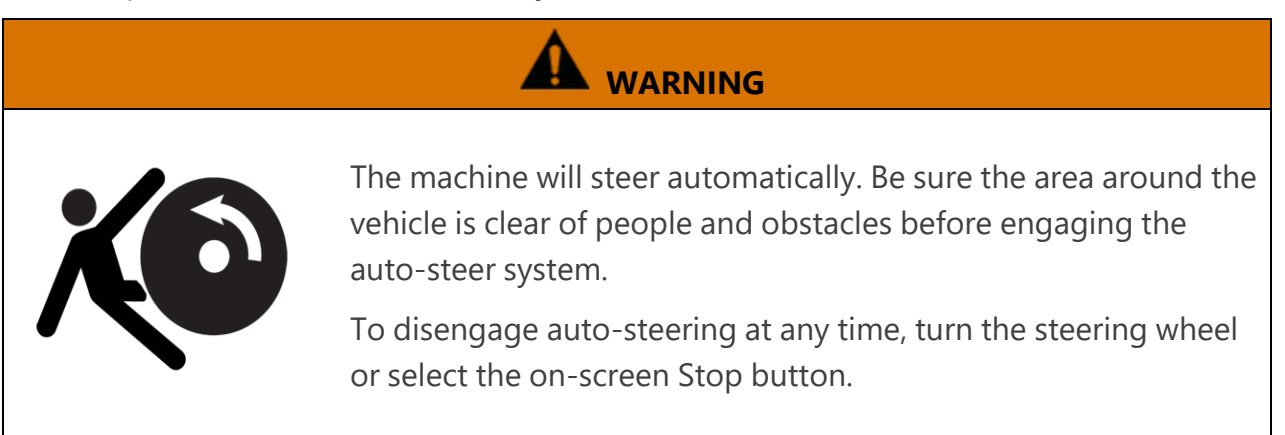

### **WARNING**

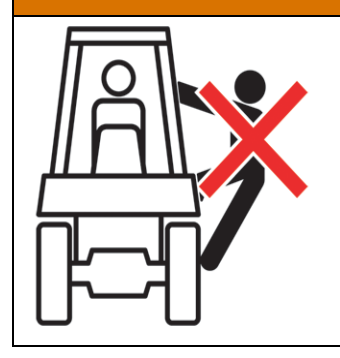

Always remain in control of the machine. During the autosteering calibration, the machine will make several hard left and right turns. Adjust the vehicle speed and location as necessary.

- 1. Begin driving forward at a speed between 1.6 and 6.4 km/h [1 and 4 mph].
- 2. Press the resume switch or use the on-screen arrow to begin calibration.

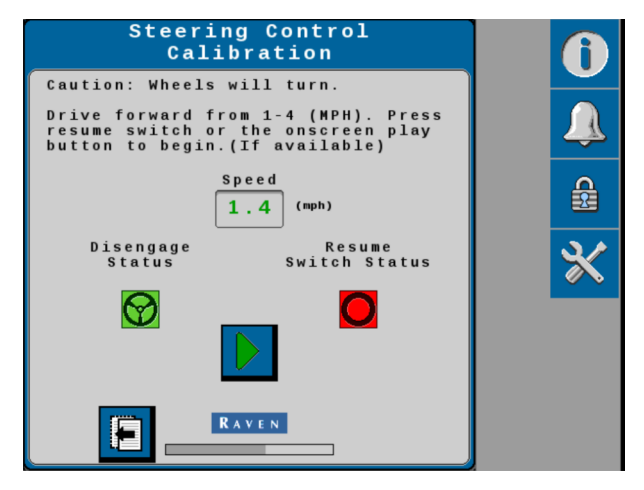

3. The following information is displayed during the calibration process:

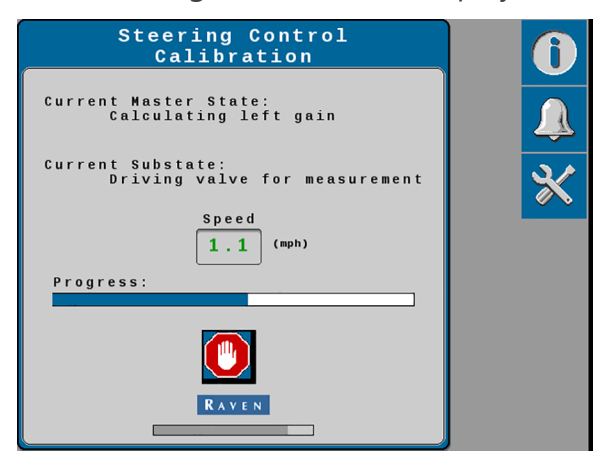

4. Allow the auto-steer calibration to complete. Once complete, select the **Next** page button to proceed.

5. Review the steering effort information shown on the page. Select the **Next** page button to proceed.

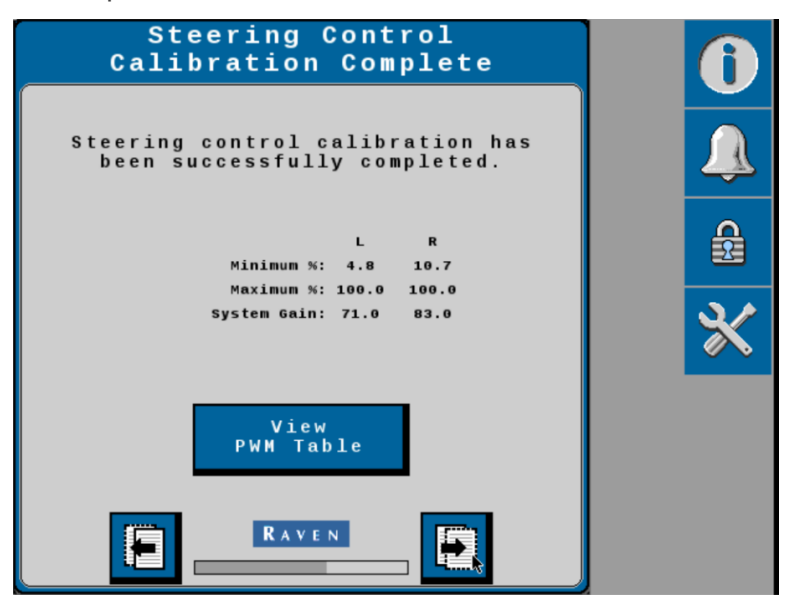

6. Review the information presented on the Calibration Wizard Summary page.

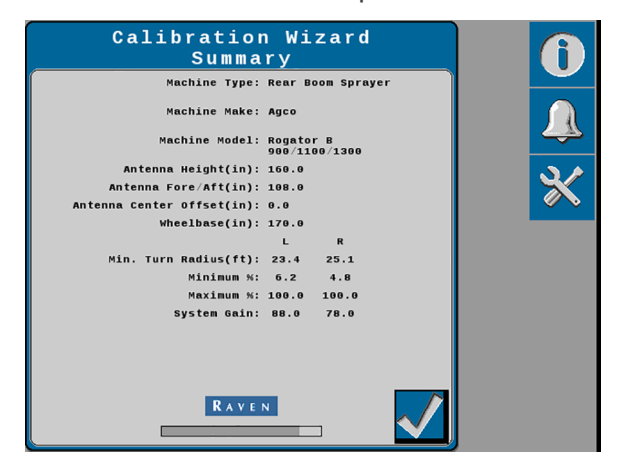

7. Select the **Accept** button to confirm the calibration and proceed to the Home page.

# **Chapter 4:**

# **External Device Settings**

The following sections offer information on setting up external devices or displays to utilize GNSS messages from the auto-steer system.

# **Viper® 4 and Viper® 4+**

To configure Viper® 4 or Viper® 4+ to use GNSS messages from the auto-steer system:

*Note: If RS1™ is replacing a steering system, the old steering ECU must be unplugged and a Serial Redetection performed before continuing. Refer to the Serial Device [Detection](https://ravenindustries.mcoutput.com/fieldcomp/en-us/Content/2-Calibrate/Devices/FC_AddSerialDevice.htm?Highlight=serial%20redetect) topic for assistance.*

1. From the ROS home screen, select the **Edit Machine** icon.

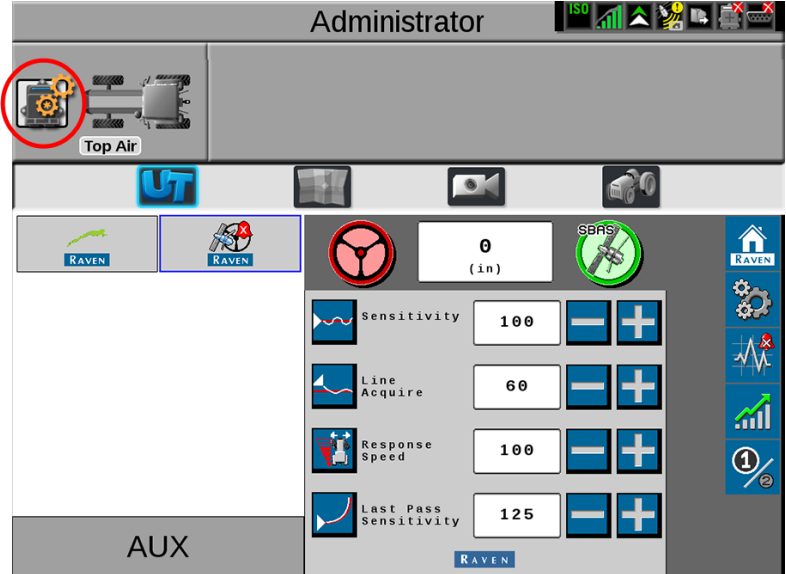

2. Next, select the **GPS Menu** button.

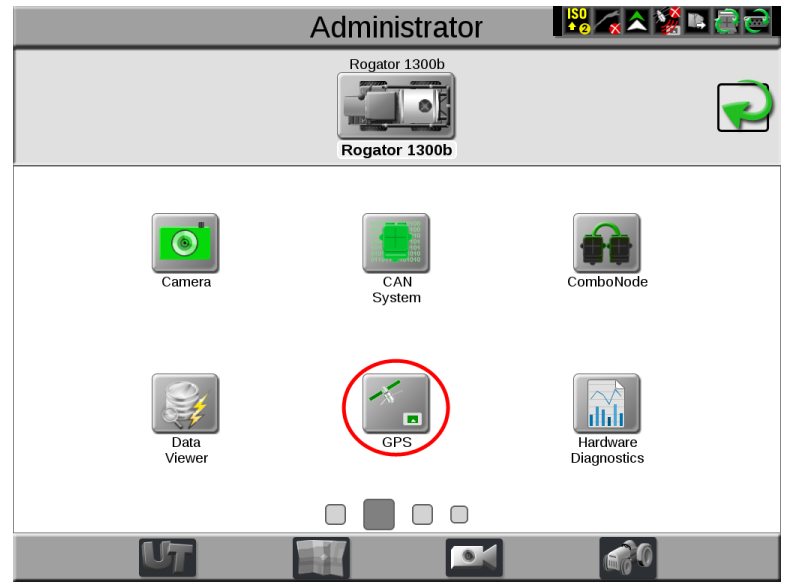

3. On the GPS Global Settings page, select the **NMEA2000** option.

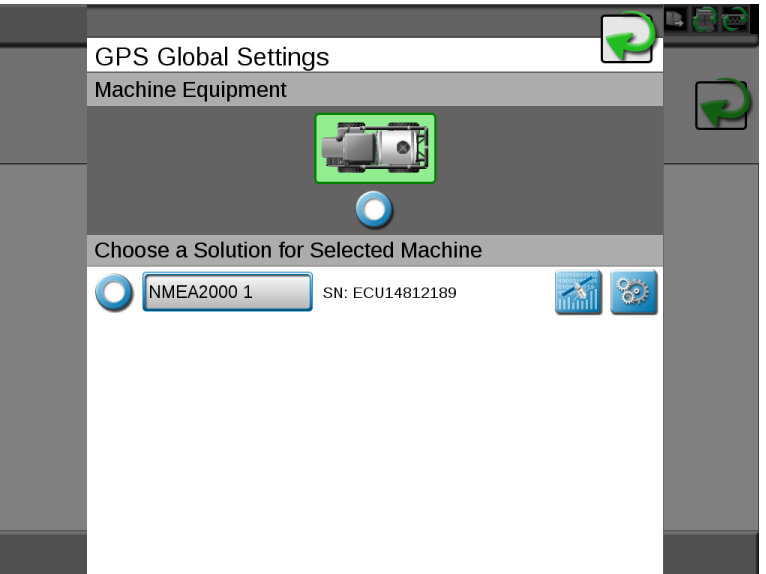

*Note: The ROS device will automatically select NMEA 2000. If there are multiple devices outputting NMEA messages, be sure to select the correct device to ensure proper operation of the auto-steer system.*

## **External GNSS Settings**

SC1™/TC1™ will automatically configure the following Raven receivers to output the correct messages and message rates:

- Raven 600S™
- Raven 700S™
- Viper® 4/Viper® 4+
- Viper® 4 Twin/Viper® 4+ Twin

If a different receiver is being used, configure the receiver output a baud rate of 115200 an the following message types and frequencies before performing calibration.

## Message Types and Frequencies

- $\bullet$  GGA at 10 Hz
- $\bullet$  VTG at 0.1 Hz
- $\cdot$  GSV at 0.1 Hz
- $\bullet$  ZDA at 0.1 Hz
- $\cdot$  GSA at 0.1 Hz
- $\cdot$  GST at 1.0 Hz
- $\cdot$  GRS at 0.1 Hz

<span id="page-60-0"></span>*Note: Refer to "Configure the [TrimbleAG-372](#page-60-0) with AgRemote" below for assistance with these settings when using a Trimble receiver.*

# **Configure the TrimbleAG-372 with AgRemote**

This procedure is only necessary when using a Trimble AG-372 receiver with the Raven autosteering system.

*Note: Connect AgRemote to Port B on the AG-372 receiver.*

## GNSS Configuration

- 1. Press the **Right** button until "Configuration" displays on the screen.
- 2. Press the **Down** button to select "Configuration."
- 3. Press the **Right** button until "GPS Config" displays.
- 4. Press the **Down** button until "Position Rate" displays.

5. Press the **Right** button to set the "Position Rate" to 10 Hz.

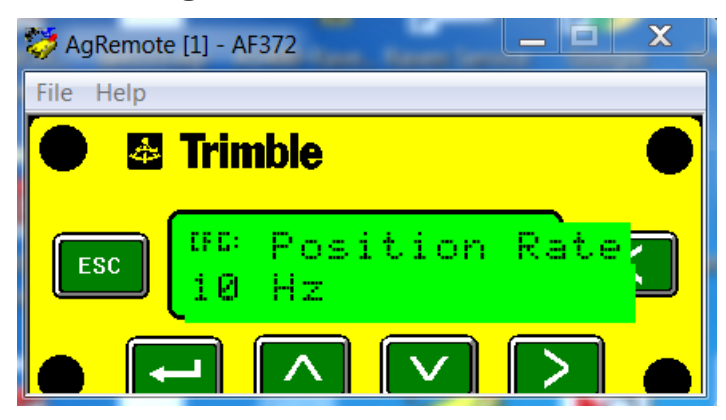

6. Press the **Enter** button to save the settings.

### Radio Mode Configuration

- 1. Press the **Right** button until "Configuration" displays on the screen.
- 2. Press the **Down** button to select "Configuration."
- 3. Press the **Right** button until "RTK Config" displays.
- 4. Press the **Down** button to select "RTK Config" displays.
- 5. Press the **Down** button until "Delivery" displays.
- 6. Select the **Right** button to set "Delivery" to Trimble CMRRadio.

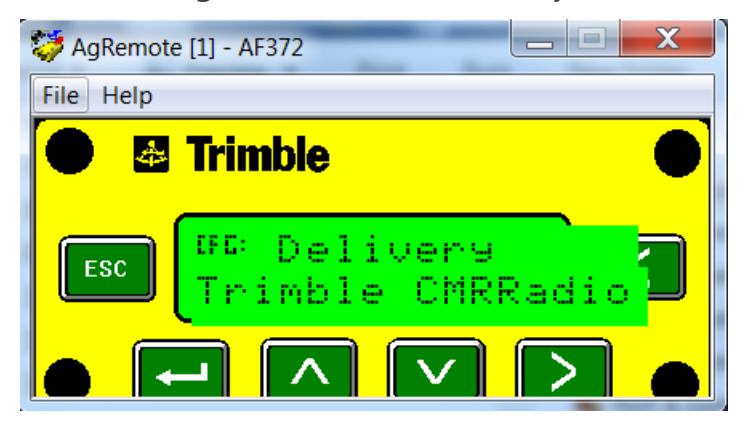

7. Press the **Enter** button to save the settings.

### Port A Configuration

- 1. Press the **Right** button until "Configuration" displays on the screen.
- 2. Press the **Down** button to select "Configuration."
- 3. Press the **Right** button until "Port A Config" displays.
- 4. Press the **Down** button to select "Port A Config."
- 5. Verify the Input (I) messages are set to None and the baud rate is set to 115k.
- 6. Verify the Output (O) messages are set to 8N1 and that the NEMA and baud rates are set to 115k.

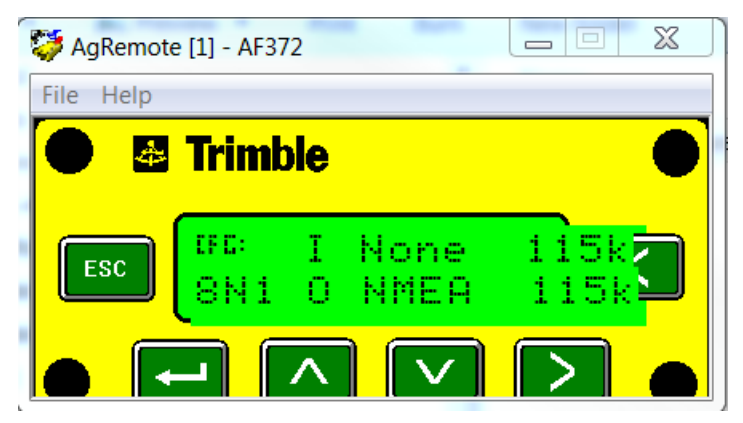

- 7. Press the **Enter** button to save the settings.
- 8. Press the **Down** button until "NEMA1" displays.
- 9. Verify GGA and GSA are capitalized so they are on.

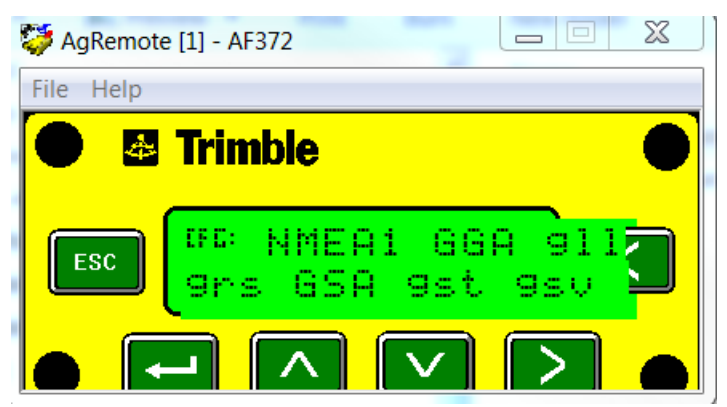

- 10. Press the **Enter** button to save the settings.
- 11. Press the **Down** button until "NEMA2" displays.

12. Verify that VTG and ZDA are capitalized so they are turned on.

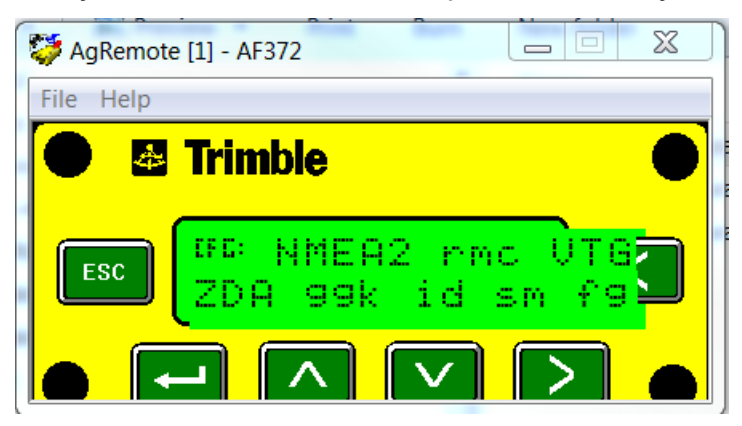

- 13. Press the **Down** button to continue configuring Port A.
- 14. Press the **Down** button until "CFG: Port A Out RTS\_CTS" displays.
- 15. Verify "CFG: Port A Out RTS\_CTS" is off.

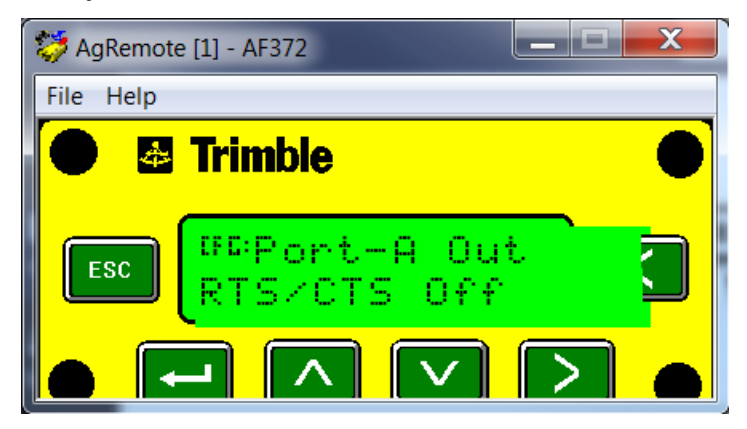

- 16. Press the **Enter** button to save the settings.
- 17. Press the **Down** button to continue configuring Port A.
- 18. Press the **Enter** button to save the settings.
- 19. Press the **Down** button until "NMEA" out displays.

20. Verify that "NEMA" out and TSIP out are set to ASAP.

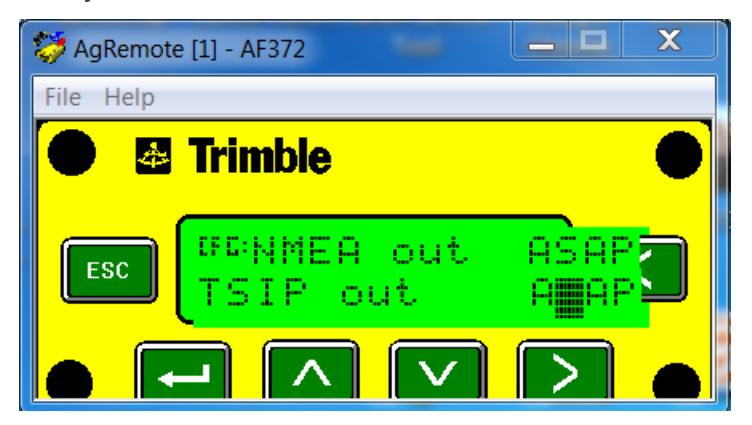

- 21. Press the **Enter** button to save the settings.
- 22. Press the **Down** button until "CFG: NEMA QUALITY" displays.
- 23. Verify the setting is Report True Mode.

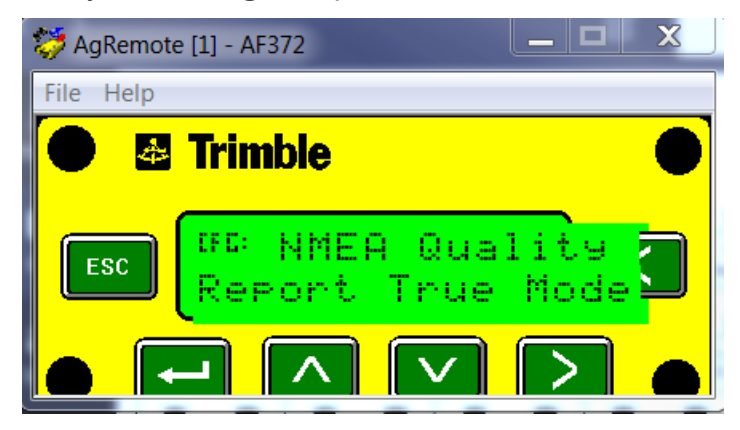

24. Press the **Enter** button to save the settings.

### Port B Configuration

- 1. Press the **Right** button until "Configuration" displays.
- 2. Press the **Down** button to select "Configuration".
- 3. Press the **Right** button until "Port B Config" displays.
- 4. Press the **Down** button to select Port B Config.
- 5. Verify the Input (I) messages are set to TSIP and the baud rate is set to 115K.

6. Verify the Output (O) messages are set to 8N1 and the TSIP and baud rate are set to 115K.

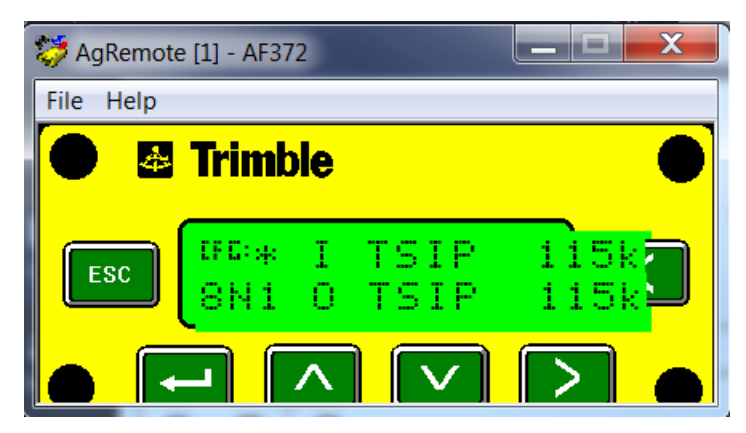

7. Press the **Enter** button to save the settings.

# **Chapter 5:**

# **Operation**

# **Starting Jobs**

The ISO UT must be calibrated specifically for the machine and implement before being used to operate the steering system (RS1™, SC1™, or TC1™). Refer to the UT display or Raven field computer operation manual for assistance with setting up and starting a job, setting guidance lines, and other guidance settings during in-field operations.

Make sure to properly configure the guidance width of the UT and/or Raven field computer for any changes to the physical width of the implement before starting a job. Review the Raven field computer operation at

<https://ravenindustries.mcoutput.com/fieldcomp/Default.htm>.

# **Operator Liability**

The Operator Liability Warning is displayed each time the RS1™ or SC1™/TC1™ system is powered on. If the operator does not accept liability, the steering system will be disabled and cannot be reengaged until the liability warning is accepted.

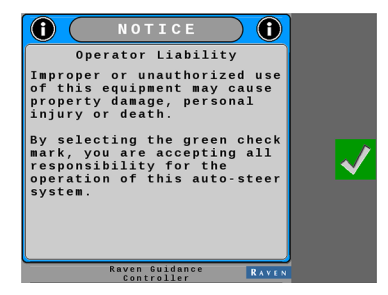

To proceed with normal operation of the GNSS and auto-steering features, read and accept the Operator Liability Warning.

# **Steering Status**

#### Machine Steering

The color of the steering wheel icon in the upper left-hand corner indicates the status of the steering system.

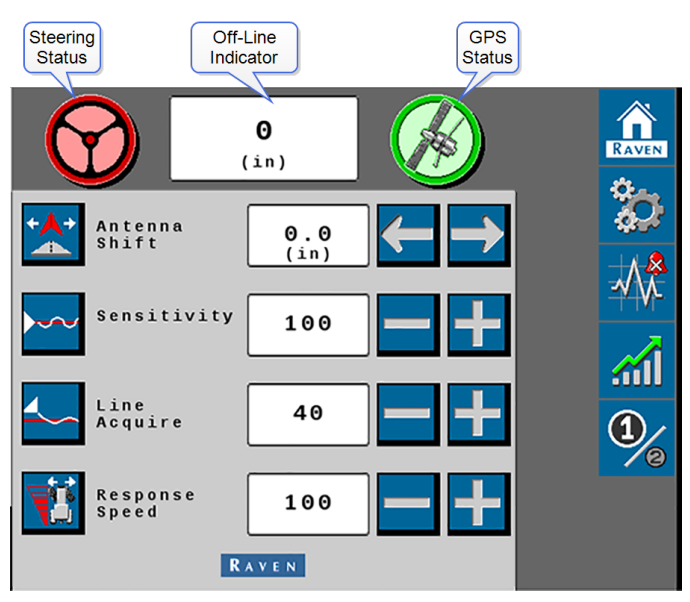

### Steering Status Indicators

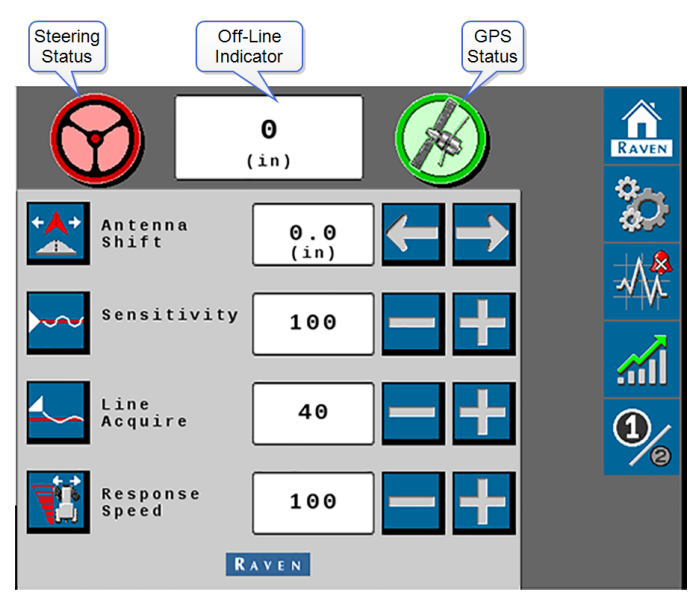

The color of the steering wheel icon in the upper left-hand corner indicates the status of the steering system:

*Note: Tap the steering wheel icon to display additional details about the auto-steer system and functionality. Refer to the Steering Status page for additional information.*

# **O**Critical DTCs

Active diagnostic and troubleshooting codes are present. The steering system cannot be engaged in this state.

# **W** Active DTCs

Active diagnostic and troubleshooting codes are present. The steering system can be engaged in this state, but performance quality may be degraded.

## $\bigcirc$ No DTCs

No active diagnostic or troubleshooting codes are present. The steering system is ready to be engaged. Both the steering wheel icon and the GPS icon must be green in order to engage the steering system.

### **MO DTCs - Steering Engaged**

Steering is engaged, with no active diagnostic or troubleshooting codes present in the steering system.

### Steering Status Page

Press the steering wheel icon to display the Steering Status page. The Steering Status field displays the last exit code and reason why steering was disabled.

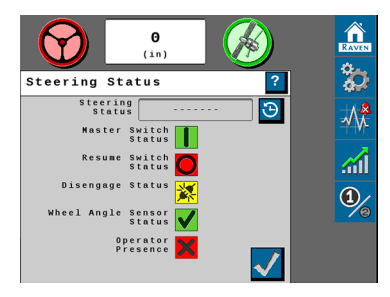

The Steering Status History button  $\Theta$  shows a table for the reason steering disengaged, including a time stamp and the number of occurrences.

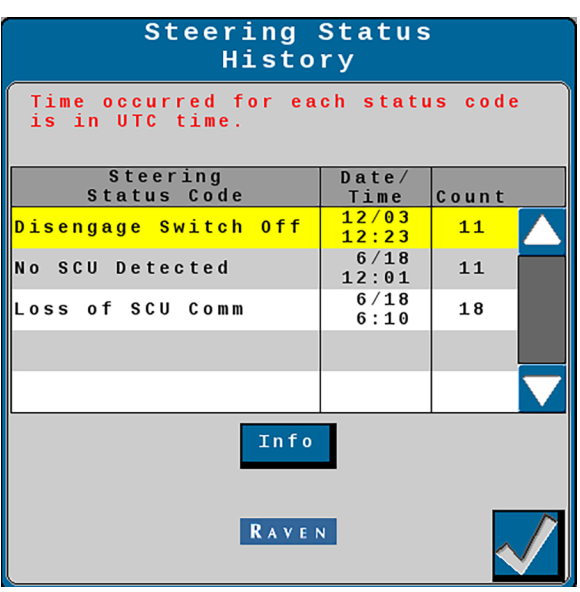

Press the **Info** button on the bottom of the Steering Status History page to display a description of the disengagement code.

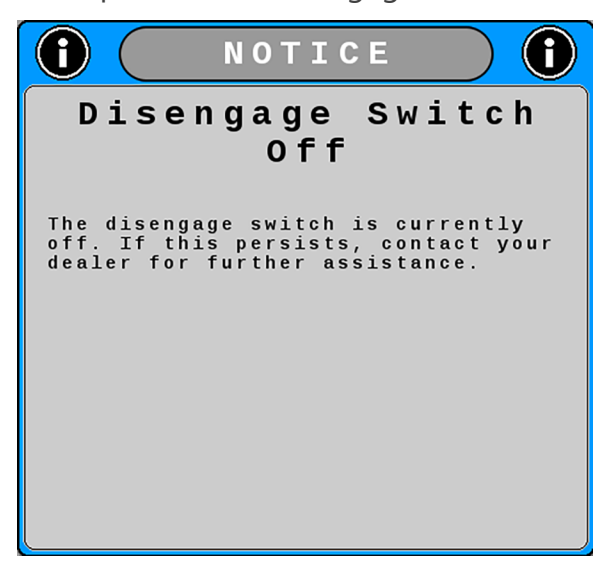

#### Master Switch

The master switch is set to "road mode". The steering system cannot be enabled until the master switch is toggled to "field mode".

The master switch is set to "field mode"and the steering system can be enabled.

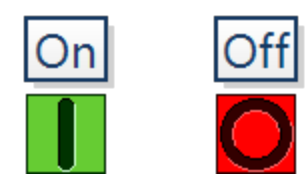

### Resume Switch

The status of the enable switch used to engage the steering system.

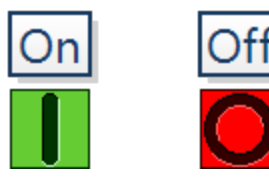

The resume switch is set in the OFF position.

The resume switch is set in the ON position.

### Disengage Sensor

Status of the pressure used to disable steering when the steering wheel is turned.

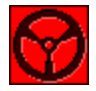

The steering disengage sensor is active. The steering system cannot be enabled.

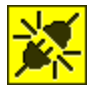

The steering disengage sensor is out of range or disconnected.

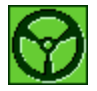

The steering disengage sensor is inactive. The steering system can be enabled.

#### Wheel Angle Sensor

Displays the status of the position sensor.

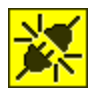

The wheel angle sensor (WAS) is out of range or disconnected.

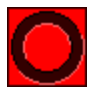

Wheel angle sensor (WAS) is not calibrated.

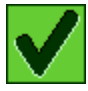

The wheel angle sensor (WAS) is calibrated and ready to operate.

#### Operator Presence Switch

Displays the status or presence of the operator presence switch.

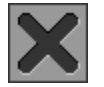

The presence switch is not available or not used with the selected machine profile.

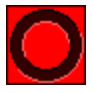

The operator is not present in the seat.

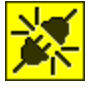

The operator presence switch is disconnected.

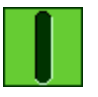

The operator presence switch detects the operator. The steering system can be operated.

# **Engage Steering**

The steering system can be engaged using the following methods:

- Tap the foot switch or rocker switch to engage steering during field operations.
- Press the on-screen steering status widget to engage steering during field operations.
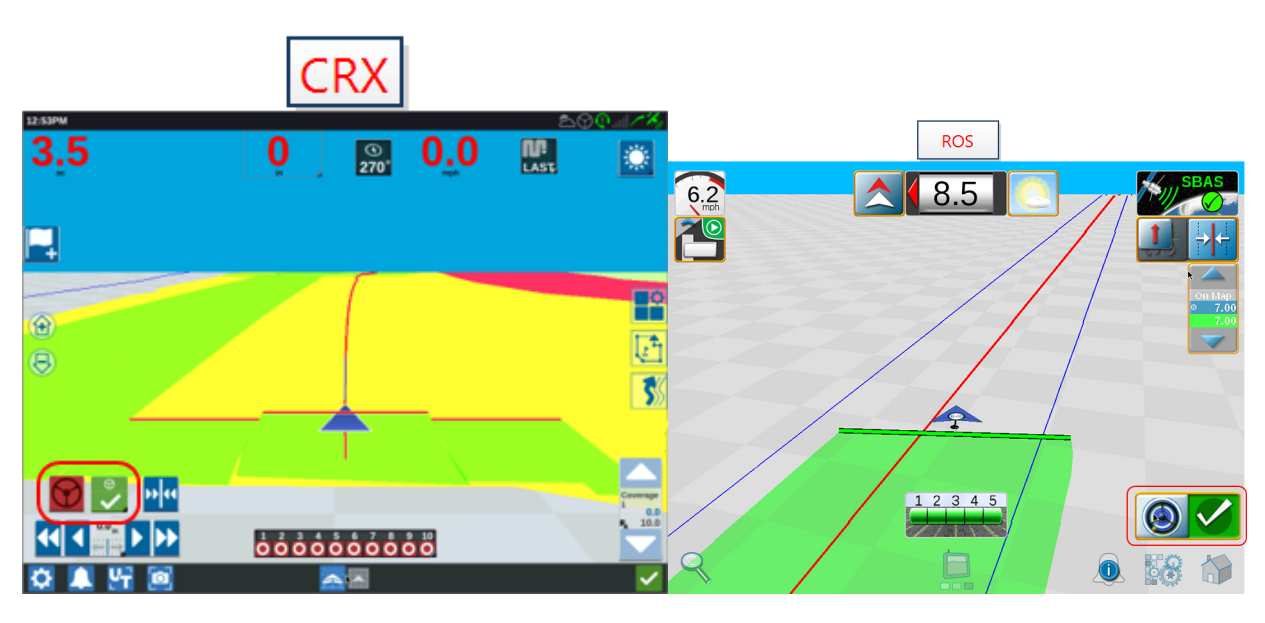

*Note: Refer to the "Widget [Definitions"](#page-75-0) on page 62 topic for status or mode information which may be displayed in the steering system while in a job.*

*Note: The operator liability waiver must be accepted before the steering system can be enabled for operation.*

# **Feature Unlocks Tab**

The steering system offers additional capabilities for optional features and services which are not enabled from the factory. These features require an unlock code to enable or activate these features or services. Contact a local Raven dealer for additional information on available unlock codes.

*Note: Some pages and options may differ based upon how the machine or implement is configured.*

To review or enter unlock codes for optional features:

1. From the auto-steer Home page, select the **Tools**  $\frac{1}{20}$  button.

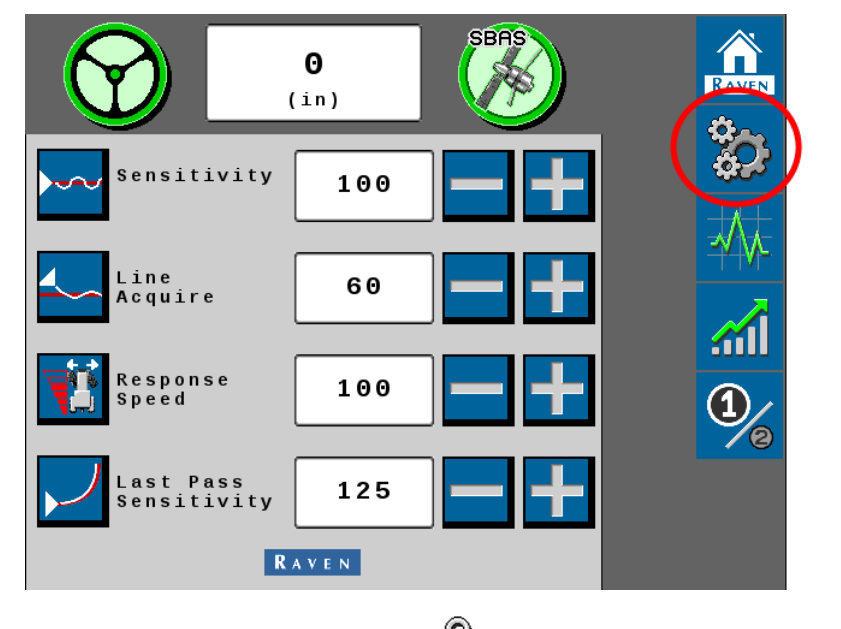

- 2. Select the **Feature Unlocks ex** tab.
- 3. Select the Padlock icon to the right of the desired feature to unlock. Unlock Status

## Red

Feature is locked. An unlock code is required to allow the feature to operate on the system.

*Note: A subscription may also be required for some types of features or services.*

## Yellow

Feature is unlocked but requires a subscription to activate and use the feature during in-field operations.

## Green

Feature is unlocked and an active subscription, if required, is detected.

4. Confirm the unlock information and enter the code received from a local Raven dealer.

5. Select either the **Send** or **Accept** button depending upon the system.

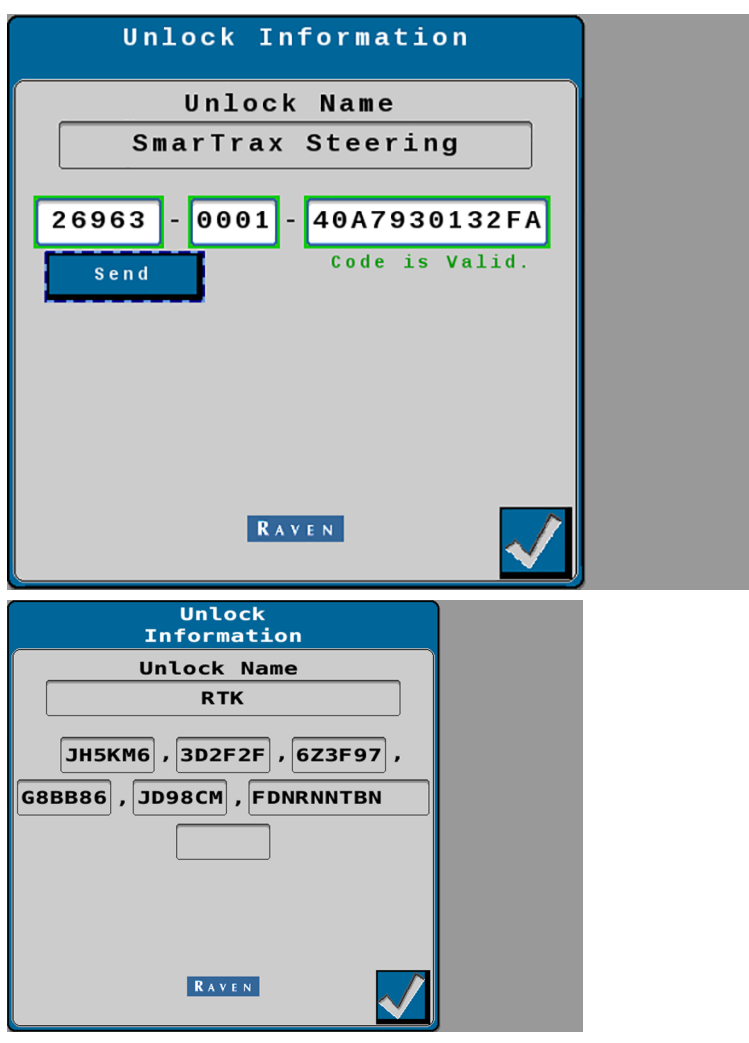

A message is displayed indicating whether or not the unlock code that was entered is valid.

6. Select the **Check** button. If the code is valid, the status icon on the Feature Unlocks tab will update and indicate that the feature is unlocked. The image displayed may be different based on the system installed.

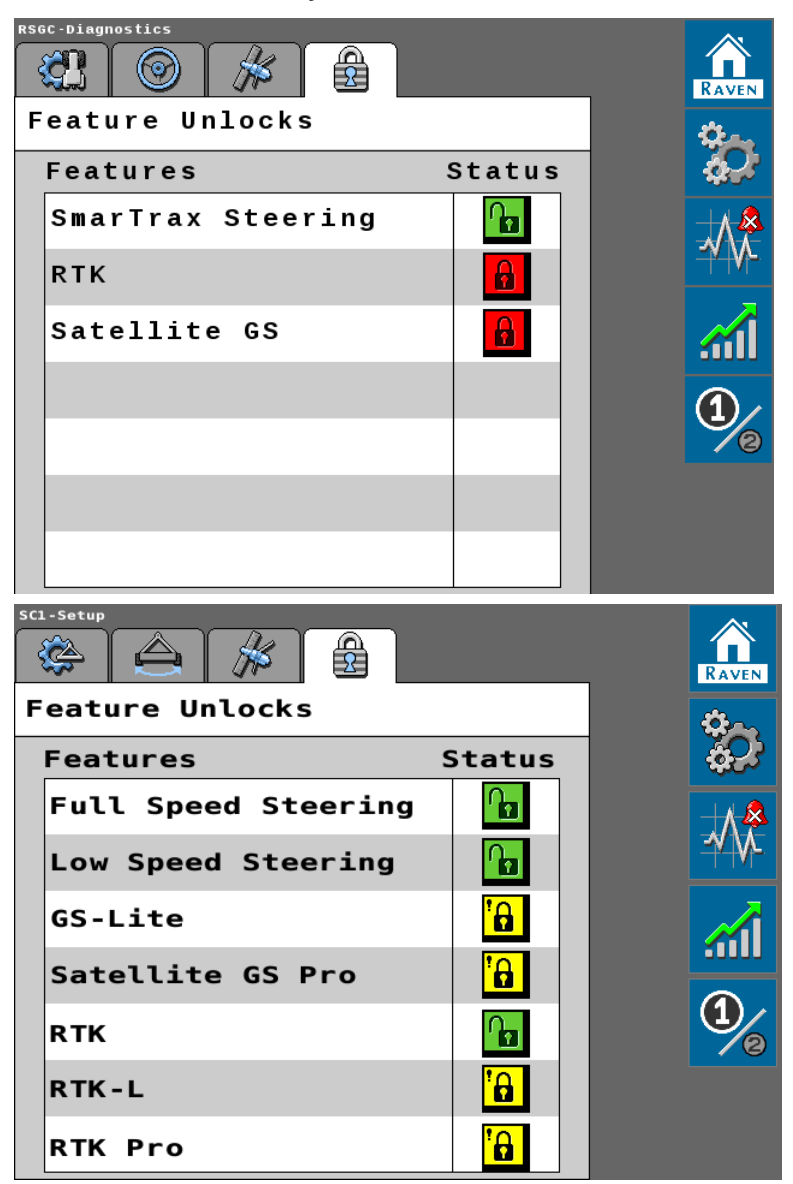

*Note: Review the [GNSS Correction](https://www.ravenind.com/products/guidance/gnss-corrections) Options for additional information on available correction types for your Raven GNSS equipment. Contact a local Raven dealer for additional assistance.*

# <span id="page-75-0"></span>**Widget Definitions**

The following are common status or mode information which may be displayed in the RS1™ or SC1™/TC1™ system while in a job:

# Not Engaged - Liability Not Accepted

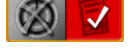

- **ROS Steering System**

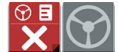

- **CRX Steering System**

## - **CRX Implement Steering System**

The steering system node is detected, but the operator must accept the operator liability waiver before the system can be enabled.

# Not Engaged - No Guidance Path or Active DTC

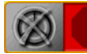

- **ROS Steering System**

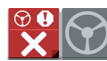

- **CRX Steering System**

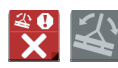

## - **CRX Implement Steering System**

No A-B path or guidance line has been set or an active DTC is preventing the steering system from engaging.

# Detected Turned On and Calibrated

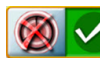

- **ROS Steering System**

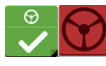

- **CRX Steering System**

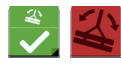

# - **CRX Implement Steering System**

Steering system is detected, turned on, and calibrated.

# Detected and In Operation

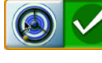

- **ROS Steering System**

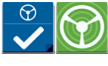

- **CRX Steering System**

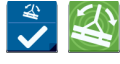

- **CRX Implement Steering System**

Steering system is detected and in operation.

# Detected - Non-Critical Active DTC

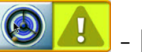

- **ROS Steering System**

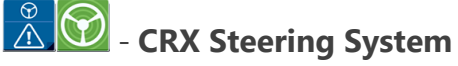

## - **CRX Implement Steering System**

Steering system is detected and in operation. A non-critical DTC is present.

# Detected and Calibrated - Non-Critical Active DTC

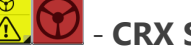

- **CRX Steering System**

## - **CRX Implement Steering System**

Steering system is detected, turned on and calibrated. A non-critical DTC is present.

*Note: Refer to ["Diagnostic](#page-158-0) Trouble Codes (DTCs)" on page 145 section for additional status conditions which may be displayed in the on-screen widget.*

If the steering widget does not appear on the screen, refer to the field computer operation manual for further information on adding widgets.

*Note: Refer to the "Engage [Steering"](#page-71-0) on page 58 procedure for more information on how to engage the steering system.*

# **Chapter 6:**

# **System Settings**

The following sections provide a brief orientation and description of the settings found in the guidance and steering UT.

*Note: Some pages and options may differ based upon how the machine or implement is configured.*

# **Machine Settings Tab**

The Machine Settings tab provides access to machine tuneset profile settings and options and antenna offset values. Additionally, options for implement steering will be available when the ECU is configured for implement steering applications. To access the Machine Settings tab:

# **Steering Setup Tab**

The Steering Setup tab displays the current steering partner detected for auto-steering operations. This tab also provides access to the settings which allow the operator to finetune the auto-steering system. To access the Steering Setup tab:

*Note: The Steering Setup tab is not available if the 'GNSS Only Calibration' option was selected during the tuneset calibration wizard.*

# **GPS (GNSS) Setup Tab**

The GPS Setup tab provides access to GNSS options and features such as differential correction types and terrain compensation for auto-steering operation. To access the GPS Setup tab:

# **Feature Unlocks Tab**

The Raven auto-steering system may offer optional features which are not enabled from the factory. These features require an unlock code to enable or activate these features or services. To review or enter unlock codes for optional features:

*Note: Contact a local Raven dealer for additional information on available unlock codes.*

# **UT Navigation**

The following buttons are common navigational buttons when navigating the UT.

# Accept

Saves the changes made to the system at the end of the setup process and returns to the Tools Menu.

# **Next**

Saves the changes made to the system and proceeds to the next step in the setup process.

## Previous

Returns to the previous screen in the setup process.

# **Machine Settings Tab**

*Note: Some pages and options may differ based upon how the machine or implement is configured.*

1. From the auto-steer Home page, select the **Tools button**.

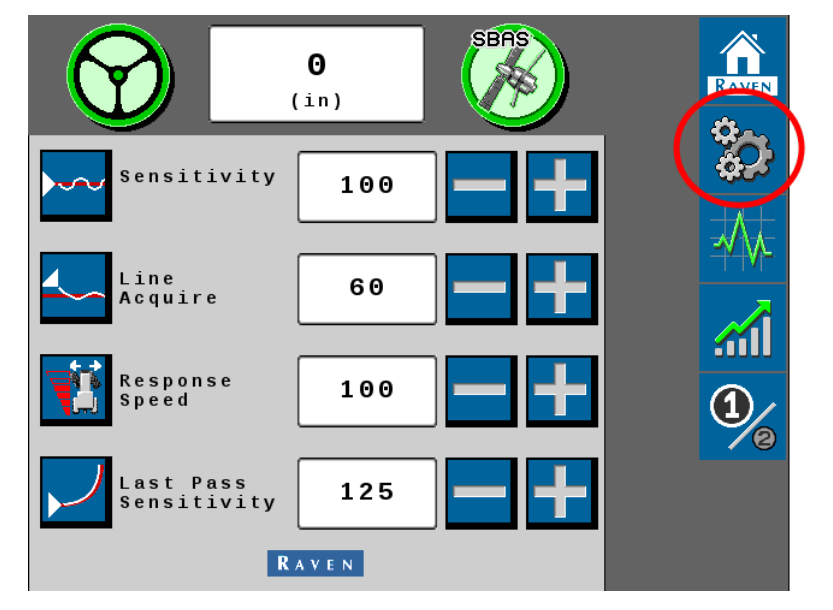

D

E

 $\boldsymbol{\mathcal{J}}$ 

2. Select the **Machine Settings** tab.

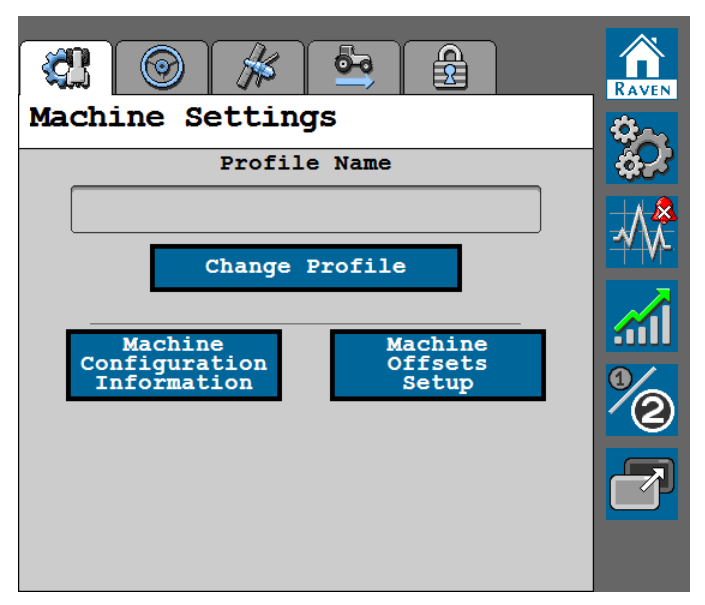

The Machine Settings page displays the machine-specific measurements which were entered during the initial system calibration and provides access to machine tuneset and configurations.

# <span id="page-80-0"></span>Change the Machine Profile

1. From the auto-steer Home page, select the **Tools button**.

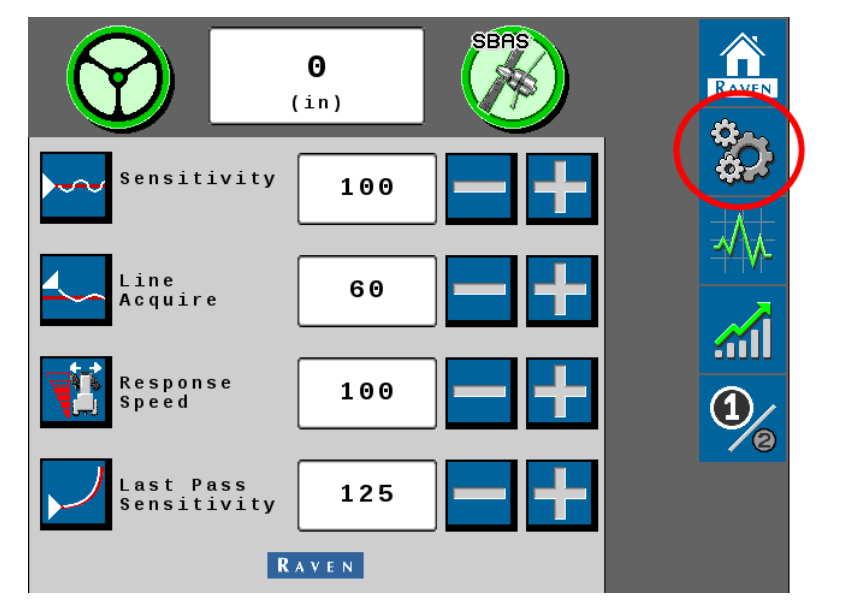

2. Select the **Machine Settings** tab.

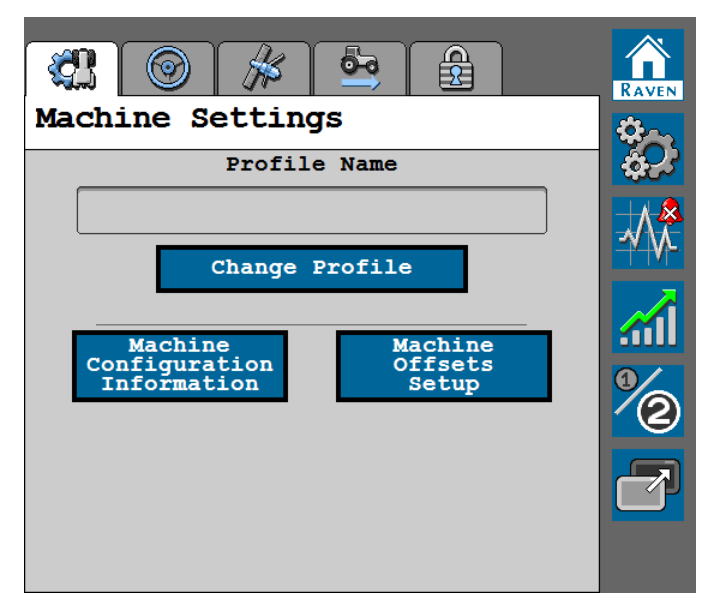

3. Select the **Change Profile** button.

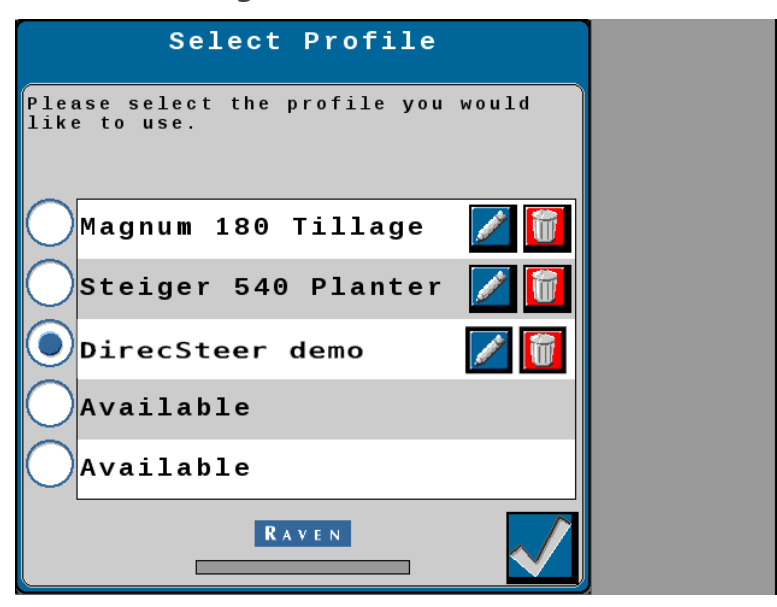

The Select Profile page allows the operator to perform the following changes to the tuneset profiles:

#### To calibrate a tuneset profile

- a. Select a profile labeled Available.
- b. Select the **Accept** button in the lower, right corner of the page.

The tuneset calibration wizard will begin. Review the Initial Tuneset [Calibration](../../../../../../Content/2-Calibrate/CalibrationTOC.htm) processes and follow the on-screen instructions to complete the tuneset calibration.

#### To select a different tuneset profile

a. Touch the radio option for the desired tuneset configuration.

*Note: Selecting a tuneset labeled "Available" will require the operator to complete the Initial Tuneset Configuration.*

b. Select the **Accept** button in the lower, right corner of the page to load the tuneset and return to the Machine Settings tab.

#### To rename a tuneset profile

- a. Select the **Edit** button.
- b. Use the UT keyboard to enter the desired tuneset name.

c. Select the **Accept** button in the lower, right corner of the page to load the selected tuneset and return to the Machine Settings tab.

#### To delete a tuneset profile

- a. Select the **Delete** button and confirm that the profile should be removed.
- b. To resume normal operation, either select an existing tuneset or select an "Available" tuneset and complete the tuneset calibration wizard.

# Review the Machine Configuration

The Machine Configuration Information page provides a very brief overview of the tuneset profile shown in the Profile Name field at the top of Machine Settings tab.

- $\mathbf 0$  $(in)$ Sensitivity 100 Line<br>Acquire 60 Response<br>Speed 100 t Pass 125 ensitivity RAVEN
- 1. From the auto-steer Home page, select the **Tools button**.

2. Select the **Machine Settings** tab.

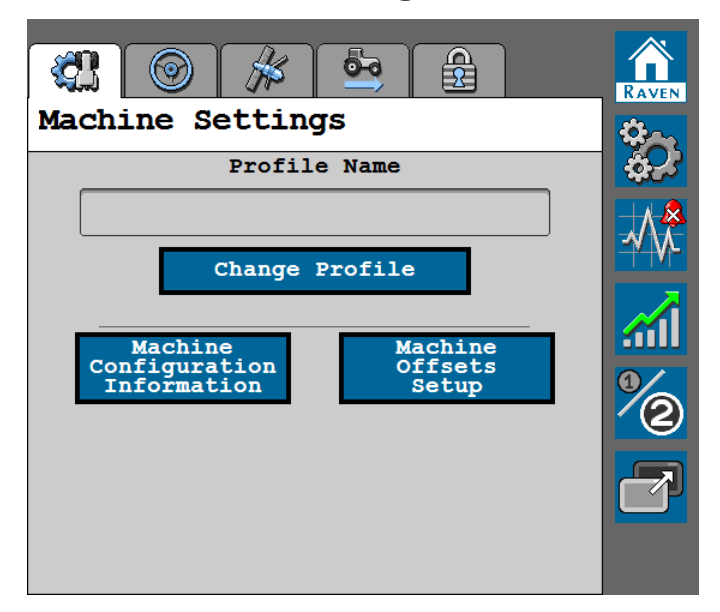

3. Select the **Machine Configuration Information** button.

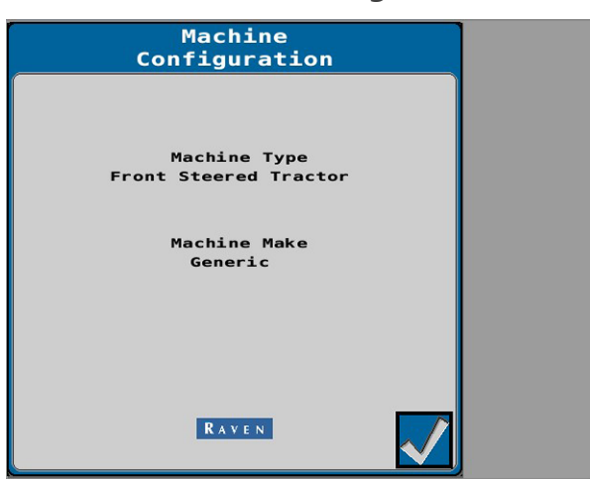

This page displays the current machine type, make, and model information which was entered during the tuneset calibration process. Review "Change the [Machine](#page-80-0) Profile" on [page 67](#page-80-0) for assistance with editing or changing the tuneset profile.

4. Select the **Accept** button in the lower, right corner of the screen to return to the Machine Settings tab.

## Machine Offset Setup

1. From the auto-steer Home page, select the **Tools button**.

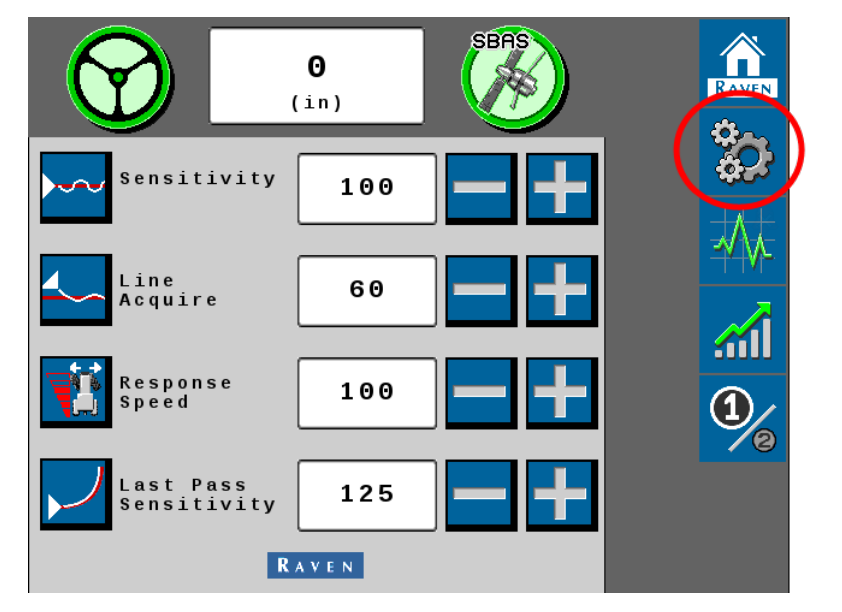

2. Select the **Machine Settings** tab.

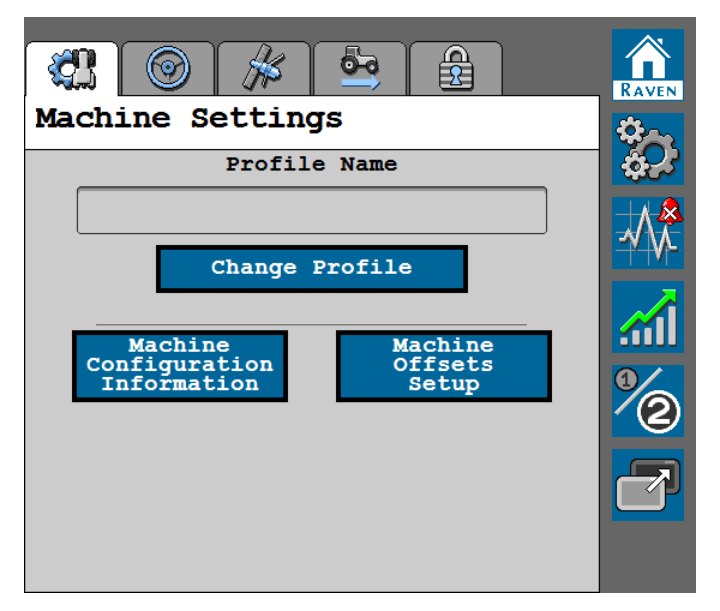

3. Select the **Machine Offsets Setup** button.

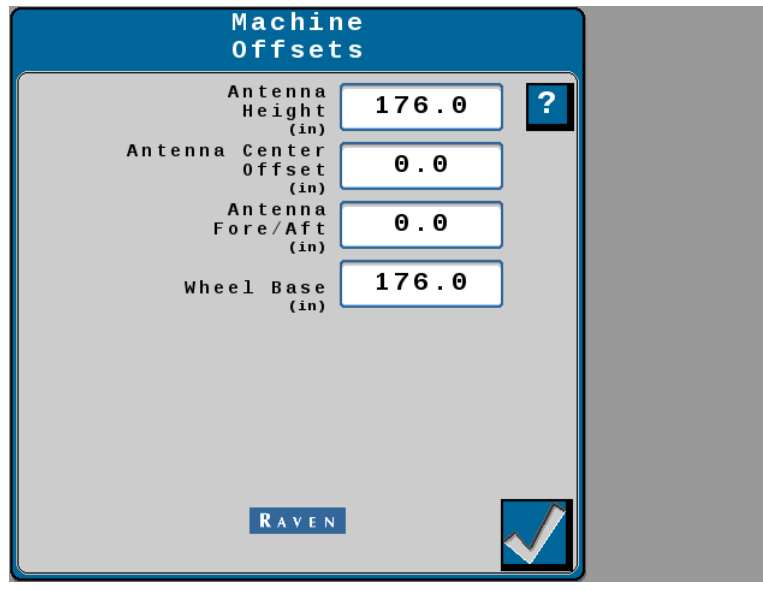

Help Menu Icon<sup>?</sup>

*Note: Select the Help Menu icon to access the Help Menu. The Help Menu may contain additional information about the features and options displayed on the page.*

## Antenna Height

The Antenna Height is calculated by measuring from the ground to the center of the GNSS antenna.

### Antenna Center Offset

The Antenna Center Offset position is calculated by measuring from the center of the machine to the center of the GNSS antenna. Enter a negative value if the GNSS unit is located to the left of the machine center line.

## Antenna Fore/Aft

The Antenna Fore/Aft position is calculated by measuring from the rear axle of the machine to the middle of the GNSS antenna. Enter a negative value if the GNSS antenna is located behind the rear axle.

## Wheel Base (Machine Steering Only)

The Wheel Base is calculated by measuring from the center of the front tire to the center of the rear tire.

*Note: The Wheel Base is calculated by measuring from the center of the front tire to the center of the rear tire on both sides of the machine. Add these measurements together and then divide by two to get the average Wheel Base value.*

# **Steering Setup Tab**

*Note: Some pages and options may differ based upon how the machine or implement is configured.*

Access the Steering Setup tab to adjust or tune the auto-steer system after the initial setup and calibration. This tab offers the operator access to settings and options to help adjust how the system responds to various steering inputs. To access the Steering Setup options, settings, and features:

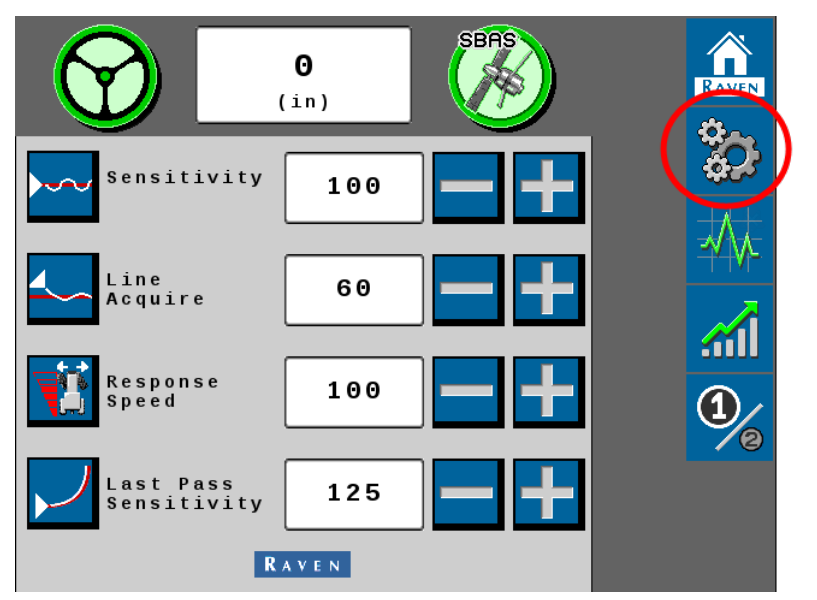

1. From the auto-steer Home page, select the **Tools button**.

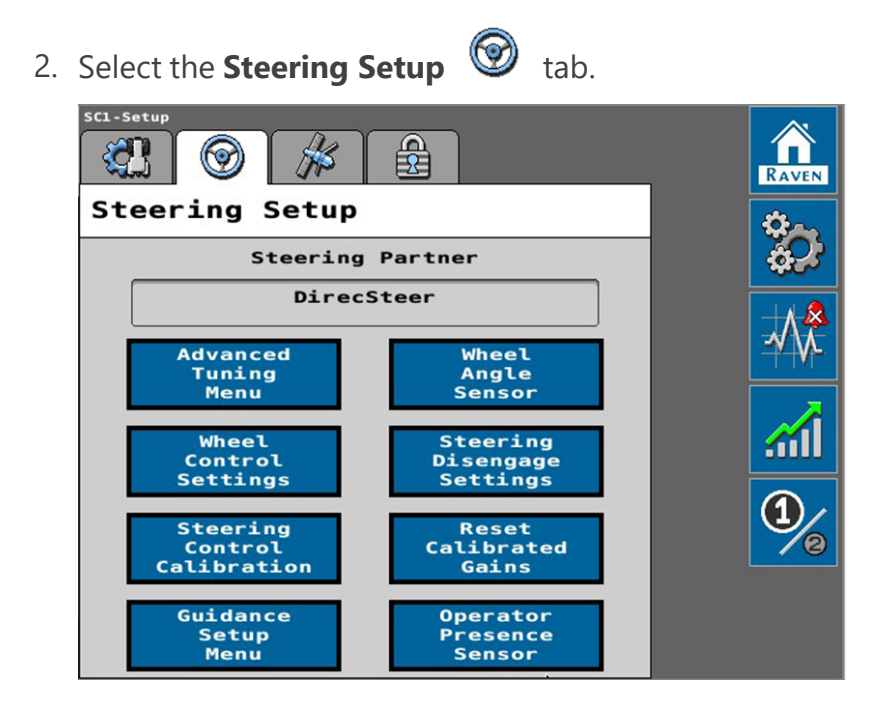

The Steering Setup tab displays the steering partner with which the auto-steer system communicates during steering operations.

*Note: The Steering Setup tab is hidden from view if the 'GNSS Only Calibration' option was selected during the profile setup.*

# Advanced Tuning

The Advanced Tuning settings allows the operator to fine-tune how the machine or implement will respond to auto-steer inputs. To access the advanced tuning settings for the current tuneset profile:

1. From the auto-steer Home page, select the **Tools button**.

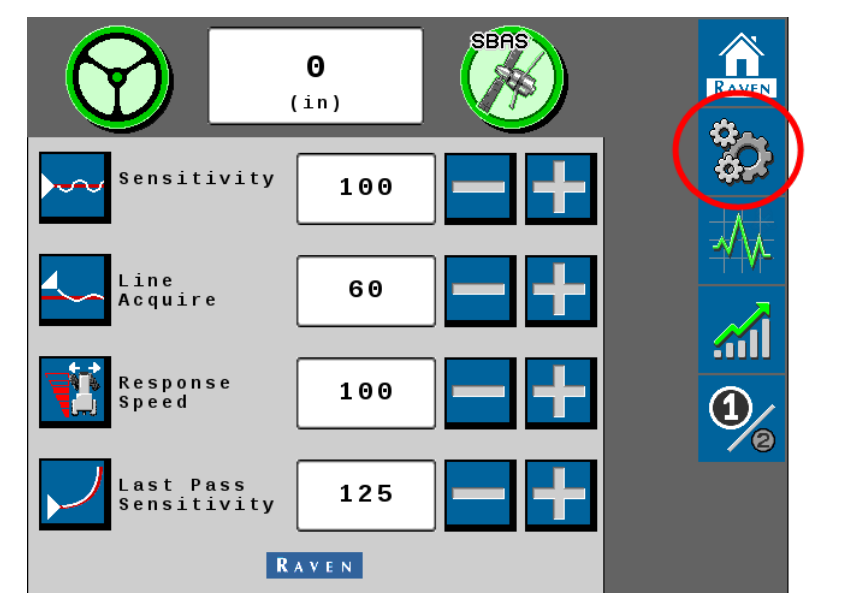

2. Select the **Steering Setup C** tab.

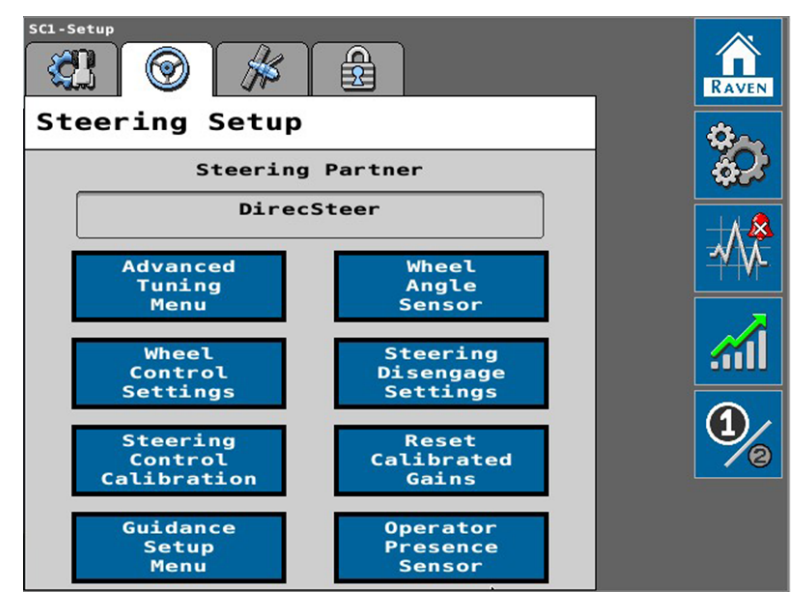

3. Select the **Advanced Tuning Menu** button.

Review the following sections for additional information regarding the available tune settings and options for the auto-steering application.

*Note: Use the next and previous page buttons at the bottom of the page as necessary to access additional settings.*

The following values and options are available for tuning the auto-steering response:

*Note: Use the next and previous page buttons at the bottom of the page as necessary to access additional settings.*

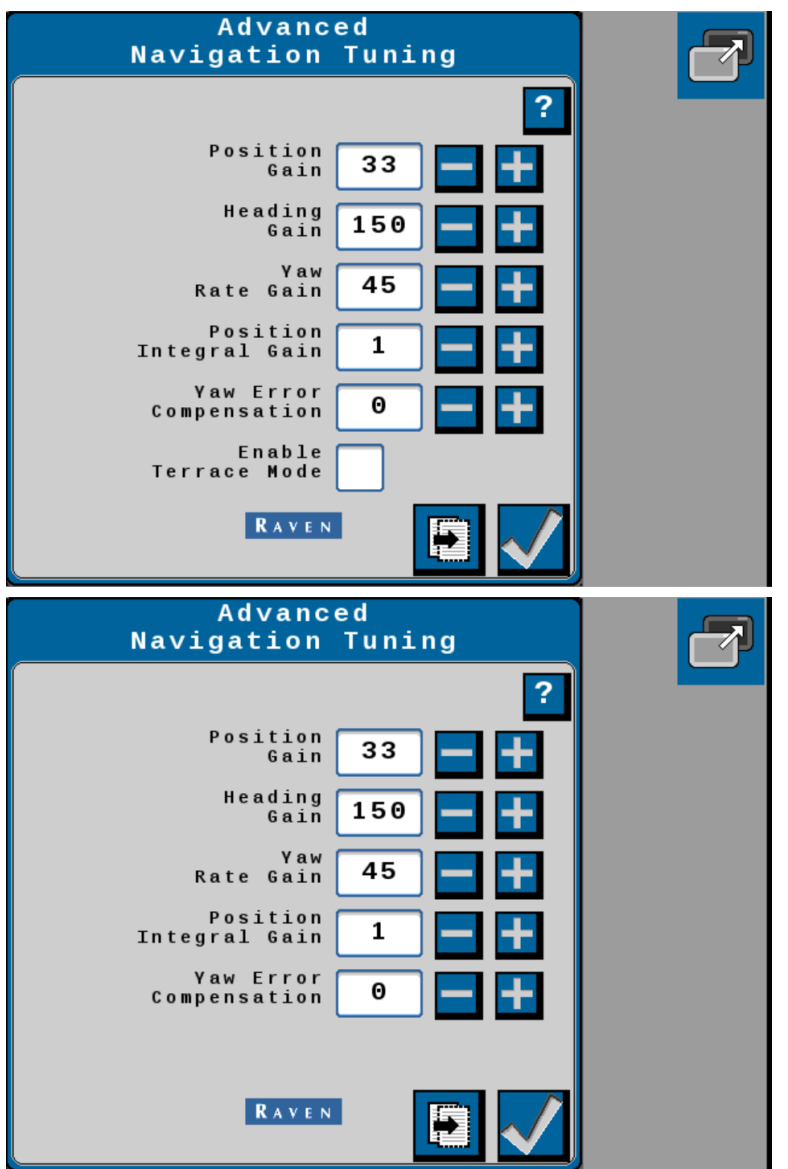

#### **Position Gain**

Determines how aggressively auto-steer responds to an off-track error. A higher Position Gain value results in a more aggressive response to an off-track error, while a lower value indicates a less aggressive response.

#### **Heading Gain**

Determines how aggressively auto-steer responds to a heading error. A higher Heading Gain value results in a more aggressive response to a heading error, while a lower value indicates

a less aggressive response.

#### **Yaw Rate Gain**

Determines the impact of the yaw rate on tracking performance. A higher Yaw Rate Gain value results in a more aggressive response to yaw rate, while a lower value results in a less aggressive response.

#### **Position Integral Gain**

This value corrects long-term errors in the wheel control. If the system is not achieving the desired wheel angle during operation, the system will re-direct the wheels to the desired set point. This value is generally at or near 0.

#### **Yaw Error Compensation**

Increase the yaw error compensation value to allow the machine to steer more aggressively on curves.

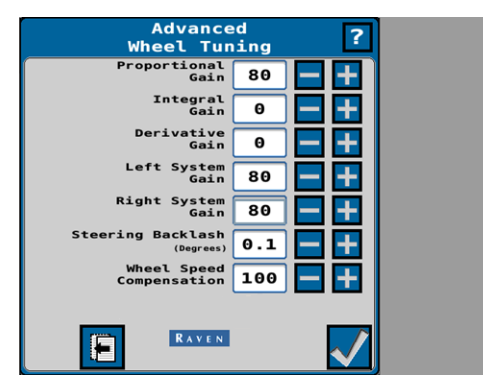

#### **Proportional Gain**

Determines the rate of the wheel response. Increasing the Proportional Gain value causes the wheel response to be faster, but can result in the machine overshooting the target wheel angle position or can cause the wheels to take a longer time to stabilize.

#### **Integral Gain**

This value corrects long-term errors in the steering control loop. This setting should be adjusted by qualified technicians only.

#### **Derivative Gain**

The Derivative Gain value limits the wheel response time. A larger Derivative Gain value will reduce the tendency to overshoot the target wheel angle position, but will limit the wheel speed.

#### **Left System Gain**

Compensates for any bias or non-linearity in the steering valve while the machine is turning to the left.

#### **Right System Gain**

Compensates for any bias or non-linearity in the steering valve while the machine is turning to the right.

#### **Steering Backlash (DirecSteer Only)**

The steering backlash value is used to tune auto-steering response for the free play between mechanical linkages in the vehicle steering system. In general, this value helps to account for the distance which a driver would turn the steering wheel before the steered axle begins to move.

If the backlash value is too high, DirecSteer will constantly chatter while engaged. If the backlash value is too low, the machine will weave across the desired guidance path.

*Note: The typical backlash value for newer machines with tight mechanical steering linkage is less than 1.0. Older machines with more operating hours may have higher values.*

Use the ± buttons to increase or decrease the backlash value until DirecSteer steers online without undesired characteristics.

#### **Wheel Speed Compensation**

This value allows the system to steer the machine more rapidly while steering on curves. A higher value will allow the system to steer more aggressively, but may cause the machine steering to be unstable. Lower the value to improve stability of the system on curved guidance lines.

# Wheel Control Settings

1. From the auto-steer Home page, select the **Tools 32** button.

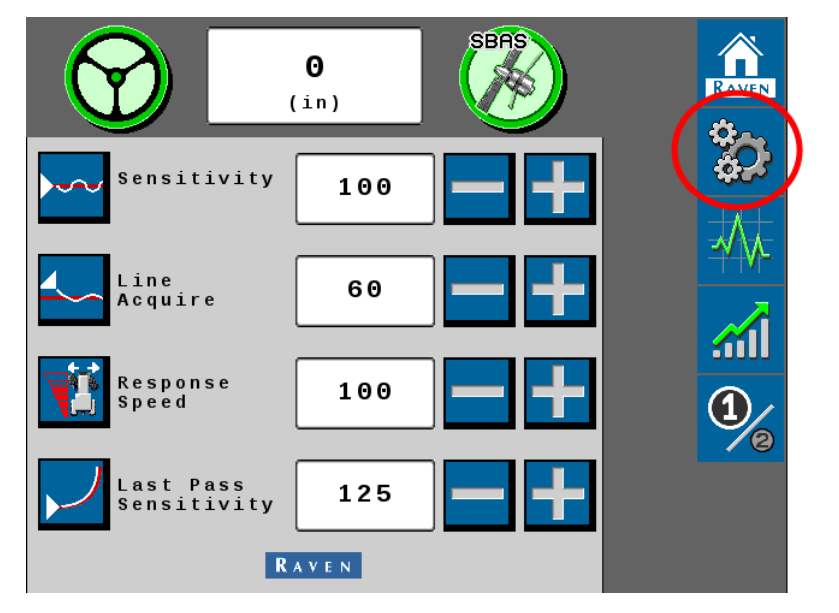

2. Select the **Steering Setup e** tab.

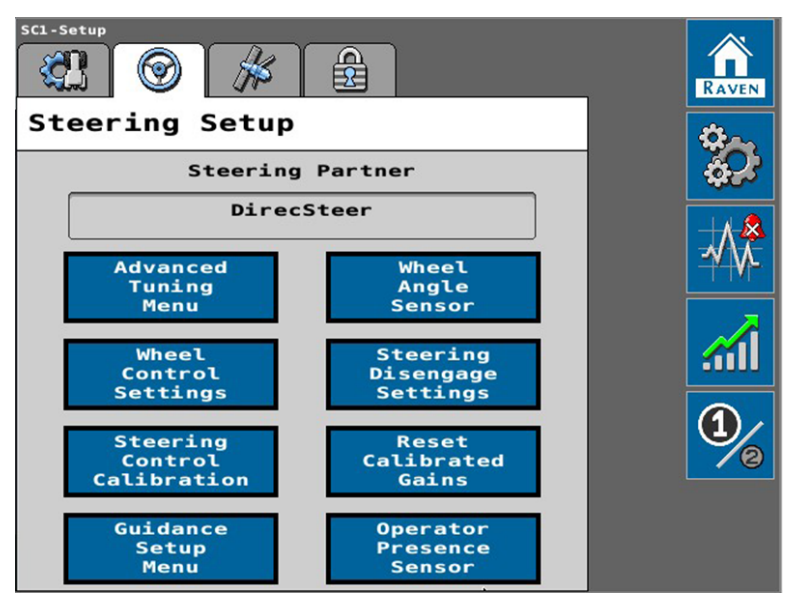

3. Select the **Wheel Control Settings** button.

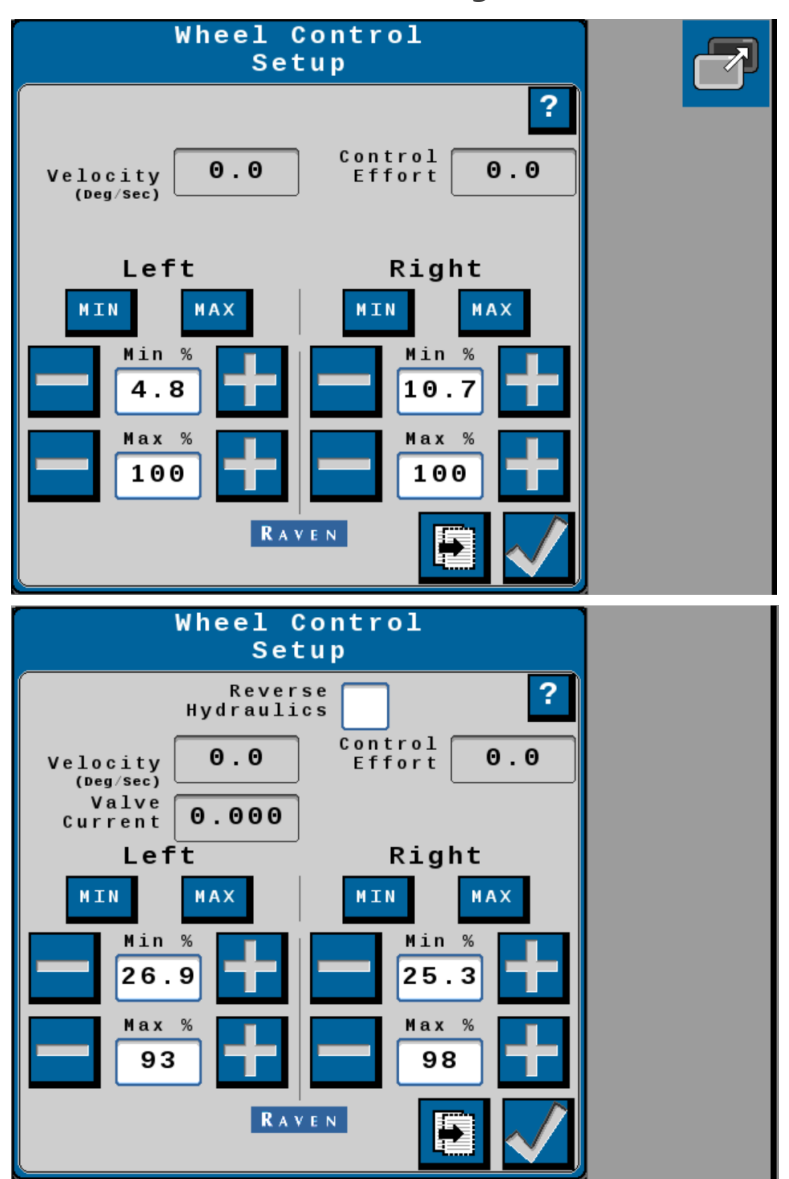

## Informational Readouts

The Wheel Control Setup page displays the following information:

*Note: Select the Help Menu icon to access the Help Menu. The Help Menu may contain additional information about the features and options displayed on the page.*

#### **Velocity or Wheel Velocity**

The speed at which the wheels are moving, measured in degrees per second.The speed at which the implement steering actuator is moving, measured in voltage per second.

#### **Control Effort**

The amount of effort the system is using to drive the wheels.The amount of effort the SC1™/TC1™ system is using to drive the implement steering actuator.

#### **Motor or Valve Current**

Displays the current (amps) draw of the steering valve or motor.

### Reverse Hydraulics

Enable this option if control inputs have the opposite effect on the steering axle or implement actuator. For example, when turning the steering wheel to the left moves the wheels right.

## Min and Max Buttons

Touch and hold the MIN or MAX button to test the steering system response. The auto-steer system will use the set minimum and maximum percent values to drive the steering axle or actuators to the left or right (narrow or widen for plough applications).

For example, hold the Left MIN button to steer the machine to the left using the minimum control effort percent.

## Minimum Percent

Set the Min % to the minimum value required to move the steering axle or implement steering actuator. Values range from 0 - 99.

*Note: Left and right values may be set independently. The Min values cannot exceed the Max values.*

## Maximum Percent

The Max % value may be used to limit the control effort which auto-steer system may use to steer the axle or implement steering actuator. Values range from 1 - 100.

*Note: Left and right values may be set independently.*

### PWM Table

From the Wheel Control Setup page, select the **Next** button to review the PWM Table page for the last completed calibration. The PWM table displays the control effort for various target angles.

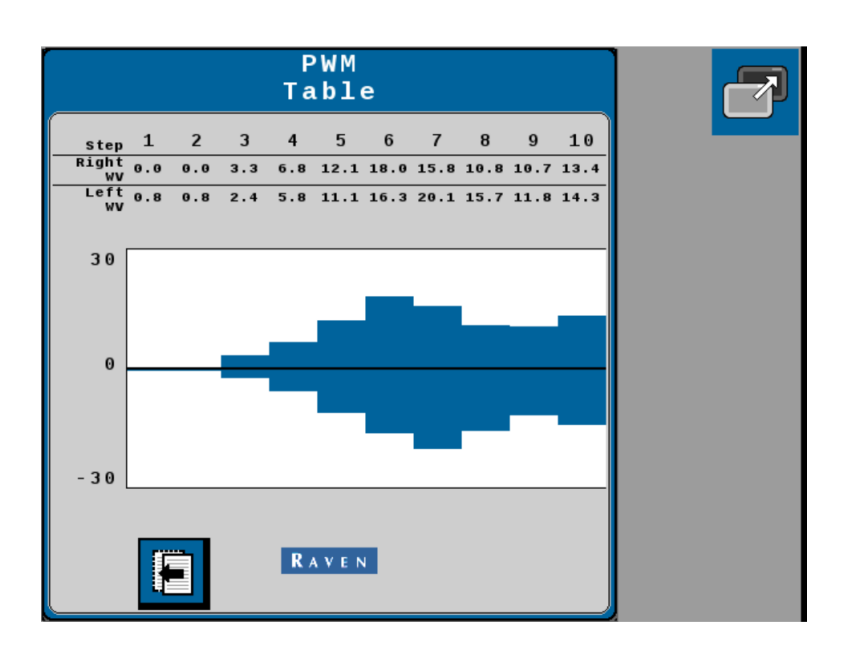

# Steering Control Calibration

The steering control calibration process allows the auto-steering system to learn the hydraulic or mechanical capabilities of the machine for optimal steering performance in the field.

*Note: When operating with a generic tuneset, the steering control calibration must be performed to tune the auto-steer system to the machine. The Quick Calibration option is not available when the machine make and model selections were set to the "Generic" option at the beginning of the calibration wizard.*

*Note: When operating with a specific make and model tuneset, the steering control calibration is recommended to tune the auto-steer system to the specific machine. However, when a make and model tuneset set selected at the beginning of the calibration wizard, the control calibration process can be bypassed with the Use Quick Calibration option. This allows the system to load the predefined gains for the selected machine profile.*

## Preparation

Before beginning the machine steering system calibration, ensure that the following conditions are met:

- The booms are racked on self-propelled units.
- There are no implements connected to the hitch.
- The machine engine is running at the normal operating RPM.
- The machine measurements are correctly entered into the UT or field computer.
- The machine hydraulic fluid is at the normal operating temperature.

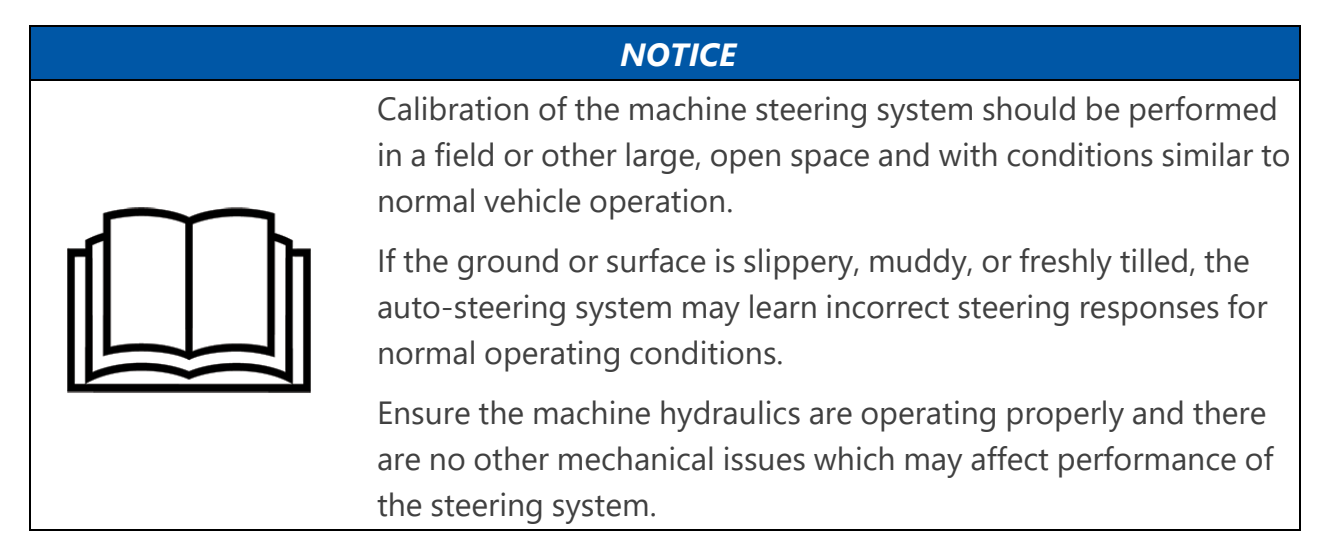

## Perform a Calibration

- 1. Park the machine on a level surface with several acres of smooth ground available.
- 2. From the auto-steer Home page, select the **Tools button**.

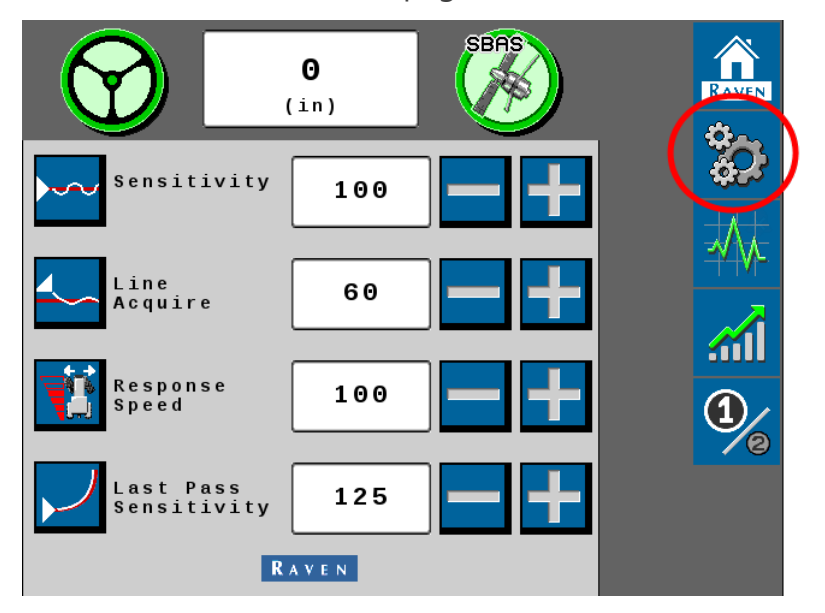

- 3. Select the **Steering Setup e** tab. 爵 € K σ 0 RAVEN **Steering Setup Steering Partner** DirecSteer **Advanced** Wheel Tuning Angle Menu **Sensor** Steering A1 Wheel Control **Disengage** Settings Settings  $\bf{(1)}$ Steering Reset **Control**<br>Calibration Calibrated Gains **Guidance Operator** Setup<br>Menu Presence<br>Sensor
- 4. Select the **Steering Control Calibration** button. Follow the on-screen instructions and review "Steering Control [Calibration"](#page-54-0) on page 41 for additional assistance with completing the calibration.

# Guidance Setup Menu

The Guidance Setup Menu to configure auto-steering options for in-field guidance.

1. From the auto-steer Home page, select the **Tools 32** button.

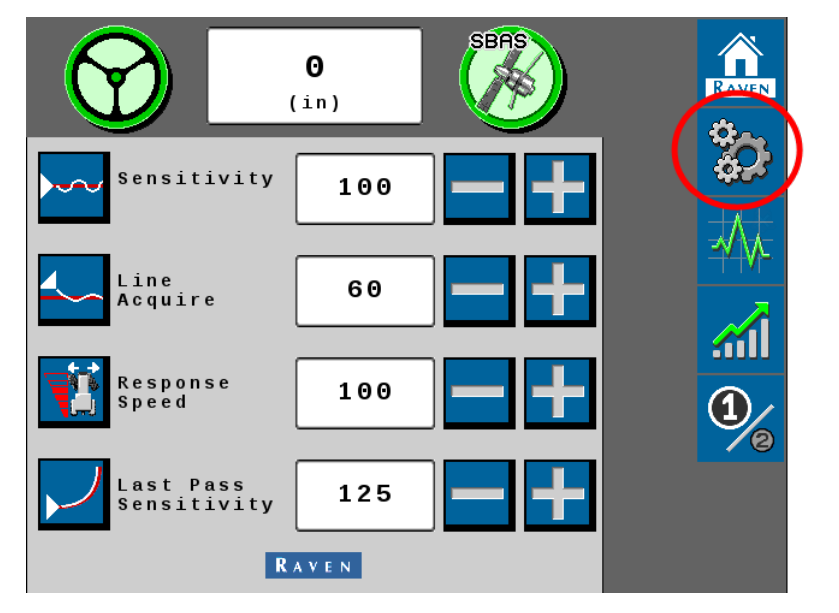

2. Select the **Steering Setup e** tab.

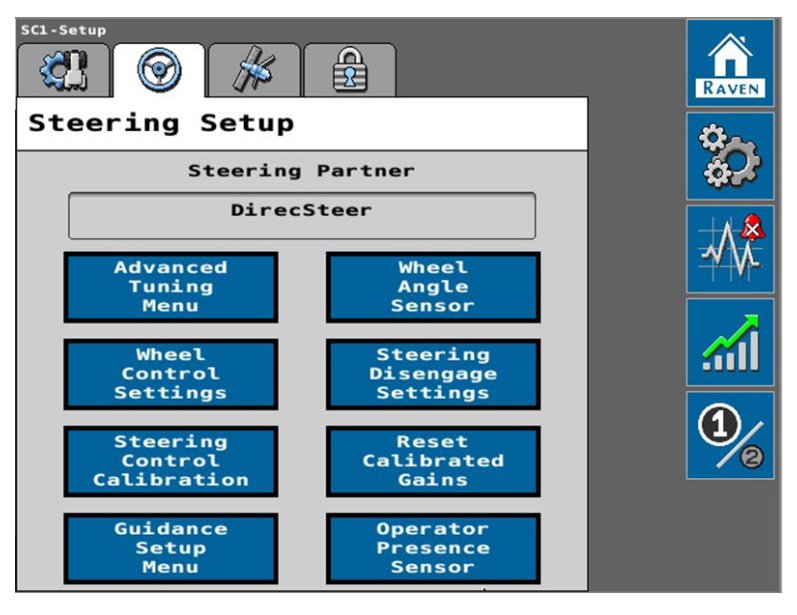

3. Select the **Guidance Setup Menu** button.

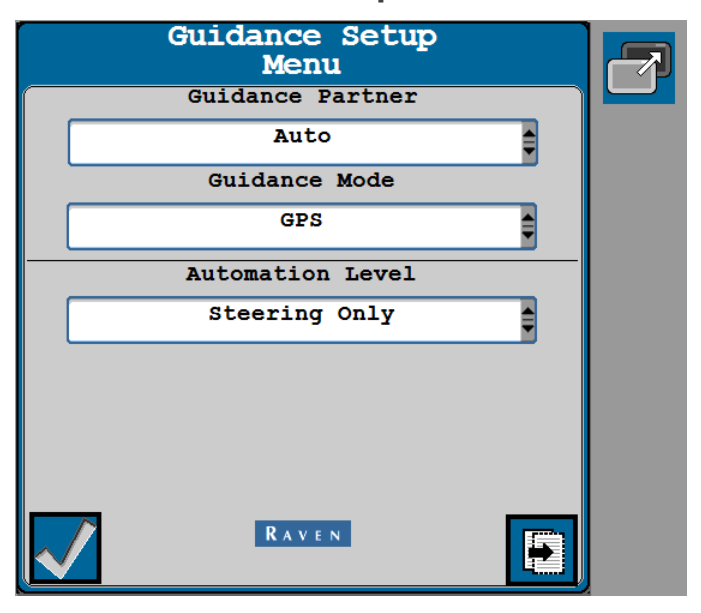

Review the following sections for assistance with selecting the appropriate guidance options for your application.

## Guidance Partner

Use the drop-down list to select the desired guidance partner.

## Guidance Mode

Select one of the following modes for guidance operations:

- **GPS** Guidance is performed via GNSS quidance points only.
- **Vision** Guidance is performed via the VSN® camera only. GNSS corrections are neither utilized for guidance nor available as a fall-back solution. Line acquire must be performed manually. When the solution quality falls below the minimum threshold, the steering system will disengage.
- **Vision**+ Guidance is performed via a combination of GNSS and the VSN® camera. This mode may be utilized for line acquire via GNSS with the system switching to the VSN® camera when the machine is aligned and near the guidance line. This mode will also fall back to GNSS guidance if the solution quality falls below the minimum threshold. The system will then return to VSN® guidance automatically when the solution quality is above the minimum threshold.

## Automation Level

Set the mode for devices installed in an OMNiDRIVE™ or OMNiPOWER™ system:

- **GPS Only** Stream GNSS correction information only. Select this option for quidance only applications or to stream corrections to a separate automated steering system.
- **Steering Only** Use the guidance and auto-steering features of the device. Select this option for automated tractor or sprayer steering applications.
- **Autonomy Driverless** Select this option to enable features for autonomous systems such as OMNiDRIVE™.

*Note: DirecSteer does not support Autonomous operations.*

## Guidance Path Partner

Displays the recognized device which provides a guidance path for the automated steering system.

# Wheel Angle and Implement Position Sensor Settings

*Note: Some pages and options may differ based upon how the machine or implement is configured.*

1. From the auto-steer Home page, select the **Tools ED** button.

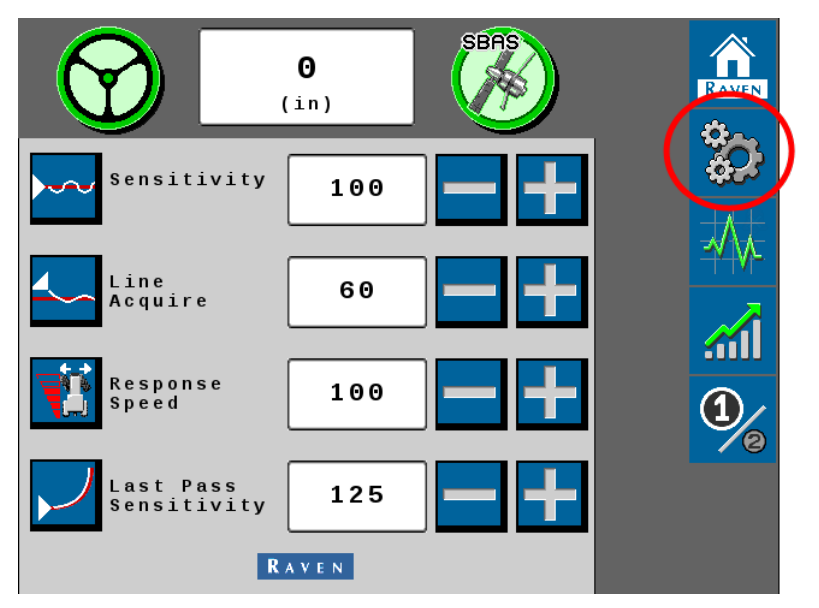

2. Select the **Steering Setup e** tab.

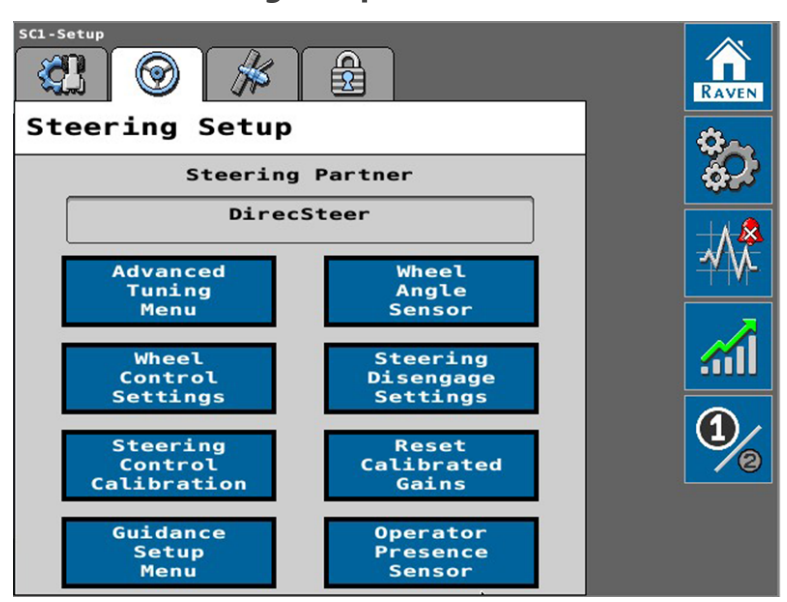

3. Select the **Wheel Angle Sensor** button.

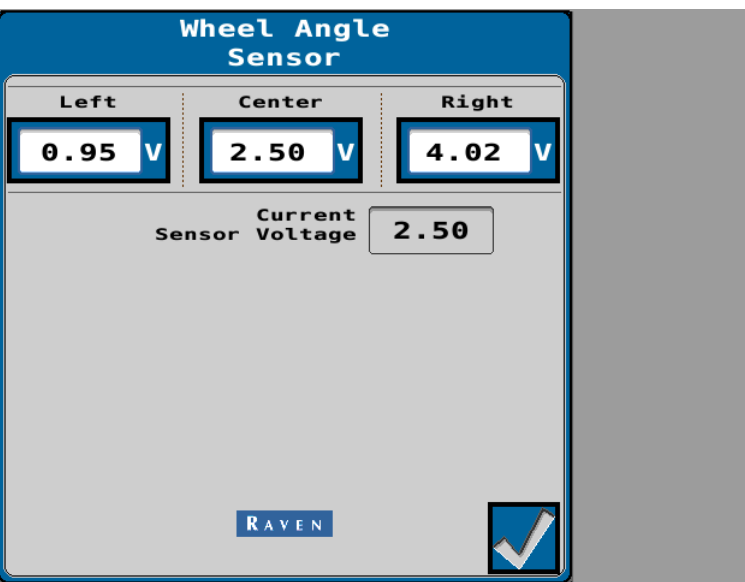

## Informational Readouts

The Wheel Angle Sensor or Implement Position Sensor page displays the following information:

## Wheel Angle Sensor Applications

#### **Left, Center, and Right Values**

Displays the current sensor voltage set point value for each sensor position.

#### **Current Sensor Voltage**

Displays the current voltage of the wheel angle or implement position sensor.

When the operator turns the steering wheel, this value will increase or decrease, depending upon which way the wheel is turned, through the sensor range.

#### **Current Wheel Angle**

Displays the current angle of the steer axle.

While driving straight forward, this value should be zero. If the machine is steered to the left, this value will display negative and when steered to the right, this value will display positive.

### Calibrate the Sensor Positions

#### To Calibrate the Left Position

- 1. Drive the machine forward at 2 6 km/h [1 4 mph].
- 2. Select the Left position button.
- 3. Manually turn the steering wheel to the full left lock.
- 4. Select the Left position button again to save the new Left position value.

#### To Calibrate the Center Position

- 1. Drive the machine forward at 2 6 km/h [1 4 mph].
- 2. Select the Center position button.
- 3. Manually center the steering wheel to drive straight ahead.
- 4. Select the Center position button again to save the new Center position value.

#### To Calibrate the Right Position

- 1. Drive the machine forward at 2 6 km/h [1 4 mph].
- 2. Select the Right position button.
- 3. Manually turn the steering wheel to the full right lock.

4. Select the Right position button again to save the new Right position value.

# Steering Disengage Settings

*Note: Some pages and options may differ based upon how the machine or implement is configured.*

1. From the auto-steer Home page, select the **Tools Conducts** button.

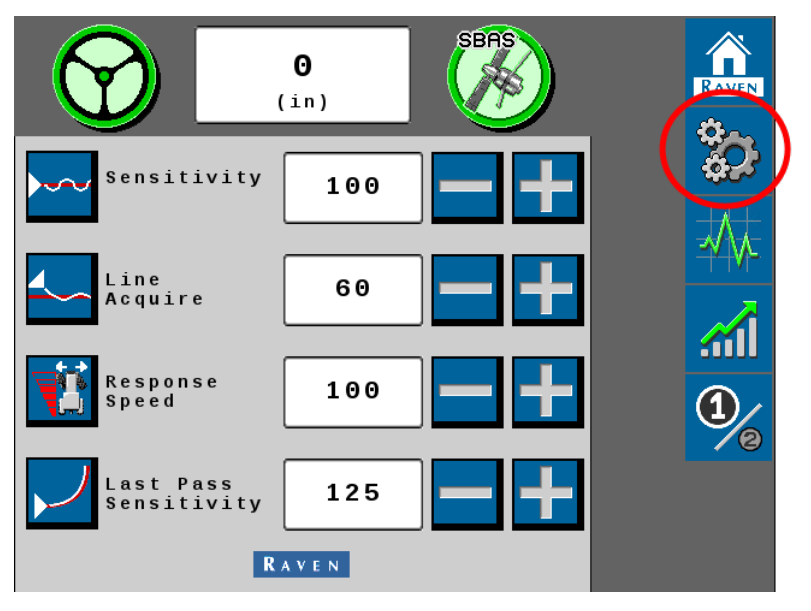

2. Select the **Steering Setup D** tab.

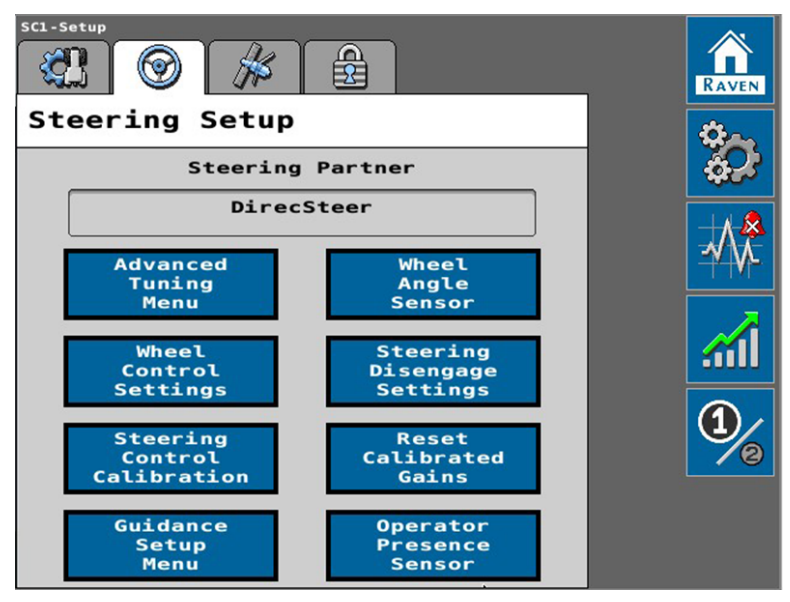

3. Select the **Steering Disengage Settings** button.

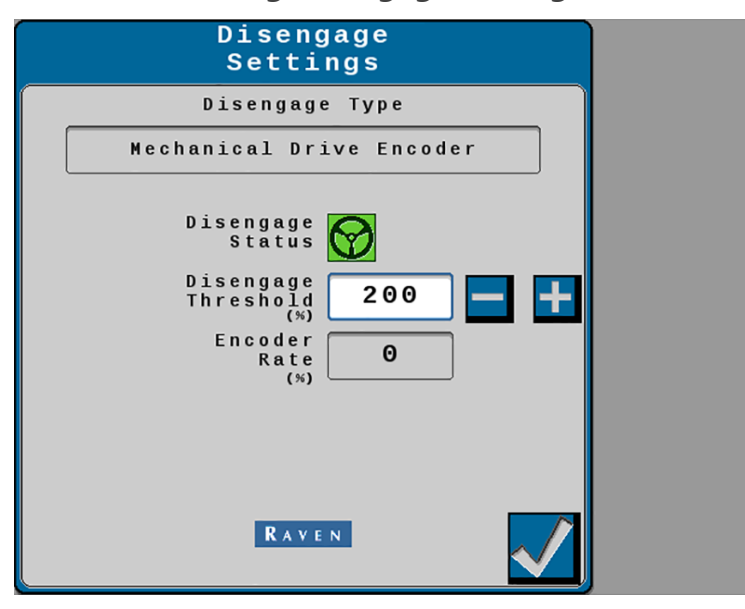

## Informational Readouts

The Disengage Settings, Disengage Engage Settings, or Implement Engage Setup page displays the following information:

#### **Disengage Type**

Displays the type of disengage switch used in the auto-steer system.

• Encoder

#### **Disengage Status**

Indicates the status of the disengage switch. The following statuses may be displayed:

- **Green** The disengage switch is detected and the steering wheel is not moving. The auto-steer system may be engaged when this status is displayed.
- **Red** The disengage switch is detected and the steering wheel is moving. The autosteer system may not be engaged when this status is displayed.
- **Yellow** No disengage switch is detected in the system. Turn the steering wheel to activate the disengage switch. If the disengage switch is not activated, check cabling for loose or missing connections.

*Note: DirecSteer does not support testing the disengage sensor from the Disengage Settings page.*

#### **Pressure 1**

For single and dual pressure disengage types, the pressure monitored by the first pressure transducer is shown.

#### **Pressure 2**

For dual pressure disengage types, the pressure monitored by the second pressure transducer is shown.

#### **Disengage Differential**

For dual pressure disengage types, this field displays the differential between the two transducers.

#### **Measured Rotation Rate**

This rate displays for steering wheel encoder disengage types and displays the rate of steering in degrees per second.

When connected with a DirecSteer unit, this display provides a calculated, non-dimenisional rotation rate through the DirecSteer unit.

#### **Measured PWM Encoder Change Rate**

This rate displays for steering wheel encoder disengage types. This field displays the change in steering position in percent per second.

#### **Encoder Rate**

Displays the speed at which the steering wheel is turning.

## Disengage Threshold

Set the minimum value which the sensor must detect to disengage auto-steering as the steering wheel is turned manually. Adjust the value so that the disengage status changes to red when the steering when the steering disengage switch is engaged. When the steering input stops, this status should return to green, which indicates that auto-steer may be engaged. Adjust the threshold to minimize the delay between detecting steering input and the status toggling between red and green.

## Reset Calibrated Gains

1. From the auto-steer Home page, select the **Tools 32** button.

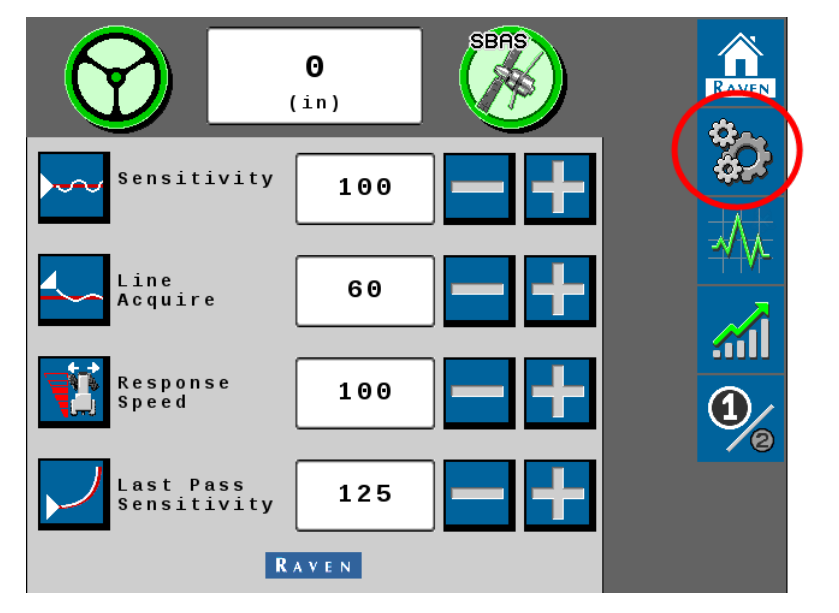

2. Select the **Steering Setup e** tab.

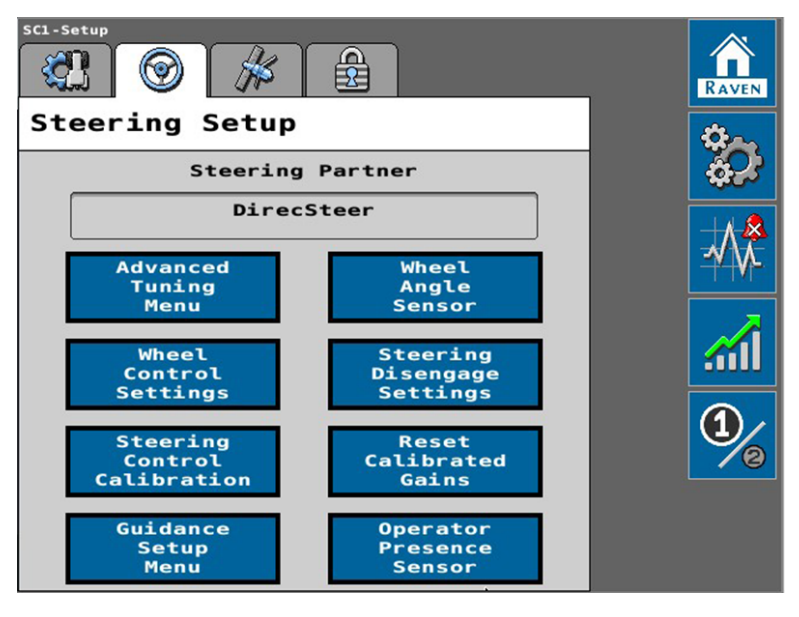
3. Select the **Reset Calibrated Gains** button.

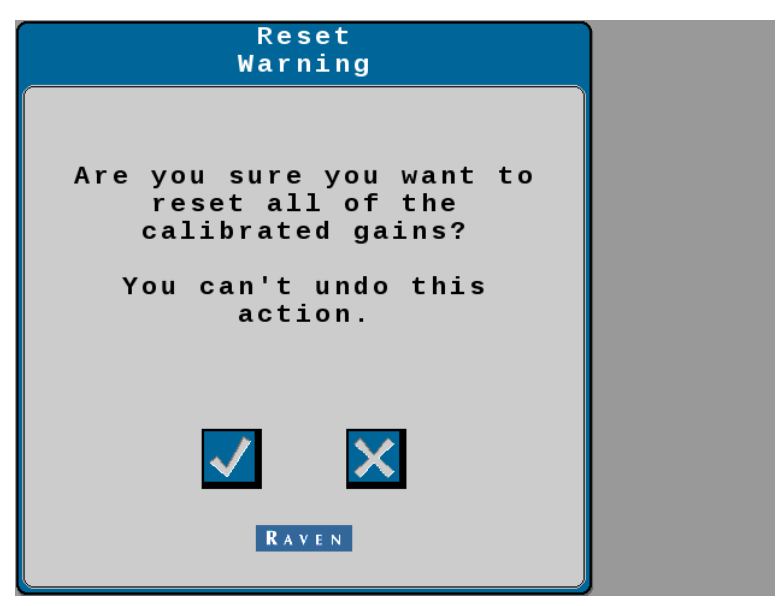

- Select the **Check** button to reset the auto-steer settings back to a factory default condition.
- Select the X button to keep the current system configuration and return to the Steering Setup tab.

## Operator Presence Sensor

*Note: Some pages and options may differ based upon how the machine or implement is configured.*

1. From the auto-steer Home page, select the **Tools 32** button.

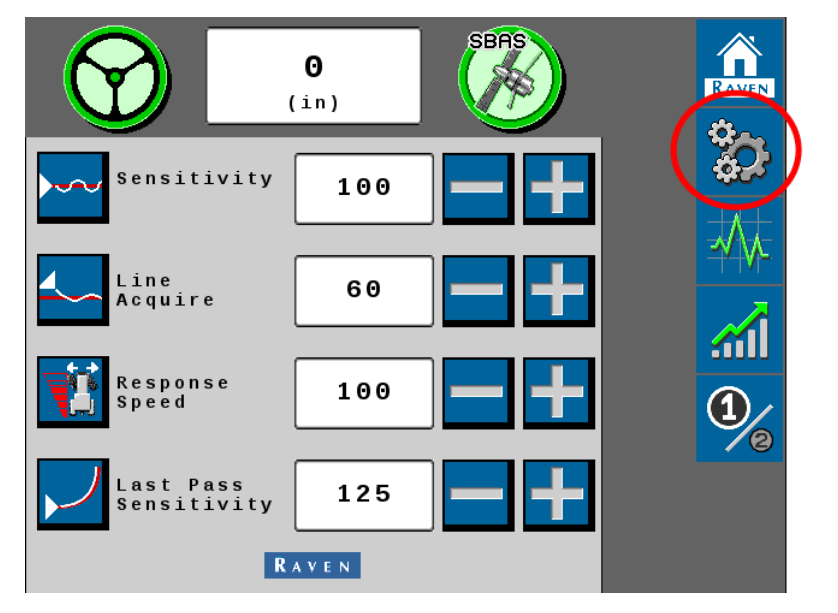

2. Select the **Steering Setup e** tab.

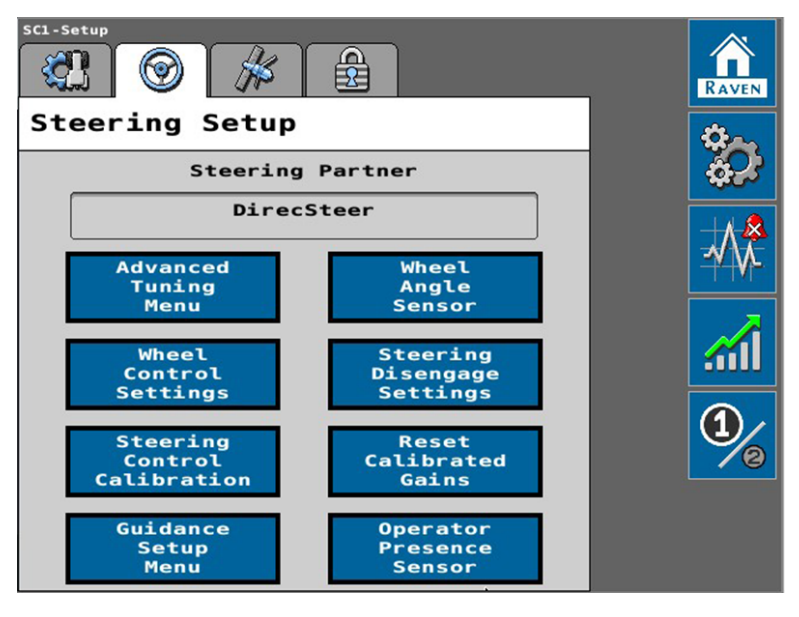

3. Select the **Operator Presence Sensor** button.

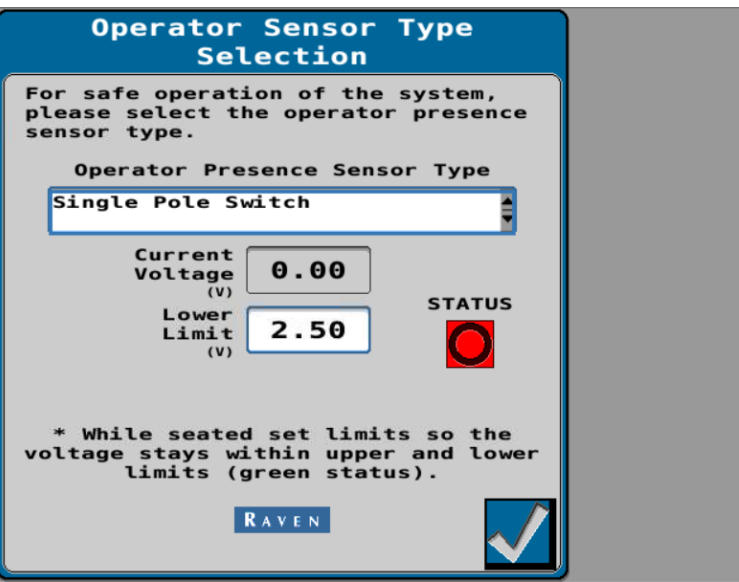

### Informational Readouts

The Operator Sensor Type Selection page displays the following information:

### **Current Voltage**

Displays the current switch voltage. This display may be useful to adjust the upper and lower voltage limits if necessary.

### **Status**

Displays the operator presence switch status. Toggle the presence switch (e.g. stand or sit in the operator seat) and confirm that the status indicates the switch is on when the operator is seated.

If the status does not change, but the current voltage changes, adjust the upper and lower limit settings as necessary.

*Note: Review "Diagnostics and [Troubleshooting"](#page-158-0) on page 145 for information on the status displayed in this area.*

### Operator Presence Sensor Type

Use the drop-down list to select the type of switch used to detect the presence of the operator while the auto-steer system is engaged.

- None
- Single Pole
- Double Pole
- CAN Switch
- Touch Screen (Activity Monitor)

If the operator switch is in a non-functional state, the operator may opt to use the touch screen activity monitor. The activity monitor uses input on the touch screen to reset a seven minute timer. If the timer does expire, the system will disable automated steering until the operator touches the screen and reengages the steering system.

## Lower Limit

Use this setting to set the lower voltage limit. This is the voltage at which the switch will toggle when the operator is seated or the Activity Monitor is enabled.

## Upper Limit

### *Note: The upper limit field is only used with the double pole switch type.*

Use this setting to adjust the upper voltage limit. Set the upper limit so that the current voltage reading remains below the upper limit while the operator is seated. If the presence switch voltage exceeds the upper limit, the presence switch will disengage steering.

# **GPS (GNSS) Setup Tab**

*Note: Some pages and options may differ based upon how the machine or implement is configured.*

To access the GNSS correction settings and options available for Raven auto-steer applications.

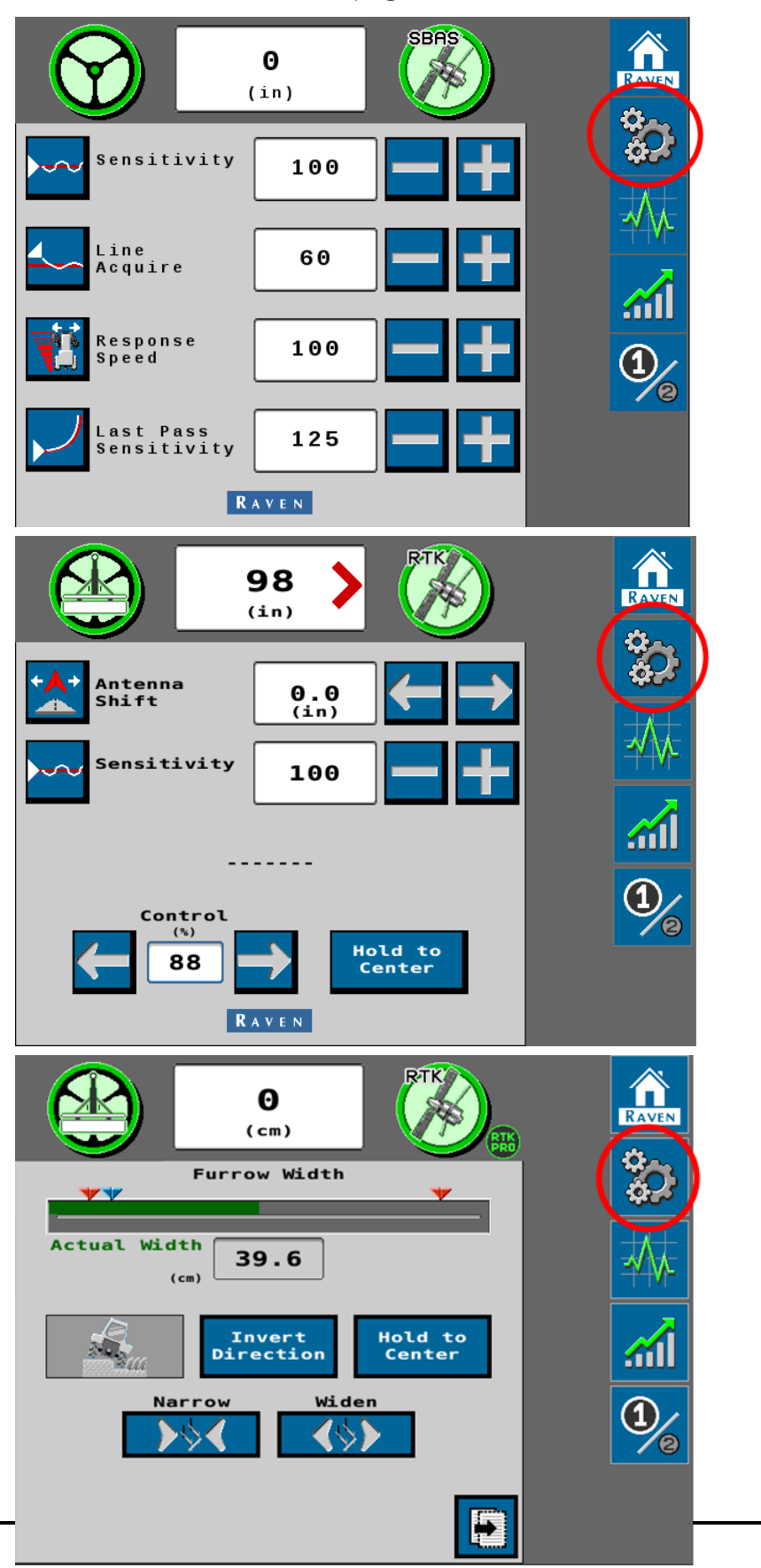

1. From the auto-steer Home page, select the **Tools**  $\bigotimes_{i=1}^{\infty}$  button.

# 2. Select the **GPS Setup**  $\overrightarrow{A}$  tab.

# GPS Shutdown Timer (if equipped)

The GPS Shutdown Timer value determines the length of time the RS1™ unit remains powered after the machine switched power is turned off. The GPS remains converged for the length of time selected.

*Note: The default value for the shutdown timer is 1 hour. This option requires that RS1™ is installed properly with both switched and constant power.*

The following provide additional assistance with features and options in the GPS Setup menu:

## Position Accuracy Setup

*Note: Some pages and options may differ based upon how the machine or implement is configured.*

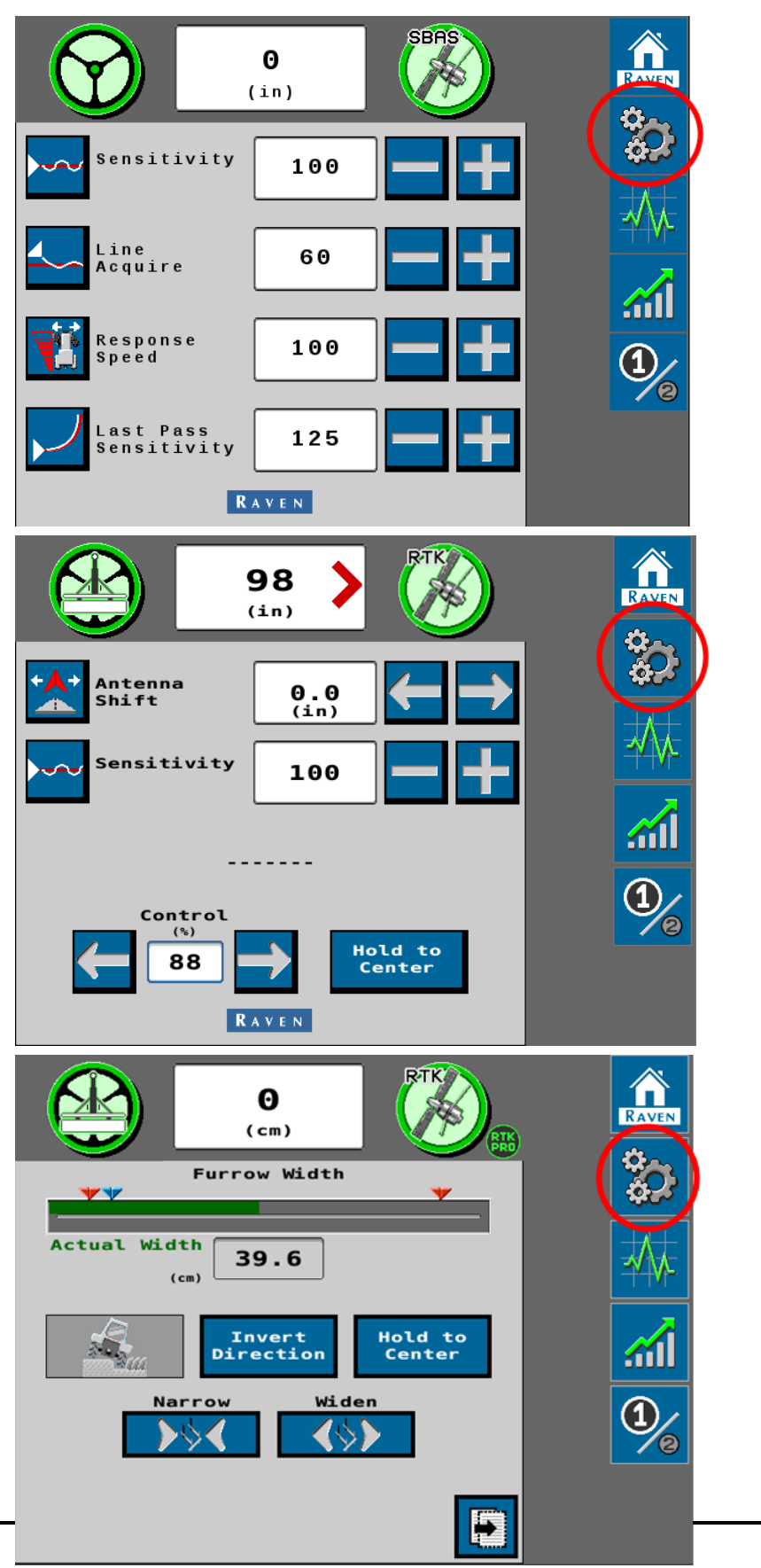

1. From the auto-steer Home page, select the **Tools**  $\bigotimes_{i=1}^{\infty}$  button.

- 2. Select the **GPS Setup**  $\overrightarrow{A}$  tab.
- 3. Select the **Position Accuracy Setup** button.

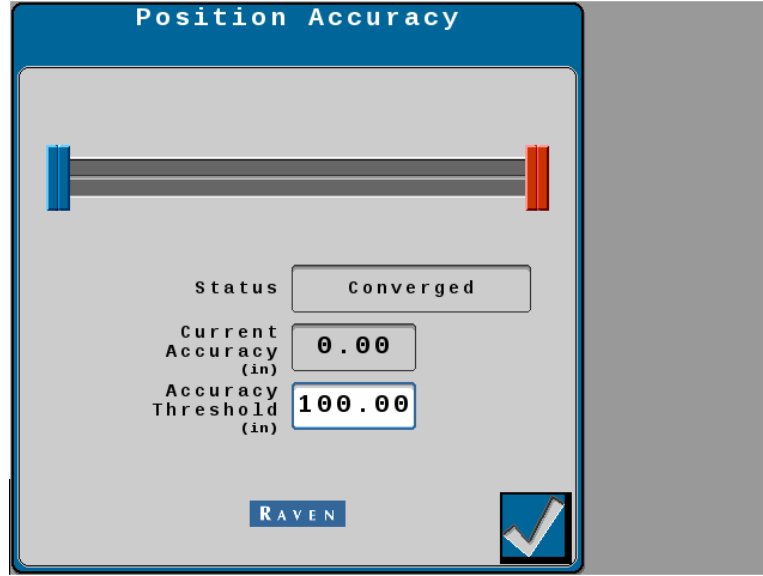

The Position Accuracy page displays the following information:

### **Status**

Displays the status of the GPS/GNSS solution. Statuses that may be displayed in this area include:

- No Signal
- $\cdot$  Error
- Converging
- Converged

## Current Accuracy

Value displayed is the horizontal standard deviation reported by the GPS/GNSS receiver.

### Accuracy Threshold

This user-defined value sets the allowable deviation from current machine GPS position. If the GPS solution falls outside the set threshold, a DTC will be triggered. The default Accuracy Threshold value is 254 cm [100 in].

## GNSS Terrain Compensation

*Note: Some pages and options may differ based upon how the machine or implement is configured.*

1. From the auto-steer Home page, select the **Tools**  $\ddot{\bullet}$  button.

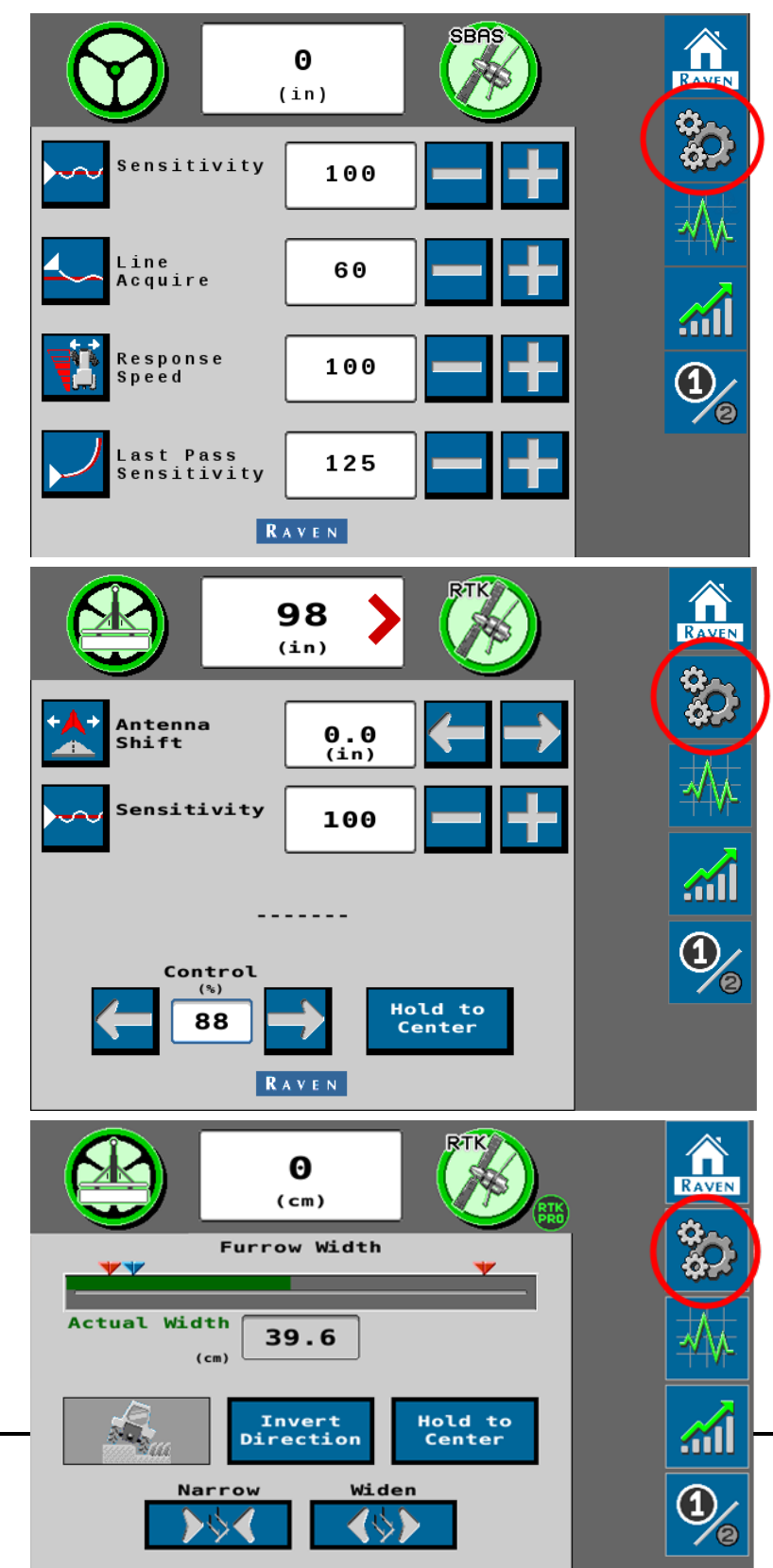

- 2. Select the **GPS Setup**  $\overrightarrow{A}$  tab.
- 3. Select the **Terrain Compensation Setup** button. The following terrain compensation diagnostic information is displayed.

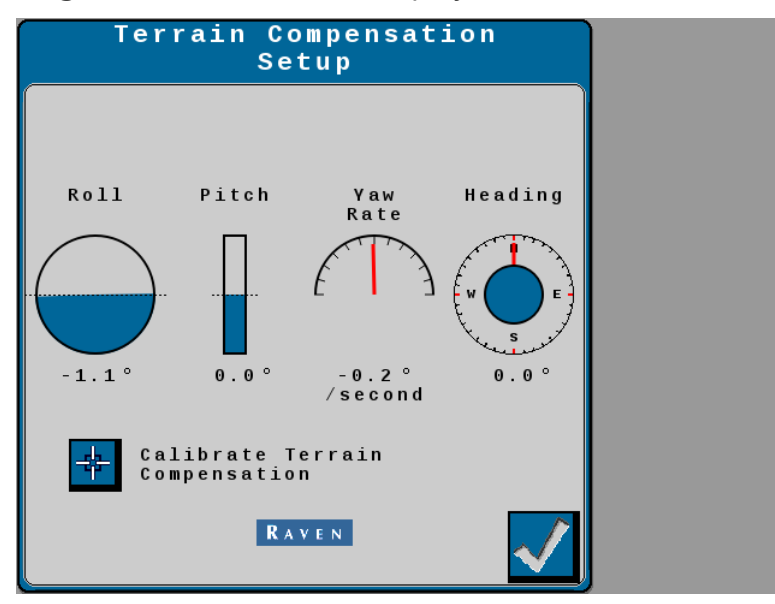

4. When finished reviewing the displays, or after completing a calibration, select the **Accept** button in the lower, right corner of the page to return to the GPS Setup tab.

### Roll, Pitch, Yaw Rate, and Heading

Real-time measurement data used by the 3D terrain compensation feature.

## Calibrate Terrain Compensation

Begins the terrain compensation process. Review the "Terrain [Compensation](#page-42-0) Calibration" on [page 29](#page-42-0) procedure for assistance with completing the terrain compensation calibration process.

*Note: Calibration of the terrain compensation system should be performed in a field or other large, open space.*

# GPS Serial Output

*Note: Some pages and options may differ based upon how the machine or implement is configured.*

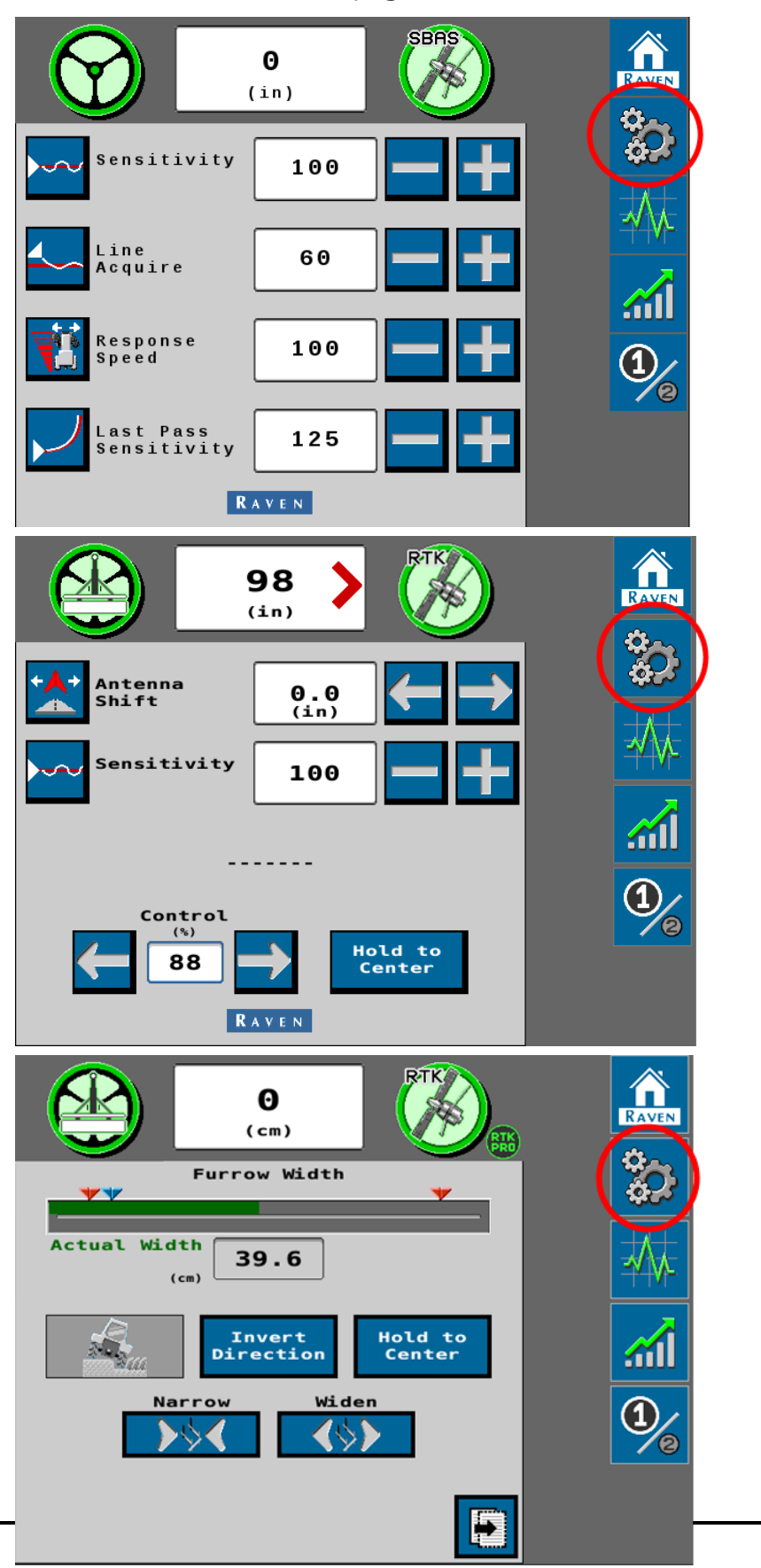

1. From the auto-steer Home page, select the **Tools**  $\bigotimes_{i=1}^{\infty}$  button.

- 2. Select the **GPS Setup**  $\overrightarrow{M}$  tab.
- 3. Select the **GPS Serial Output** or **Serial Output Configuration** button.

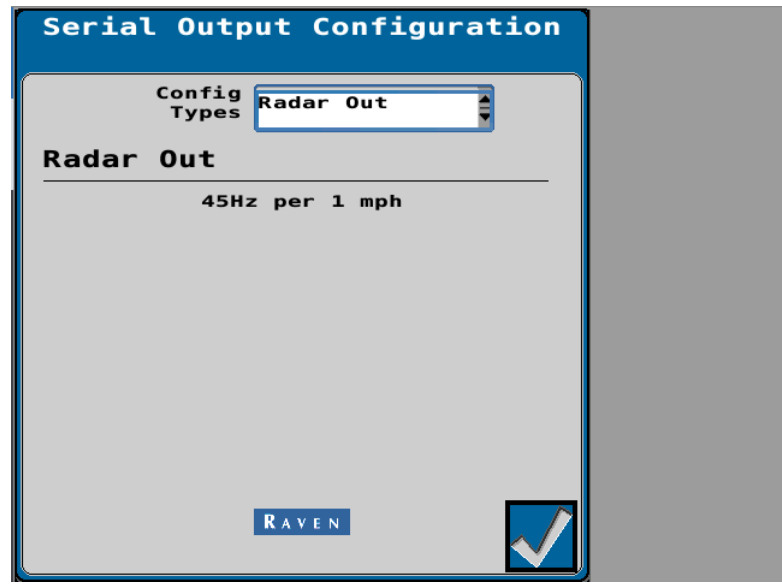

4. Use the **Config Types** drop-down to toggle between the following options:

### Radar Out

Output a simulated radar speed.

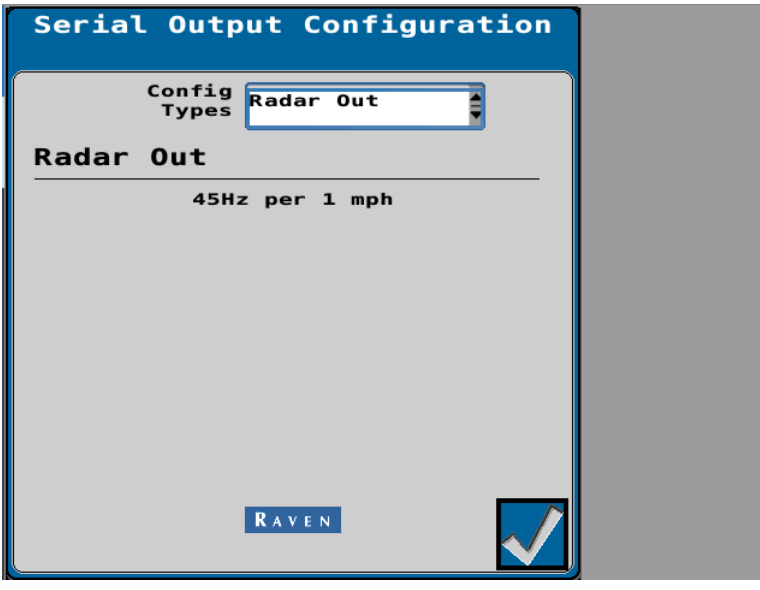

This mode outputs a fixed frequency and there are no further user settings to tune this output.

### GPS Out

Provides 3D compensated GNSS position messages in a NMEA 0183 format through the serial output.

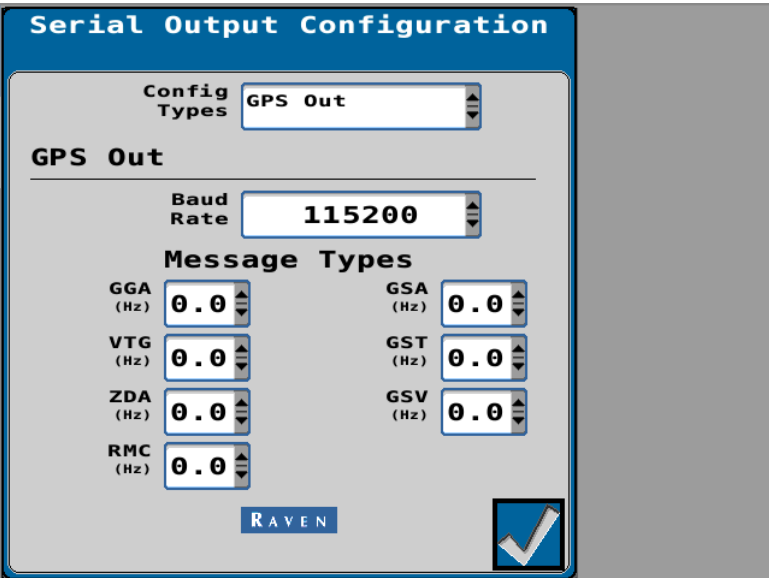

#### **Baud Rate**

The rate at which messages are transmitted over the serial port. This rate must be set to match the devices on the system which are intended to receive serial output messages.

*Note: The default baud rate setting is 115200 and is recommended for auto-steering systems.*

#### **Message Types**

Allows the operator to configure required and desired NMEA message types and frequency.

*Note: Changing message types and rates may cause poor system performance. It is not recommended to change message rates unless instructed by documentation or the Raven Technical Service team.*

### Radio Modem

Configure a radio modem for serial output.

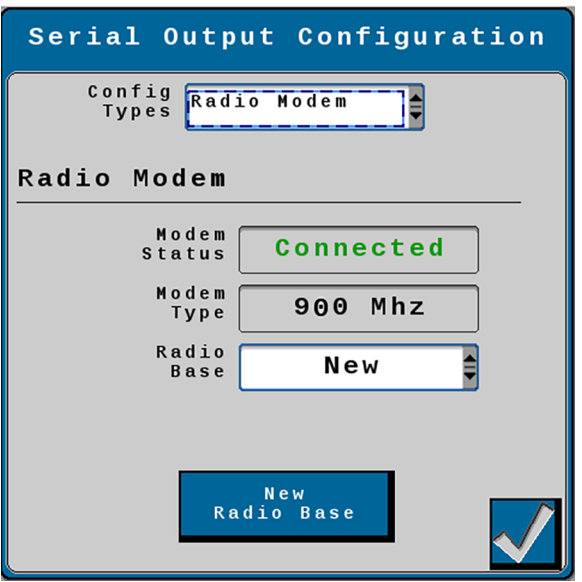

#### **Modem Status**

The modem status may display as:

- No Comm: No modem detected.
- Configuring: Modem is detected.
- Connected: Modem is connected to the steering guidance controller (SGC).

### **Modem Type**

The detected radio modem type will display here. Modem type options are:

- $\cdot$  450 MHz
- $.900$  MHz

### Radio Base

Select a base station from the drop-down list to select a stored radio base or select New to create a new radio base. Refer to Add or Delete Radio [Modem](../../../../../../Content/2-Calibrate/Tools_GPS_SerialOut-AddRadioModem.htm) for assistance with managing or creating radio modems.

### RTK Out

Select RTK Out to output 3D compensated RTK to another ECU. The operator may set the baud rate for the serial output.

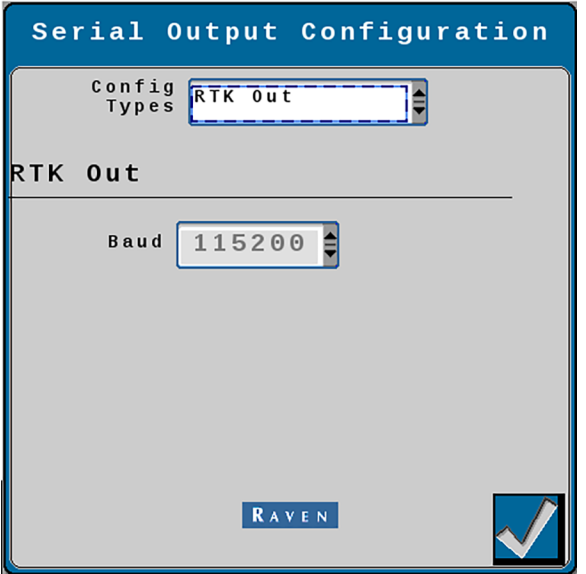

# Differential Configuration Setup

*Note: Some pages and options may differ based upon how the machine or implement is configured.*

1. From the auto-steer Home page, select the **Tools**  $\bigotimes_{i=1}^{\infty}$  button.

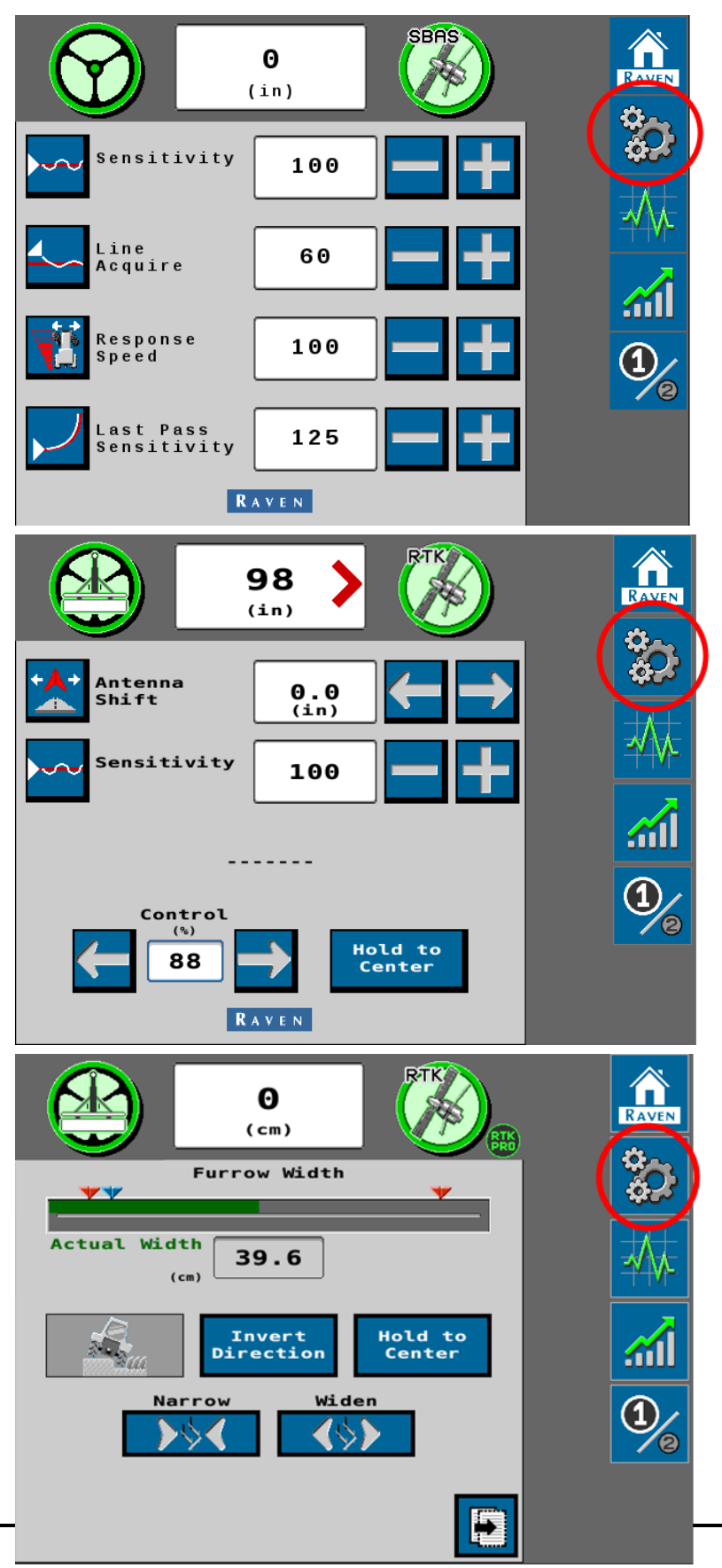

- 2. Select the **GPS Setup**  $\overrightarrow{M}$  tab.
- 3. Select the **Differential Configuration Setup** button.

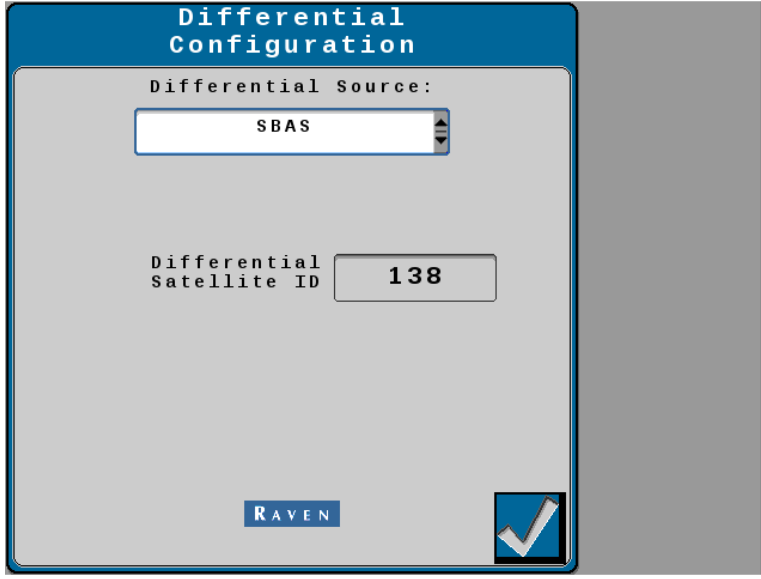

*Note: Differential Source options will vary depending upon the GNSS receiver connected, authorized or unlocked correction sources or subscriptions, and etc. Contact a local Raven dealer for additional assistance with feature unlock codes and activation.*

## GPS Information Page

The steering guidance controller (SGC) provides some general GNSS diagnostic data from the GNSS receiver. To review GNSS data from the connected receiver:

*Note: Some pages and options may differ based upon how the machine or implement is configured.*

1. From the auto-steer Home page, select the **Tools**  $\bigotimes_{i=1}^{\infty}$  button.

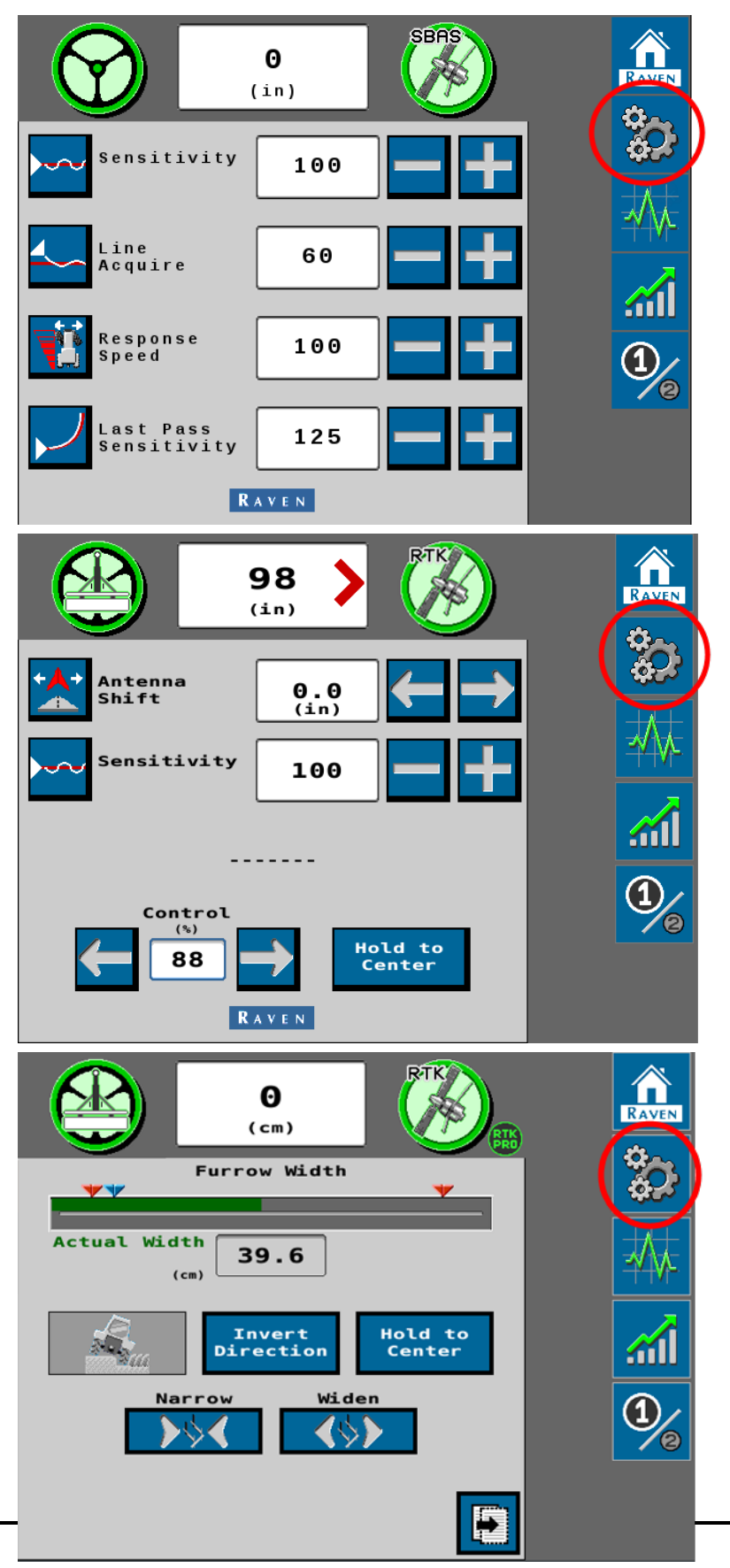

- 2. Select the **GPS Setup**  $\overrightarrow{M}$  tab.
- 3. Select the **GPS Information** button. The following diagnostic information is displayed:

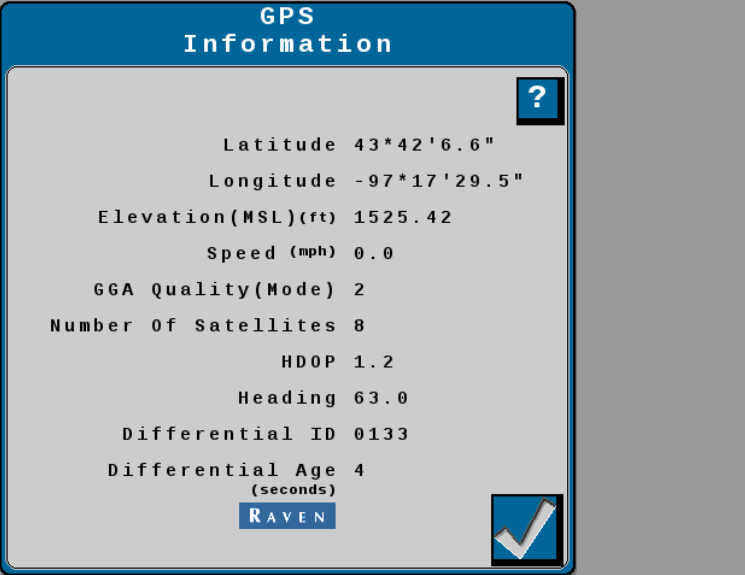

The GPS Information page displays the following data:

### Latitude

The angular distance of a point north or south of the earth equator.

## Longitude

The angular distance of a point east or west of the meridian at Greenwich, England.

### Elevation (MSL)

The height of the GNSS antenna in reference to sea level.

## Speed

Current speed based on GNSS measurements.

## GGA Quality (Mode)

The current convergence state of the GNSS receiver.

- $\bullet$  0 = No data received.
- $\cdot$  1 = Single solution, no differential corrections being received.
- $2 =$  SBAS converged, GLIDE®, GS-Lite converged, Satellite GS converging.
- $3 = N/A$
- $\cdot$  4 = RTK converged, Satellite GS (500S) converged.
- 5 = RTK Float, Satellite GS converged.
- $\bullet$  6 = Dead Reckoning.

### Number of Satellites

The number of satellites currently in view by the GNSS receiver.

### **HDOP**

If all of the satellites in view are from the same direction, the number will be higher and the accuracy will be reduced.

### **Heading**

The machine direction of travel.

### Differential ID

The ID of the differential source used to obtain the solution.

### Age of Differential

Time (in seconds) since the last differential correction was received. If a differential source is not currently tracked this entry will be "- - - -".

# **Chapter 7:**

# **Slingshot® Universal Terminal Overview**

The Slingshot® universal terminal provides an interface for the Field Hub module built into the RS1™ unit. To access the Slingshot® UT:

- 1. Select the **Slingshot**<sup>®</sup> **Exam** button from the UT menu. ▌<mark>▒</mark>⋌<u></u>ᄾ▓▚▛ Administrator € बै ।  $\boxed{\bullet}$  $\vec{r}$ H. RAVEN  $\binom{4}{11}$ **C CO**<br>Raves **RAVEN**  $(\P)$ o<br>42 Slingshot Name SN 1055 **AUX**
- 2. The Slingshot® home screen displays.

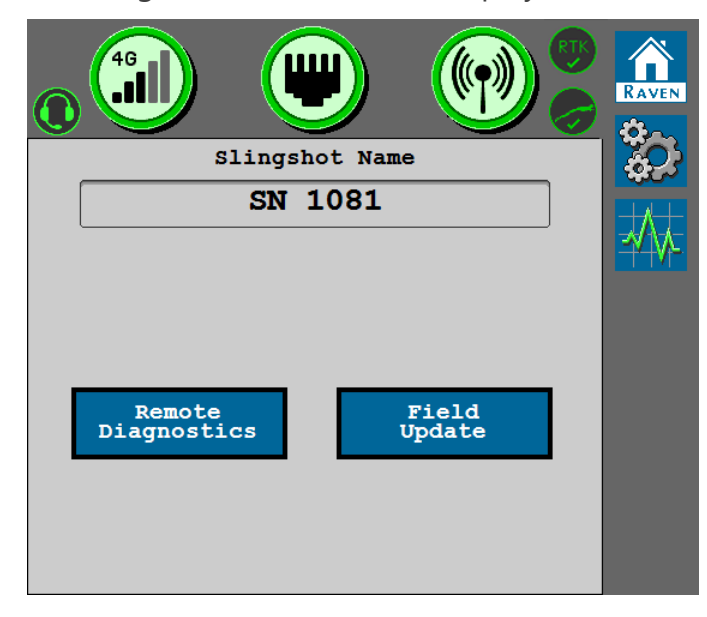

Refer to the following sections for additional information about the features, settings, and options available through the Slingshot® UT.

# **Slingshot® Home Page Overview**

The Slingshot® Home page displays status icons and general information about connectivity to the Slingshot® systems.

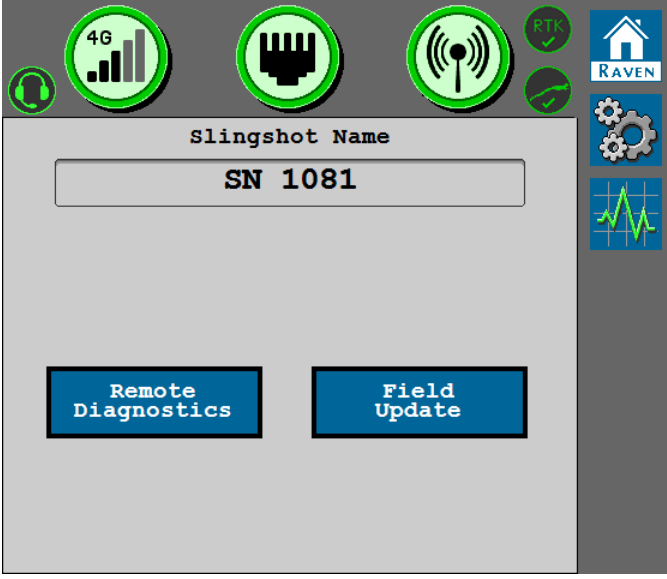

The following features and information are displayed on the Slingshot® home page.

## Slingshot® Name

Displays the default system name assigned to the RS1<sup>™</sup> unit in the Slingshot<sup>®</sup> portal when the device was registered.

## Remote Diagnostics

Select the Remote Diagnostics button and accept the End User License Agreement (EULA) to allow RS1™ to send usage logs to Raven. Statistics shared through Slingshot® will be used by Raven to monitor RS1™ performance.

*Note: The EULA must be accepted each time the RS1™ powers on. Accept the EULA on the Slingshot® portal at the link below to allow diagnostics until the EULA terms are revised.*

<https://portal.ravenslingshot.com/index.php?r=site/login>

## Field Update

Refer to "RS1™ Field Update" on [page 123](#page-136-0) for assistance with updating the RS1™ via a cellular network connection to the Slingshot® server.

# Connectivity Status

### Cellular Modem Status

The Cellular Status icon displays cell signal and modem status.

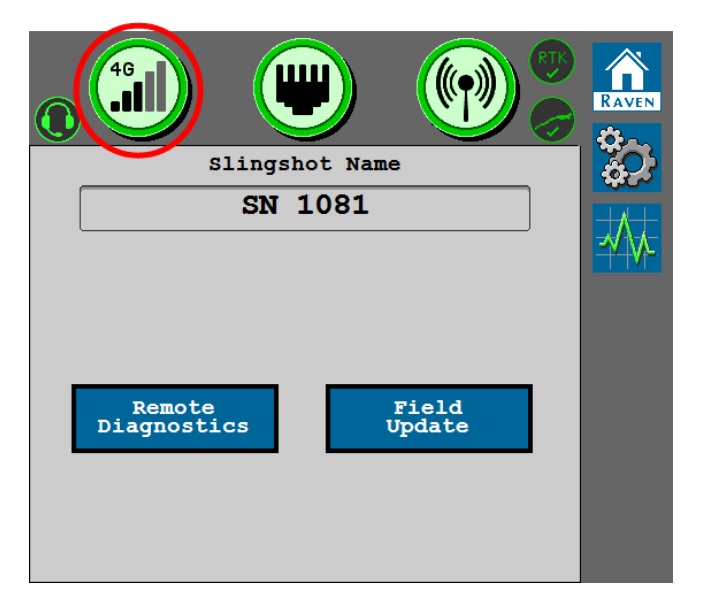

*Note: Select the modem status icon to access the Cellular Status page with additional modem information. Refer to the [Cellular](../../../../../../Content/3-RunTime/Slingshot/Status_Cellular.htm) Status Page for additional details on the information shown on this status page.*

- <sup>1</sup>/RS1™ is connected to the network via the cellular modem.
- The cellular modem is functional, but is not connected to the cell network.
- The cellular modem is not functional and RS1™ is not connected to the cell network.
- **i** The RS1™ unit is equipped with a cellular modem, but the feature has not been unlocked. Contact a local Raven dealer for additional assistance with feature unlock codes and activation.
- The RS1™ unit is not equipped with a cellular modem.

### Ethernet Status

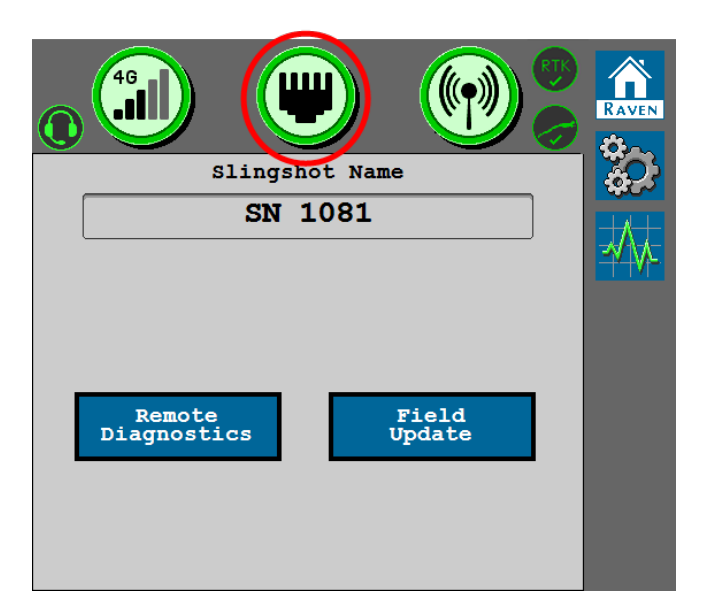

*Note: Select the Ethernet status icon to access the Ethernet Status page. Refer to the "Ethernet Status Page" on [page 120](#page-133-0) for additional details on the information shown on this status page.*

- Undicates that a valid connection has been established between the RS1<sup>™</sup> and a field computer or Field Hub.
- ■ No Ethernet connection has been made or the RS1™ does not recognize that an Ethernet has been made.
- **B** Ethernet device failure. Contact the Raven Technical Service team for support.

### Wi-Fi® Status

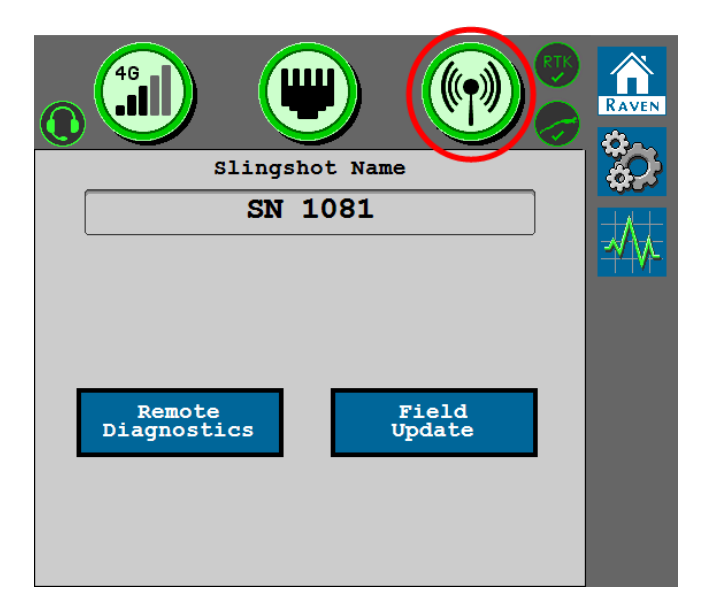

*Note: Select the Wi-Fi® status icon to access the Wi-Fi® Status page. Refer to the ["Wi-Fi®](#page-134-0) [Connection](#page-134-0) and Hotspot Status Page" on page 121 for additional details on the information shown on this status page.*

### **Hotspot**

*Note: The following status icons are displayed when RS1™ is broadcasting a Wi-Fi® hotspot for other devices.*

- **D** The Wi-Fi® Hotspot is active and functioning properly.
- $\cdot$  Wi-Fi® Hotspot is not functioning properly.

### **Client**

*Note: The following status icons are displayed when RS1™ is configured to connect to a Wi-Fi® network broadcast from a separate device.*

- $\bigcirc$  Wi-Fi® client is active and is connected.
- <sup>l</sup> Wi-Fi® client is active, but does not have a valid connection to a Wi-Fi® network.
- $\cdot$   $\bullet$  Wi-Fi® hardware is not functioning properly.

## Slingshot® Feature Status

### Update In Progress

• OAn update is in progress.

### Slingshot® Remote Diagnostics

- **ORS1™ Remote Diagnostics are being sent to the Slingshot® portal.**
- ©RS1™ Remote Diagnostics are not being sent to the Slingshot® portal.

### Slingshot® Portal Connection

- ●RS1™ is connected to the Slingshot® portal.
- ●RS1™ is not connected to the Slingshot® portal.

### Slingshot® RTK

*Note: RTK corrections must be unlocked for the RS1™ to display this status icon. Contact a local Raven dealer for additional assistance with feature unlock codes and activation.*

- ●RS1™ is receiving RTK corrections.
- <span id="page-133-0"></span>• ORS1™ is not receiving RTK connections.

# **Ethernet Status Page**

Select the Ethernet Status icon on the Slingshot® Home page to view the Ethernet Status page.

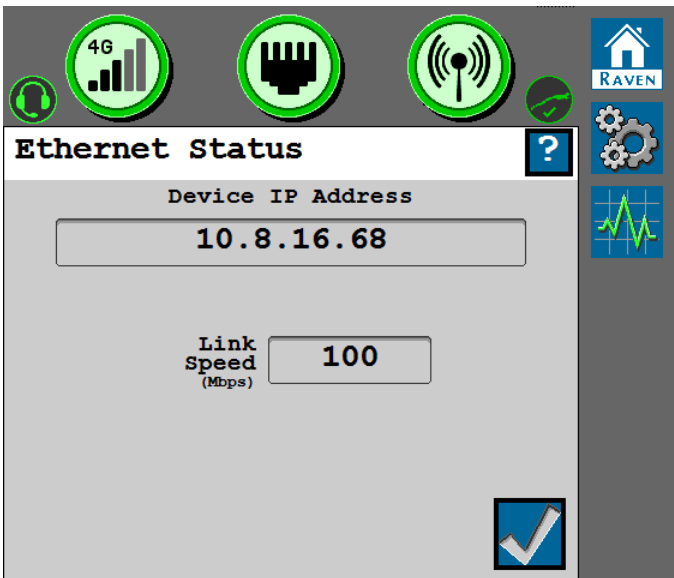

## Device IP Address

Displays the IP address which the RS1™ will broadcast to connected devices.

## Link Speed

<span id="page-134-0"></span>The speed data can pass from the RS1™ to connected devices.

# **Wi-Fi® Connection and Hotspot Status Page**

Select the Wi-Fi® Status icon to view either the Wi-Fi® Connection or Hotspot Status pages.

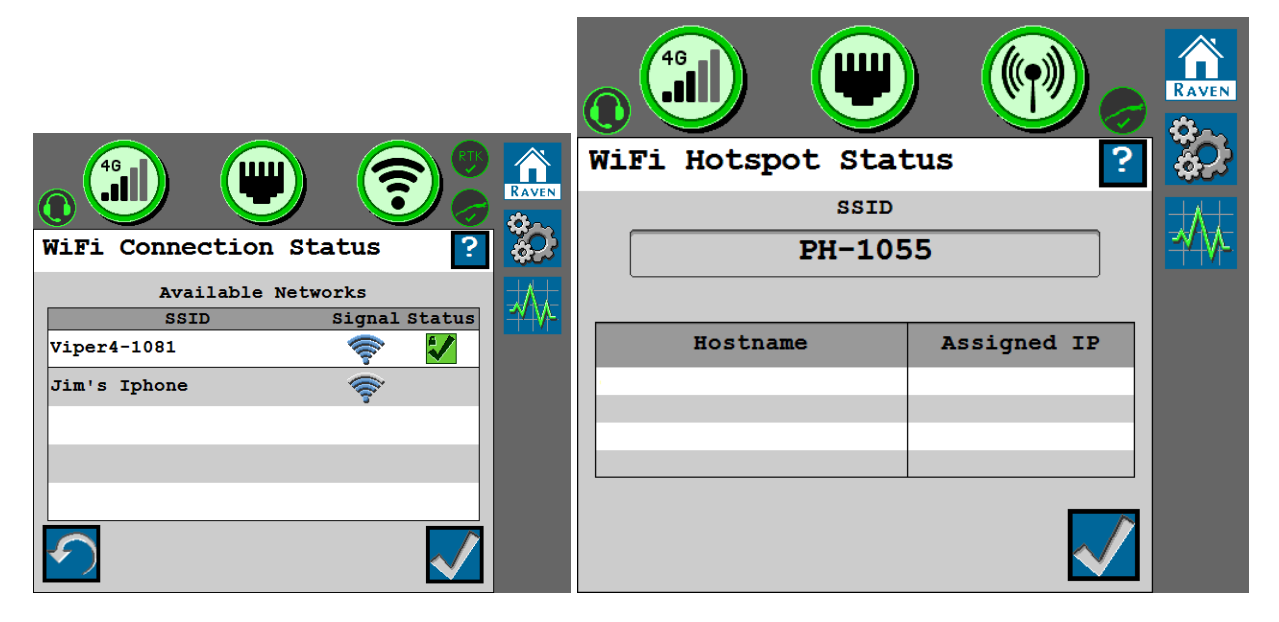

## Connection Status

*Note: The Wi-Fi® Connection Status page is displayed when the RS1™ is configured as a Wi-Fi® client device and will connect to available Wi-Fi® networks.*

### Service Set Identifier (SSID)

The name of any available Wi-Fi® networks detected by the RS1™.

### **Signal**

Signal strength of each network detected by the RS1™.

### **Status**

The status column displays a green check mark icon if the RS1™ is connected to one of the detected Wi-Fi® networks.

## Hotspot Status

*Note: The Wi-Fi® Hotspot Status page is displayed when the RS1™ is configured to broadcast a Wi-Fi® signal to which Wi-Fi® enabled devices may connect.*

### Service Set Identifier (SSID)

The Service Set Identifier (SSID) is a wireless network identifier name that connects to via a Wi-Fi® network.

### Hostname

The hostname is the name of any device that is connected to the RS1™.

### Assigned IP

The IP address given to the device when it connects to the RS1™.

# <span id="page-136-0"></span>**RS1™ Field Update**

1. Select the **Slingshot**<sup>®</sup> **Exam** button from the UT menu.

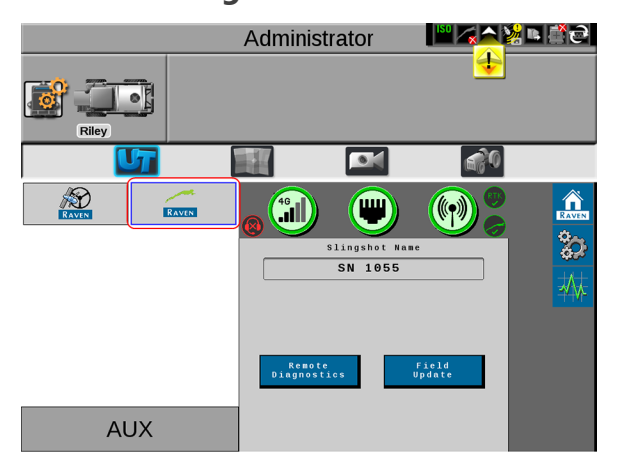

2. On the Slingshot® home page, select the **Field Update** button.

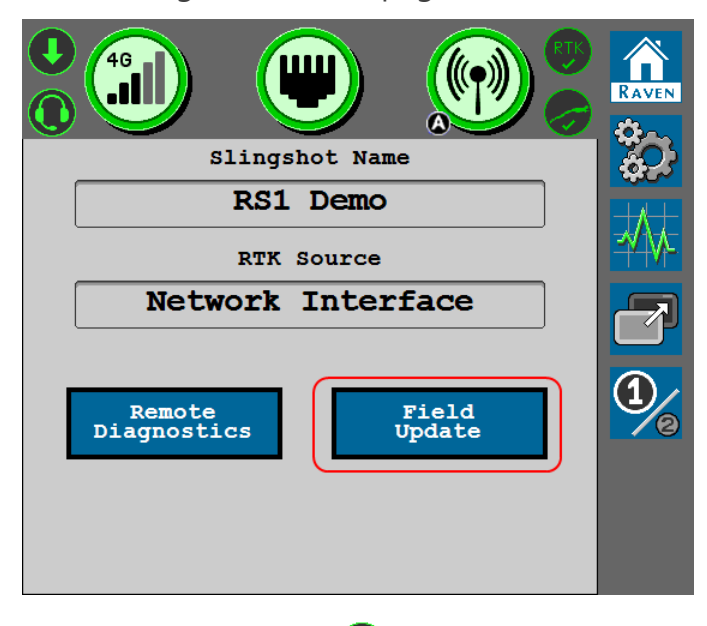

*Note: A status icon will display in the upper, left corner of the Slingshot® home page when an update is in progress.*

3. Select the **Check for Server Updates** button to view the latest software updates available for the RS1™ unit.

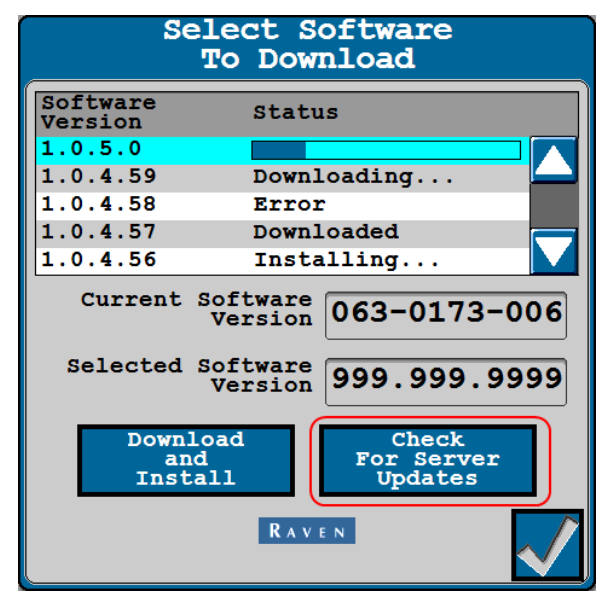

- 4. Use the scrolling list to select the desired software version to apply to the RS1™.
- 5. Select the **Download and Install** button.
- 6. A warning prompt is displayed with information about cellular data usage. To proceed with the download, select the **Accept V** button.

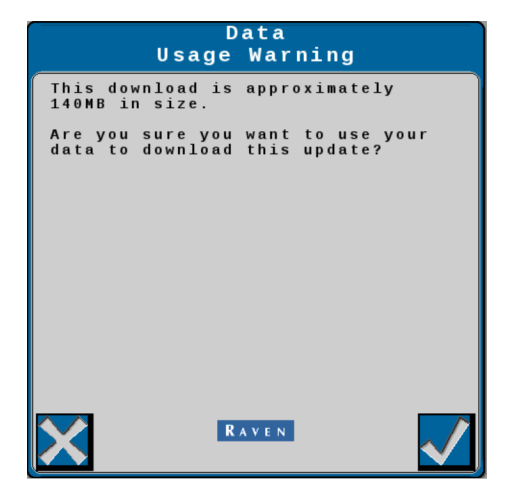

7. Allow the system to download the selected software version.

8. Select the **Accept v** to install the software version.

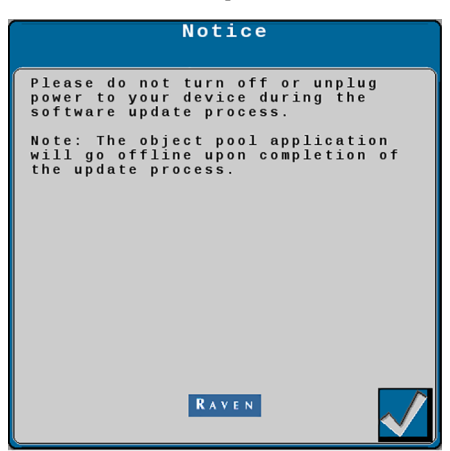

*Note: Do not power off the RS1™ or field computer during the software update.*

# **Slingshot® System Settings**

Open the Tools menu to review or adjust current Slingshot® communication options and settings and RTK correction information. To review Slingshot® system options:

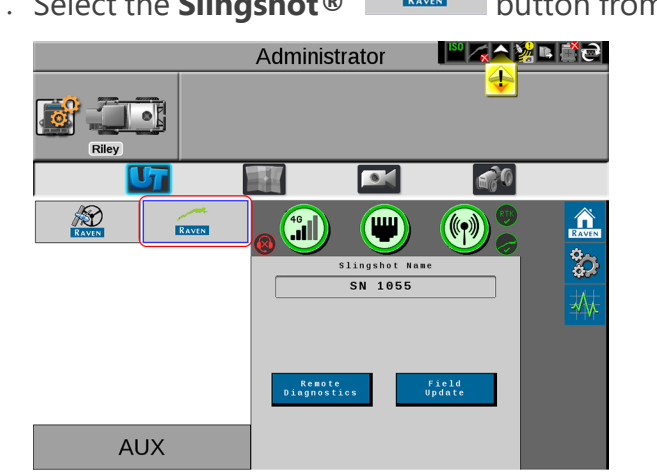

1. Select the **Slingshot**<sup>®</sup> **Exam** button from the UT menu.

2. From the Slingshot<sup>®</sup> Home page, select the Tools <sup>\$</sup><sup>2</sup> button.

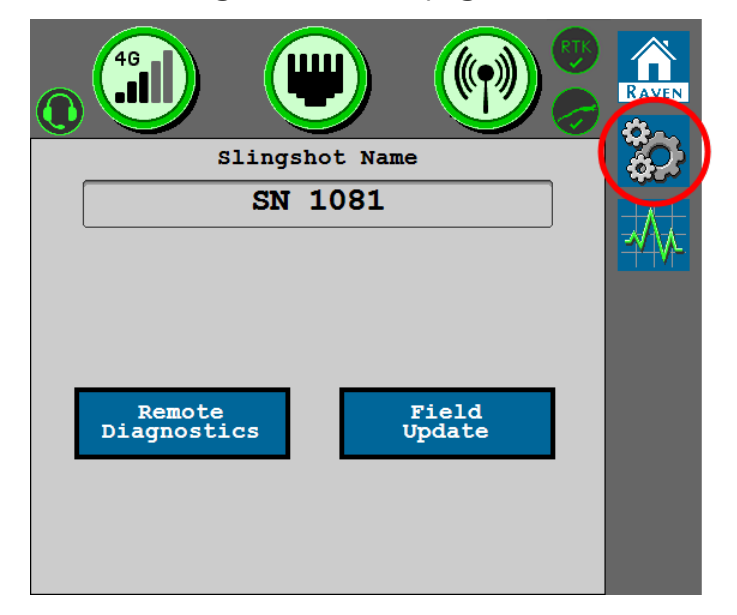

3. The Tools menu page displays with the various tabs. Review the following sections for additional assistance with the available settings, features, and options.

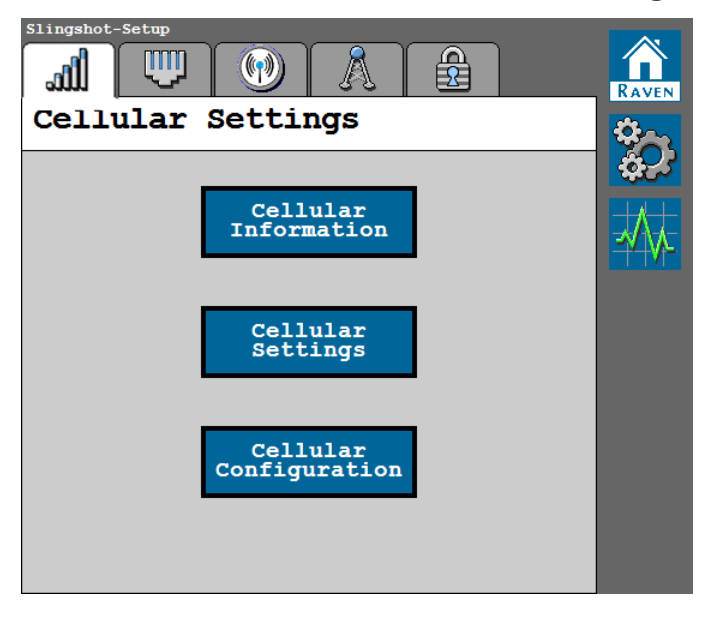

# Cellular Information

The Cellular Information page provides cellular features, options, and configuration of the RS1™ cellular modem.

*Note: Refer to [Slingshot®](../../../../../../Content/2-Calibrate/Slingshot/Tools_CellSettings_Settings.htm) Cellular Settings and Cellular [Settings](../../../../../../Content/2-Calibrate/Slingshot/Tools_CellSettings_Config.htm) for additional assistance with available modem configuration and setttings.*

1. From the Slingshot<sup>®</sup> Home page, select the Tools <sup>\$2</sup> button.

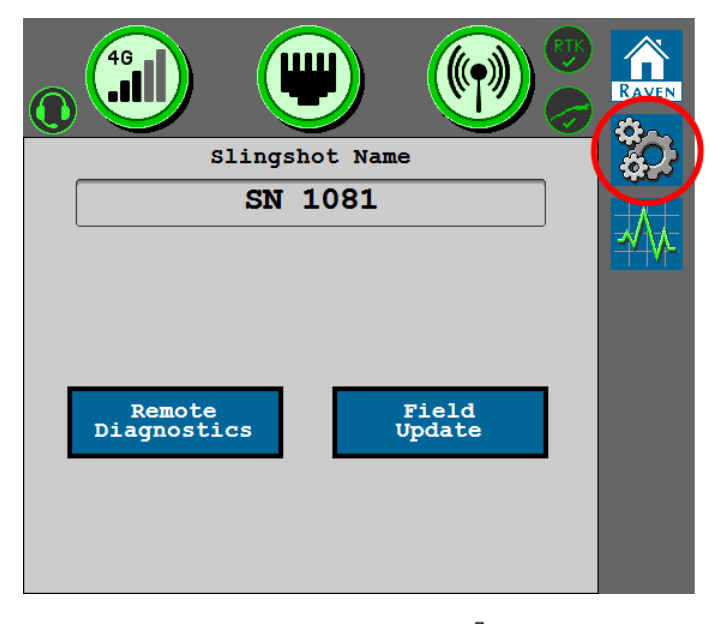

2. Select the **Cellular Settings allection** tab.

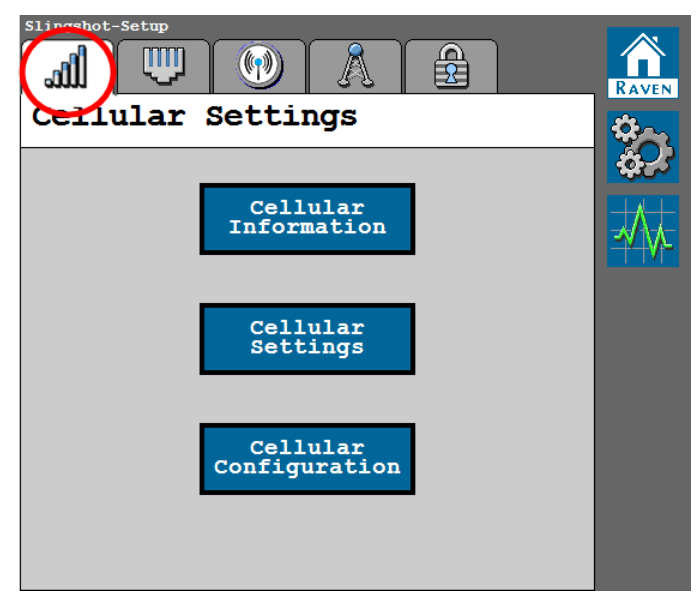

3. Select the **Cellular Information** button.

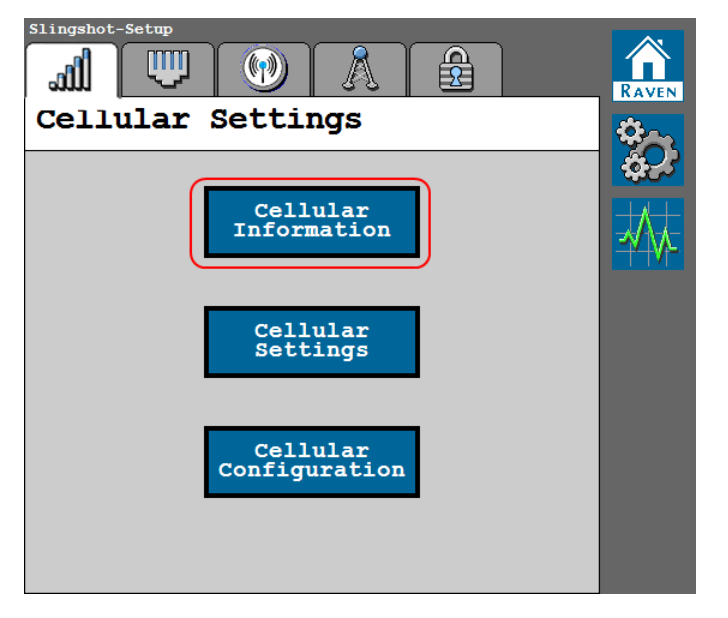

4. The Cellular Information page displays the following modem configuration details.

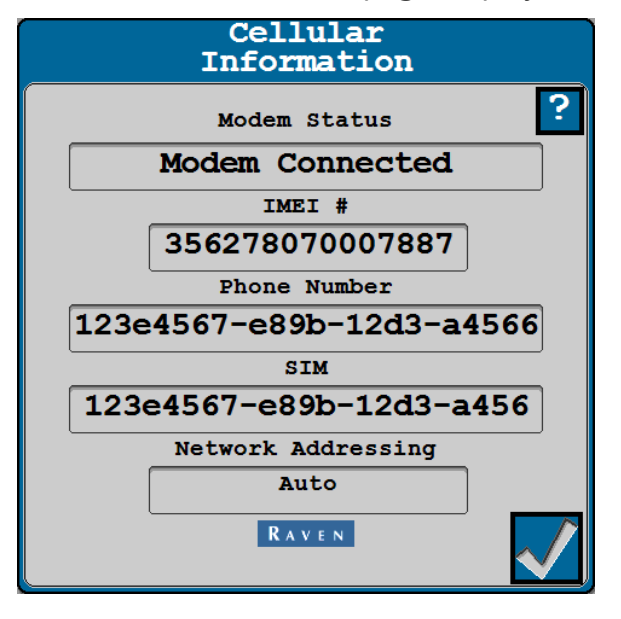

### Modem Status

Review the following for a description of the possible modem status messages.

- Cellular APN The current APN used by the cell modem. If "Not Avaiable" is displayed, either no cellular connection is established or the user did not enter an APN.
- WAN Displays the Wide Area Network (WAN) IP address from which the cell modem is receiving.
- Cell Signal Displays the current RSSI (signal strength) of the cell modem.
- Cell Service Displays the current cell service connection type.
- Roaming Status Cell modem is roaming.

### IMEI

Displays the International Mobile Equipment Identity number (IMEI#) with the modem installed in the RS1™ unit.

## Phone Number

Displays the phone number assigned to the SIM card in the RS1™ modem when an valid data plan is active.

### SIM

Displays the identification number associated with the SIM card currently in use in the RS1<sup>™</sup> system.

# Ethernet Settings Tab

1. Select the **Slingshot**<sup>®</sup> **Exam** button from the UT menu.

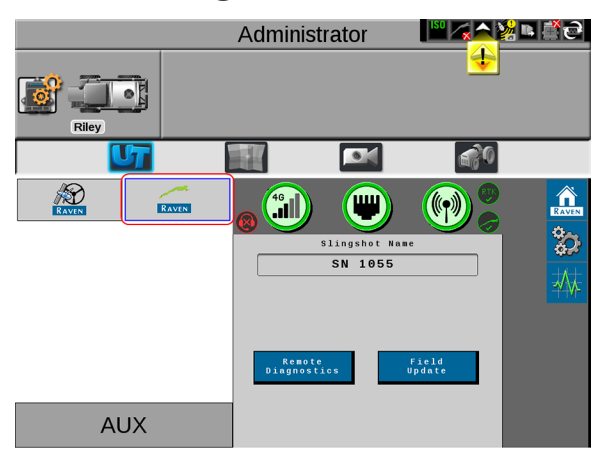

2. From the Slingshot<sup>®</sup> Home page, select the Tools <sup>\$</sup><sup>2</sup> button.

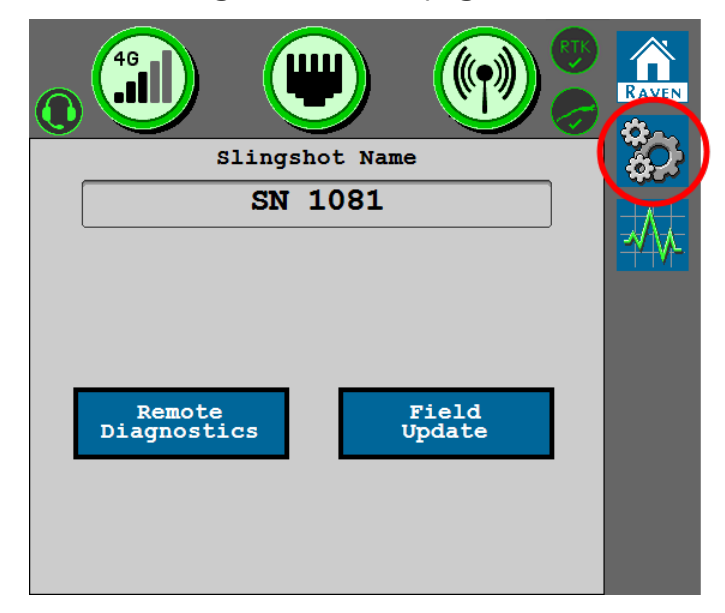

3. Select the **Ethernet Settings** tab.

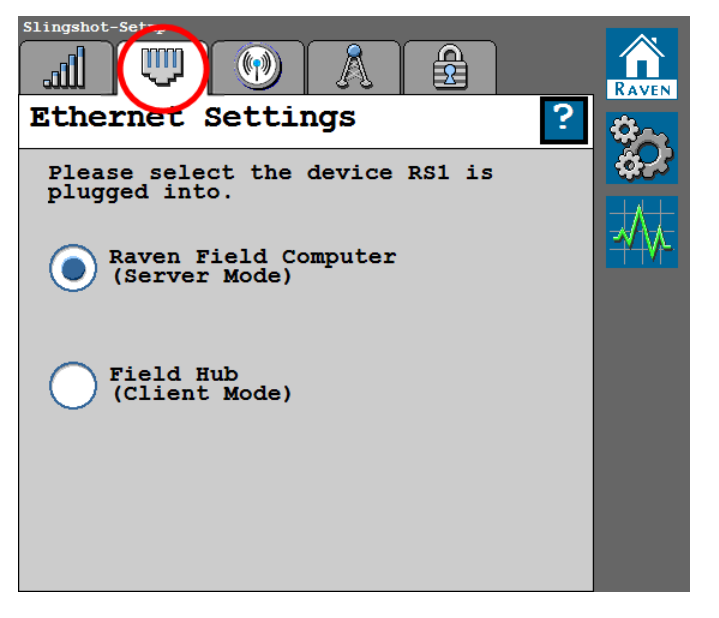

4. Use the toggle option to set the modes for the Ethernet connection in the RS1™ unit.

## Raven Field Computer (Server Mode)

Select this mode when the RS1<sup>™</sup> unit is directly connected to the field computer via an Ethernet cable.
### Field Hub (Client Mode)

Select this mode when the RS1™ unit is directly connected to the field hub via an Ethernet cable.

## Wi-Fi® Settings

1. Select the **Slingshot**<sup>®</sup> **Exam** button from the UT menu.

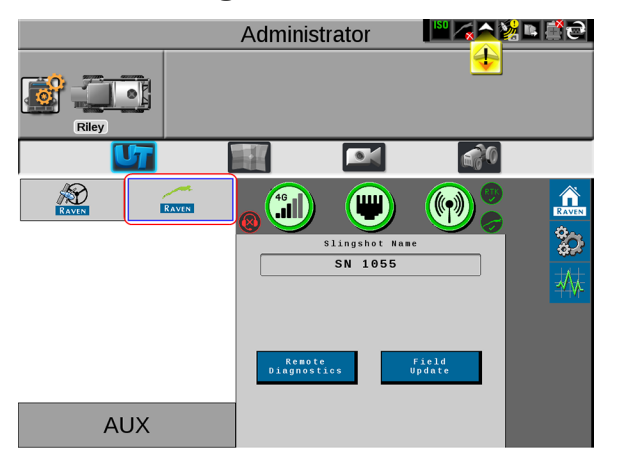

2. From the Slingshot<sup>®</sup> Home page, select the Tools <sup>\$2</sup> button.

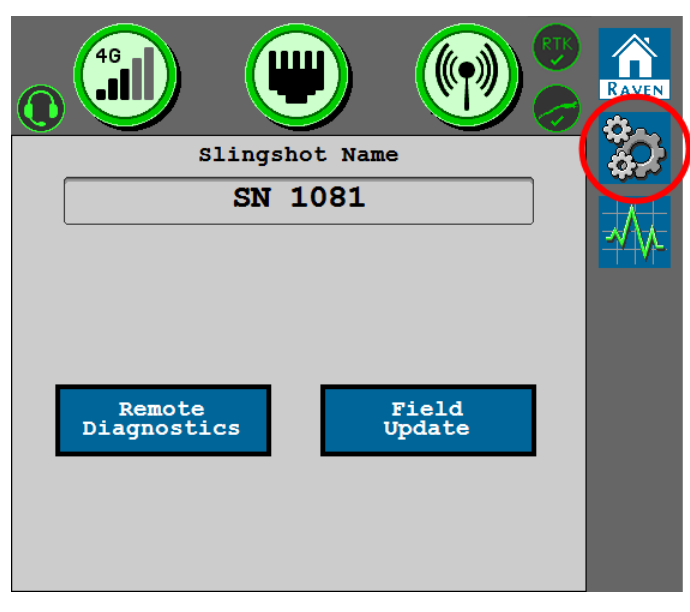

3. Select the Wi-Fi® Settings tab. The following information and options are presented for the operator.

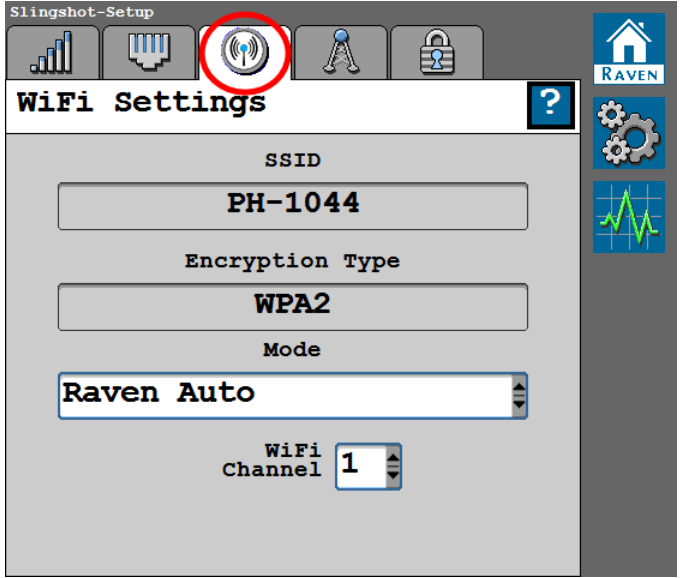

#### **SSID**

Displays the Wi-Fi® SSID (network name).

*Note: The SSID cannot be modified by the operator.*

#### Encryption Type

Displays the encryption mode applied to the RS1<sup>™</sup> Wi-Fi<sup>®</sup> hot spot.

*Note: Encryption settings cannot be modified by the operator.*

#### Mode

Select the mode for Wi-Fi® or Hotspot operation.

Manual Client

Select **Manual Client** to manually connect to available Wi-Fi® networks.

#### Manual Hotspot

Select **Manual Hotspot** to broadcast a hotspot for local Wi-Fi® devices.

#### Raven Auto

Select **Raven Auto** to allow the system to automatically select the best Wi-Fi® network connection. To change which Wi-Fi® network the system is connected to, select the Manual Client mode.

*Note: When set to Raven Auto, a small "A" indicator will be displayed to indicate Raven is controlling the Hotspot and Wi-Fi® settings for the system.*

### Wi-Fi® Channel

Displays the channel the Wi-Fi® hot spot is currently using. If the operator is experiencing a issues with connectivity or staying connected, adjusting these settings may improve connectivity issues. This setting can be modified by the operator. The Wi-Fi® password can only be modified through the Slingshot website.

### RTK Source Settings

1. Select the **Slingshot**<sup>®</sup> **EXER** button from the UT menu. Administrator ▌<mark>▒</mark>⋌<u></u>ᄾ▓▚▛ €  $\mathsf{I}\circ\mathsf{I}$  $\boxed{\bullet}$ n 0 34 忽  $\bullet$  $\widehat{\widehat{\mathbf{R}}}$ **(iii)** RAVIN  $(\phi)$  $\frac{1}{\omega}$ Slingshot Name SN 1055 Field<br>Update Remote<br>Diagnostics **AUX** 

2. From the Slingshot<sup>®</sup> Home page, select the Tools <sup>\$2</sup> button.

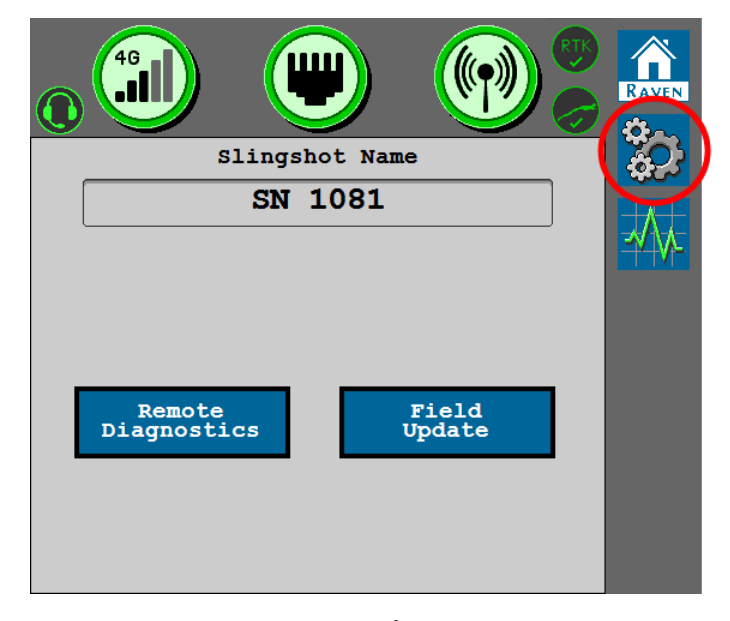

3. Select the **RTK Source x** tab.

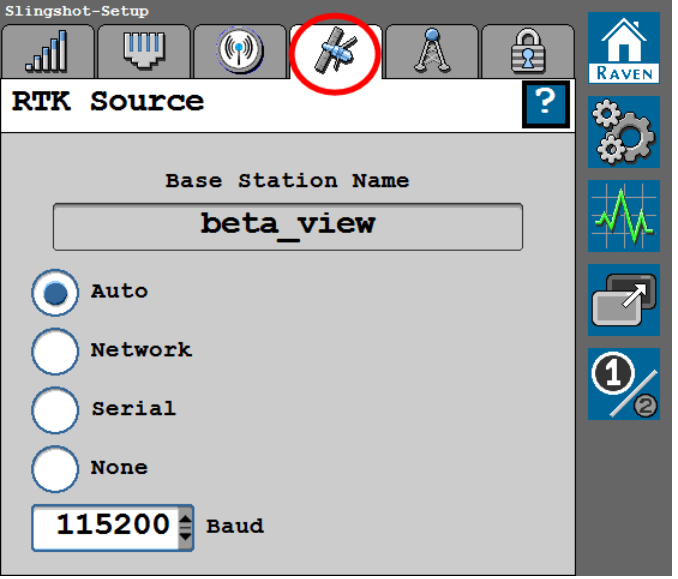

The RTK Source screen displays the base station information (if applicable) and allows the operator to toggle the RTK source.

*Note: RTK must be unlocked to display the settings and information below. Contact a local Raven dealer for additional assistance with feature unlock codes and activation. Review "Feature Unlocks" on [page 138](#page-151-0) for assistance with entering an unlock code if this tab displays the "RTK Is Not Unlocked" message.*

### Base Station Name

The ID of the base station from which RTK corrections are received.

### RTK Source Toggle Option

*Note: Generally, the RTK Source should be set to "Auto." However, this setting may be locked to a "Serial" setting if RTK corrections are provided via a non-Raven source or Slingshot®Field Hub connected serially. This setting may be set based upon location or customer.*

#### **Network**

Select if the source is provided via the Slingshot<sup>®</sup> server, either through Ethernet or cellular receiver.

#### **Serial**

Select if the source is provided via serial input to the RS1™ unit.

#### **None**

Use this setting to turn off a source if there are multiple RTK over CAN devices on the system.

#### Baud

Use the drop-down option to set the baud rate for correction information from the base station.

## Radio Link Settings

- 1. Select the **Slingshot**<sup>®</sup> **Example 1.** button from the UT menu. ▌<mark>⋌≜▓</mark>⋼*▓*⋳ Administrator ⇔  $\bullet$ ा  $\bullet$  $\mathbf{a}^{\prime\prime}$ τŢ EK.  $\bigotimes_{\text{Row}(S)}$  $\hat{\mathbf{n}}$  $\bullet$  $\textcircled{\tiny{f}}$  $(\hspace{-1.5pt}(\hspace{-1.5pt}\cdot\hspace{-1.5pt})\hspace{-1.5pt})$ RAVIN  $\frac{a}{a^2}$ Slingshot Name  $\frac{1}{5N}$  1055 ₩ **AUX**
- 2. From the Slingshot<sup>®</sup> Home page, select the **Tools**  $\frac{1}{20}$  button.

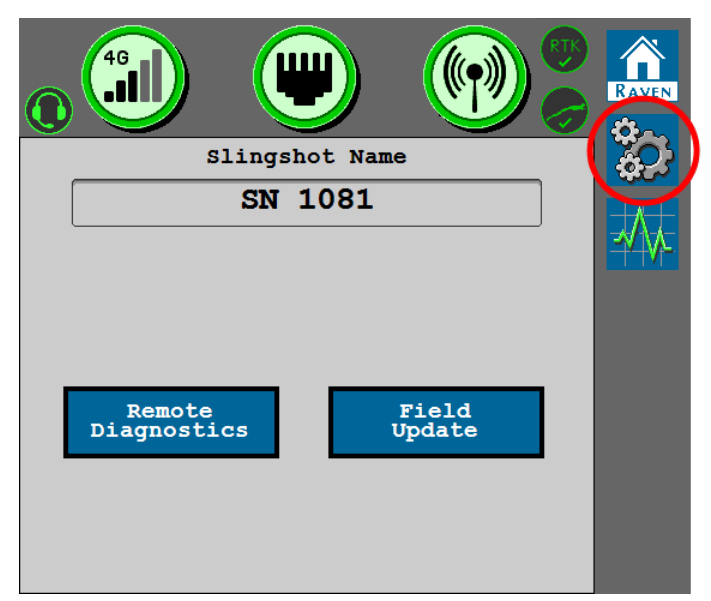

3. Select the **Radio Link**  $\mathbb{A}$  tab. The following options and settings are presented.

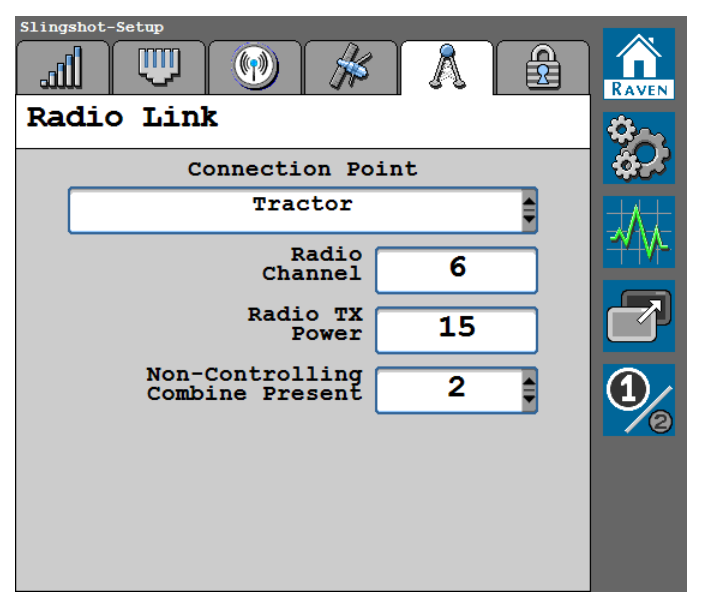

### Connection Point

Calibrates the RS Lite for the types of radio data to transmit and receive during autonomous operation.

### Radio Channel

Set the radio channel for autonomous vehicle operations. The radio channel may be set between 1 and 18 and must be set to the same value for each vehicle operating as part of the autonomous system.

Interference on channels will vary by location and other radio communication in the area. If too much interference is present, the system may encounter frequent communication or link errors. If this occurs, change the radio channel for each radio in the system to find a channel with less interference

#### Radio Tx (Transmit) Power

The radio signal power to transmit to other radios in the autonomous system. The value must be between 10 and 30.

Lower values typically offer better results for near proximity (e.g. syncing with the combine, smaller fields, etc.). Higher values may be required to transmit across larger fields or through tree lines, but may cause more interference when machines are operating close together.

#### Non-Controlling Combine Present

Use the drop down list to set the number of non-controlling combines present during field operations.

*Note: The value set for the number of non-controlling combines present must be set on the Radio Link tab on each machine in the OMNiDRIVE™ system (e.g. the tractor, the controlling combine, and each non-controlling combine).*

### <span id="page-151-0"></span>Feature Unlocks

To unlock and activate features on the RS1™ Slingshot® modem:

1. Select the **Slingshot**<sup>®</sup> **EXANDED** button from the UT menu.

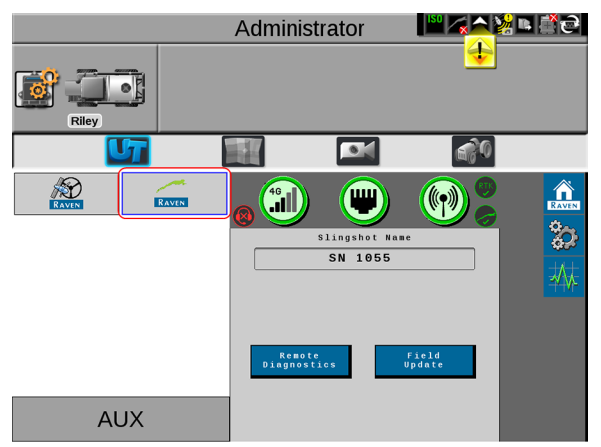

2. From the Slingshot<sup>®</sup> Home page, select the Tools <sup>\$</sup><sup>2</sup> button.

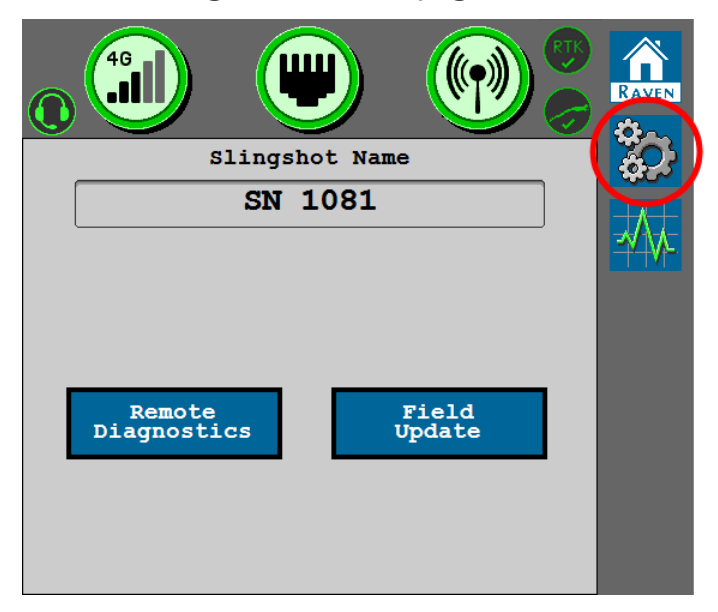

3. Select the **Feature Unlocks ex** tab.

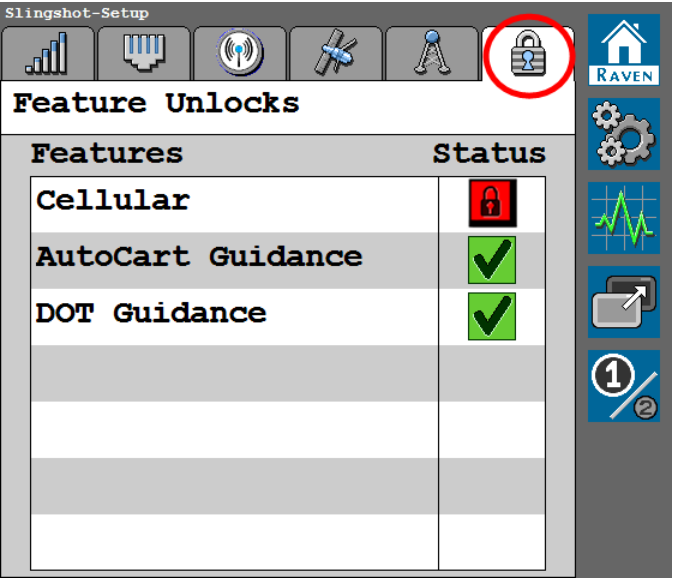

4. To unlock an available feature, select the red **Padlock** icon in the Status column.

5. Enter the feature unlock code.

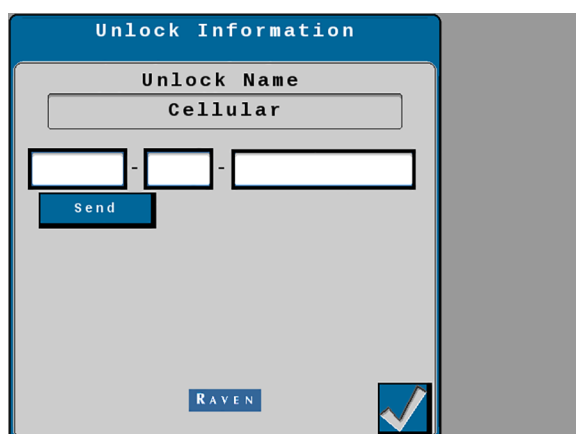

6. Select the **Send** button

*Note: If the code is invalid, a message is displayed below the unlock code field.*

7. Select the **Accept** button to return to the Feature Unlocks page. Once the feature is successfully unlocked, the icon next to the feature will turn green.

# **Slingshot® Diagnostic System Information**

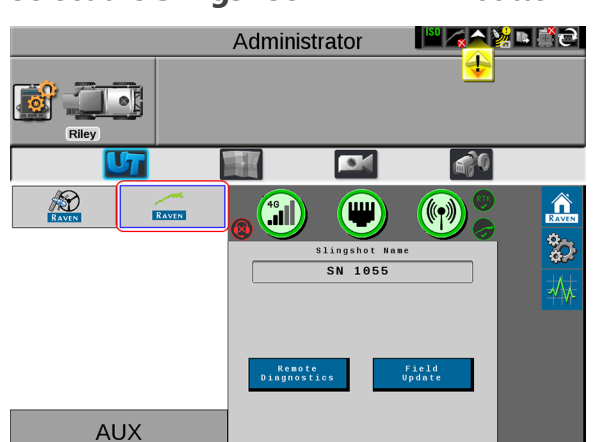

1. Select the **Slingshot**<sup>®</sup> **Exam** button from the UT menu.

2. From the auto-steer home page Home page, select the **Diagnostic** Mutton.

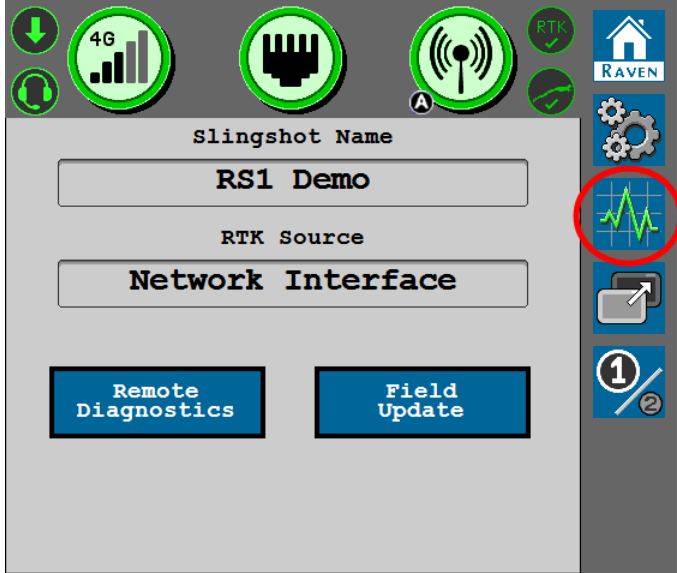

3. Select the **System Information** tab. Use the drop-down list at the top of the page to select the desired system information for display and review.

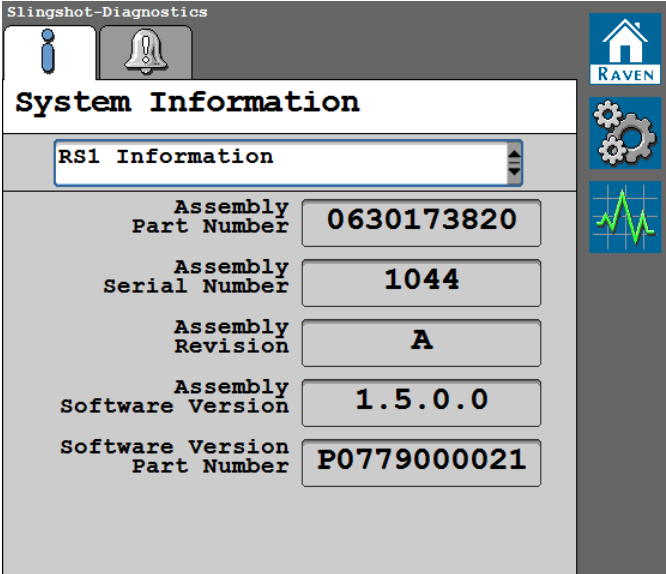

## RS1™ Information

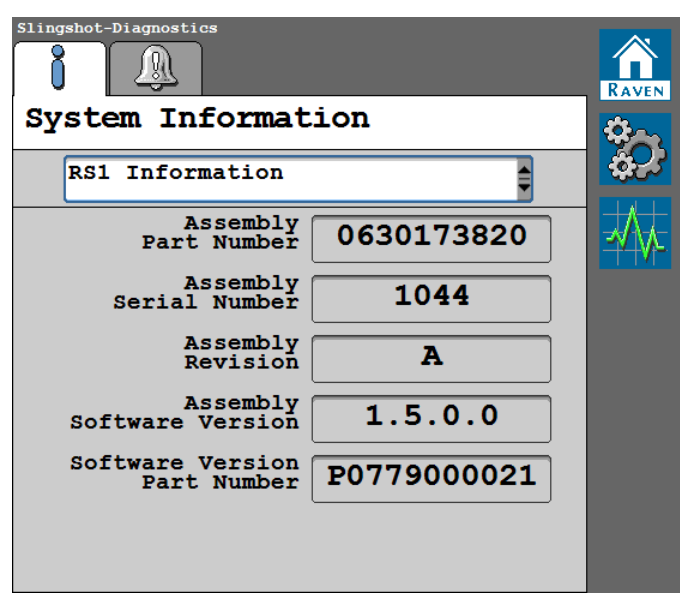

### GPS Receiver

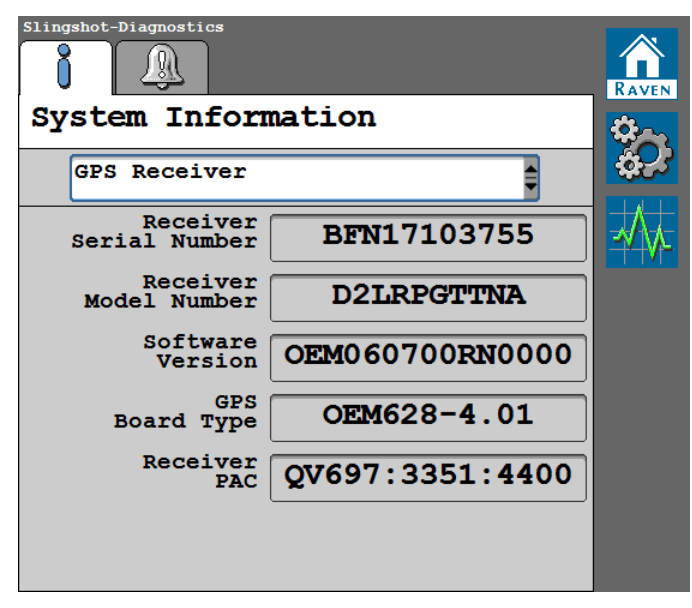

## Steering Guidance Controller

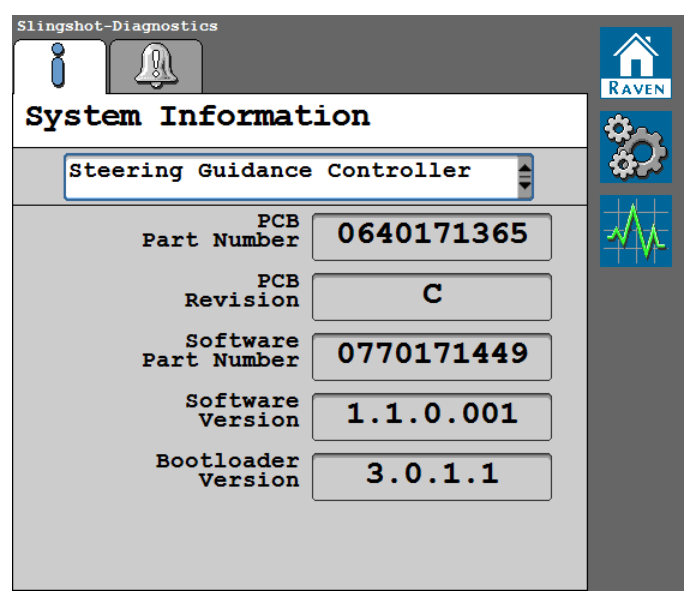

## Cell Modem

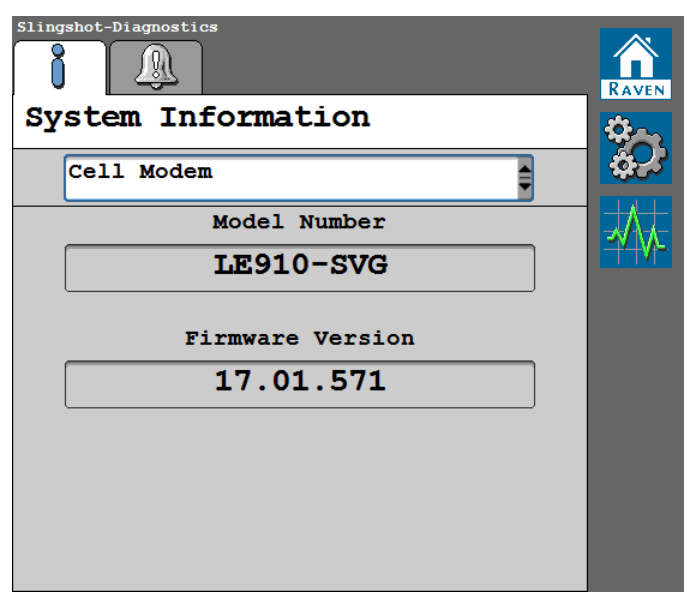

### **Hours**

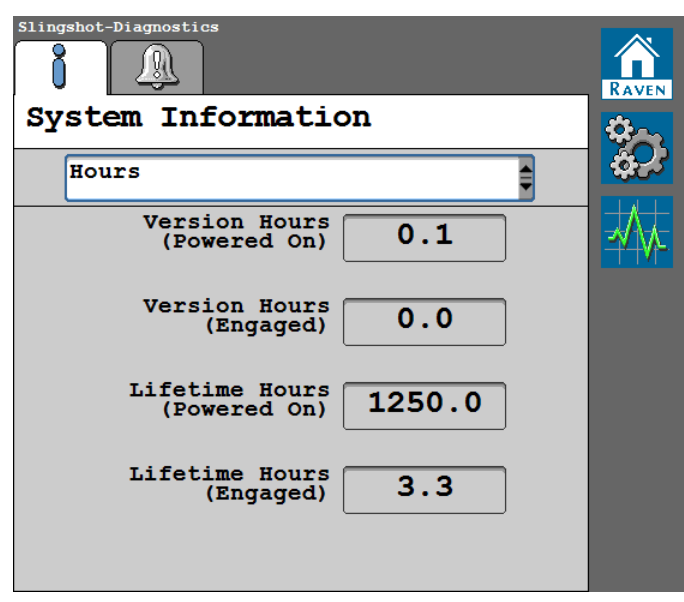

## Hardware Diagnostics

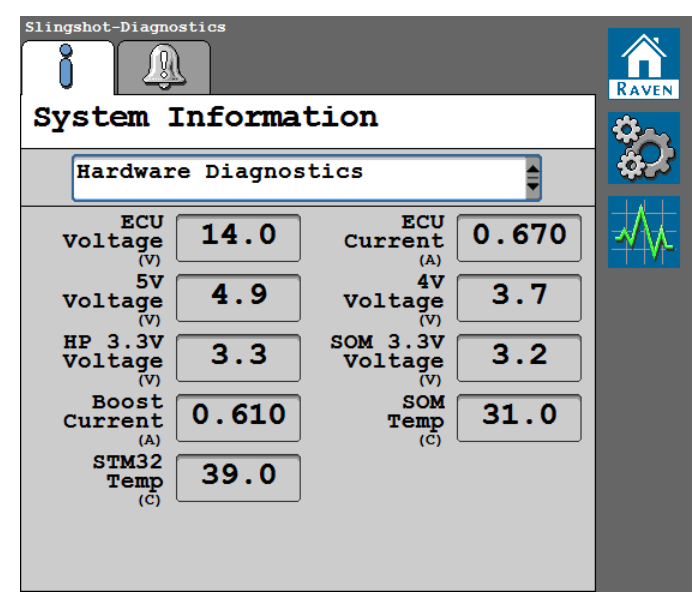

# **Diagnostics and Troubleshooting**

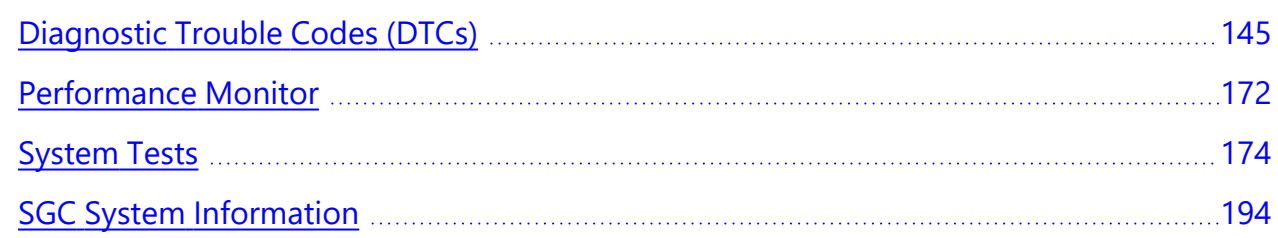

# <span id="page-158-0"></span>**Diagnostic Trouble Codes (DTCs)**

*Note: Refer to "DTC List for RS1™ and [SC1™/TC1™"](#page-160-0) on page 147 or ["DTC List](#page-174-0) for [DirecSteer,](#page-174-0) HDU, MDU, and IDU " on page 161 for a complete list of DTCs.*

1. From the auto-steer home page Home page, select the **Diagnostic**  $\frac{dN}{dx}$  button.

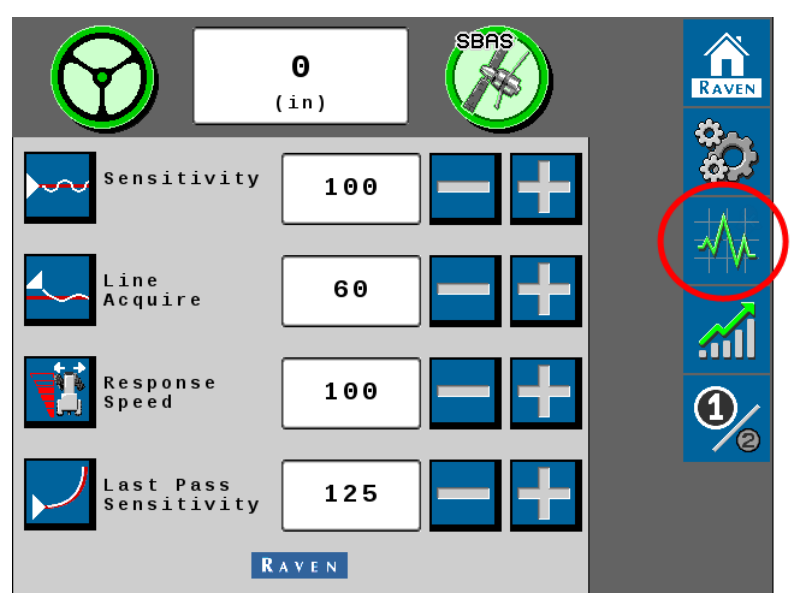

2. Select the **Diagnostic Trouble Codes** tab to view active and inactive DTCs.

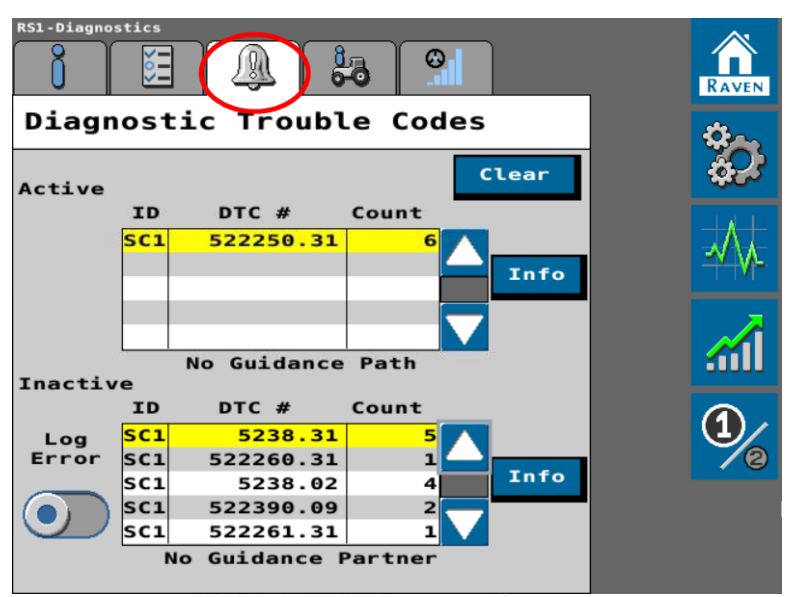

*Note: Active DTCs are conditions currently detected by the system. Inactive DTCs are conditions which have been detected, but are not currently active during steering system operations. Active DTCs may require attention before the auto-steering operations can be enabled. Once an active DTC has been corrected, the code moves to the inactive DTC list.*

3. Select the **Info** button to display the complete description of the highlighted active or inactive DTC.

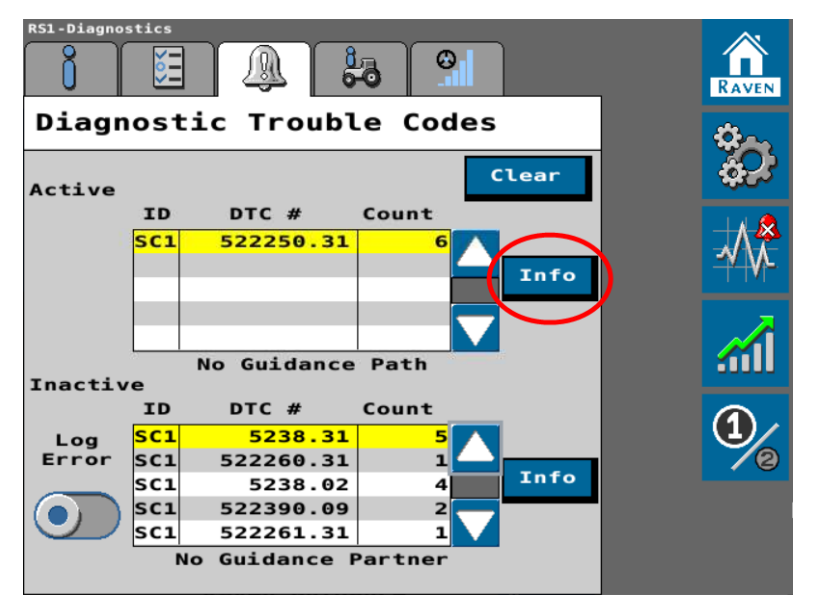

4. Select the **Clear** button to delete the DTCs from the Inactive DTC error log.

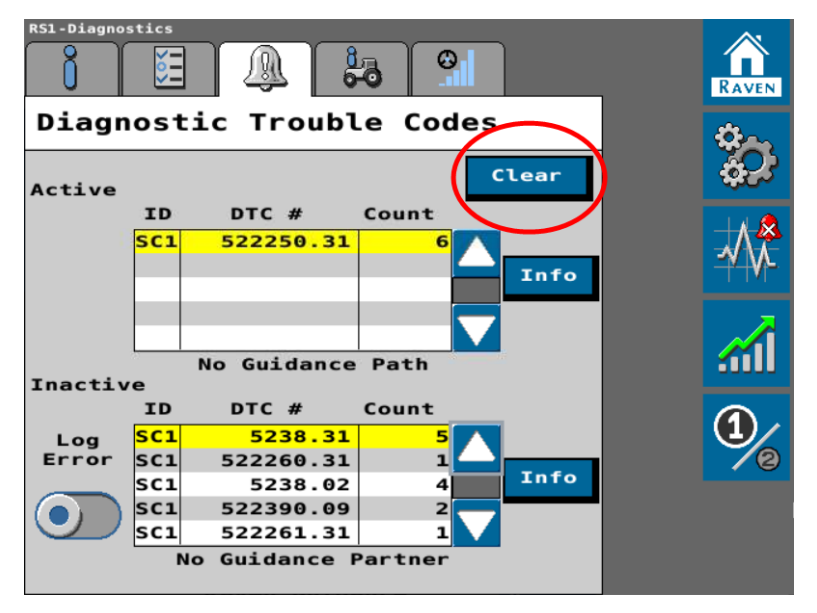

5. Select the **Log Error** toggle to record a random failure condition.

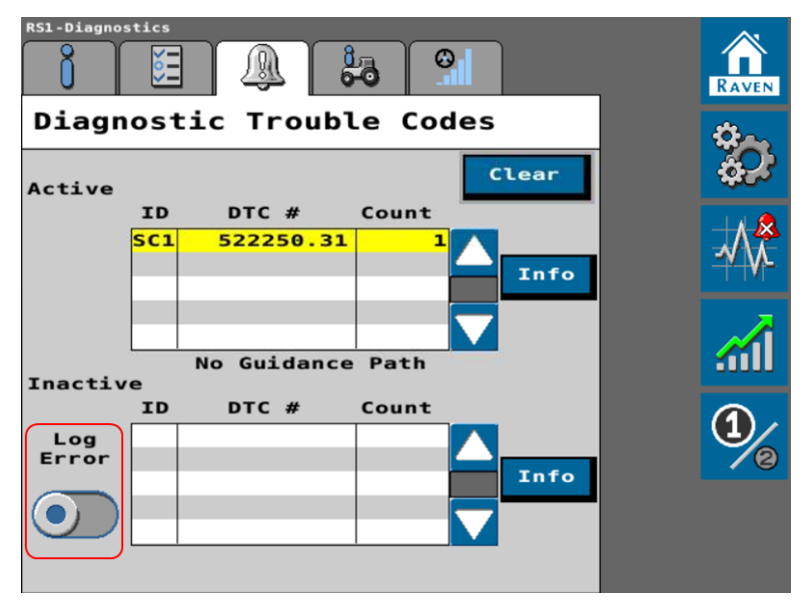

### <span id="page-160-0"></span>DTC List for RS1™ and SC1™/TC1™

An operator may encounter the following Diagnostic Trouble Codes (DTCs) when using the Steering Guidance Controller (SGC) during auto-steering operations.

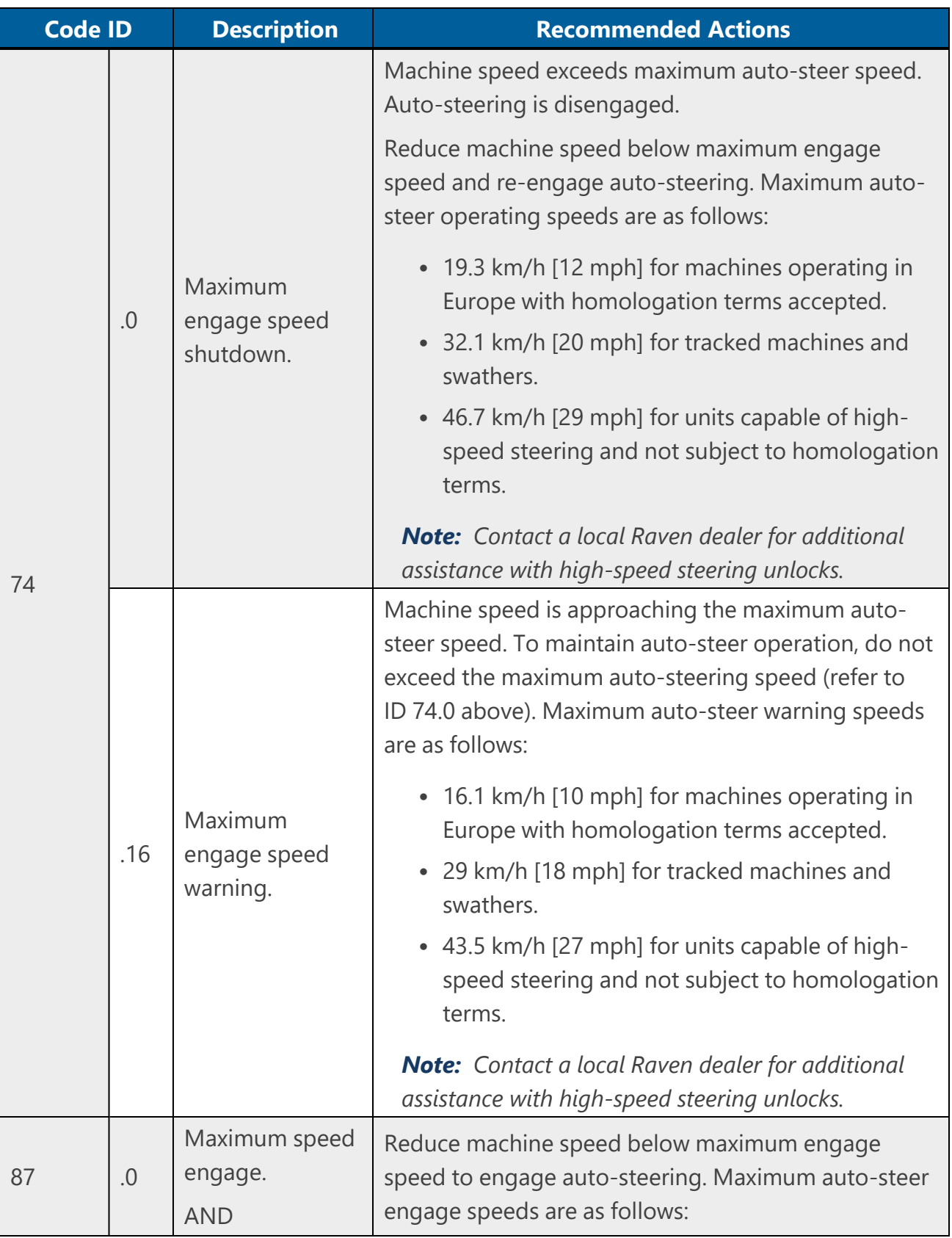

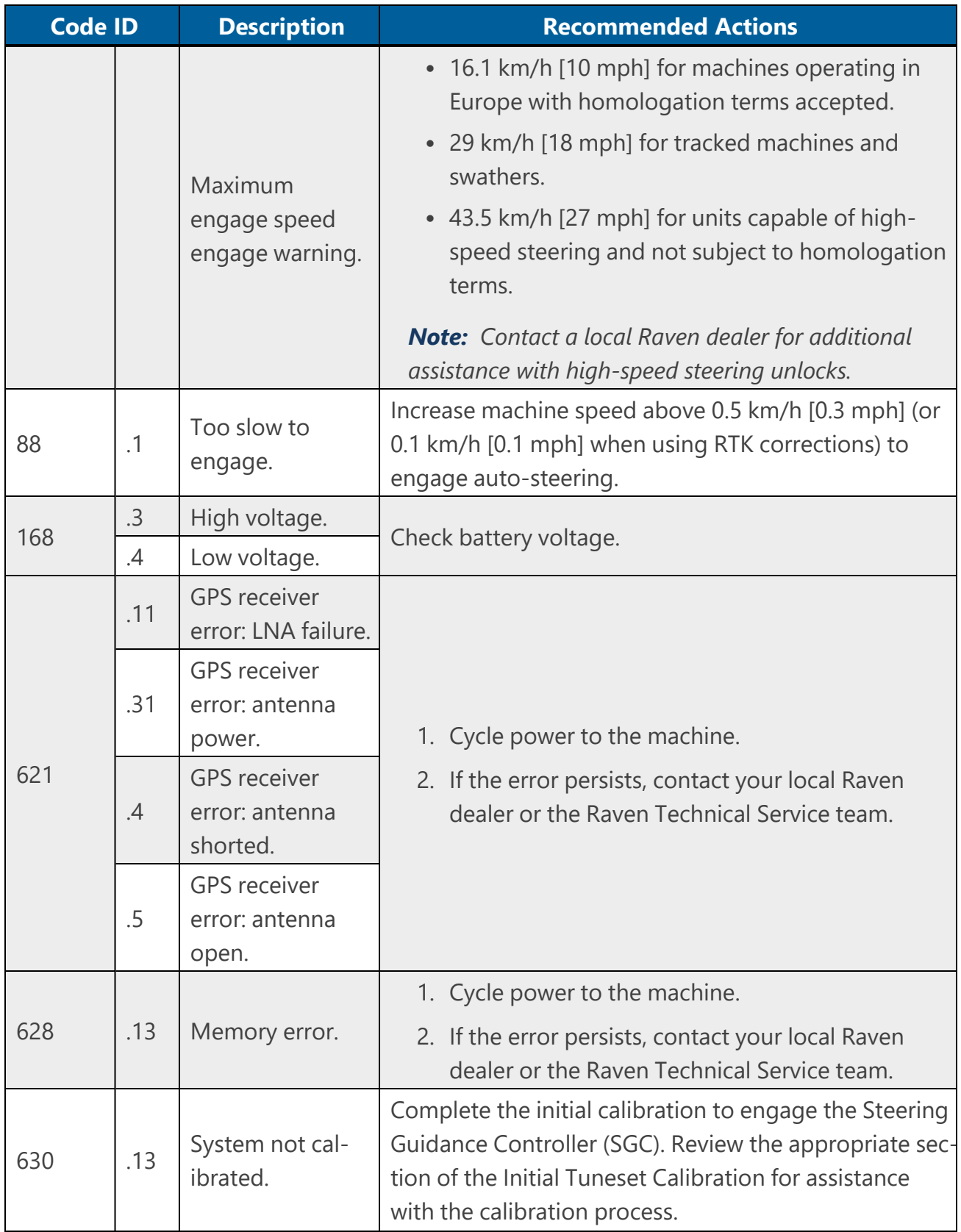

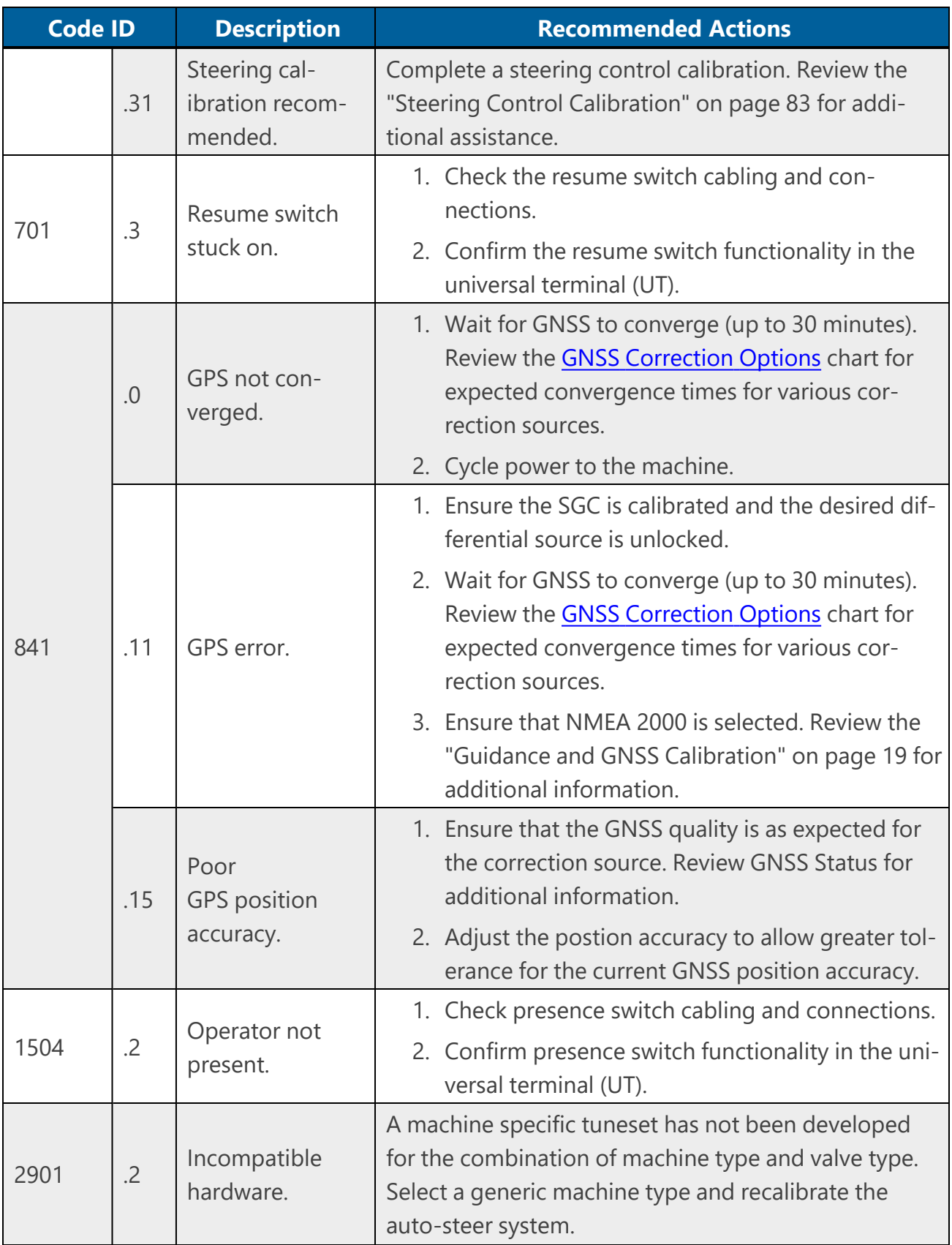

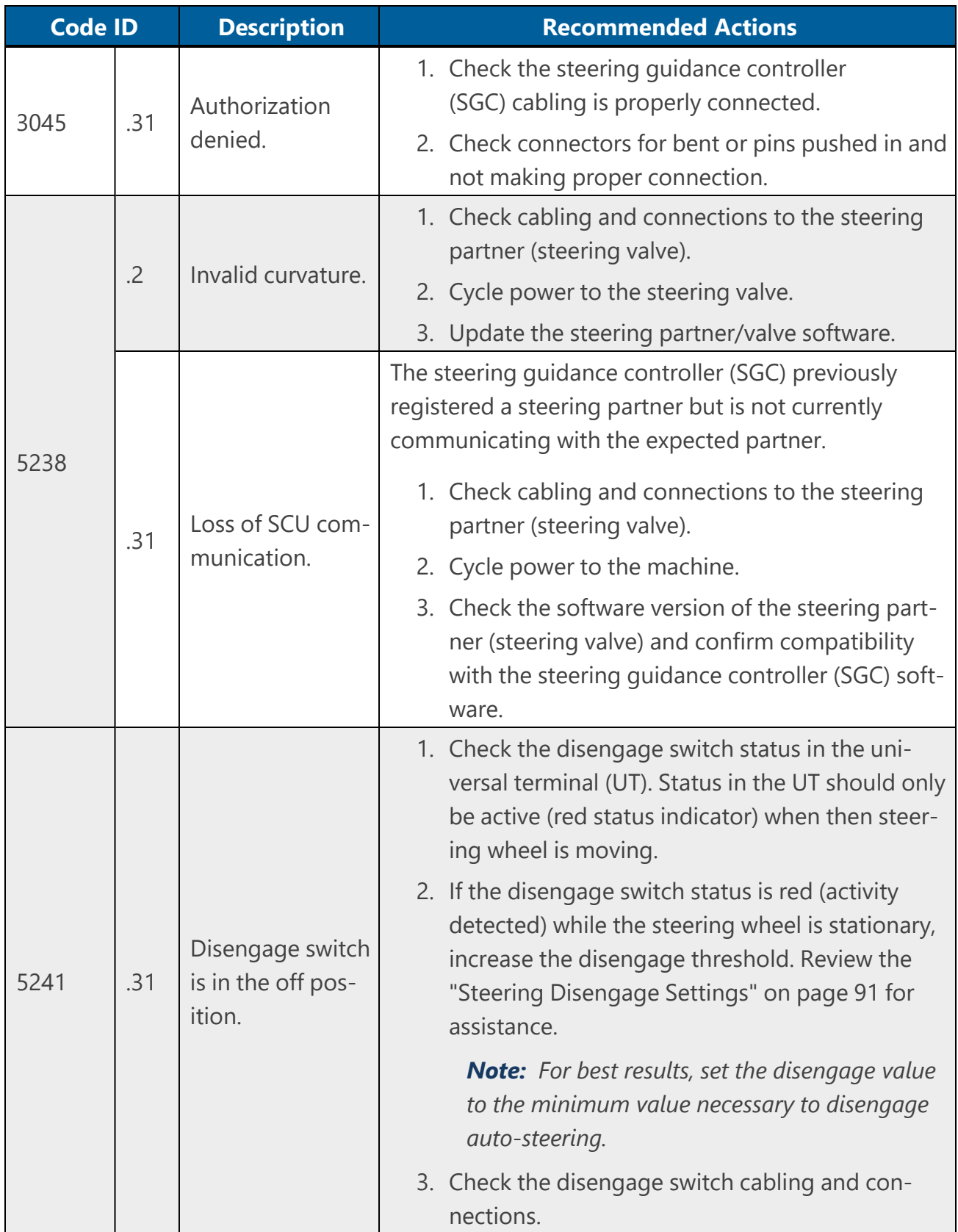

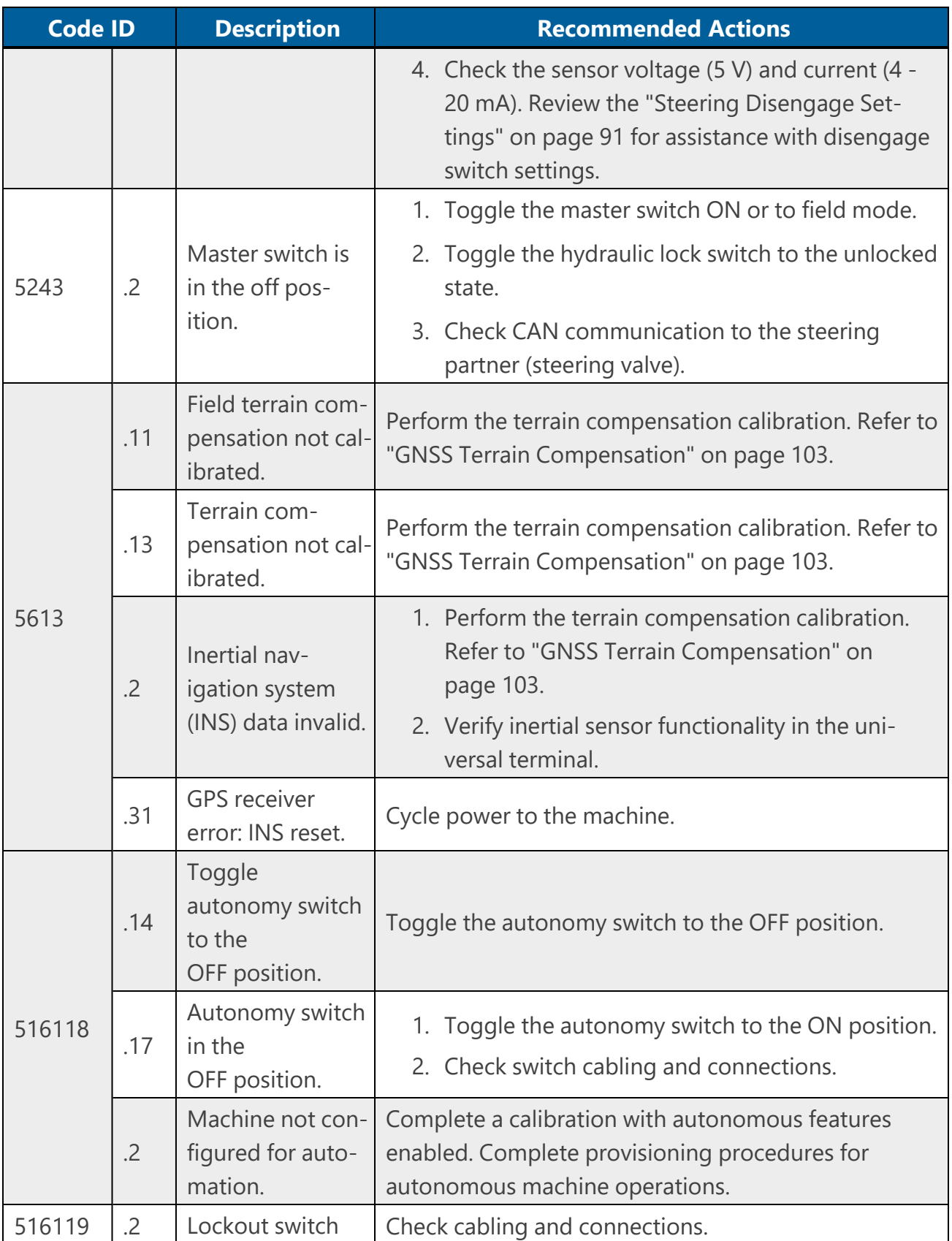

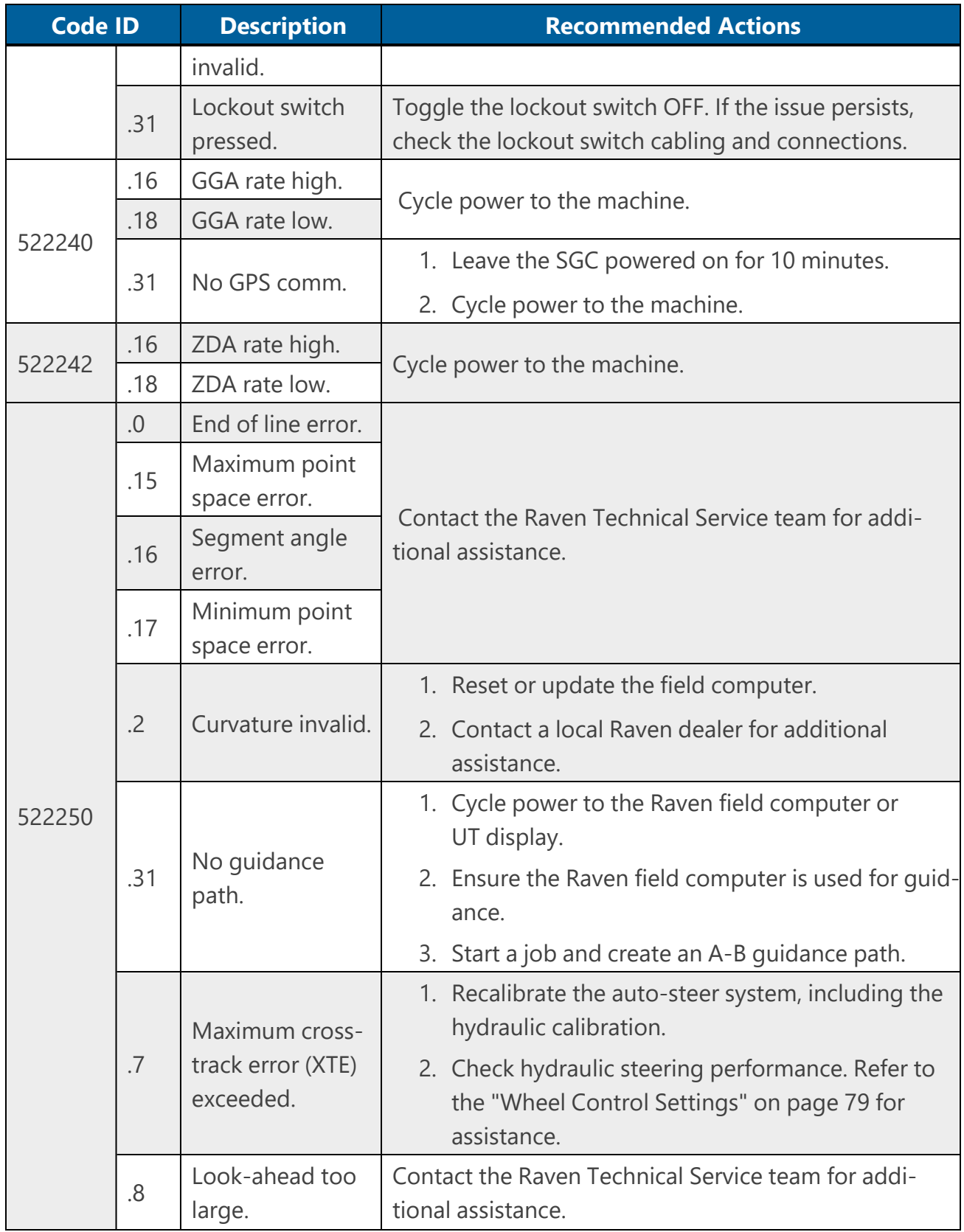

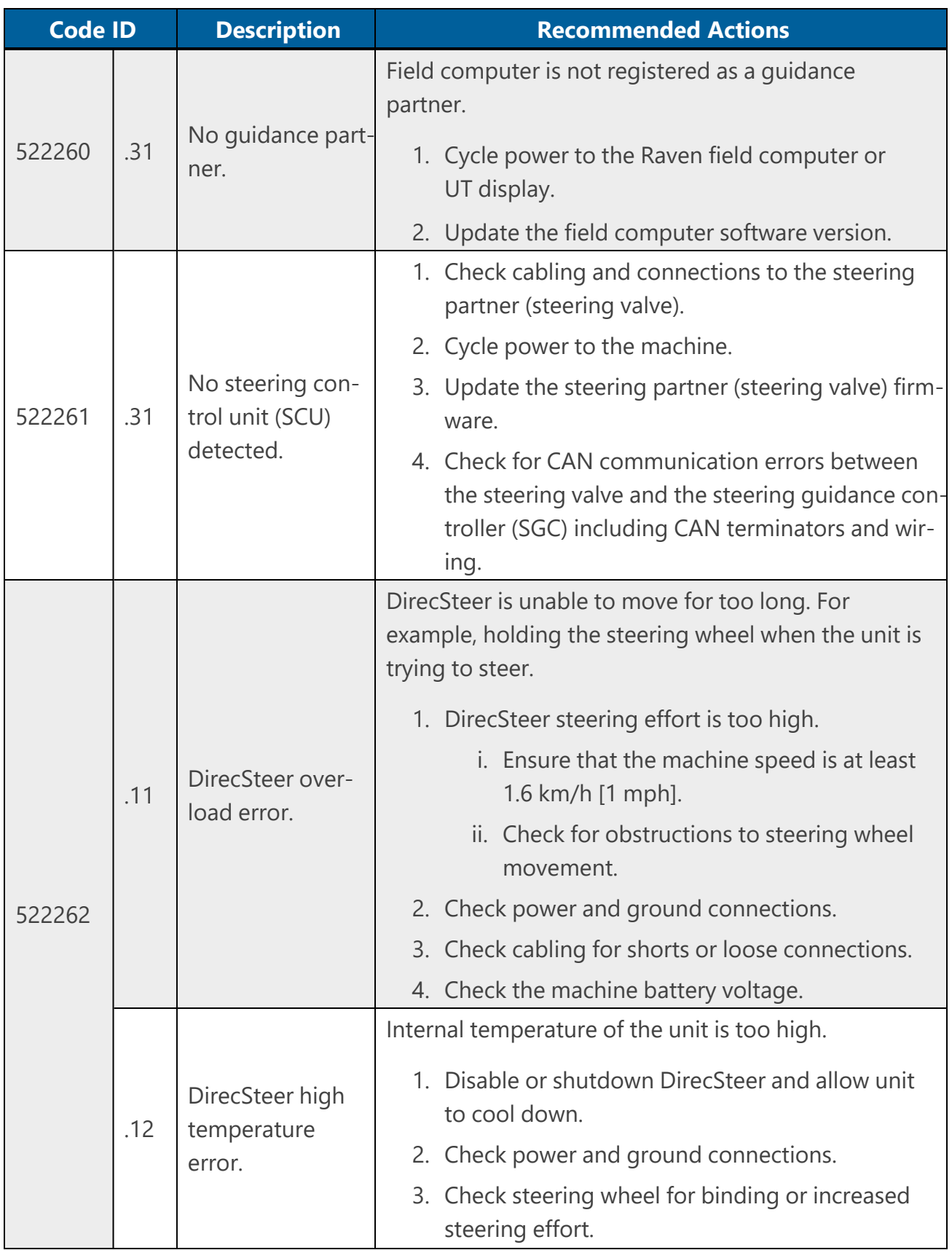

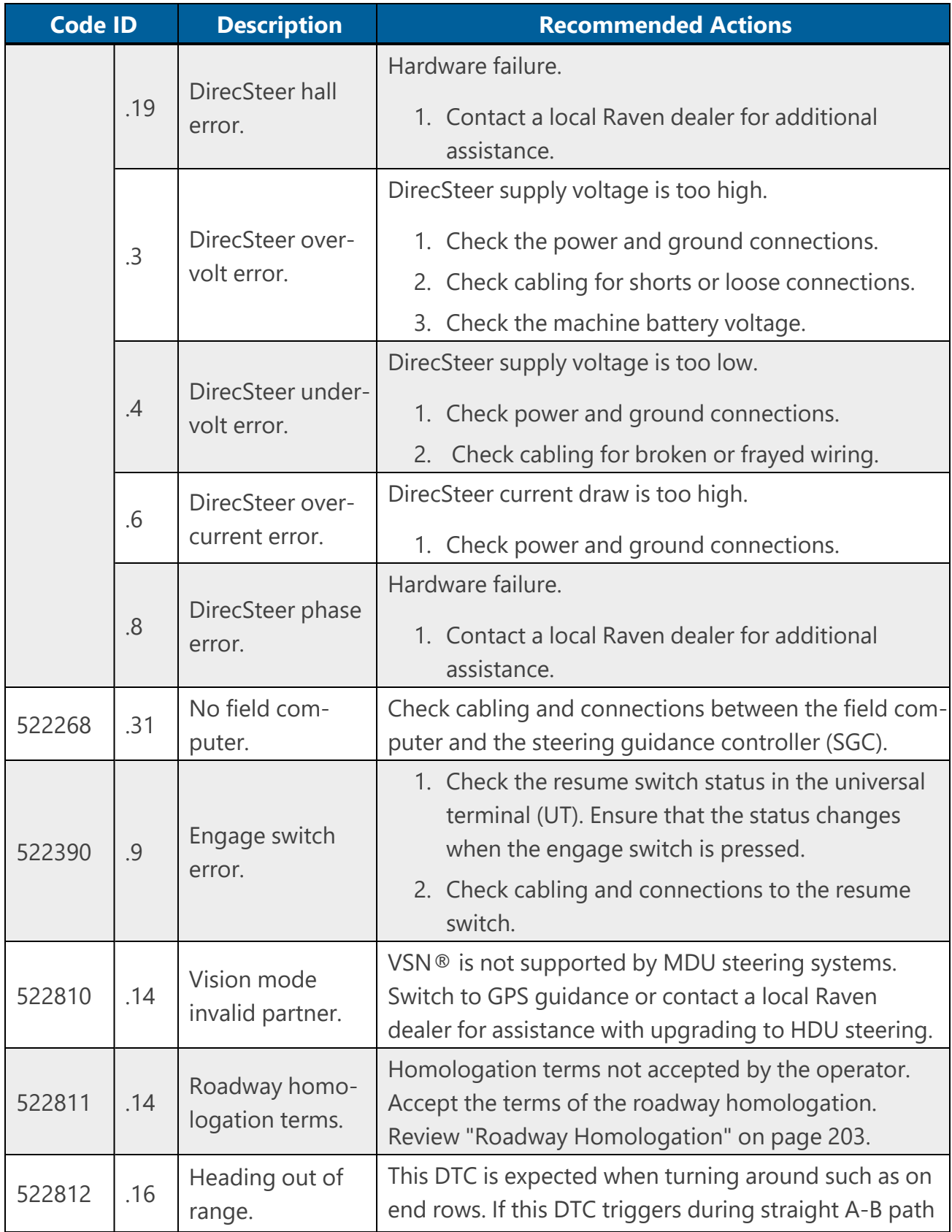

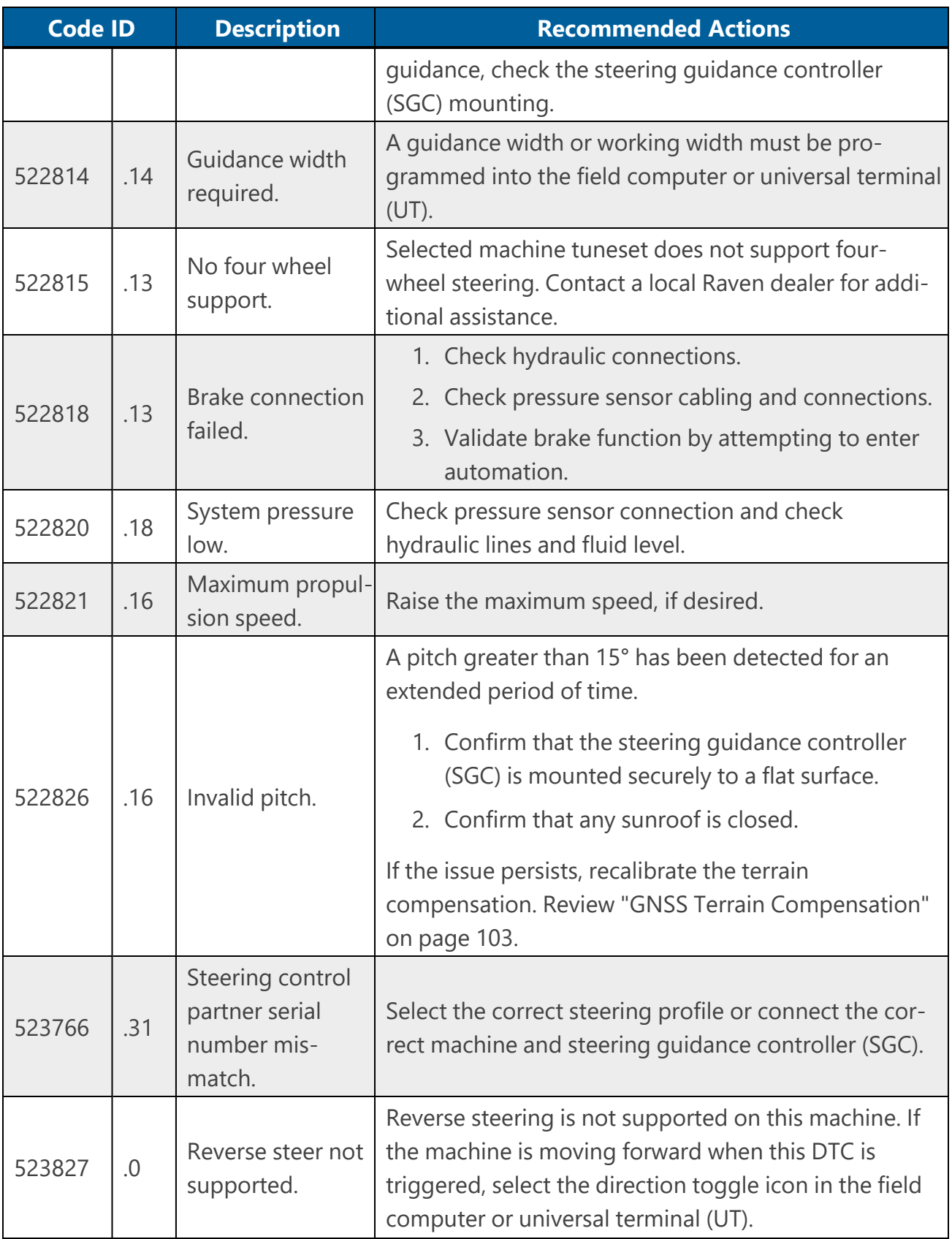

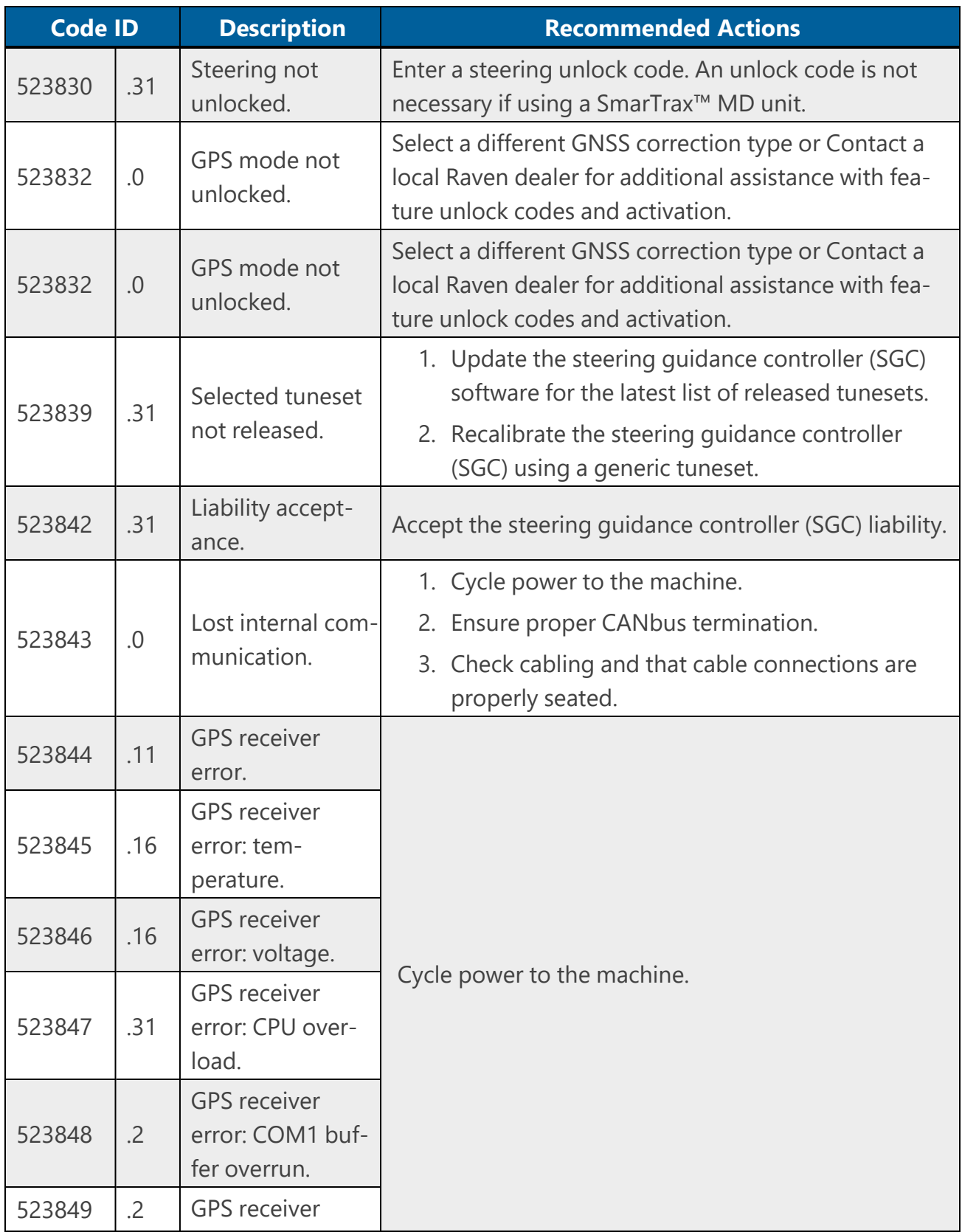

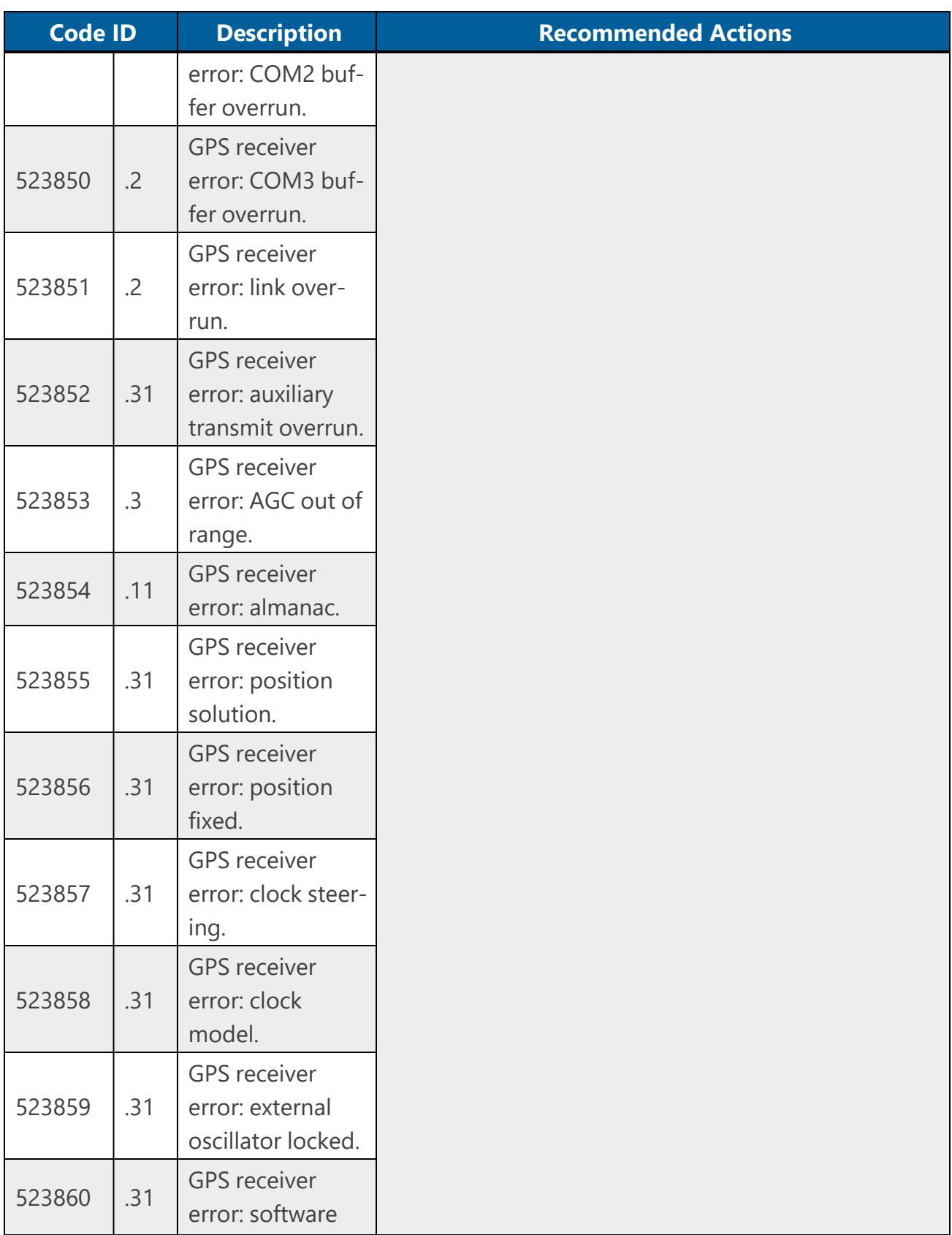

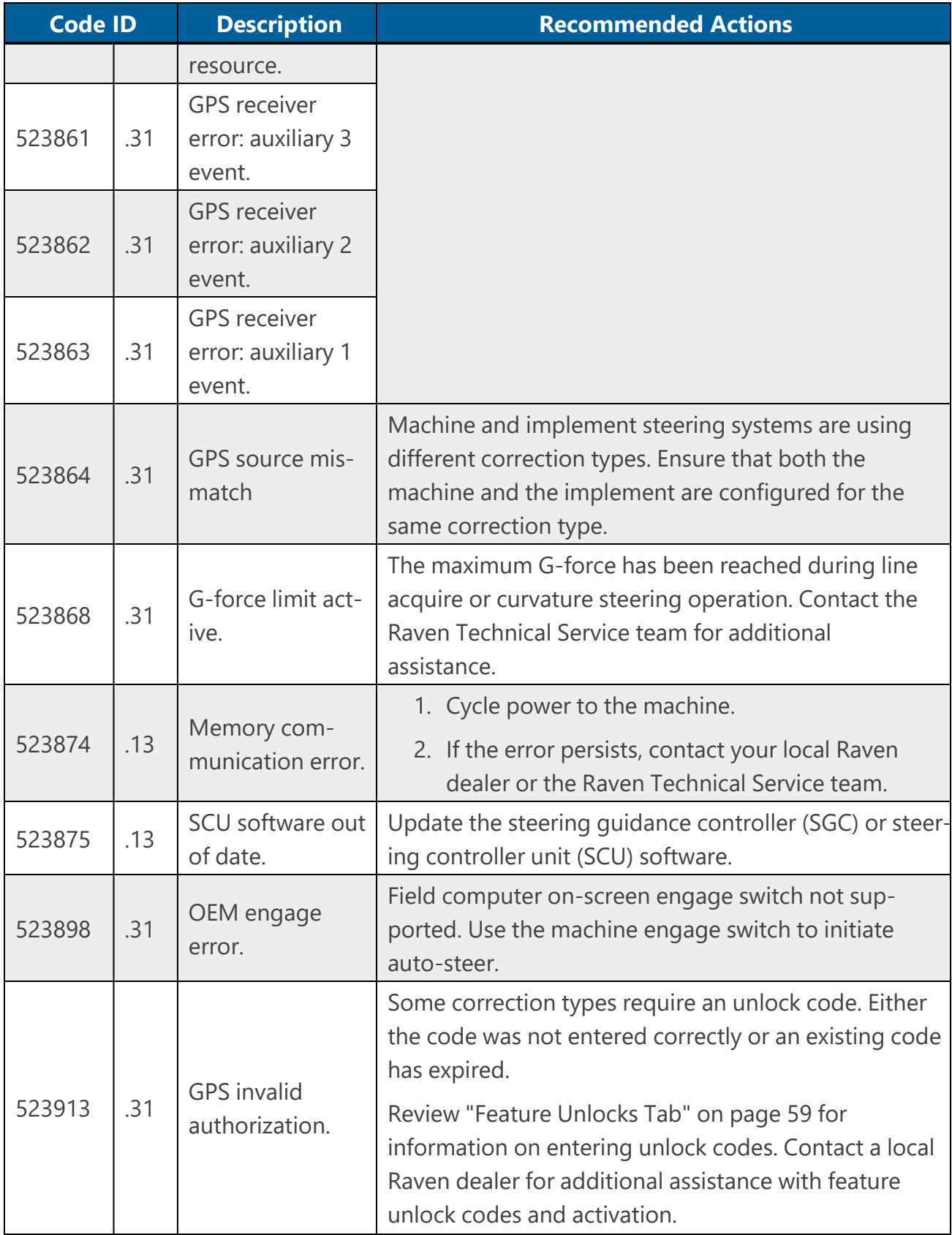

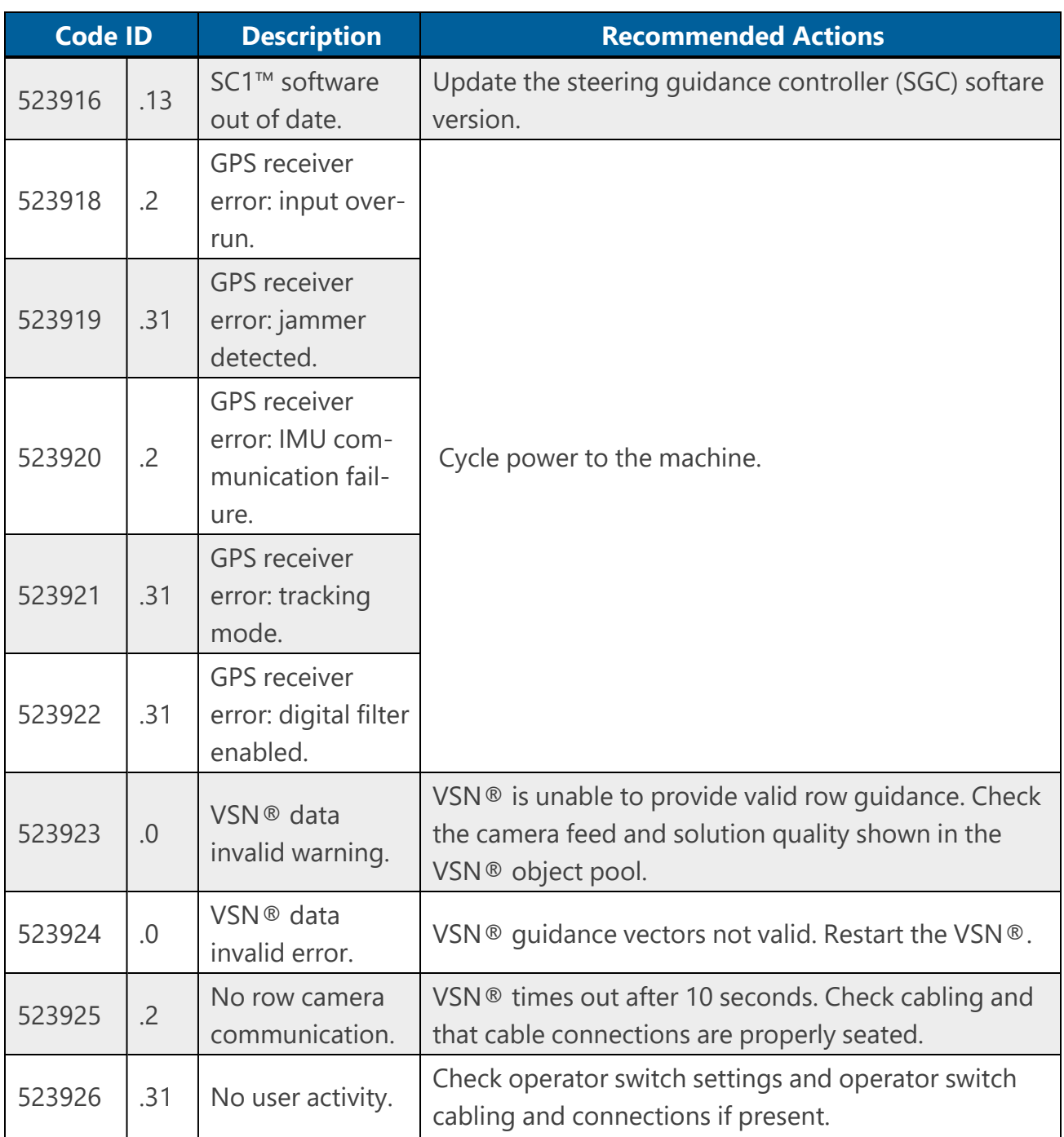

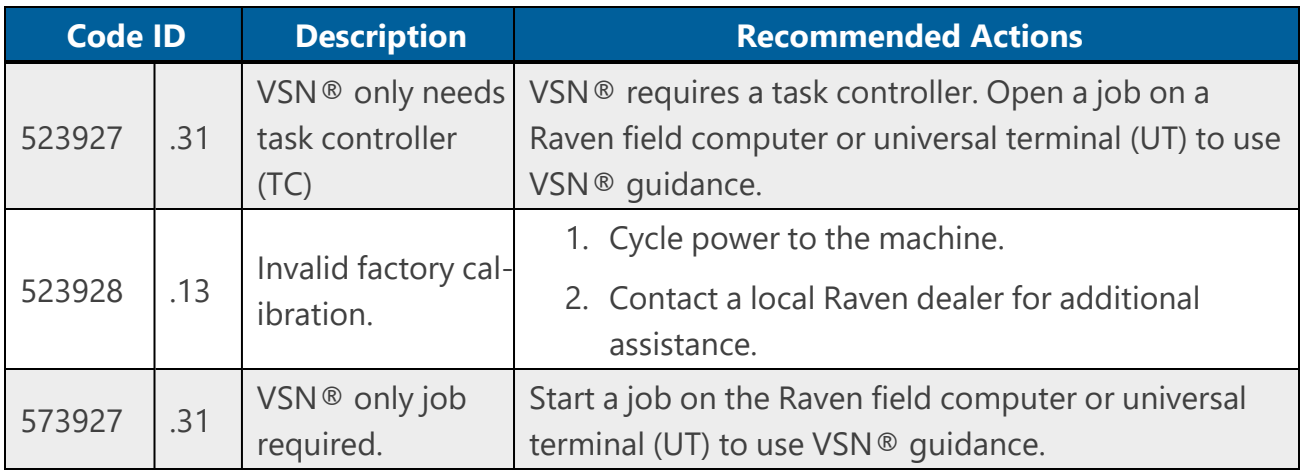

## <span id="page-174-0"></span>DTC List for DirecSteer, HDU, MDU, and IDU

An operator may encounter the following Diagnostic Trouble Codes (DTCs) with a Steering Controller Unit (SCU) in auto-steering systems.

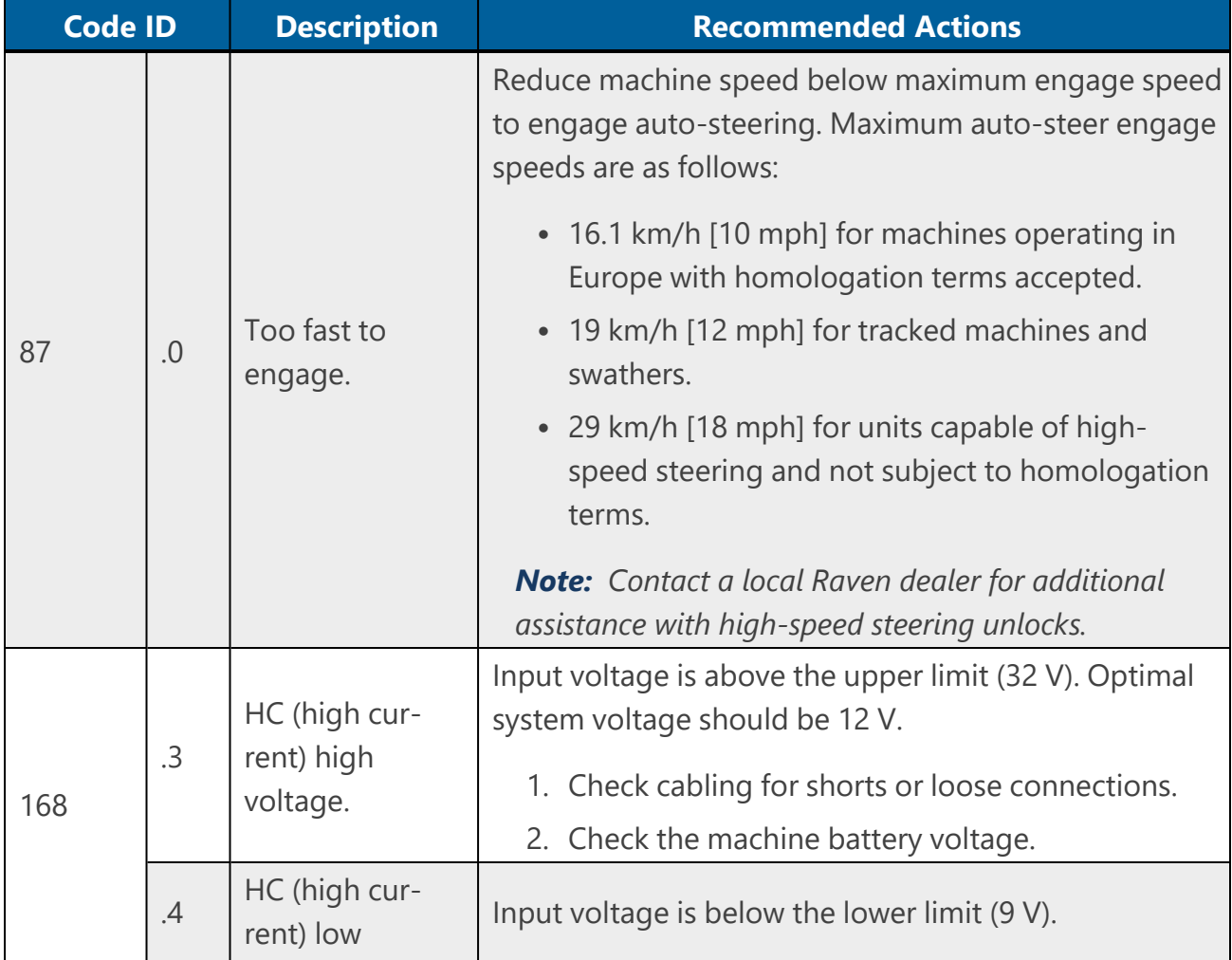

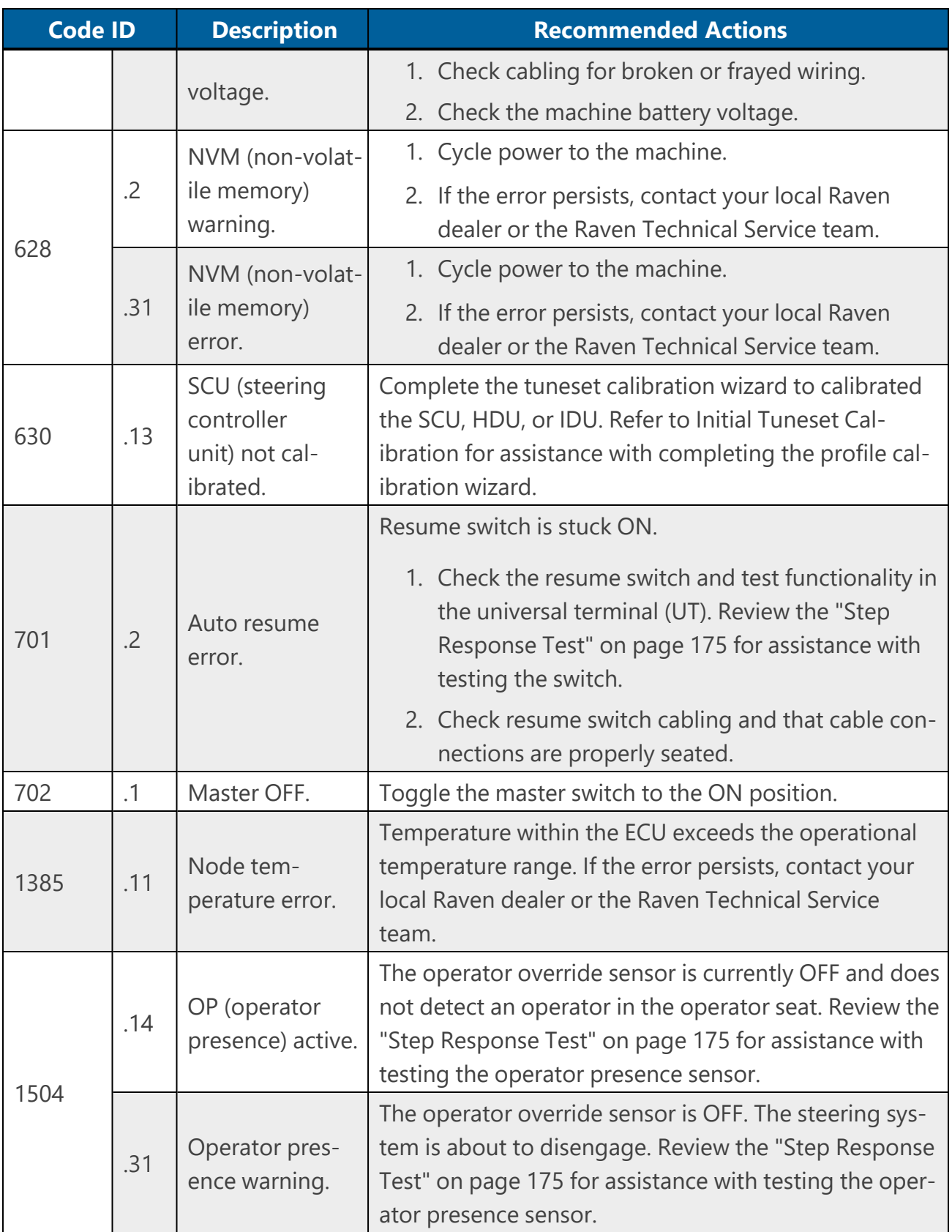

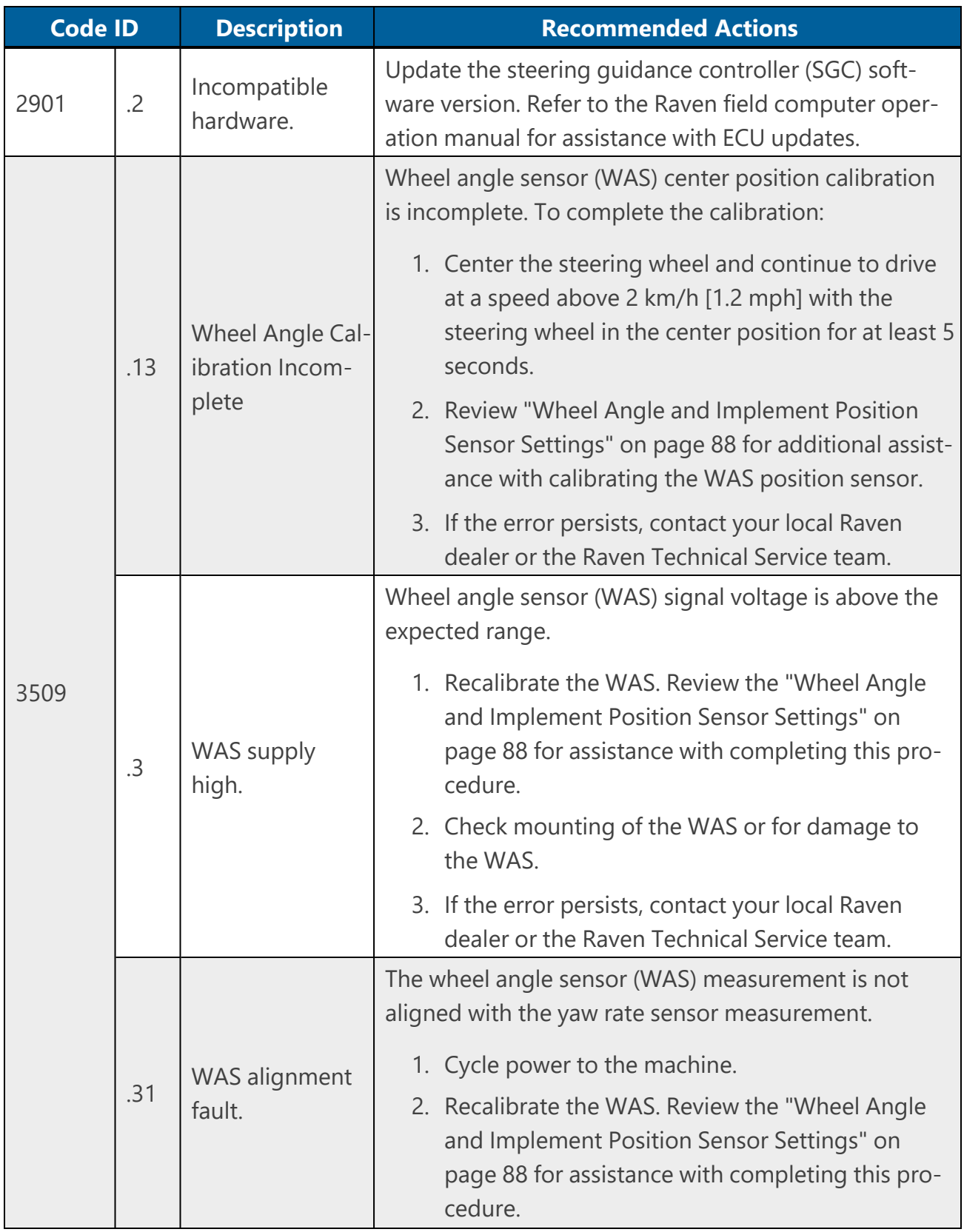

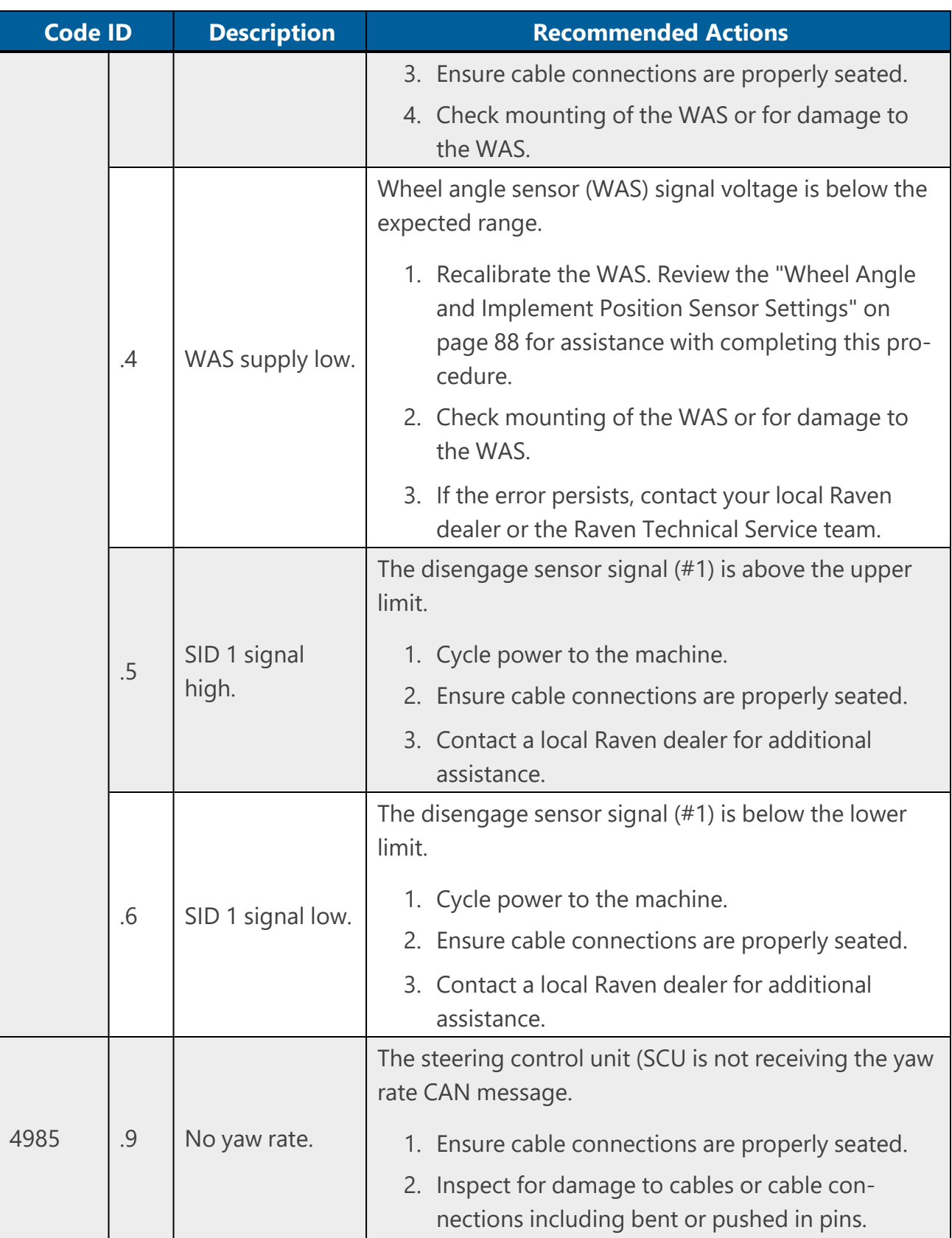

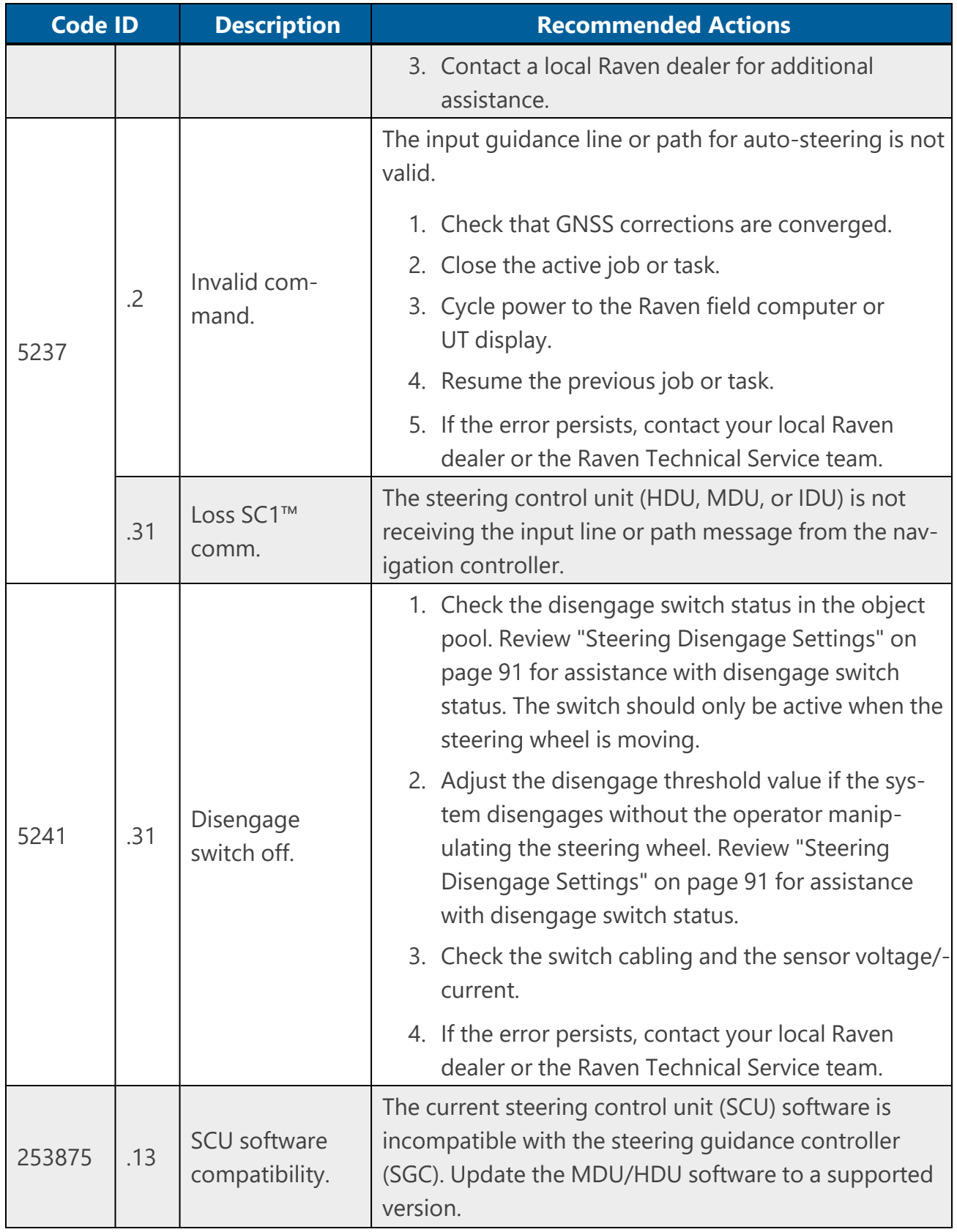

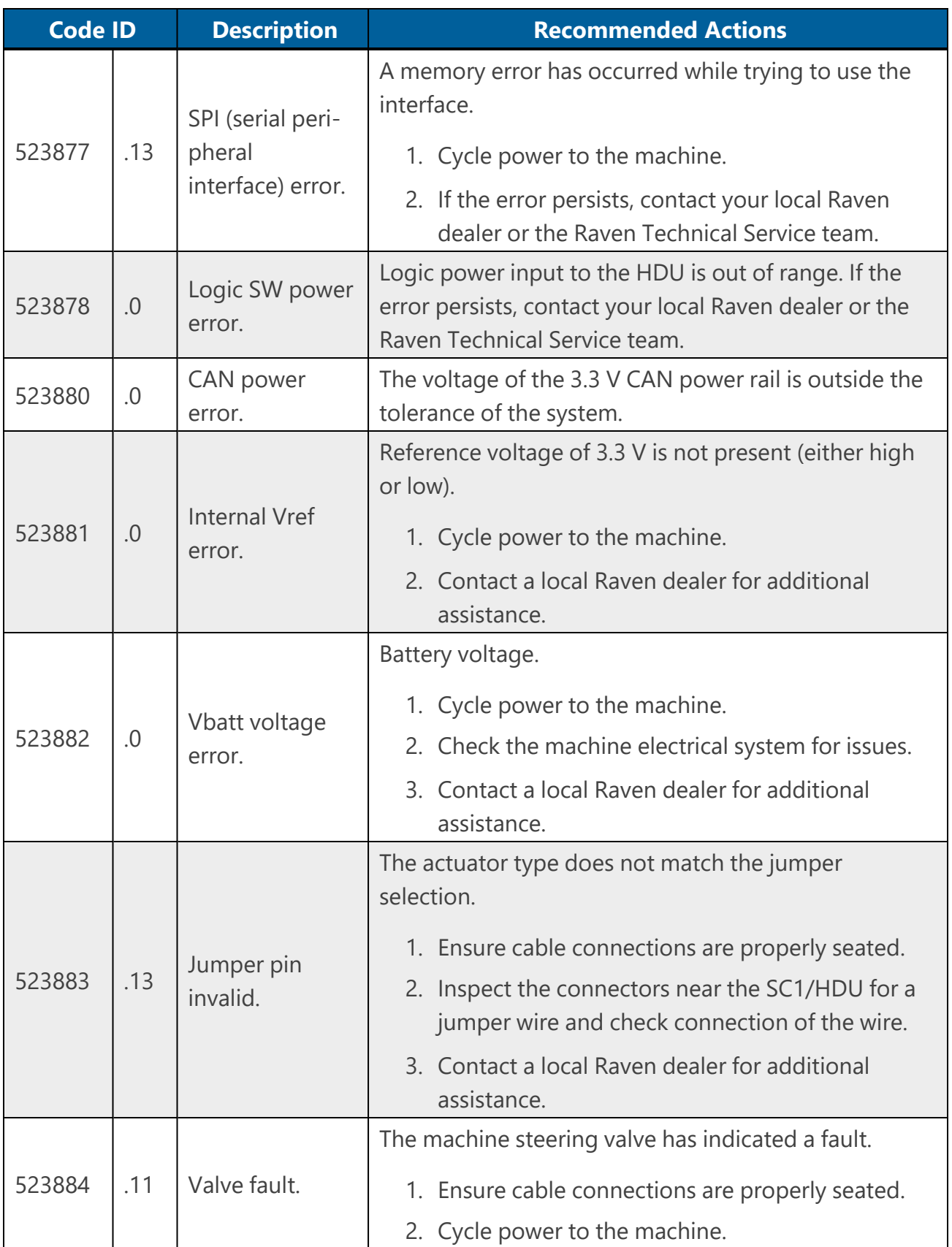
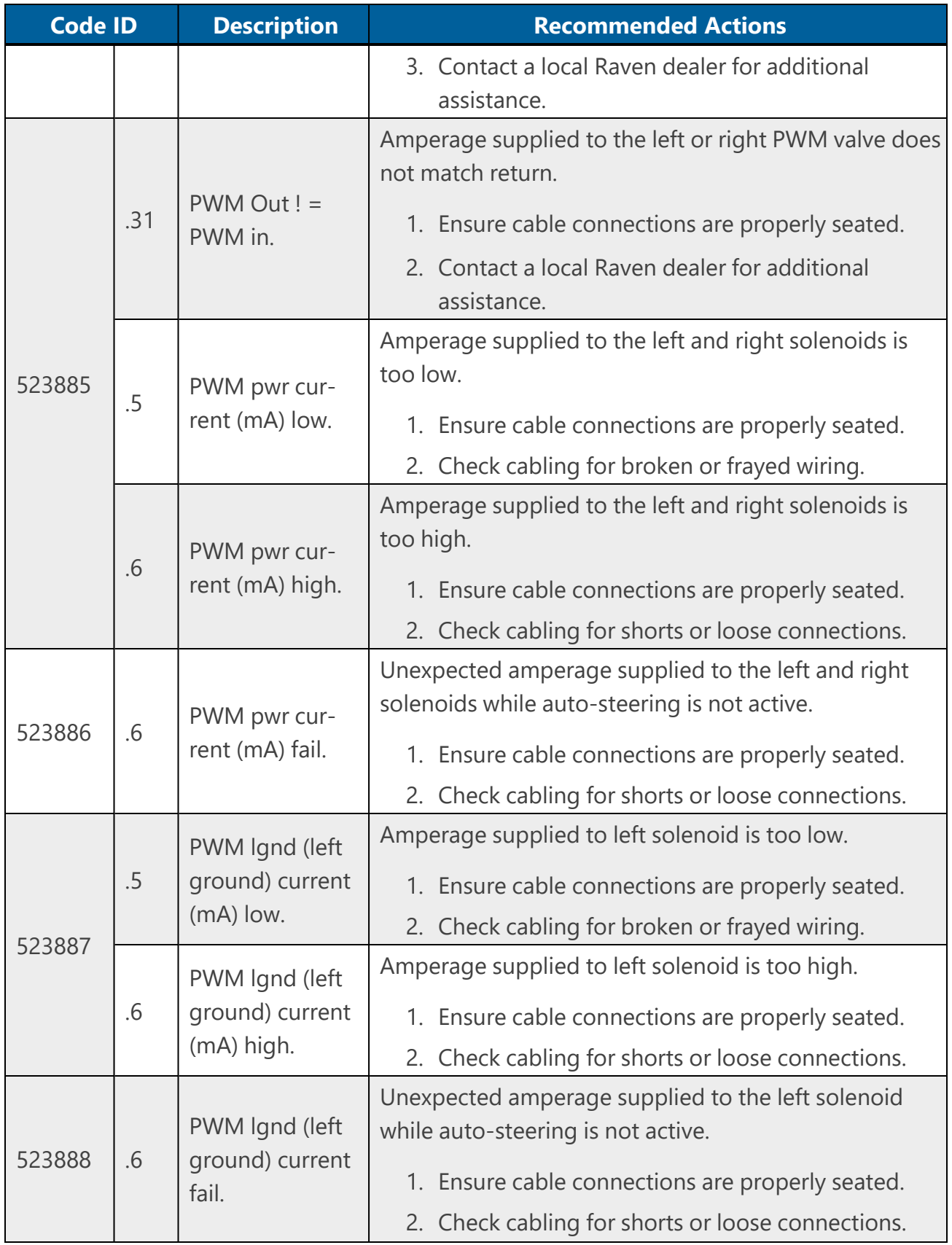

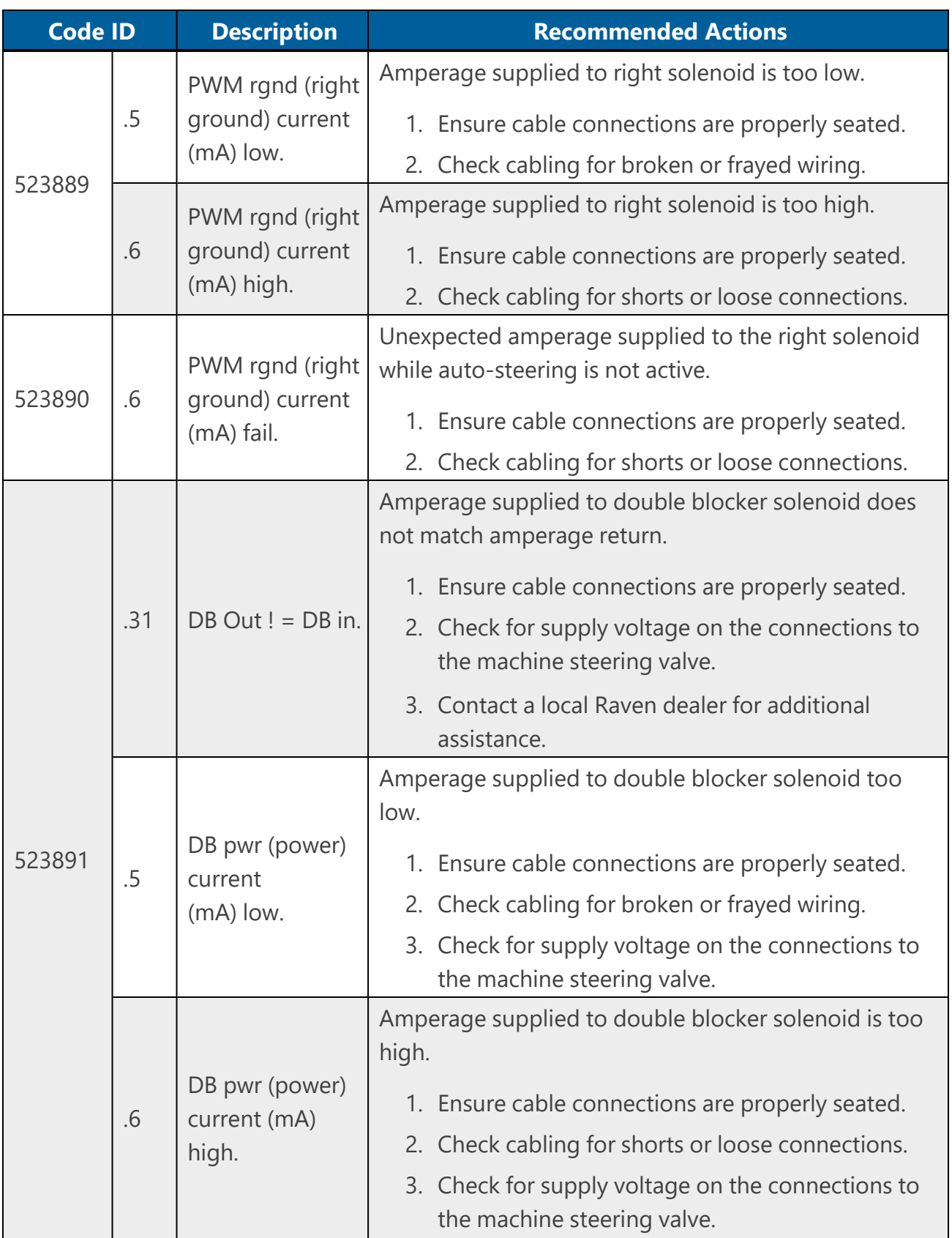

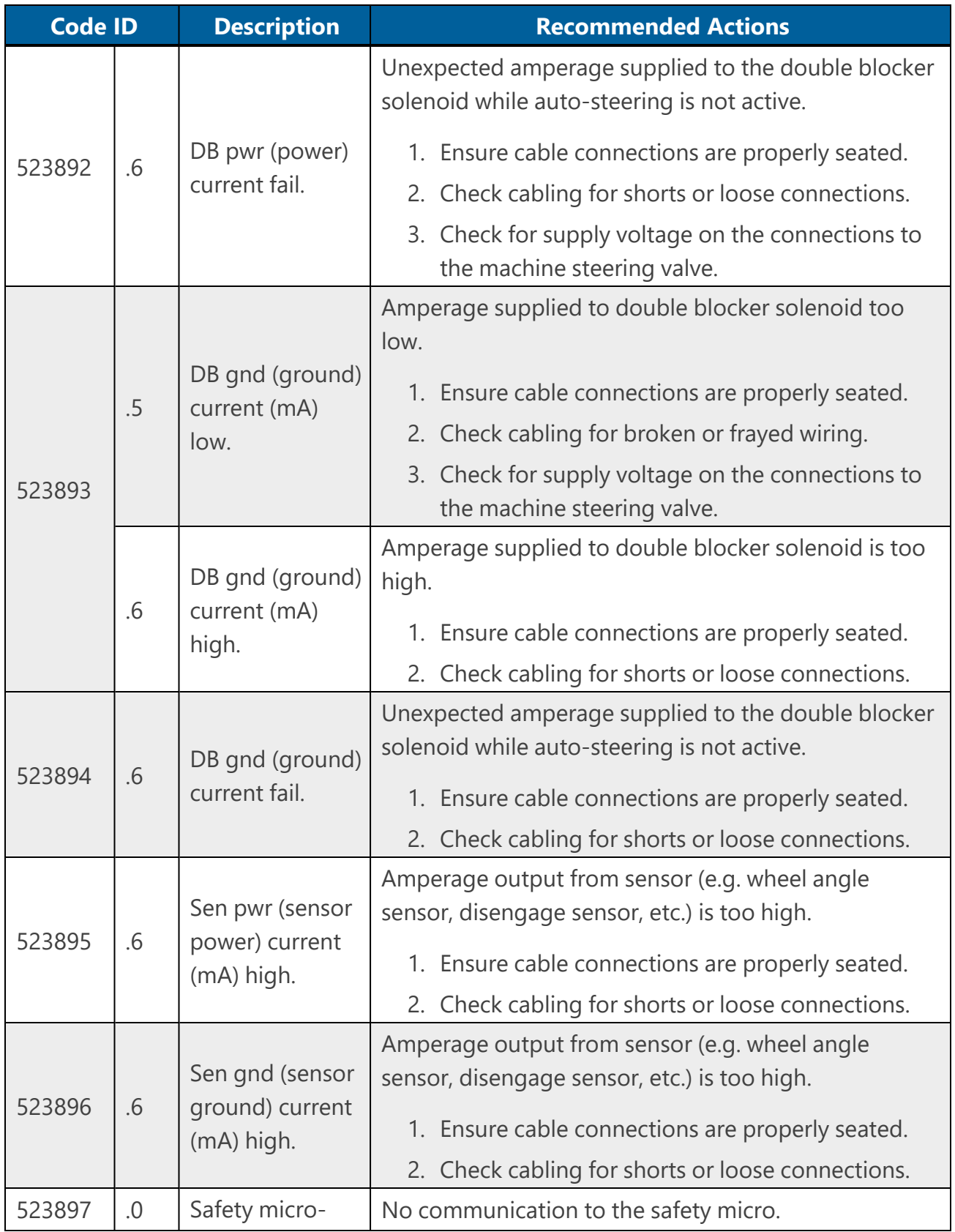

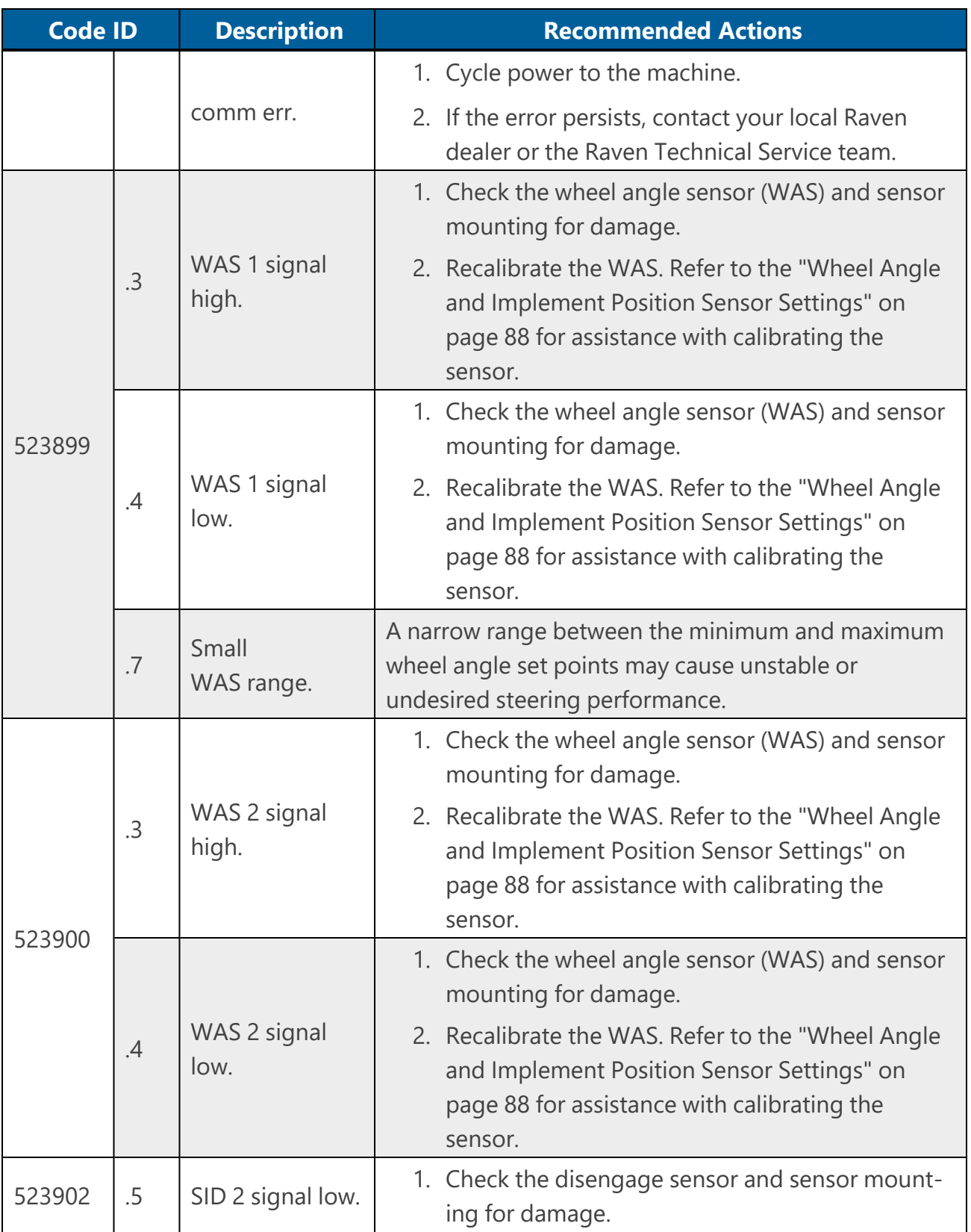

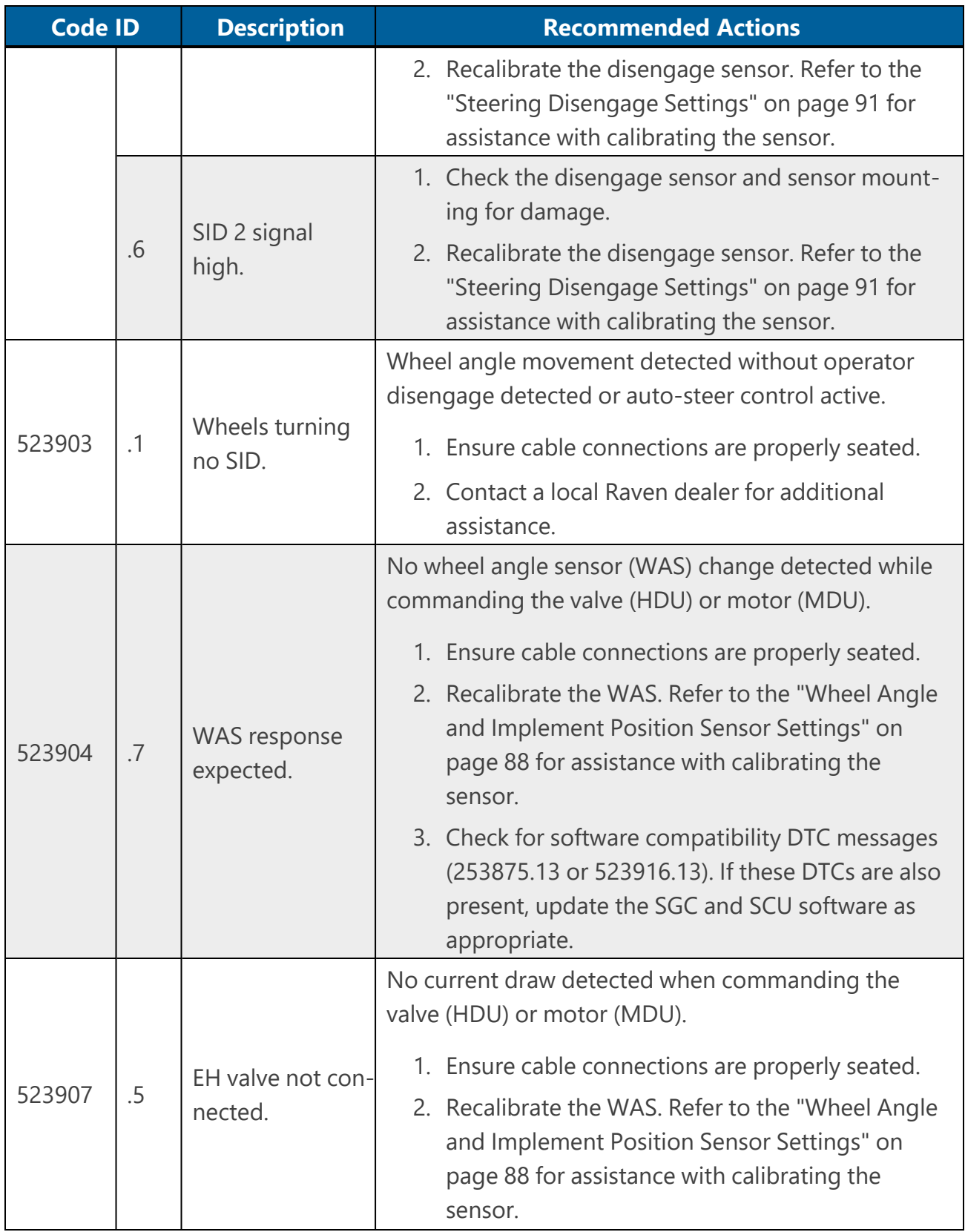

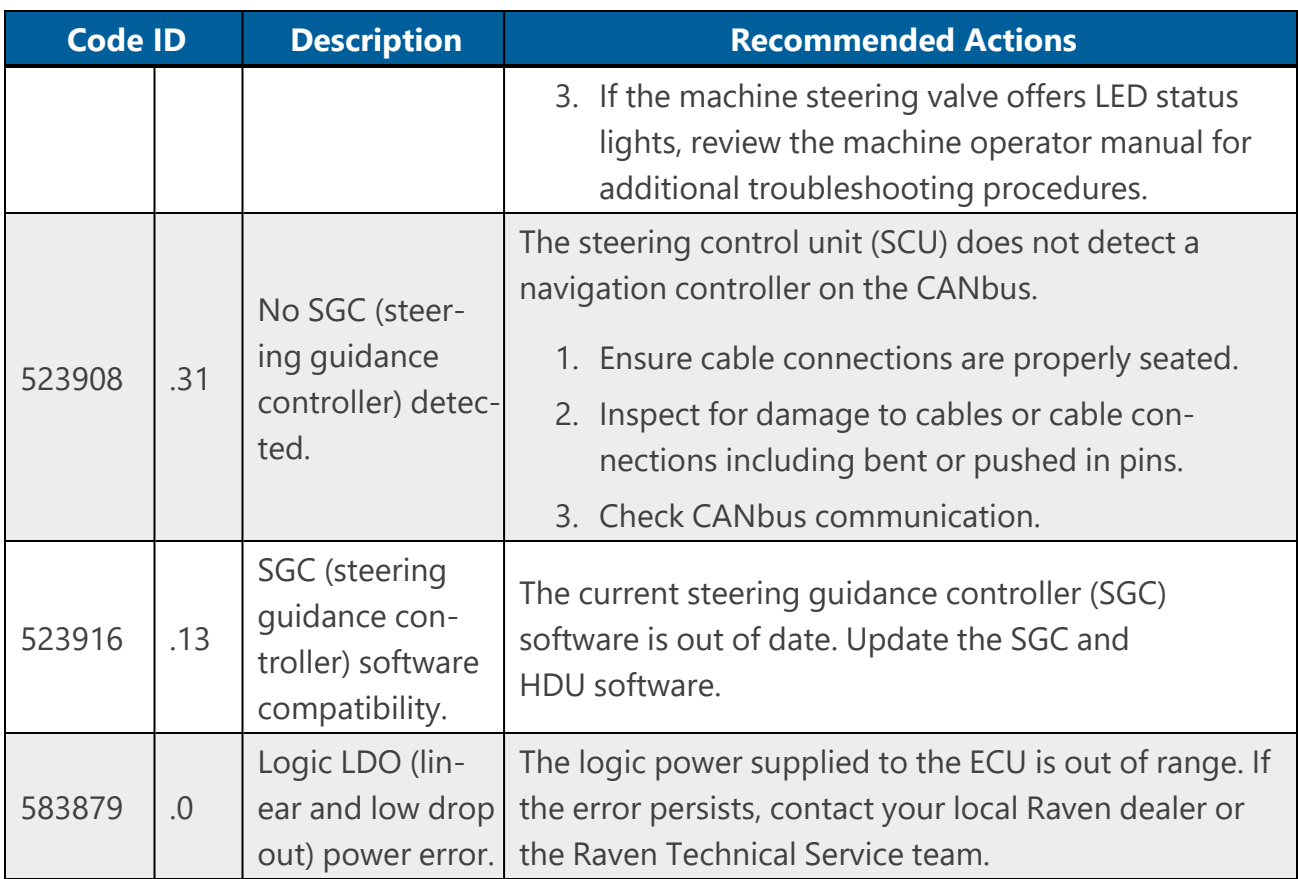

# **Performance Monitor**

The steering guidance controller (SGC) offers auto-steering performance metrics.

- 1. From the auto-steer Home page, select the **Performance 60 button**.
- 2. Each Performance page offers system metrics. These pages allow the operator to reset data collection for diagnostic purposes or to collect metrics for a specific period of time.

## Online Performance

The Online Performance page provides average and 95% metrics for auto-steer system performance.

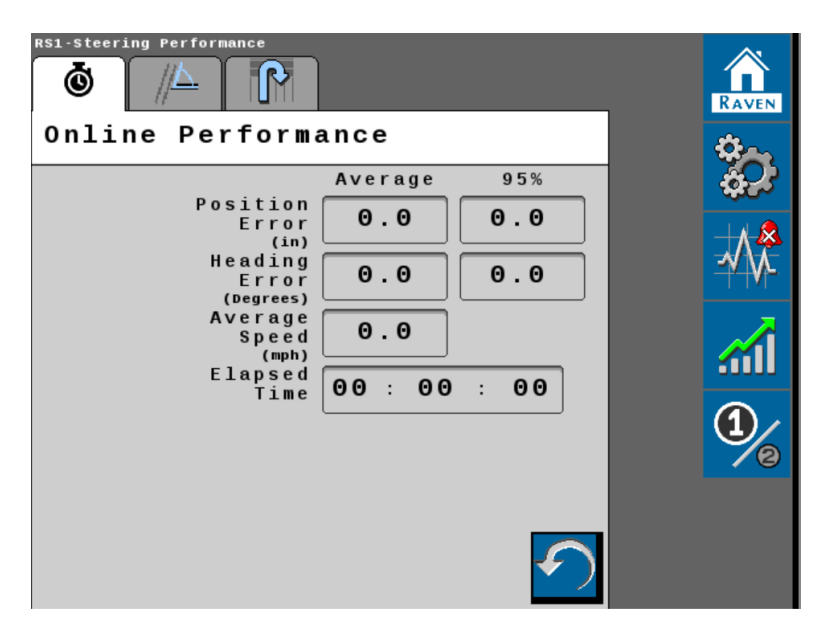

The column labeled 95% may be read as 95% of the elapsed time, the error distance or degrees is less than the value shown.

*Note: Select the Reset icon to reset the online performance metrics.*

### Line Acquire Performance

Line Acquire Performance offers metrics for the last line acquisition performed by the autosteer system as well as average metrics for line acquisition.

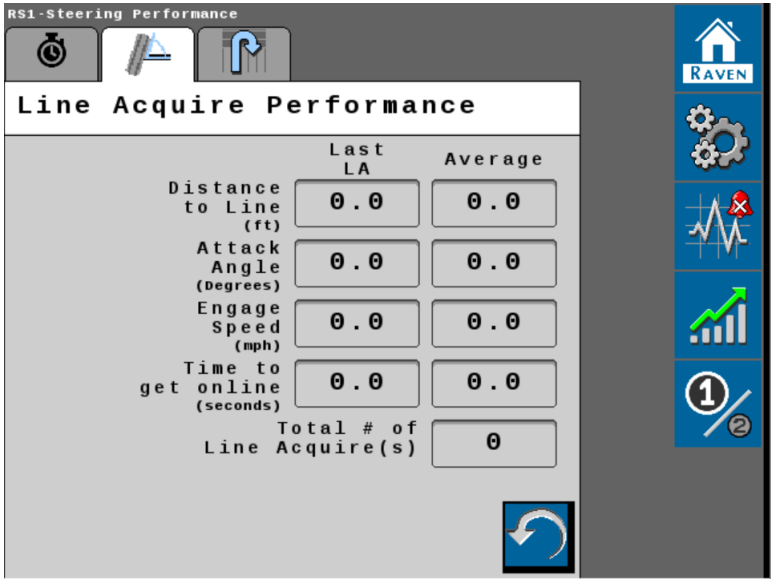

*Note: Select the Reset icon to reset collected line acquisition metrics.*

### Online Curve Performance

Online Curve Performance metrics depict the average, maximum, and 95% metrics for autosteer system performance.

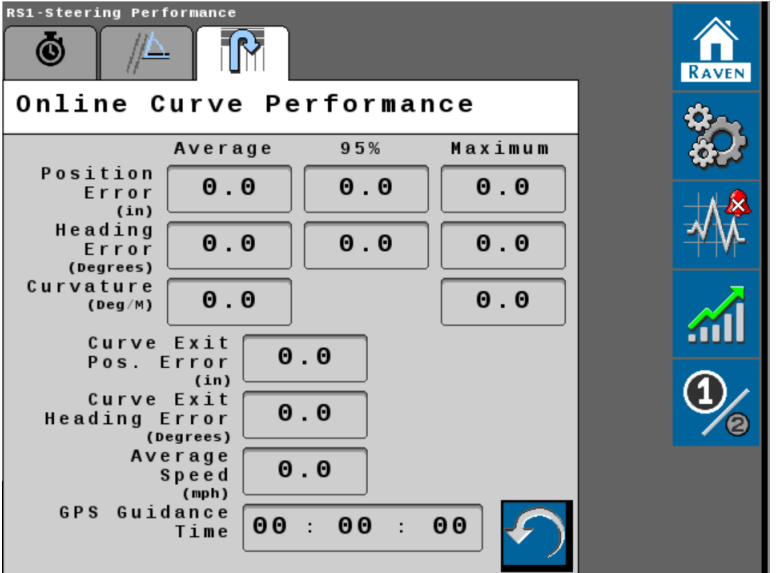

The column labeled 95% may be read as 95% of the elapsed time, the error distance or degrees is less than the value shown.

*Note: Select the Reset icon to reset the online curve performance metrics.*

# **System Tests**

System tests may be used to help diagnose and correct poor machine and steering calibration issues. The Raven auto-steer systems offer the operator and technicians the following system tests.

### Step Response Test

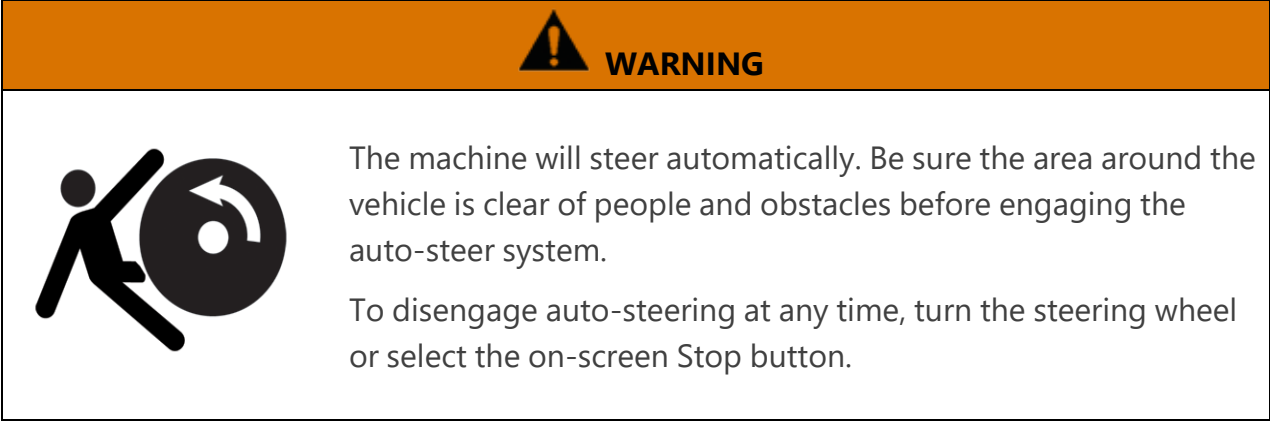

*Note: Some screens and options may differ based on how the machine is equipped.* Machine Steering

1. From the auto-steer home page Home page select the **Diagnostic** <sup>44</sup> icon.

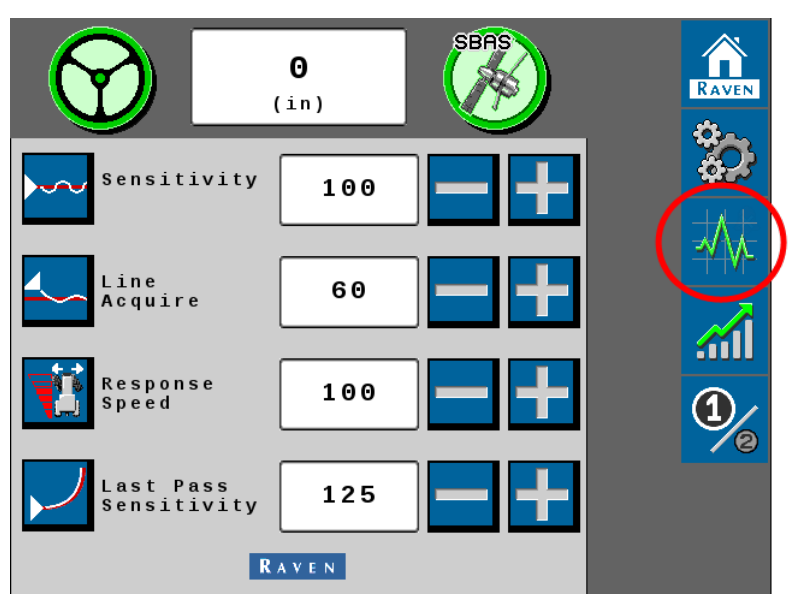

2. Select the **Tests** tab along the top of the page.

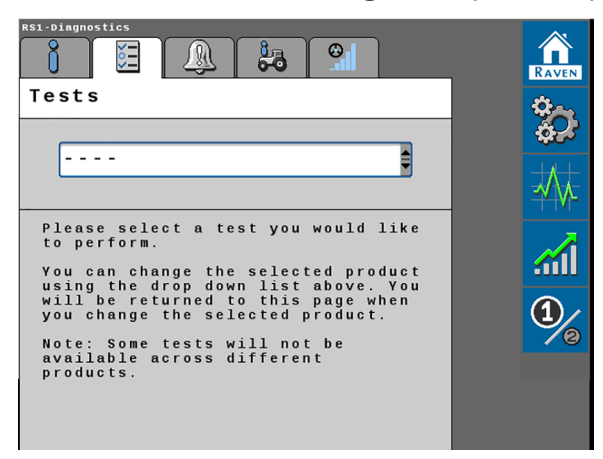

- 3. Select the **Machine Test** from the drop-down options on the Tests page.
- 4. Select the **Begin** button.

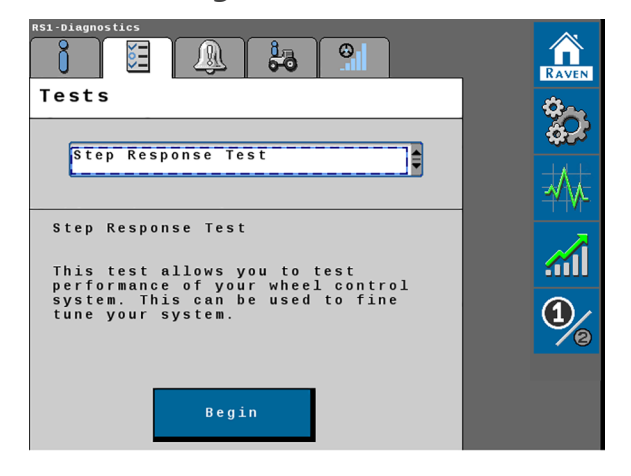

5. Drive forward at a speed between 1.6 - 6.4 km/h [1 - 4 mph] with the engine RPM set at approximately 3/4 throttle.

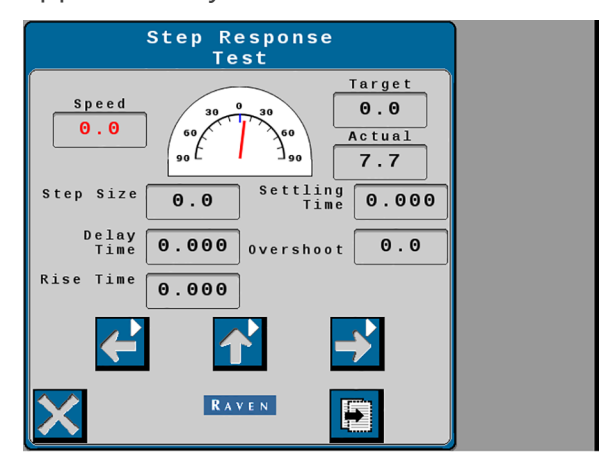

- 6. Turn the steering wheel to the right so that the Actual reading displays 20.0°.
- 7. Select the center **Up** arrow button. Wait for the wheels on the steering axle to reach the center position and for information to populate each field displayed on the page.
- 8. Continue to drive forward at a speed between 1.6 6.4 km/h [1 4 mph] with the engine RPM set at approximately 3/4 throttle.
- 9. Turn the steering wheel to the left so that the Actual reading displays -20.0°.
- 10. Select the center **Up** arrow button. Wait for the wheels on the steering axle to reach the center position and for information to populate each field displayed on the page.
- 11. To test consistency of the auto-steer system, repeat the procedure and check values against previous test results.

*Note: Once the Step Response Test has been completed, the machine performance reading should fall within the recommended system settings. Provide the collected data to a Raven Technical Service team to verify that machine performance falls within the recommended settings.*

#### Implement Steering

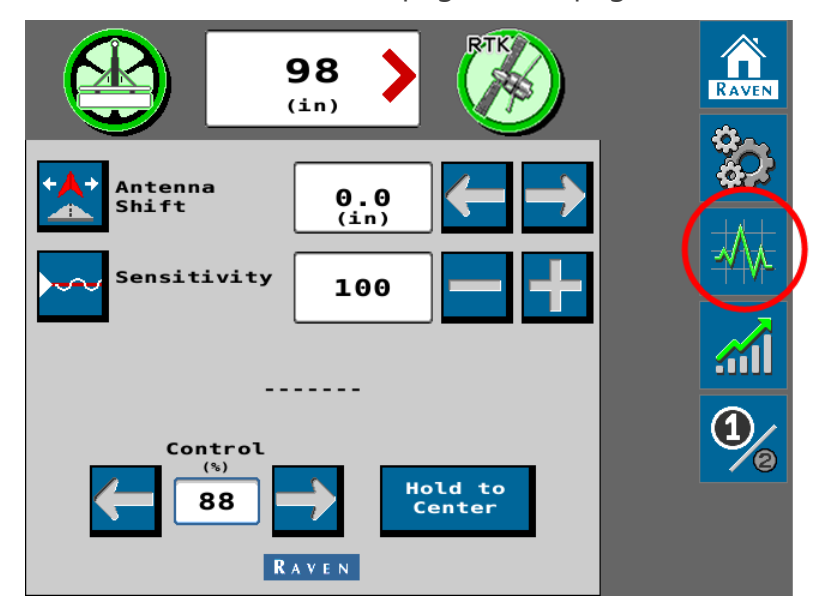

1. From the auto-steer home page Home page select the **Diagnostic** <sup>44</sup> icon.

2. Select the **Tests** tab along the top of the page.

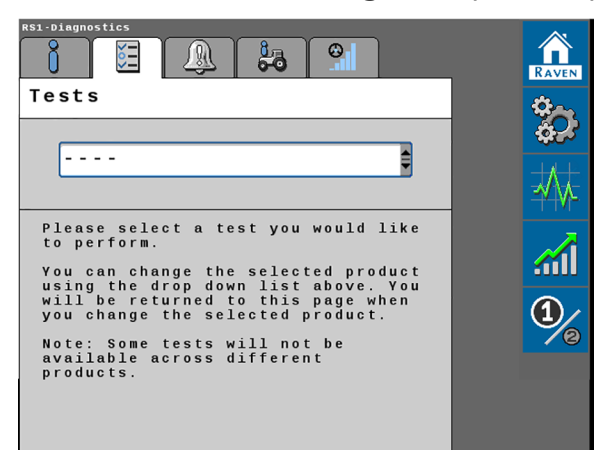

- 3. Select the **Machine Test** from the drop-down options on the Tests page.
- 4. Select the **Begin** button.

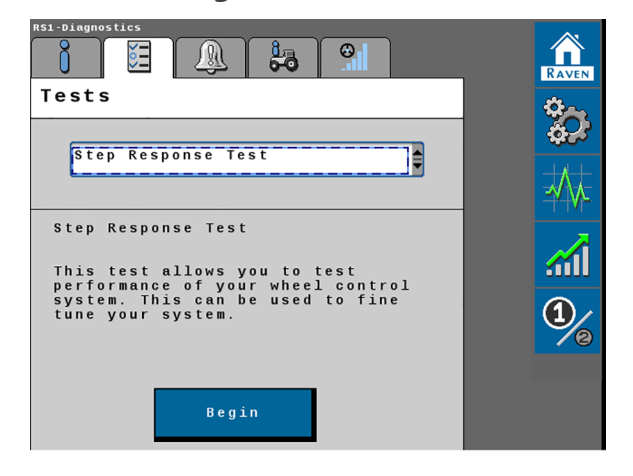

5. Drive forward at a speed between 1.6 - 6.4 km/h [1 - 4 mph] with the engine RPM set at approximately 3/4 throttle.

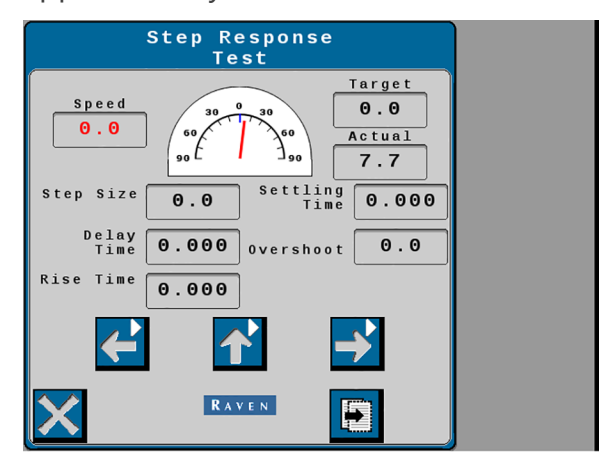

- 6. Select the center **Up** arrow button. Wait for the actuator to reach the center position.
- 7. Select the **Left** arrow button. Wait for the actuator to reach the left position and for information to populate each field displayed on the page.
- 8. Continue to drive forward at a speed between 1.6 6.4 km/h [1 4 mph] with the engine RPM set at approximately 3/4 throttle.
- 9. Select the center **Up** arrow button. Wait for the actuator to reach the center position.
- 10. Select the **Right** arrow button. Wait for the actuator to reach the right position and for information to populate each field displayed on the page.
- 11. To test consistency of the auto-steer system, repeat the procedure and check values against previous test results.

*Note: Once the Step Response Test has been completed, the machine performance reading should fall within the recommended system settings. Provide the collected data to a Raven Technical Service team to verify that machine performance falls within the recommended settings.*

#### Plough Steering

1. From the auto-steer home page Home page select the **Diagnostic** <sup>4</sup><sup>1</sup> icon.

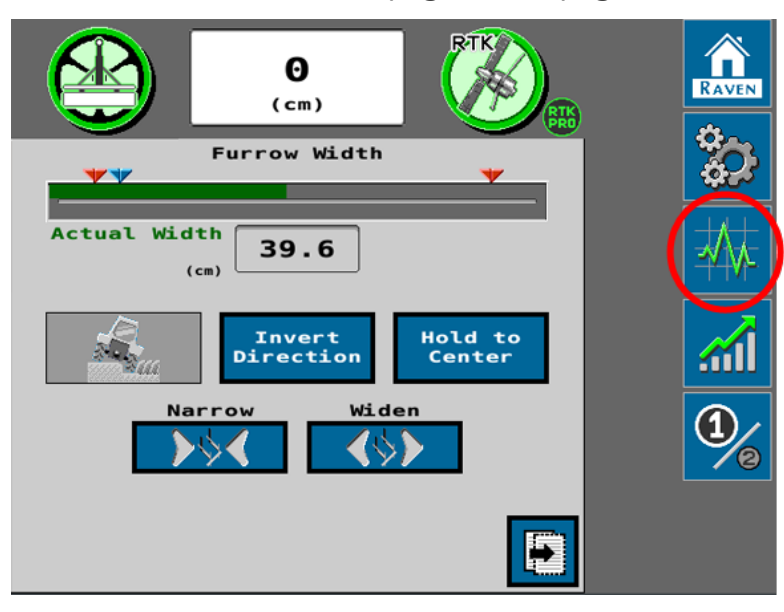

2. Select the **Tests** tab along the top of the page.

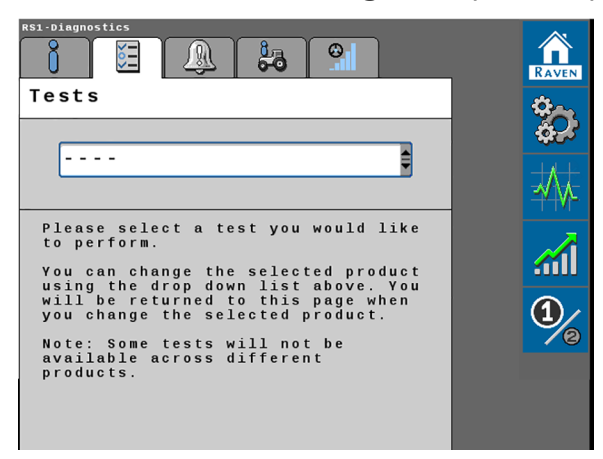

- 3. Select the **Machine Test** from the drop-down options on the Tests page.
- 4. Select the **Begin** button.

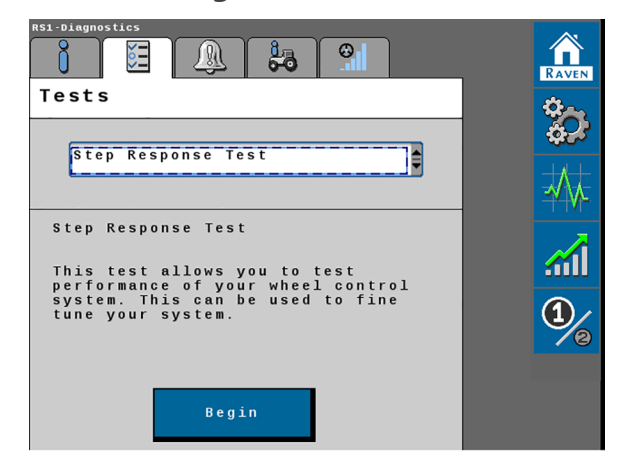

5. Drive forward at a speed between 1.6 - 6.4 km/h [1 - 4 mph] with the engine RPM set at approximately 3/4 throttle.

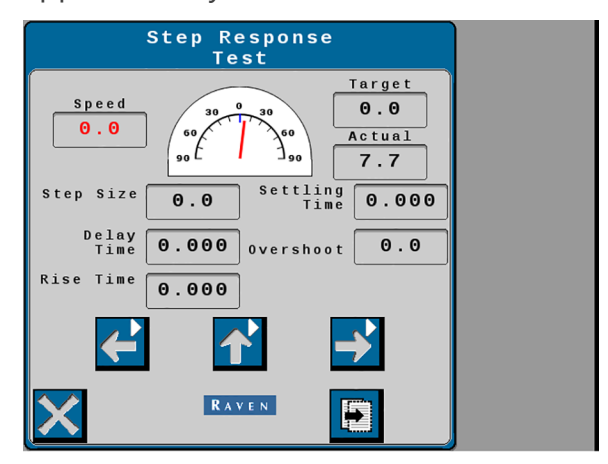

- 6. Select the center **Up** arrow button. Wait for the actuator to reach the center position.
- 7. Select the **Left** arrow button. Wait for the actuator to reach the left position and for information to populate each field displayed on the page.
- 8. Continue to drive forward at a speed between 1.6 6.4 km/h [1 4 mph] with the engine RPM set at approximately 3/4 throttle.
- 9. Select the center **Up** arrow button. Wait for the actuator to reach the center position.
- 10. Select the **Right** arrow button. Wait for the actuator to reach the right position and for information to populate each field displayed on the page.
- 11. To test consistency of the auto-steer system, repeat the procedure and check values against previous test results.

*Note: Once the Step Response Test has been completed, the machine performance reading should fall within the recommended system settings. Provide the collected data to a Raven Technical Service team to verify that machine performance falls within the recommended settings.*

### Machine Test

*Note: Some pages and options may differ based upon how the machine or implement is configured.*

#### Machine Steering

1. From the auto-steer home page Home page select the **Diagnostic** <sup>W</sup> icon.

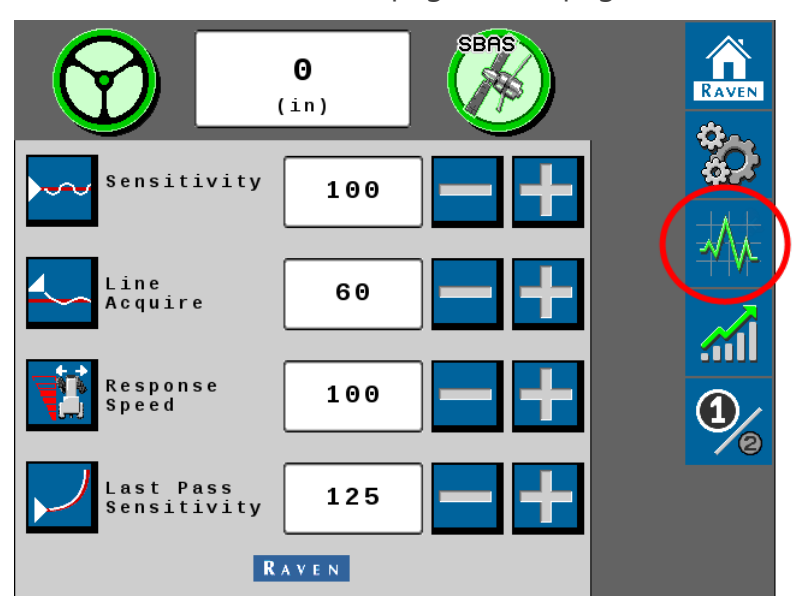

2. Select the **Tests** tab along the top of the page.

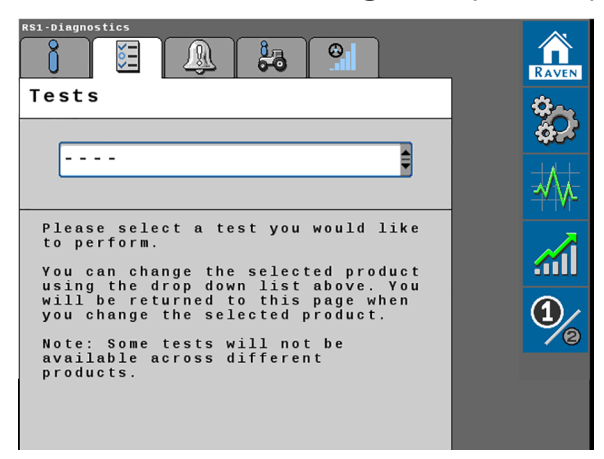

- 3. Select the **Machine Test** from the drop-down options on the Tests page.
- 4. Select the **Begin** button.

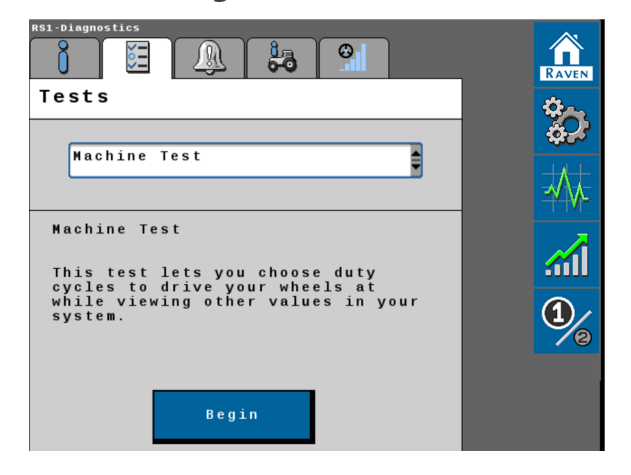

5. The Machine Test page displays with the **Control Effort** test at the top of the page. Use the drop-down list to select the **Disengage**, **Machine Info**, **Readouts**, or **Switches** test pages.

*Note: Review the following sections for assistance with each test page.*

#### Control Effort Test

The control effort test is displayed at the top of the Machine Test page.

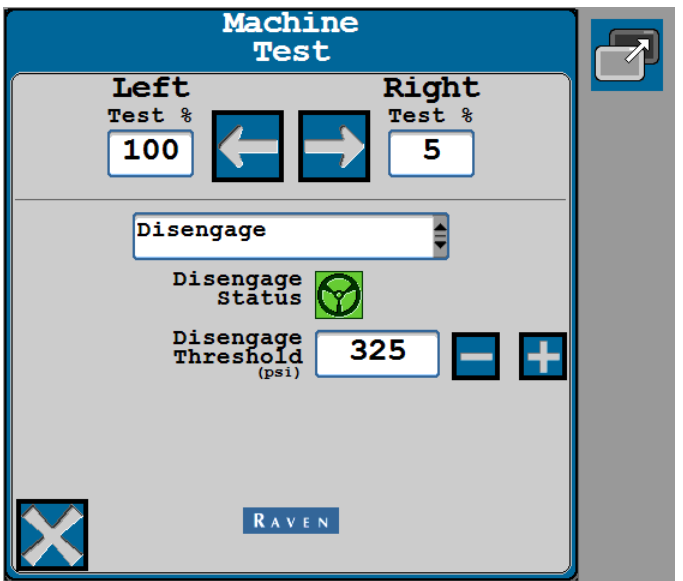

To test control effort:

- 1. Enter a test value for the control effort in the left and right test percent fields.
- 2. Use the **Left** and **Right** arrow buttons to manually steering the wheels left or right using the set control effort value.
- 3. Select the **X** button in the lower, left corner when done to return to the Tests page.

At the top of the Machine Test page, enter the test control valve effort percent for the left and right steer solenoids.

### Disengage Test

Review the disengage switch threshold and confirm that the switch status changes as the steering wheel is turned. Adjust the threshold value to test the disengage status based upon steering wheel inputs.

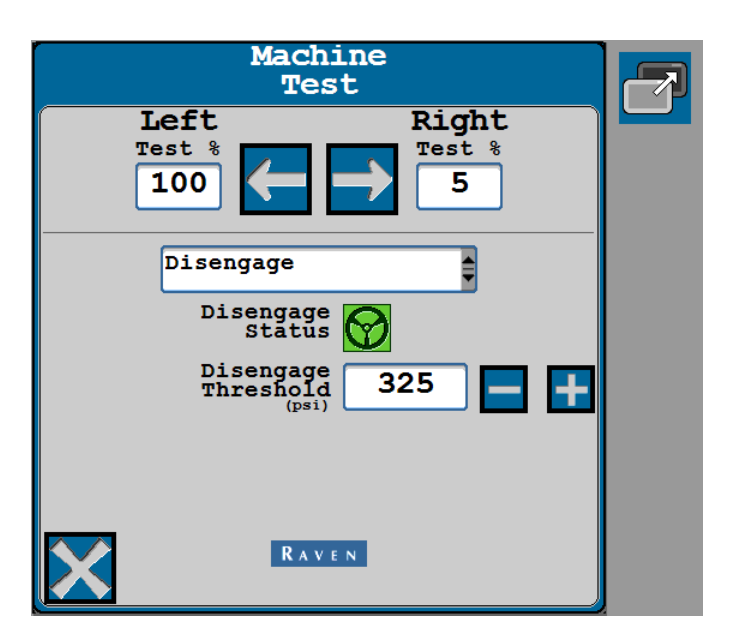

*Note: Refer to the "Steering [Disengage](#page-104-0) Settings" on page 91 for assistance with changing the Disengage Threshold.*

#### Machine Info

Select the Machine Info test page to review basic tune-set profile information.

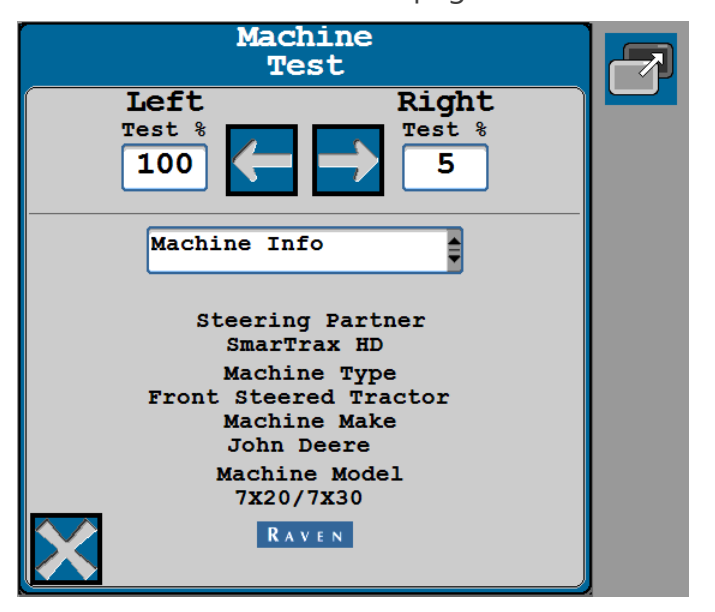

*Note: To change tune-set selections, refer to the Initial Tuneset [Calibration](../../../../../../Content/2-Calibrate/CalibrationTOC.htm) and restart the tune-set calibration wizard.*

#### **Readouts**

Select the Readouts page to review the following display information:

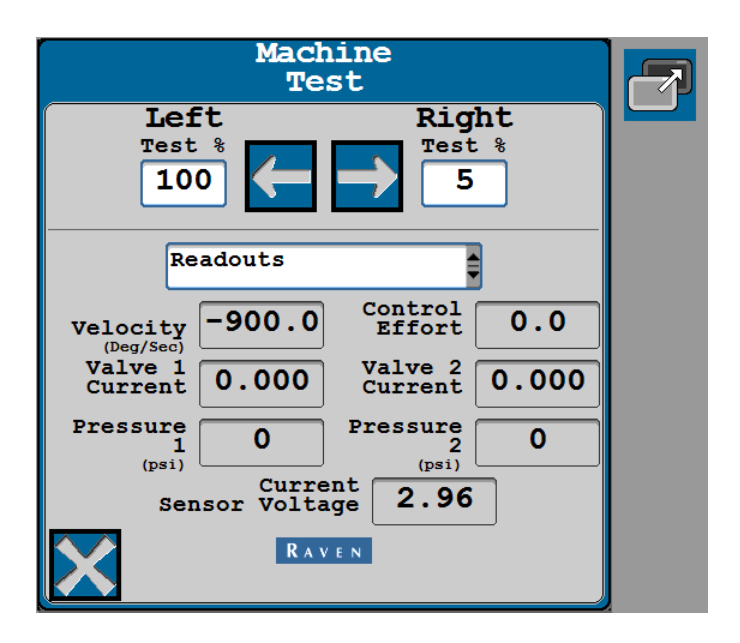

### Switches Test

The switches page allows the operator to test the steering master switch, the resume foot switch, and the operator presence switch. Toggle the switch and monitor the status icons. The switch status icon should change when the switch is toggled.

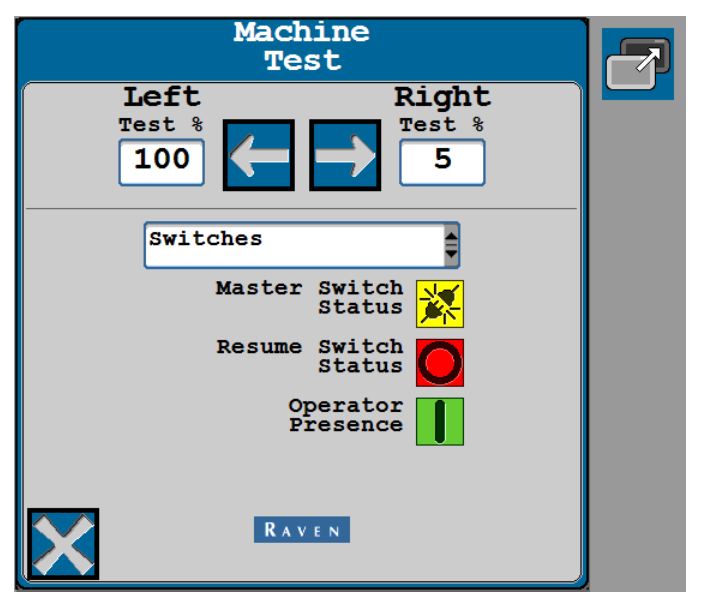

#### Implement Steering

1. From the auto-steer home page Home page select the **Diagnostic** <sup>4</sup><sup>/</sup> icon.

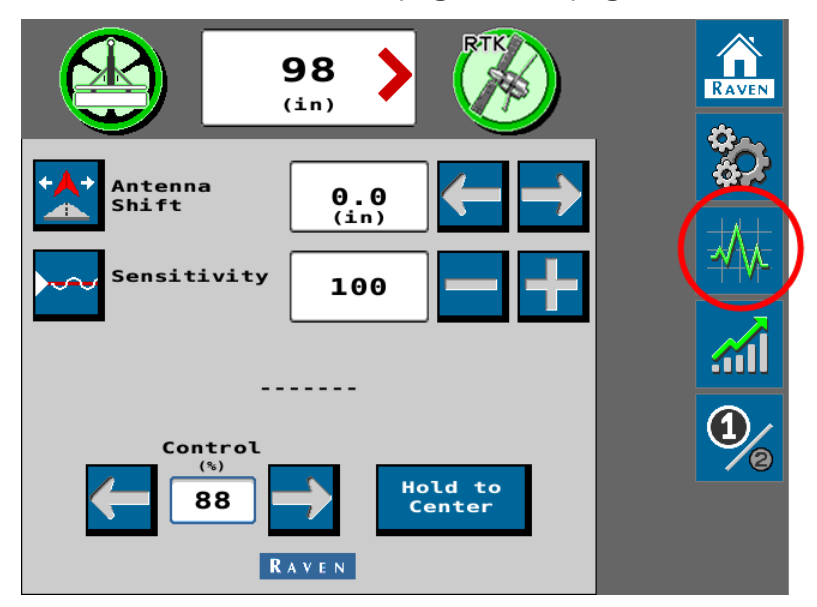

2. Select the **Tests** tab along the top of the page.

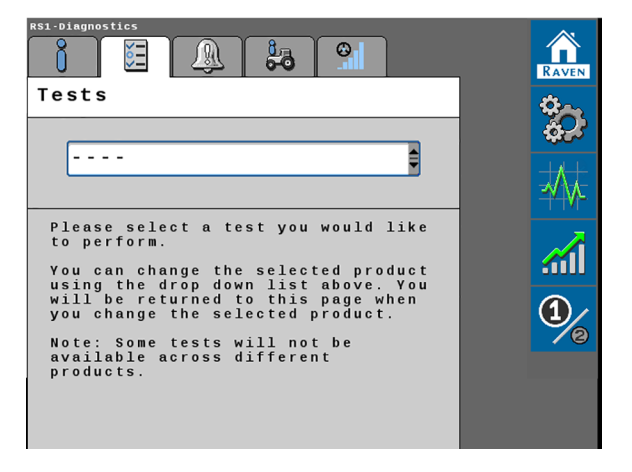

3. Select the **Machine Test** from the drop-down options on the Tests page.

4. Select the **Begin** button.

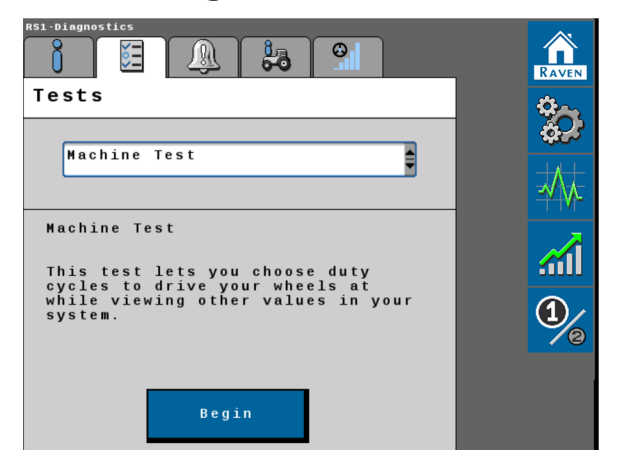

5. The Machine Test page displays with the **Control Effort** test at the top of the page. Use the drop-down list to select the **Disengage**, **Machine Info**, **Readouts**, or **Switches** test pages.

*Note: Review the following sections for assistance with each test page.*

#### Control Effort Test

The control effort test is displayed at the top of the Machine Test page.

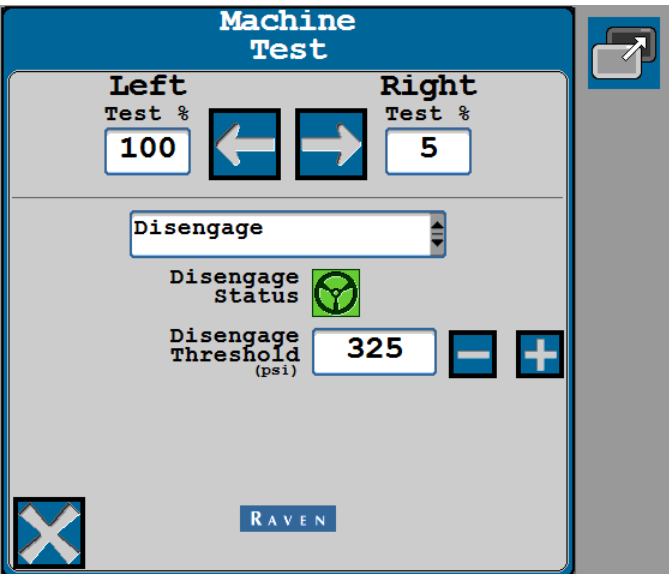

To test control effort:

- 1. Enter a test value for the control effort in the left and right test percent fields.
- 2. Use the **Left** and **Right** arrow buttons to manually steering the wheels left or right using the set control effort value.
- 3. Select the **X** button in the lower, left corner when done to return to the Tests page.

At the top of the Machine Test page, enter the test control valve effort percent for the left and right steer solenoids.

### Disengage Test

Review the disengage switch threshold and confirm that the switch status changes as the steering wheel is turned. Adjust the threshold value to test the disengage status based upon steering wheel inputs.

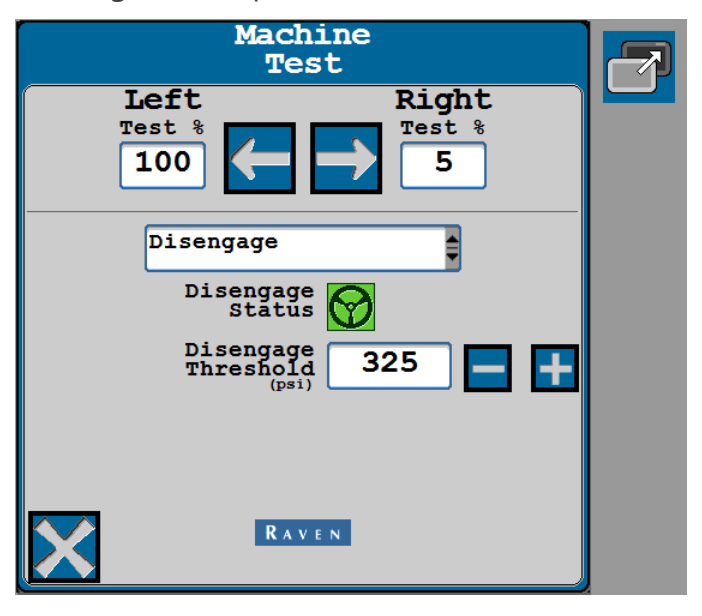

*Note: Refer to the "Steering [Disengage](#page-104-0) Settings" on page 91 for assistance with changing the Disengage Threshold.*

### Machine Info

Select the Machine Info test page to review basic tune-set profile information.

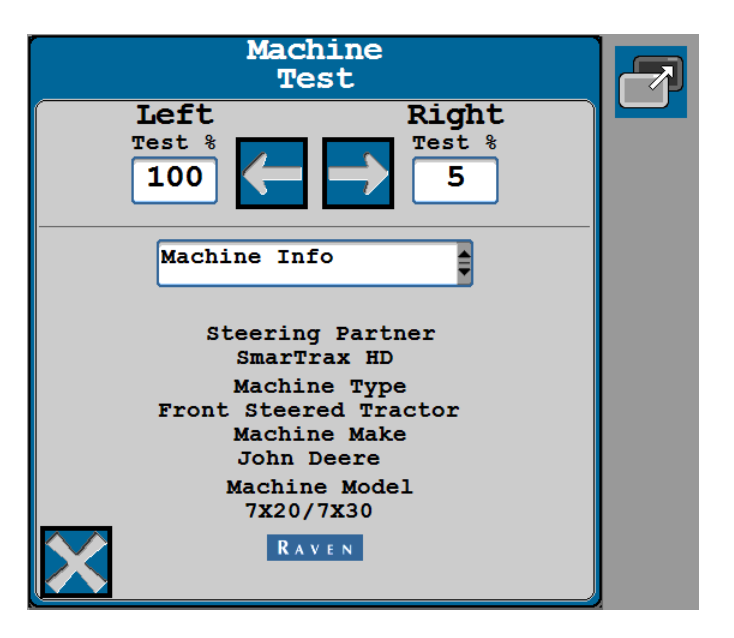

*Note: To change tune-set selections, refer to the Initial Tuneset [Calibration](../../../../../../Content/2-Calibrate/CalibrationTOC.htm) and restart the tune-set calibration wizard.*

### **Readouts**

Select the Readouts page to review the following display information:

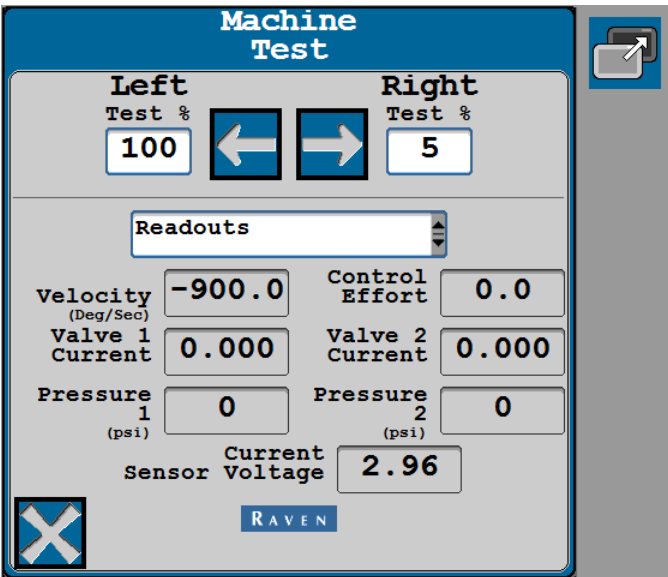

### Switches Test

The switches page allows the operator to test the steering master switch, the resume foot switch, and the operator presence switch. Toggle the switch and monitor the status icons. The switch status icon should change when the switch is toggled.

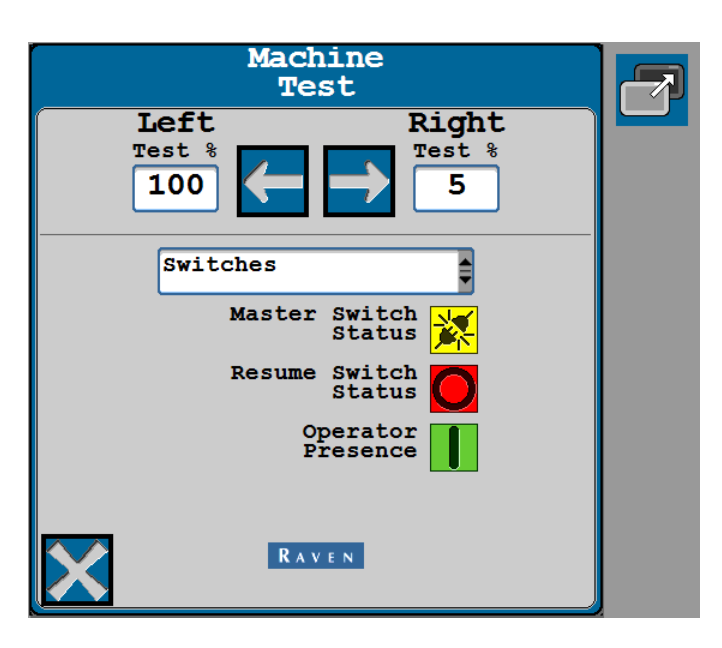

#### Plough Steering

1. From the auto-steer home page Home page select the **Diagnostic <sup>4</sup>M** icon.

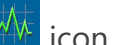

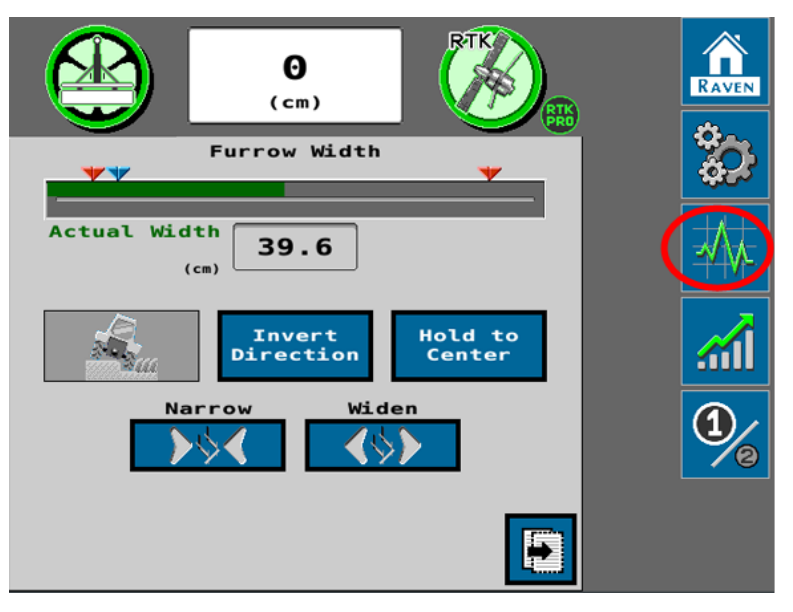

2. Select the **Tests** tab along the top of the page.

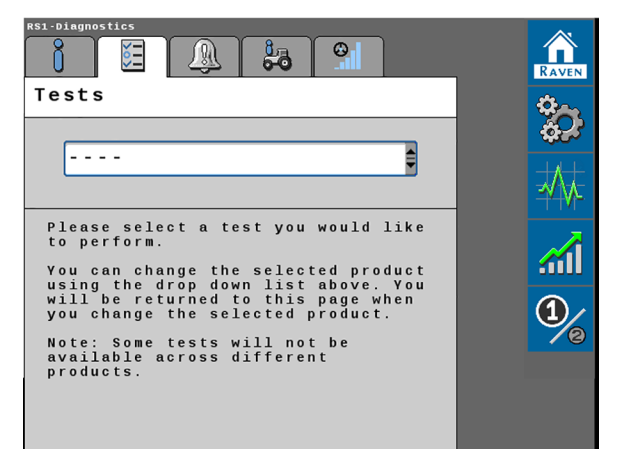

- 3. Select the **Machine Test** from the drop-down options on the Tests page.
- 4. Select the **Begin** button.

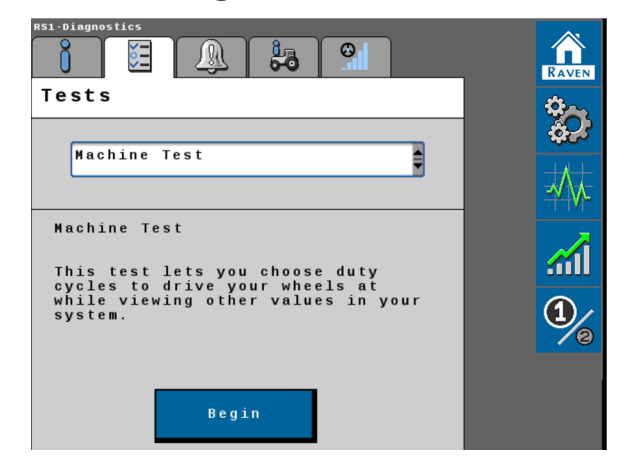

5. The Machine Test page displays with the **Control Effort** test at the top of the page. Use the drop-down list to select the **Disengage**, **Machine Info**, **Readouts**, or **Switches** test pages.

*Note: Review the following sections for assistance with each test page.*

### Control Effort Test

The control effort test is displayed at the top of the Machine Test page.

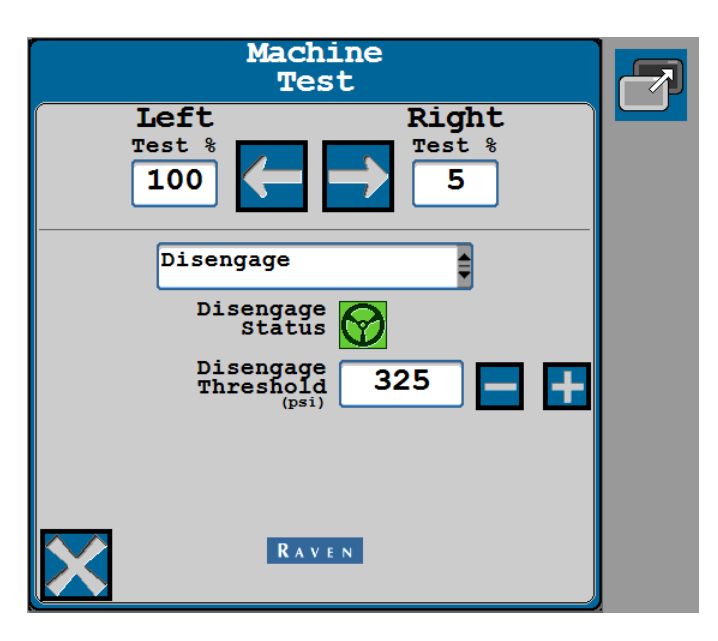

To test control effort:

- 1. Enter a test value for the control effort in the left and right test percent fields.
- 2. Use the **Left** and **Right** arrow buttons to manually steering the wheels left or right using the set control effort value.
- 3. Select the **X** button in the lower, left corner when done to return to the Tests page.

At the top of the Machine Test page, enter the test control valve effort percent for the left and right steer solenoids.

#### Disengage Test

Review the disengage switch threshold and confirm that the switch status changes as the steering wheel is turned. Adjust the threshold value to test the disengage status based upon steering wheel inputs.

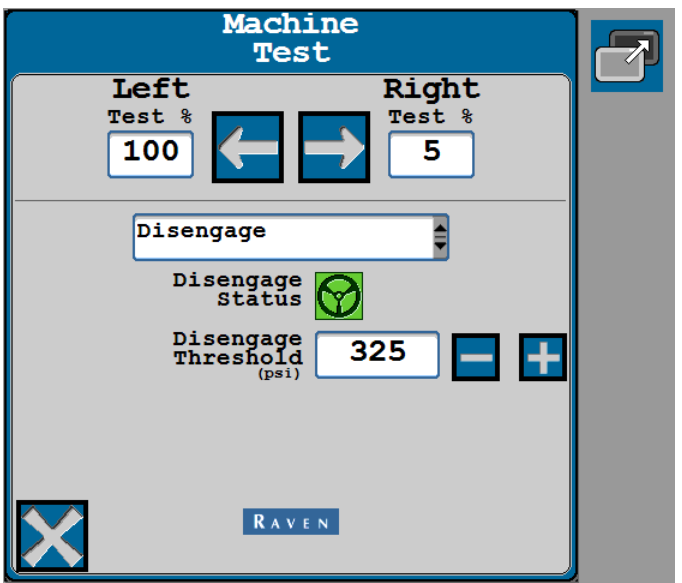

*Note: Refer to the "Steering [Disengage](#page-104-0) Settings" on page 91 for assistance with changing the Disengage Threshold.*

### Machine Info

Select the Machine Info test page to review basic tune-set profile information.

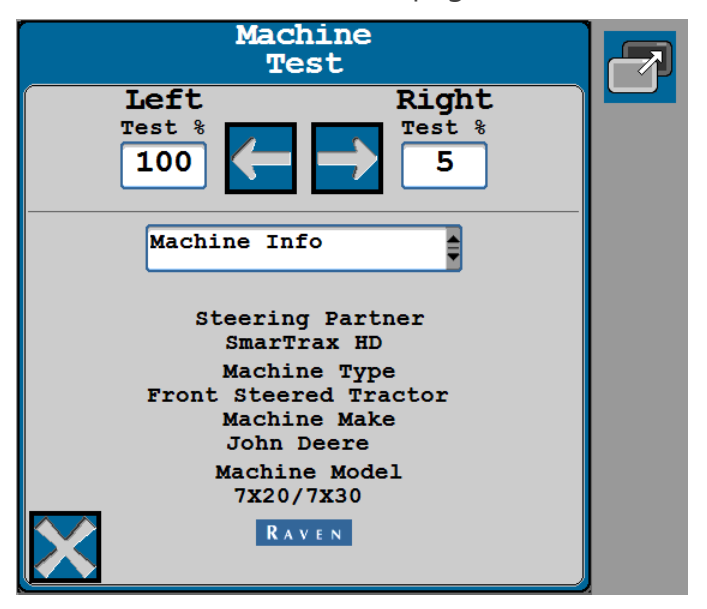

*Note: To change tune-set selections, refer to the Initial Tuneset [Calibration](../../../../../../Content/2-Calibrate/CalibrationTOC.htm) and restart the tune-set calibration wizard.*

#### Readouts

Select the Readouts page to review the following display information:

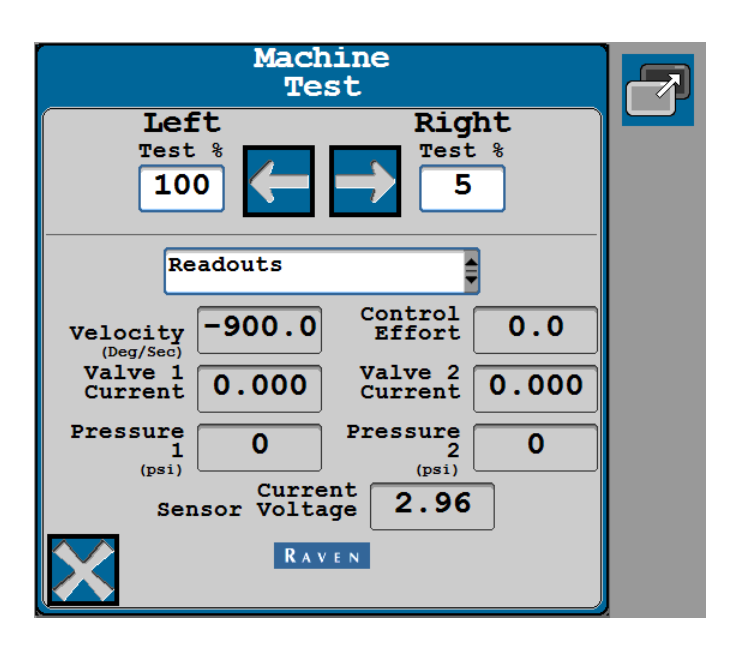

### Switches Test

The switches page allows the operator to test the steering master switch, the resume foot switch, and the operator presence switch. Toggle the switch and monitor the status icons. The switch status icon should change when the switch is toggled.

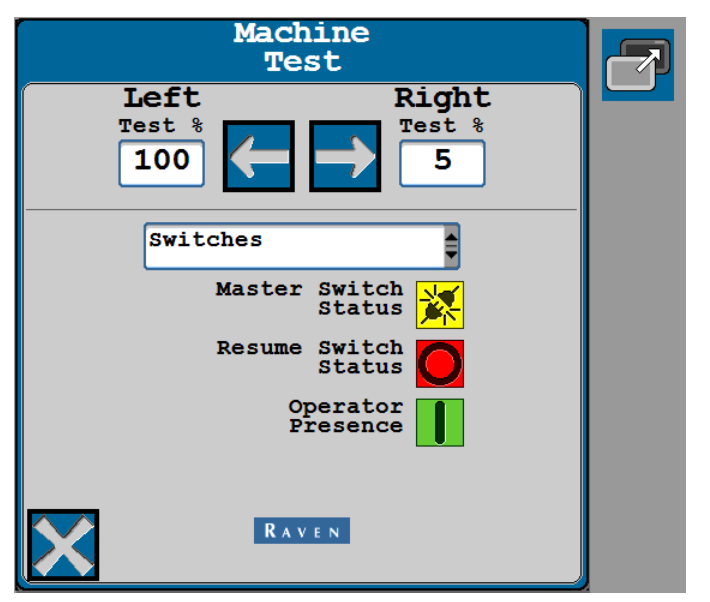

# **SGC System Information**

*Note: Some pages and options may differ based upon how the machine or implement is configured.*

1. From the auto-steer home page Home page, select the **Diagnostic** MA button.

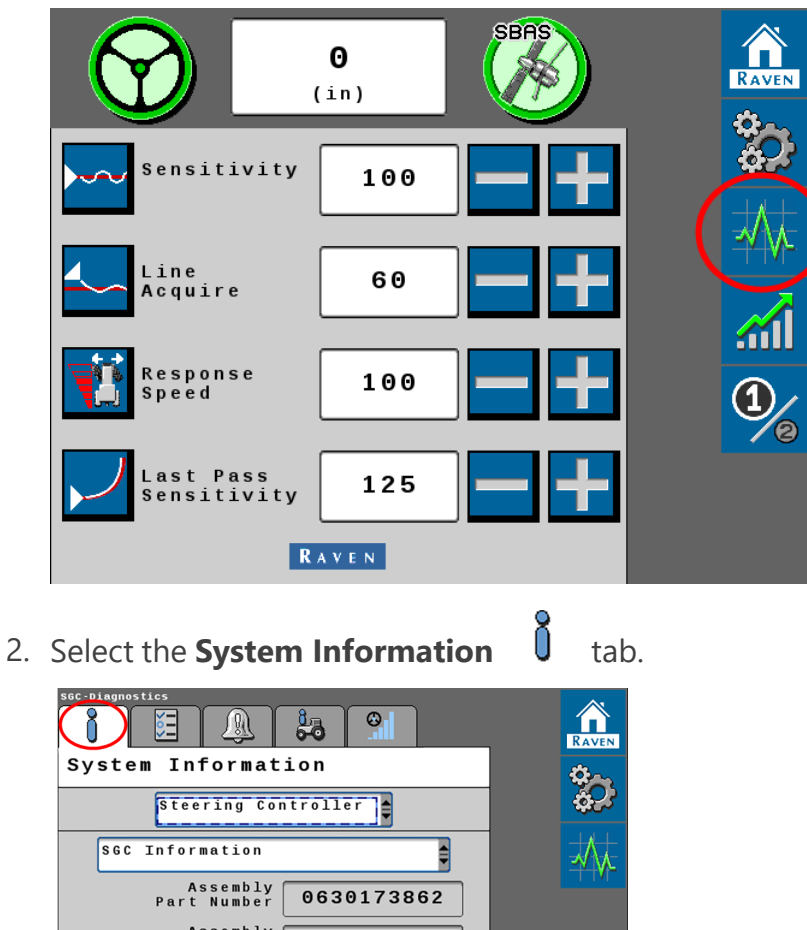

 $1.1.2.26$ 

0770171449

Assembly<br>vare Version

ware Version<br>Part Number

Sof

- Assembly<br>Serial Number 1730 Assembly<br>Revision  $\overline{B}$
- 3. Use the drop-down list at the top of the page to select the **Steering Controller** option.
- 4. Use the second drop-down list to review the available system information pages.

## SGC Information

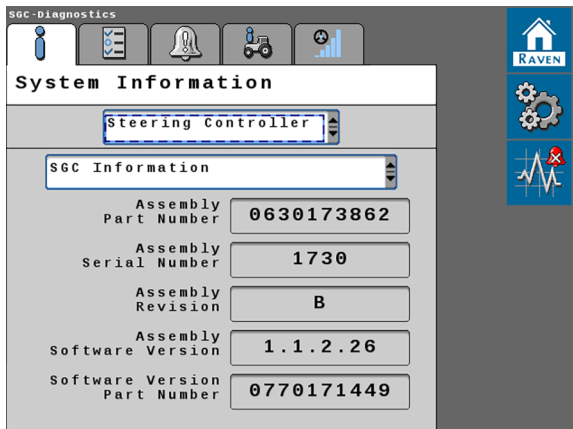

## Hardware/Software

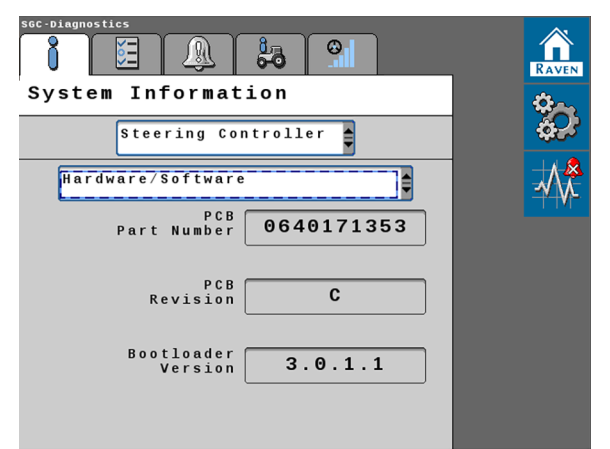

## Cell Modem

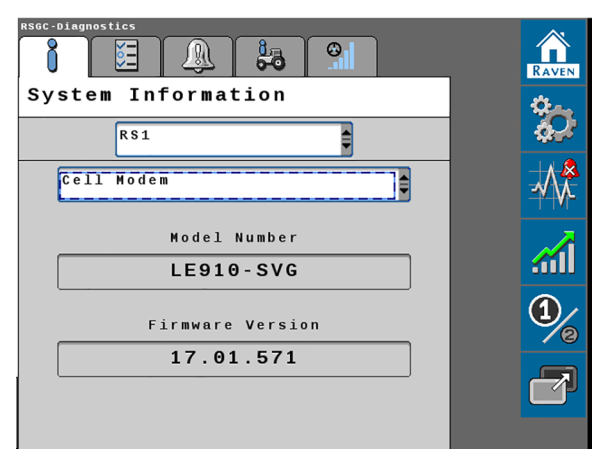

### **Hours**

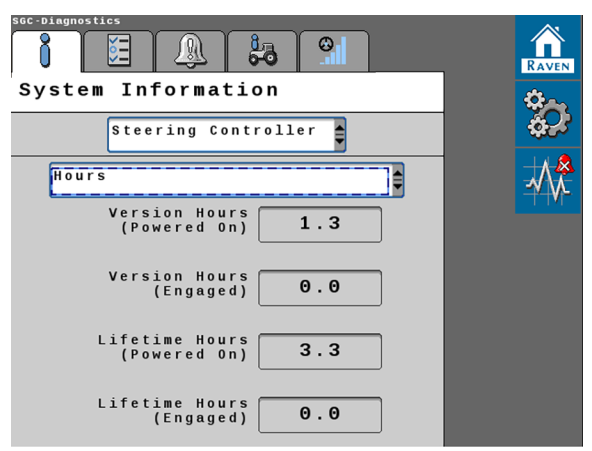

## Hardware Diagnostics

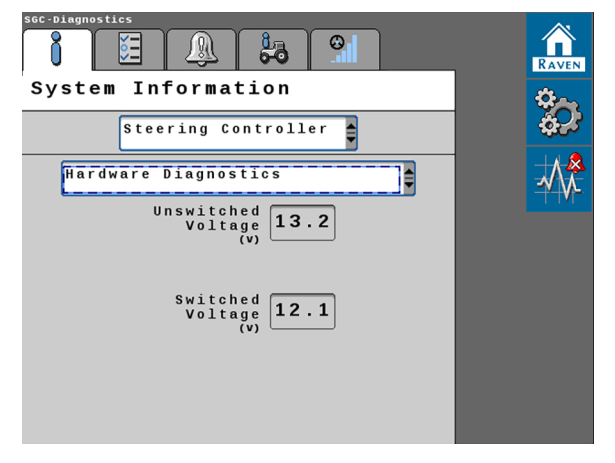

### GPS Receiver

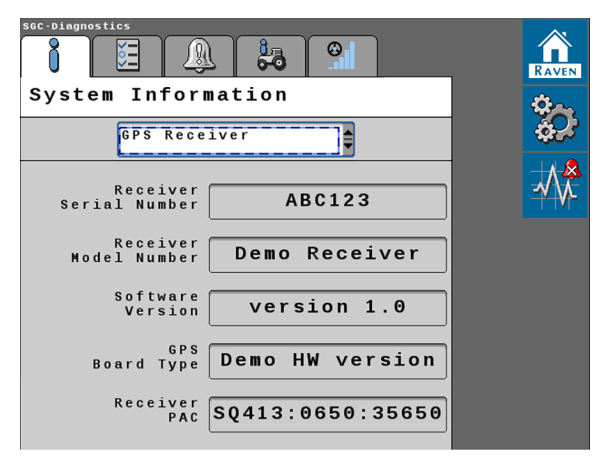

### Update DirecSteer Unit

*Note: Some pages and options may differ based upon how the machine or implement is configured.*

To update the firmware of the DirecSteer electric drive unit:

1. From the auto-steer home page Home page, select the **Diagnostic** MA button.

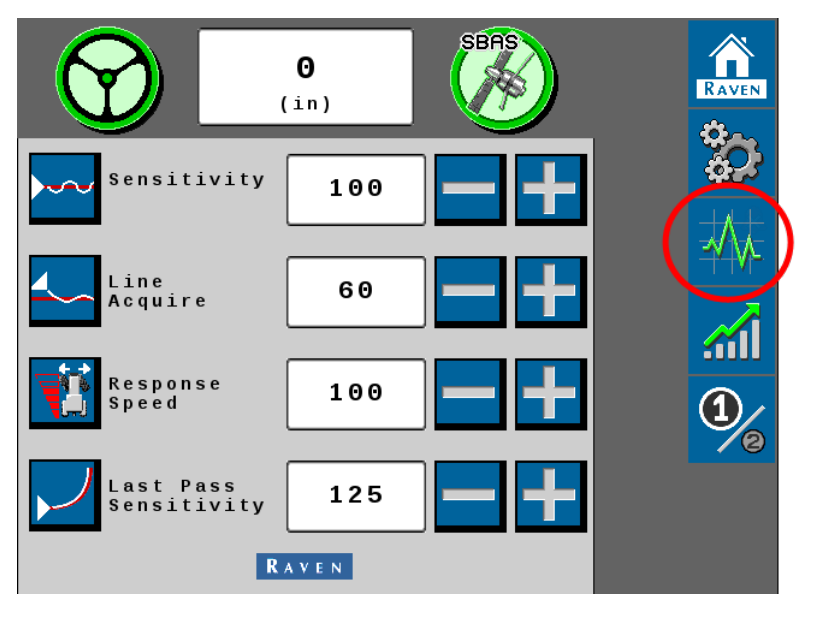

2. Select the **System Information** tab.

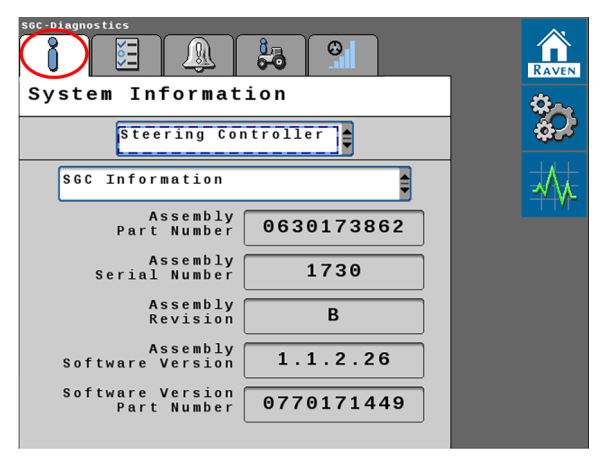

3. Use the drop-down list at the top of the page to select the **DirecSteer** option and use the second drop-down list to select **DirecSteer Information**.

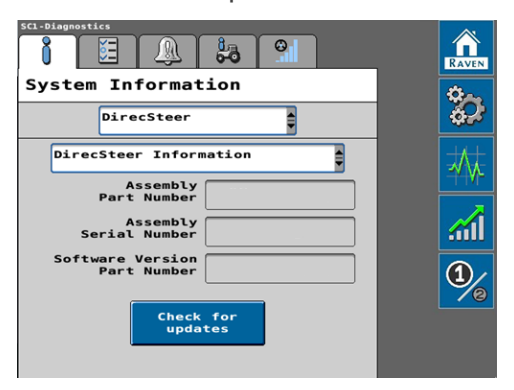

- 4. Select the **Check for Updates** button at the bottom of the page.
- 5. Review the current and available software information.

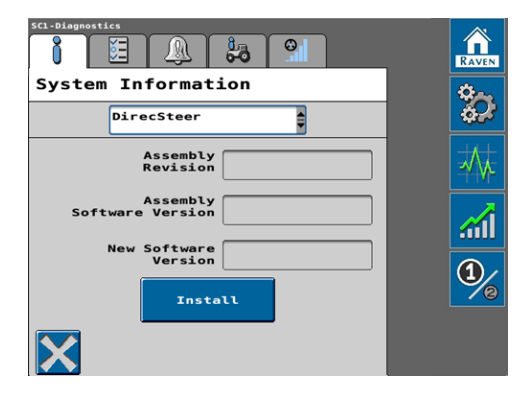

6. Select the **Install** button to accept the available software update and install the software on the DirecSteer unit.

*Note: Select the X in the lower, left corner to cancel the update and return to the DirecSteer Information page.*

7. Once the software update is complete, select the **X** in the lower, left corner of the page to return to the DirecSteer Information page.

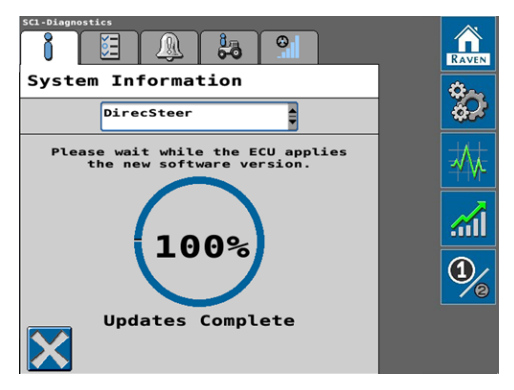

*Note: Select the Check for Updates button again to confirm that the DirecSteer unit has been updated.*

### Performance Monitor

The steering guidance controller (SGC) offers auto-steering performance metrics.

- 1. From the auto-steer Home page, select the **Performance button.**
- 2. Each Performance page offers system metrics. These pages allow the operator to reset data collection for diagnostic purposes or to collect metrics for a specific period of time.

#### Online Performance

The Online Performance page provides average and 95% metrics for auto-steer system performance.

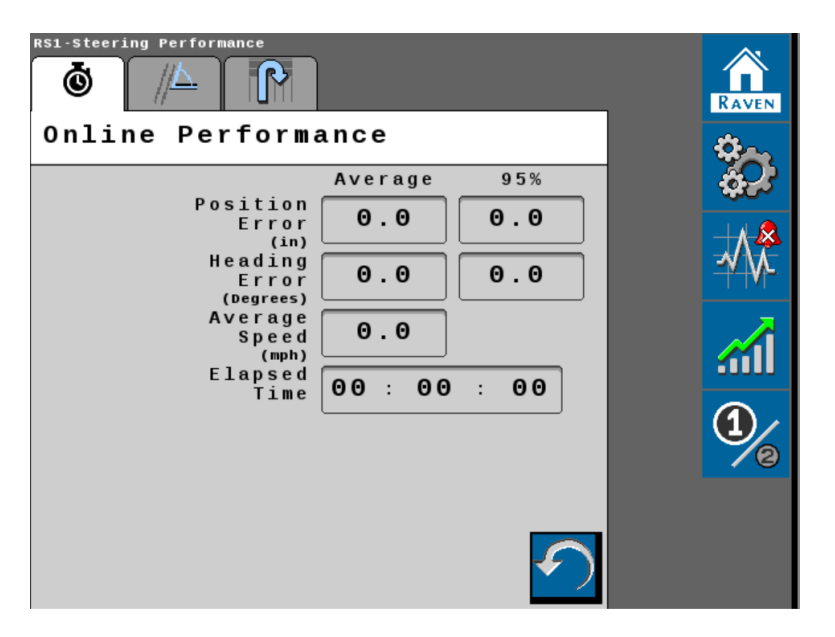

The column labeled 95% may be read as 95% of the elapsed time, the error distance or degrees is less than the value shown.

*Note: Select the Reset icon to reset the online performance metrics.*

#### Line Acquire Performance

Line Acquire Performance offers metrics for the last line acquisition performed by the autosteer system as well as average metrics for line acquisition.

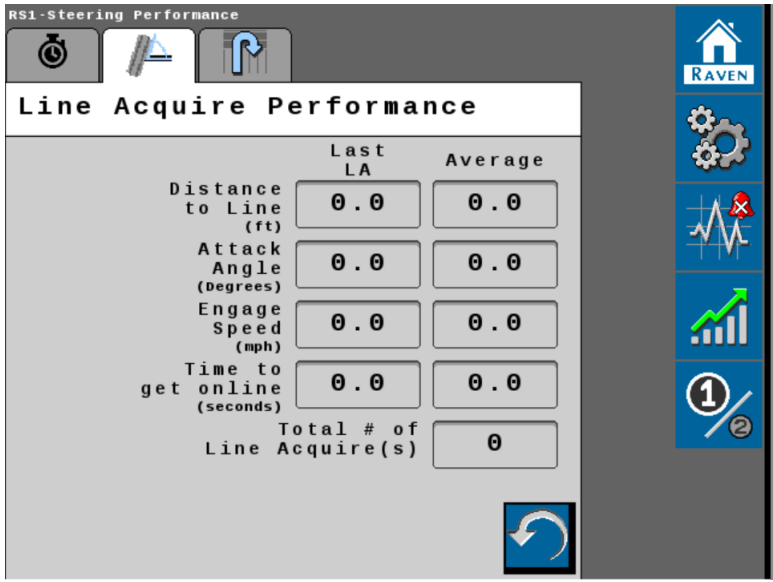

*Note: Select the Reset icon to reset collected line acquisition metrics.*

### Online Curve Performance

Online Curve Performance metrics depict the average, maximum, and 95% metrics for autosteer system performance.

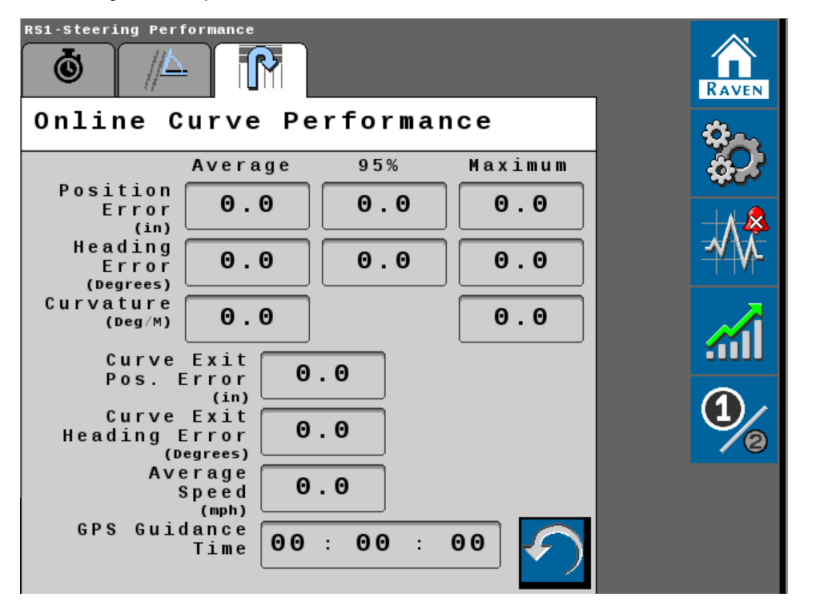

The column labeled 95% may be read as 95% of the elapsed time, the error distance or degrees is less than the value shown.

*Note: Select the Reset icon to reset the online curve performance metrics.*
# **Chapter 8:**

# **Certification and Compliance**

## **Roadway Homologation**

The *Accept Roadway Homologation Terms* page will be displayed during the initial calibration of the RS1™ system in either of the following conditions:

- Operating with a generic tune-set
- Operating on the European continent

Carefully review the on-screen disclaimer before proceeding.

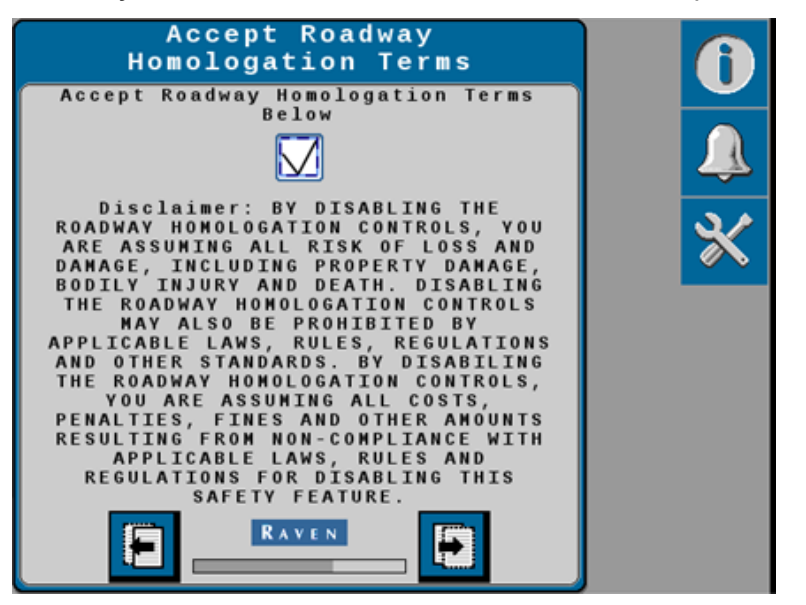

When roadway homologation is enabled, the following parameters will be applied to RS1<sup>™</sup> operation:

- An operator presence method will be required while operating with the RS1™ autosteering system enabled.
- Auto-steering cannot be enabled above 19 mph [30.5 km/h].
- Auto-steering will disengage above 21 mph [33.8 km/h].

### **Certifications**

*Note: The Raven RS1™/SC1™ system is an approved steering system per the requirements of 2009/66/EC, § 38 StVZO (EU) 2015/208 IV and V incl. all amendments up to (EU) 2015/208. By GTÜ No. GTÜ 2015/208/V-19002.00.*

*A copy of the full report may be requested by contacting Raven Europe.*

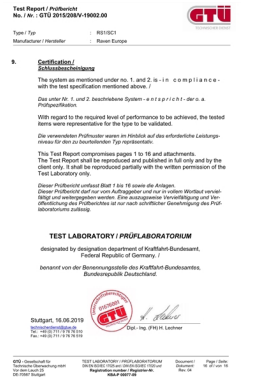

#### Safety Notes

- The system "RS1™/SC1™" can be installed by authorized dealers/workshops only.
- Before driving on public roads:
	- the "RS1™/SC1™" has to be switched off by the master switch.
	- the monitor must be mounted outside of the required visibility of the driver.

### **ANATEL Compliance Statement**

*Note: RS1™ units with part number 063-0173-922 include the following compliant modules.*

Este produto contém a placa CC IMX6 código de homologação Anatel 02268-19-01209.

Este produto contém a placa Skywire código de homologação Anatel 00014-16-10218.